# 目次

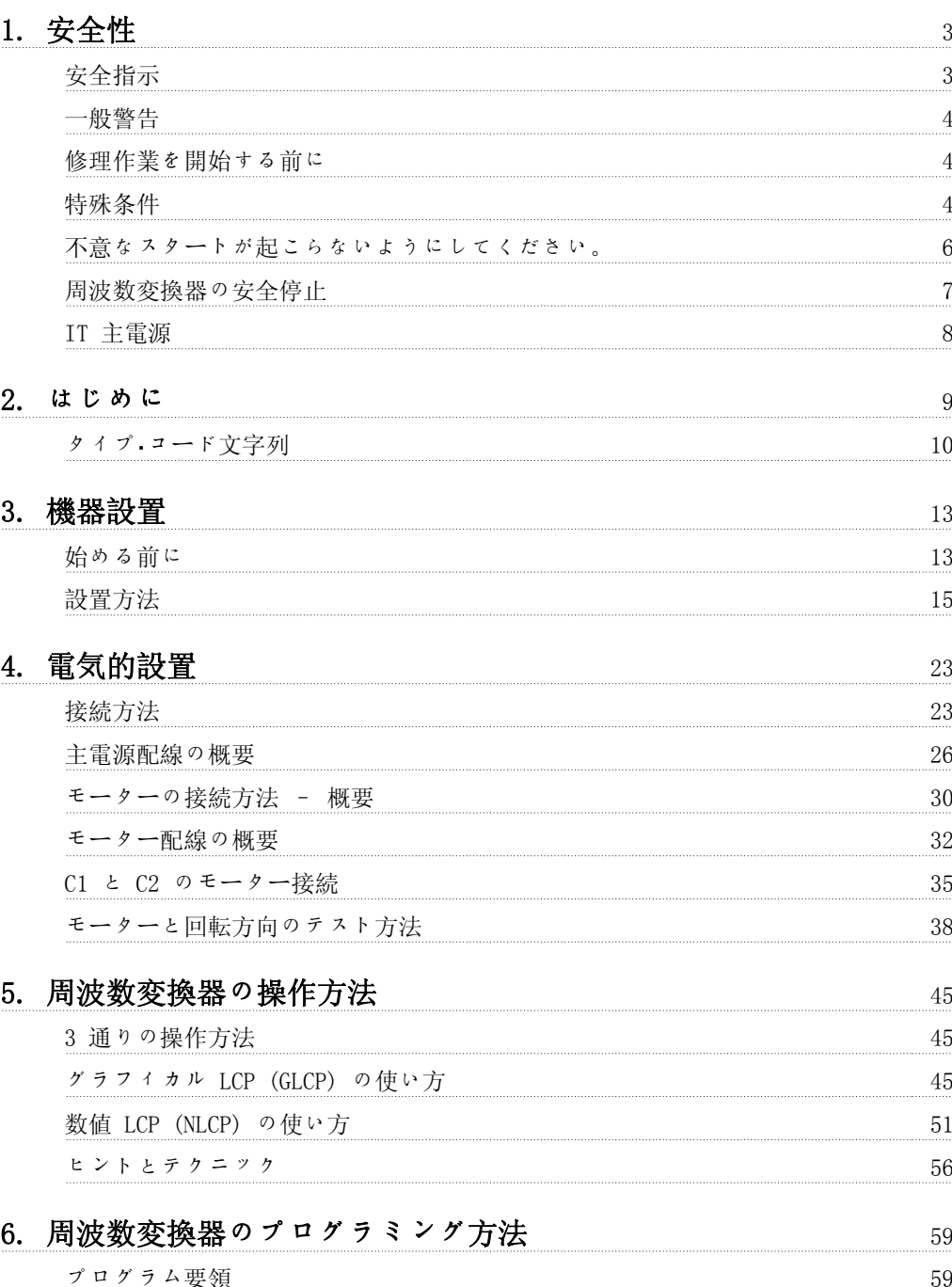

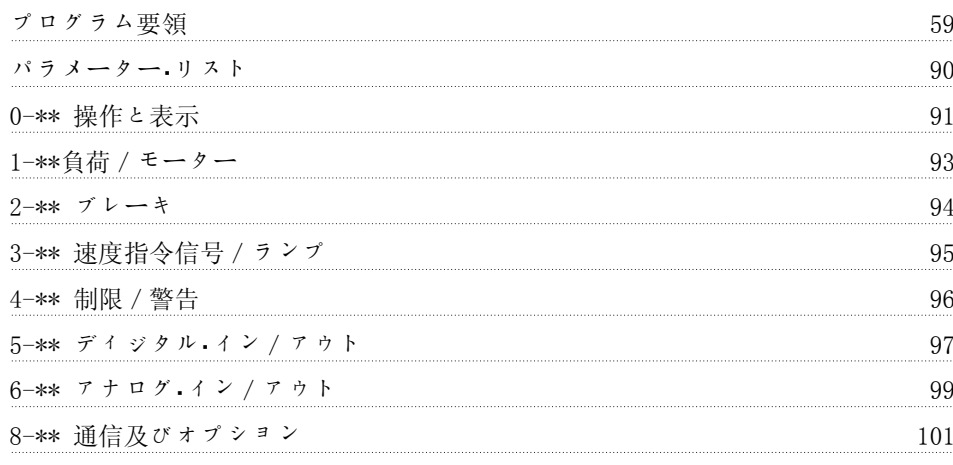

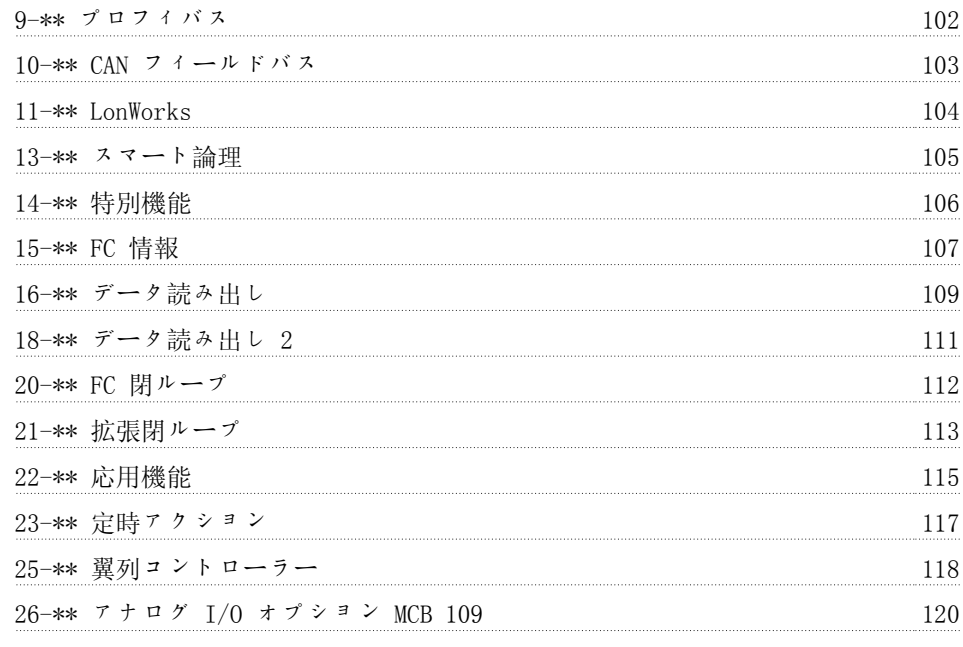

### **7.** トラブルシューティング 121

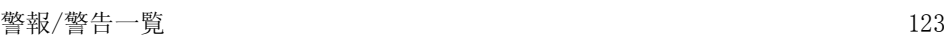

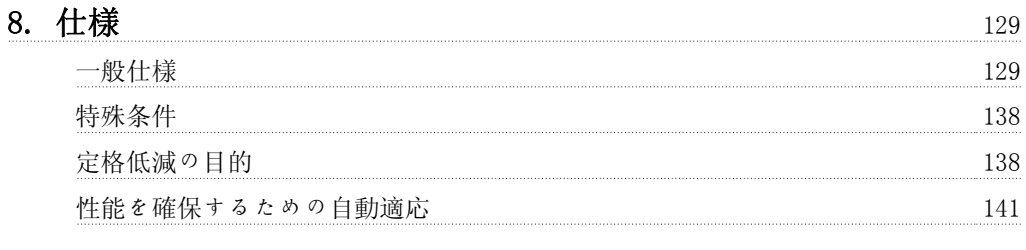

#### $\mathcal{A}$   $\mathcal{D}$   $\mathcal{F}$   $\mathcal{D}$   $\mathcal{D}$   $\mathcal{$

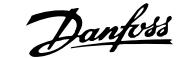

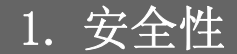

#### 1.1.1. 記号

この取扱い説明書で使用する記号

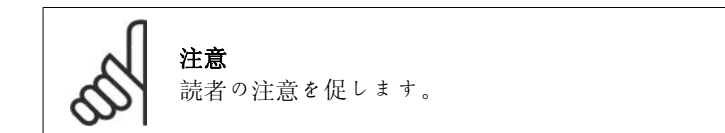

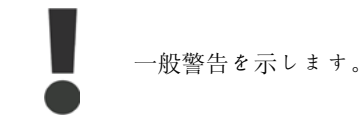

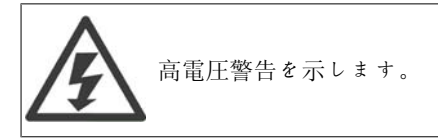

\* デフォルト設定を示します。

#### 1.1.2. 高電圧警告

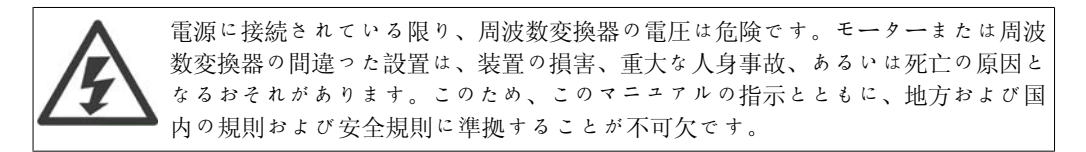

#### 1.1.3. 安全指示

- 周波数変換器が正しく接地されていることを確認してください。
- 周波数変換器が電源に接続されている間は、主電源プラグやモーター・プラグ、その他 の電源プラグを抜かないでください。
- ユーザーを供給電圧から保護してください。
- 国内および地方の規則に従って、過負荷からモーターを保護してください。
- モーター過負荷保護はデフォルト設定に含まれています。パラメーター 1-90 (モータ ー熱保護) の初期値は、ETR トリップに設定します。北米市場向け:ETR 機能は、NEC に準拠して、クラス 20 モーター過負荷保護を提供しています。
- 接地漏洩電流は 3.5 mA を超えています。
- [OFF] キーは、安全スイッチではありません。周波数変換器は主電源から切断されま せん。

#### 1.1.4. 一般警告

警告: 装置を主電源から切断した後でも、電気部品に触れることは命取りになりかねませ  $h<sub>o</sub>$ また、 (直流中間電流のリンケージ) や速度バックアップ用モーター接続など、他 の電圧入力が切断されていることを確認してください。 VLT® HVAC ドライブ FC 100 の高電圧が通っている可能性がある部分に触れる前 に、最低限、次のことを行ってください。 200 ~ 240 V、1.1 ~ 3.7 kW:4 分以上お待ちください。 200 ~ 240 V、5.5 ~ 45 kW:15 分以上お待ちください。 380 ~ 480 V、1.1 ~ 7.5 kW:4 分以上お待ちください。 380 ~ 480 V、11 ~ 90 kW、15 分以上お待ちください。  $525 \sim 600 \text{ V}, 1.1 \sim 7.5 \text{ kW}, 4 \text{ H}$ 以上お待ちください。 特定のユニットのネームプレートに指示されている場合のみ、短い時間が許されま す。

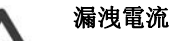

VLT® HVAC ドライブ FC 100 からの接地漏洩電流は 3.5 mA を超えます。IEC 61800-5-1 によると、下記の方法で強化された保護接地接続を行う必要がありま す。最小 10mm² Cu または 16mm² Al PE-ワイヤ、あるいは追加の PE ワイヤ – 主電源の配線と同じケーブル断面積を持つ - を別個に終端します。 残留電流デバイス

この製品は保護導体に直流電流を引き起こすことがあります。特別な保護のために 残留電流デバイス (RCD) を使用する場合は、タイプ B (遅延時間) の RCD のみを この製品の電源側に使用してください。RCD Application Note MN.90.GX.02 も参 照してください。 VLT® HVAC ドライブ FC 100 の保護接地および RCD の使用は必ず国内および地方

の規則に準拠してください。

#### 1.1.5. 修理作業を開始する前に

- 1. 周波数変換器は主電源から切断します。
- 2. 直流バス端末 88 と 89 を切り離してください。
- 3. 2.1. に記載されている時間以上お待ちください。
- 4. モータ―・ケーブルを取り外してください。

#### 1.1.6. 特殊条件

#### 電気定格:

周波数変換器のネームプレートに記されている定格は、ほとんどのアプリケーションで使用され る代表的な 3 相主電源を使用した場合の、指定電圧、電流、および温度範囲内での稼動を想定 したものです。

なお、周波数変換器は、その電気定格に影響するようなその他の特殊なアプリケーションもサポ ートしています。 電気定格に影響する可能性のある特殊条件としては次のようなものがあります。 □ 単相アプリケーション □ 電気定格の低減を要する高温アプリケーション □ 厳しい環境条件を伴う海上アプリケーション

また、電気定格に影響する可能性のあるその他のアプリケーションとしては次のようなものがあ ります。

電気定格については、以下の説明書と 『VLT® HVAC ドライブ・デザイン・ガイド (MG.11Bx.yy)』 の関連項目を参照してください。

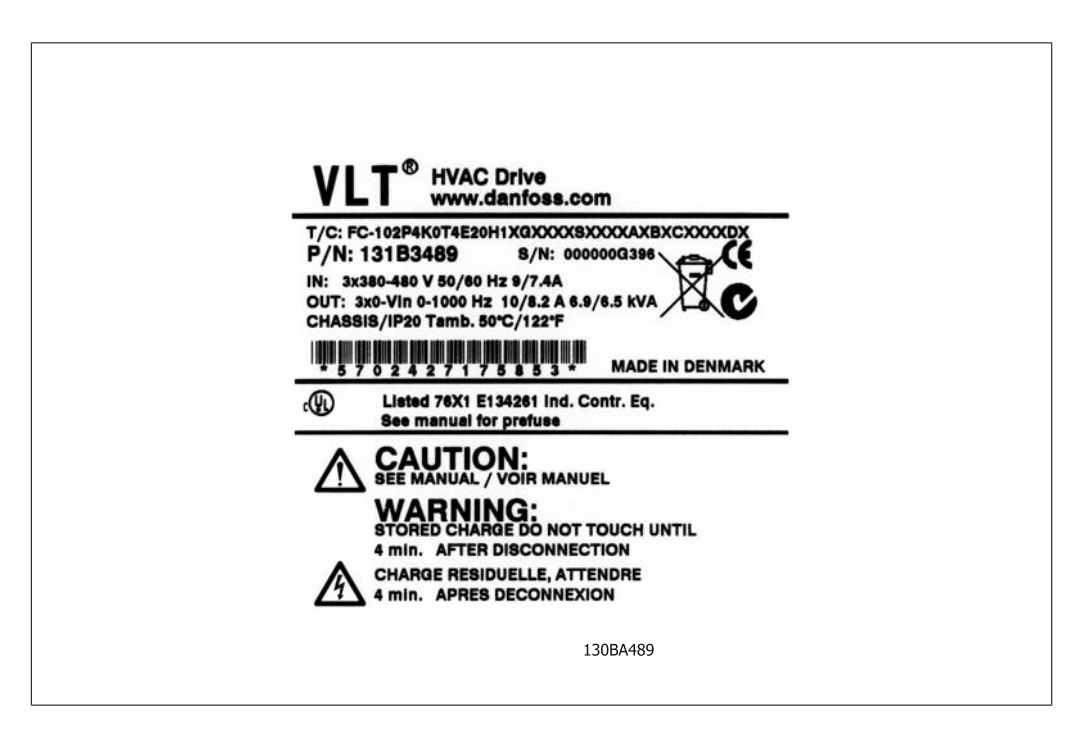

#### 設置要件:

周波数変換器の全体的な電気安全性を維持するための設置上の考慮事項を挙げます。 □ 過電流と短絡保護用のフューズと遮断器 □ 適切な電力ケーブルの選択 (主電源、モーター、ブレーキ、負荷分散、リレー) □ グリッド構成 (IT、TN、接地脚など) □ 低電圧ポートの安全性 (PELV 条件)

設置要件については、以下の説明書と 『VLT® HVAC Drive Design Guide』(VLT® HVAC ドライ <sup>ブ</sup>・デザイン・ガイド) の関連項目を参照してください。

#### 1.1.7. 注意

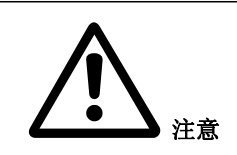

周波数変換器の DC リンク・キャパシターは、電源が切断された後でも充電されています。 感電の危険を避けるため、保守を行う前に周波数変換器を主電源から切断してください。周 波数変換器の手入れを行う前に、最低限以下の時間待ってください。

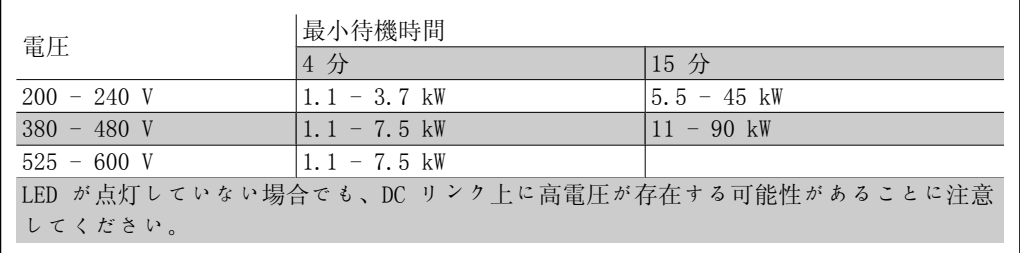

### 1.1.8. 高々度での設置 (PELV)

標高 2 km を超える場合の PELV については、Danfoss Drives にお問い合わせく ださい。

#### 1.1.9. 不意なスタートが起こらないようにしてください。

周波数変換器が主電源に接続されていれば、モーターはディジタル・コマンド、バス・コマンド、 速度指令信号、または LCP を使ってスタート/停止できます。

- 個人の安全を考慮して不意なスタートを避ける必要があるときは必ず、周波数変換器を 主電源から切断してください。
- 不意なスタートを避けるには、パラメーターを変更する前に必ず [OFF](オフ)キー をアクティブにしてください。
- 端末 37 がオフになっていないと、電子的な不具合、一時的な過負荷、主電源の不具 合、モーター接続の損失などにより、停止したモーターがスタートしてしまうことがあ ります。

### 1.1.10. 周波数変換器の安全停止

入力端末 37 に安全停止装置が取り付けられたバージョンの周波数変換器は、(草案 CD IEC 61800-5-2 に定義されている) 安全トルク・オフまたは (EN 60204-1 に定義されている) 停止カ テゴリ 0 を実行できます。

この製品は、EN 954-1 の安全カテゴリー 3 の要件に適合するように設計され承認されており、 この機能性は「安全停止」と呼ばれています。設備に安全停止機能を組み込んで使用する前に、 安全停止機能と安全カテゴリーが適切かつ十分であるかどうかを判断するため、その設備の徹底 したリスク分析を行う必要があります。EN 954-1 の安全カテゴリー 3 の要件に準拠して安全停 止機能を設置し使用するには、VLT® HVAC ドライブ・デザインガイド MG.11.BX.YY の関連情報お よび指示に従わなければなりません!取扱い説明書の記載内容だけでは、安全停止機能を正しく 安全に使用するには不十分です!

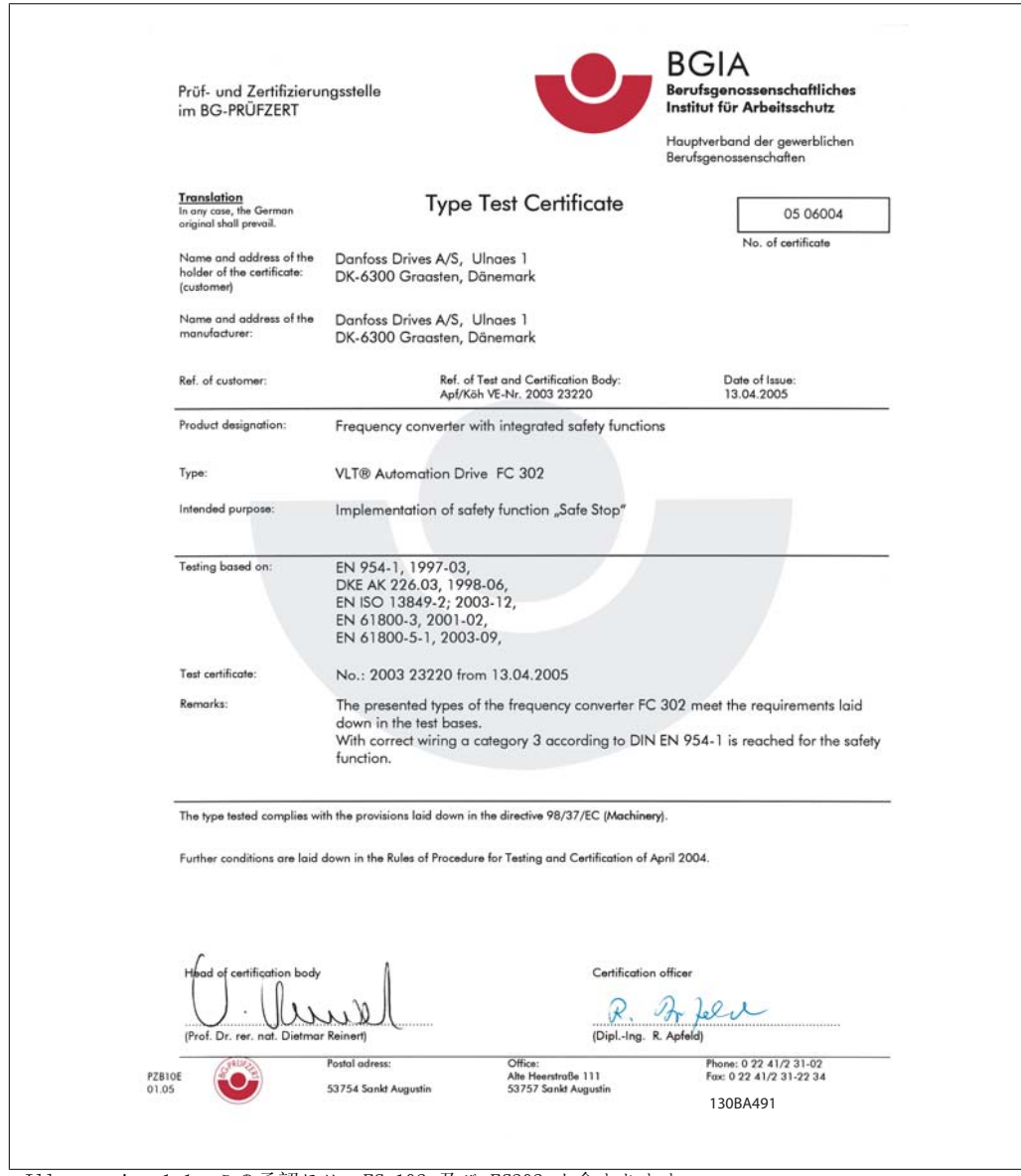

Illustration 1.1: この承認には、FC 102 及び FC202 も含まれます。

### 1.1.11. IT 主電源

IT 主電源 RFI フィルター付きの 400 V 周波数変換器は、相と接地間の電圧が 440 V を超え る主電源と接続しないでください。 IT 主電源とデルタ接地 (接地脚) の場合、主電源電圧は相と接地間で 440 V を超 えることがあります。

パラメーター 14-50 RFI 1 を使用して、内部 RFI キャパシターを RFI フィルターから切断し て接地に切り替えることができます。これを行うと、RFI 性能が A2 レベルに下がります。

#### 1.1.12. ソフトウェア・バージョンと承認番号:VLT HVAC ドライブ

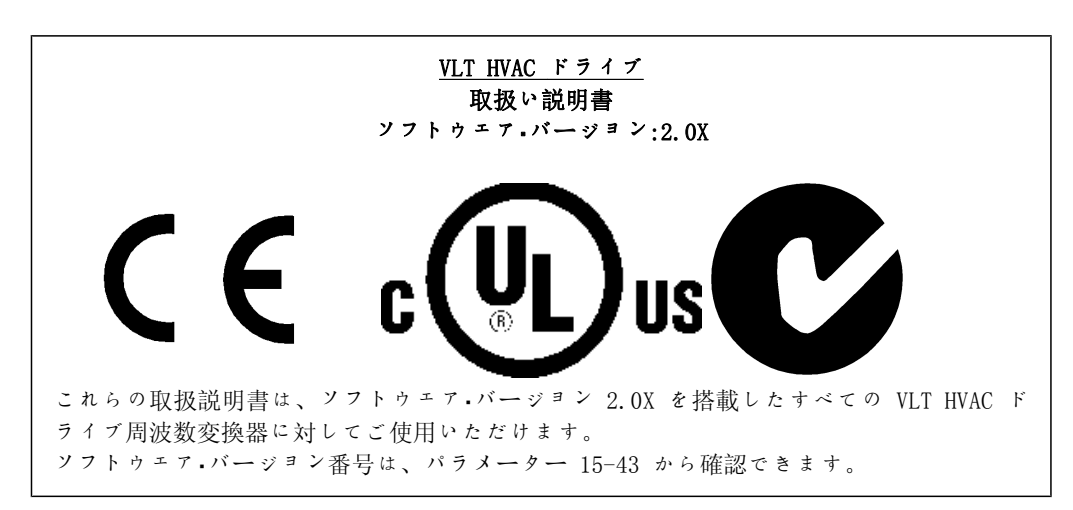

#### 1.1.13. 処分指示

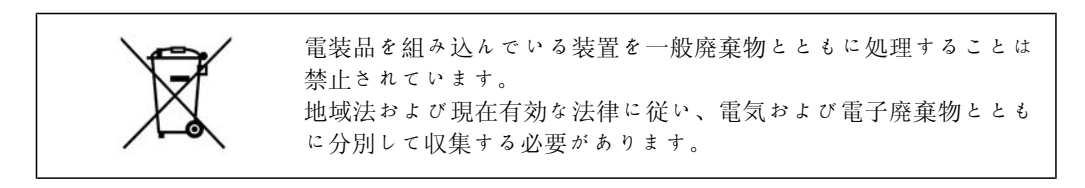

### 2. はじめに

#### 2.1. はじめに

#### 2.1.1. 周波数変換器識別

識別ラベルの例を下に示します。このラベルは周波数変換器に貼付されており、ユニットのタイ プと利用可能なオプションを示します。タイプ・コード文字列 (T/C)の読み方は、表示 2.1 を参 照してください。

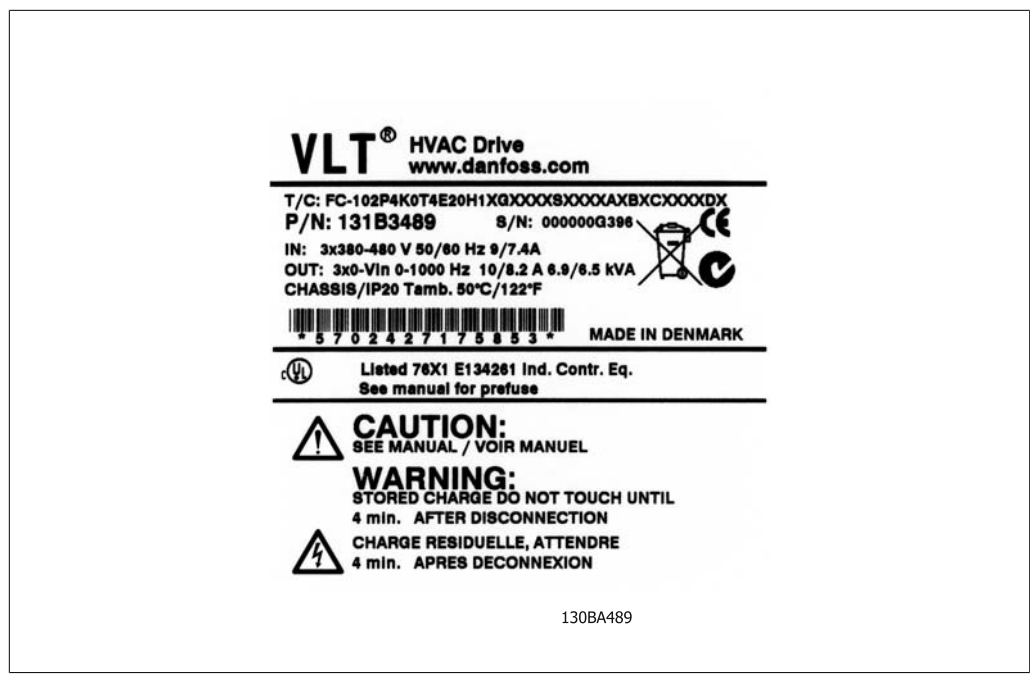

Illustration 2.1: この例では識別ラベルを示します。

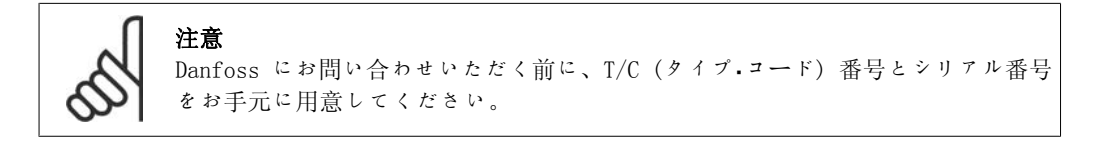

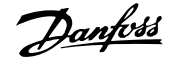

1 2 3 4 5 6 7 8 9 10 11 12 13 14 15 16 17 18 19 20 21 22 23 24 25 26 27 28 29 30 31 32 33 34 35 36 37 38 39

XXSXXXXA B C

 $\overline{\mathbf{T}}$ 

 $\overline{\mathsf{H}}$ 

 $\mathsf{D}$ 

### 2.1.2. タイプ・コード文字列

 $FC 0$  $P$ 

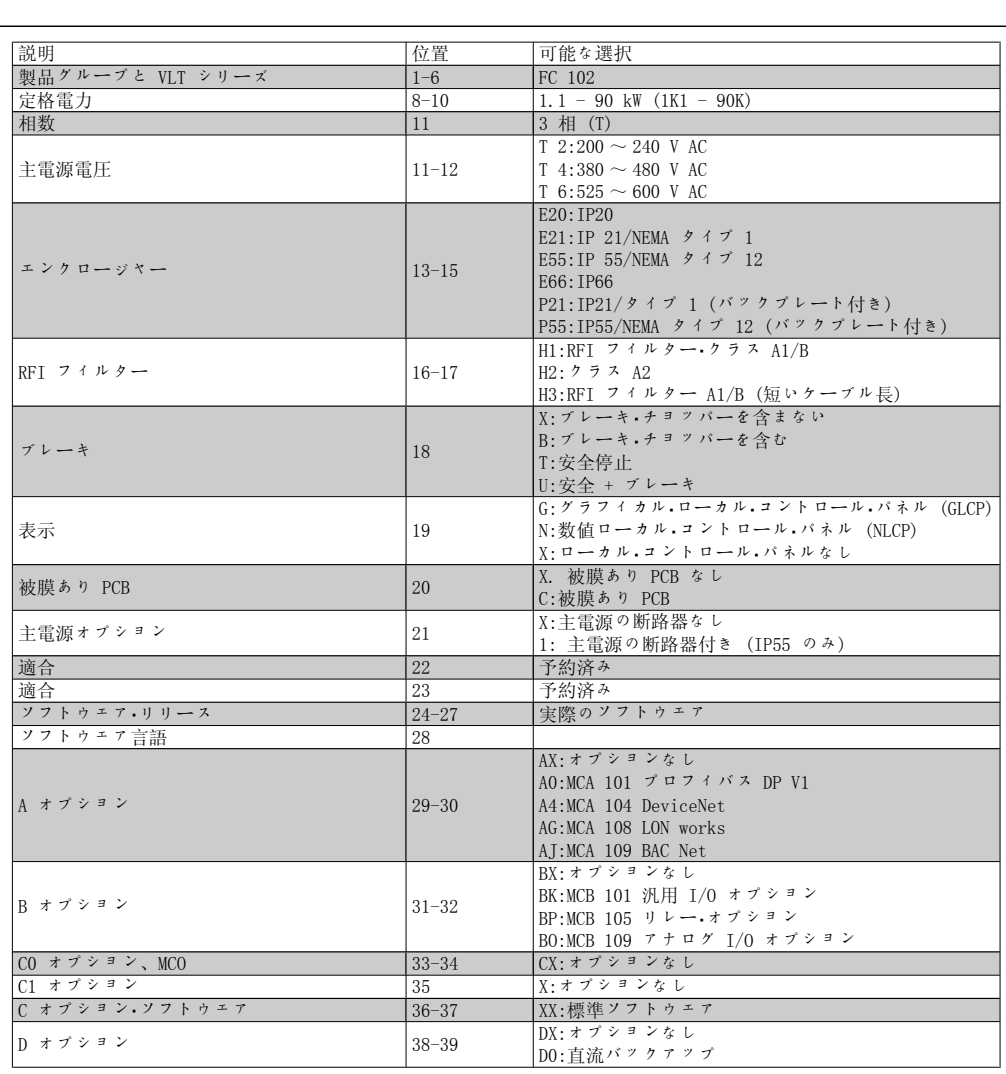

Table 2.1: タイプ・コードの説明

各オプションの詳細は、『VLT® HVAC ドライブ・デザイン・ガイド』を参照してください。

# 2.1.3. 略語と標準

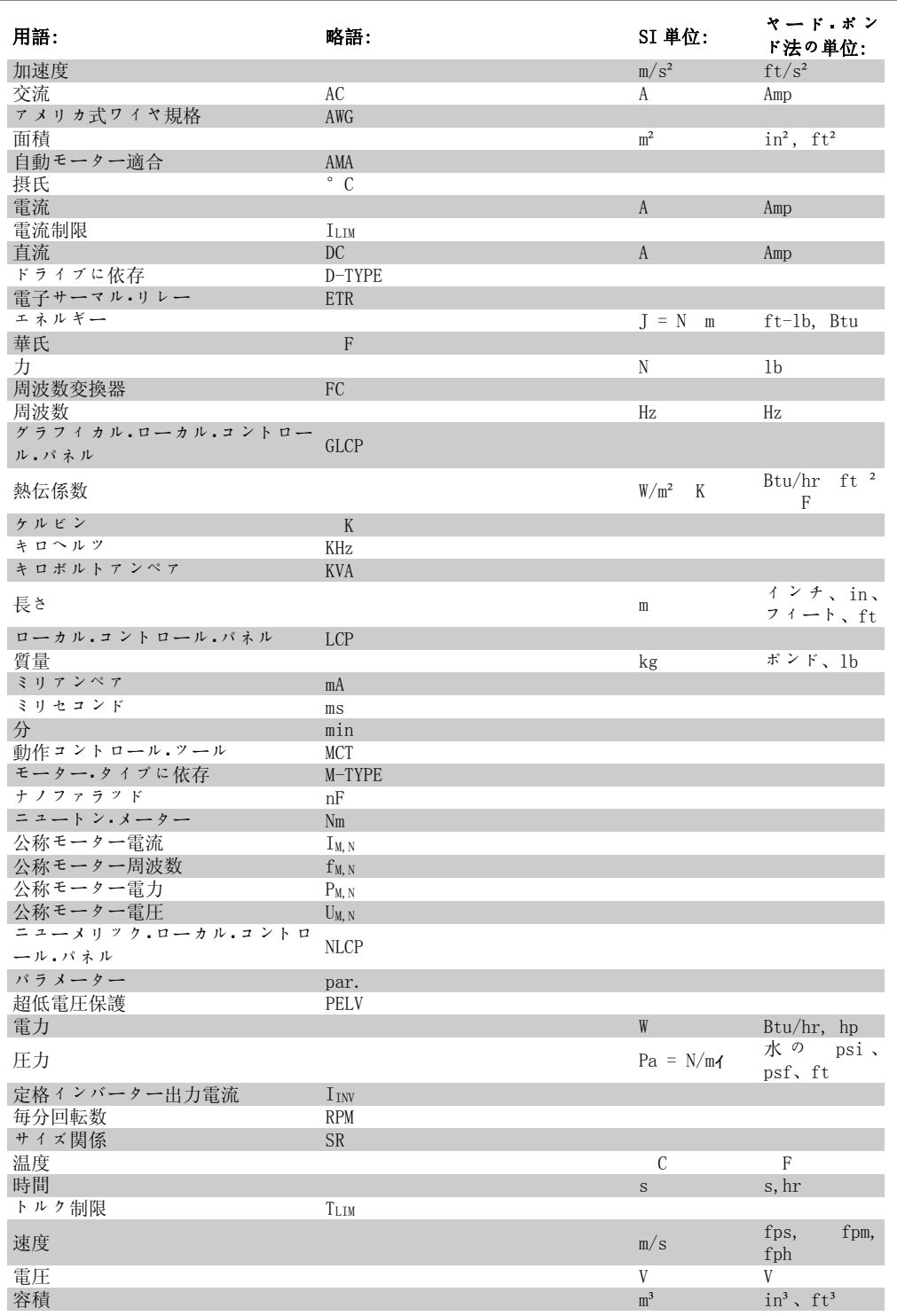

Table 2.2: 略語と標準の一覧表

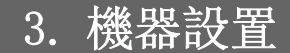

# 3.1. 始める前に

#### 3.1.1. チェックリスト

周波数変換器の開梱時、ユニットに損傷がなくすべて揃っていることを確認してください。下記 の表に照合して梱包の内容を確認してください。

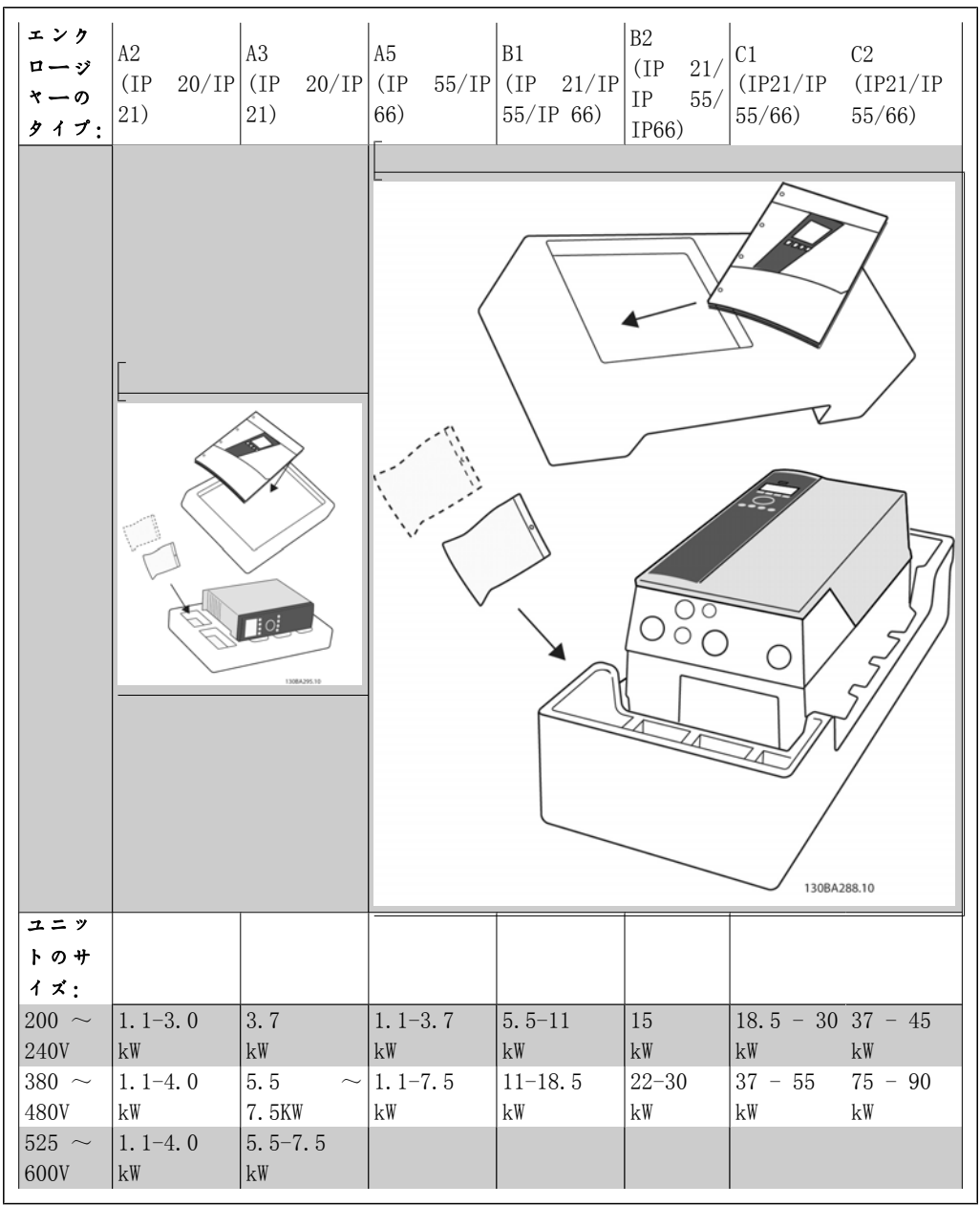

Table 3.1: 開梱表

なお、周波数変換器の開梱と設置には、ねじ回し一式 (フィリップス、クロス、トルクス) 、サ イド・カッター、ドリル、ナイフがあると便利です。エンクロージャーの梱包には、次のものが 含まれています。付属品の入った袋、マニュアルとユニット装備されているオプションによっ て、袋やマニュアルの数は異なります。

# 3.2. 設置方法

### 3.2.1. 取り付け」

Danfoss VLT® シリーズは、すべての IP 定格ユニットに取り付けられてますが、通風によって 冷却を助けるために上下に 100 mm の空きスペースが必要です。周囲温度の定格は、「*仕様*」の 章の「特殊条件」を参照してください。

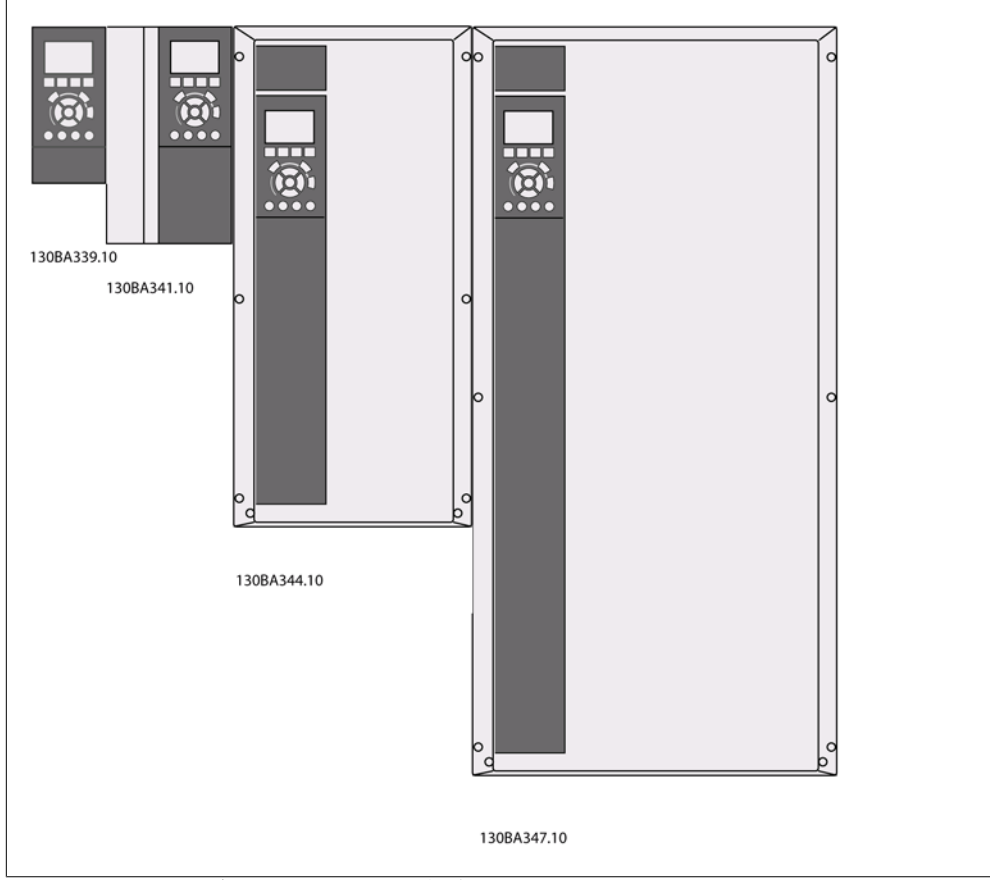

Illustration 3.1: 全フレーム・サイズの並列設置

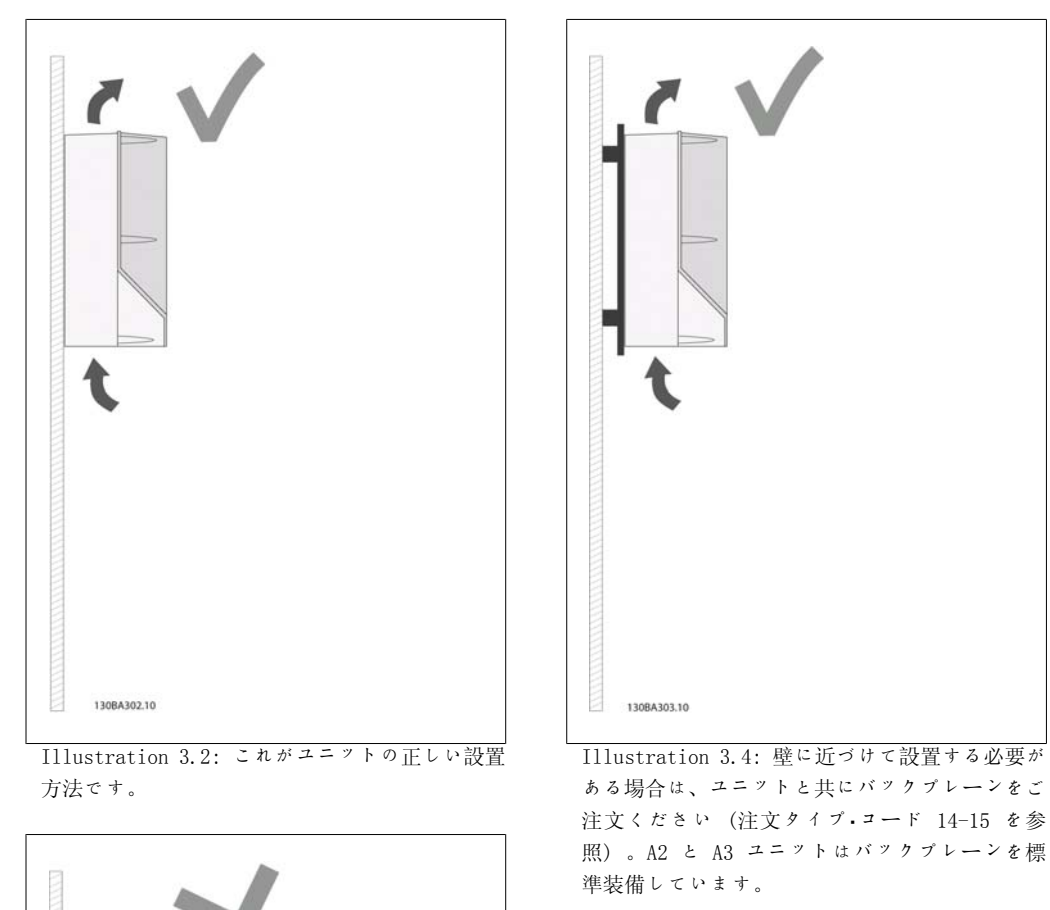

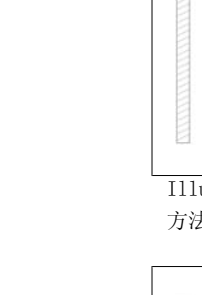

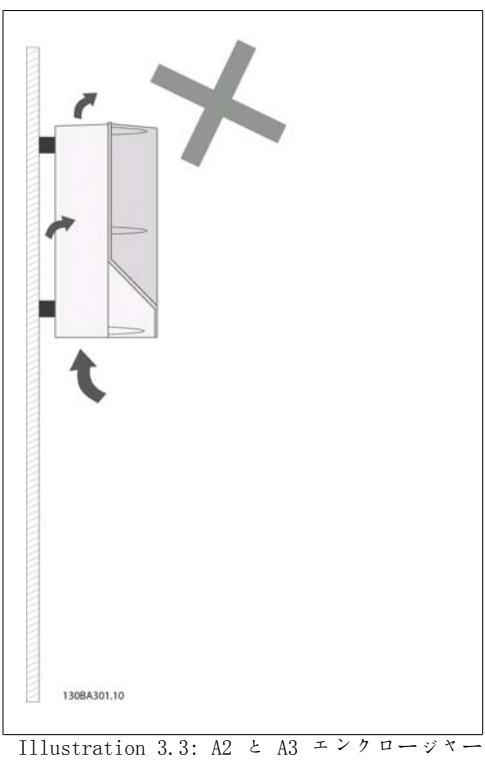

以外は、バックプレーンなしでユニットを設置し ないでください。十分な冷却ができないので、寿 命が著しく短縮されます。

16 MG.11.A4.40 - VLT<sup>®</sup> は、Danfoss の登録商標です。

下の表を使って、設置手順に従ってください。

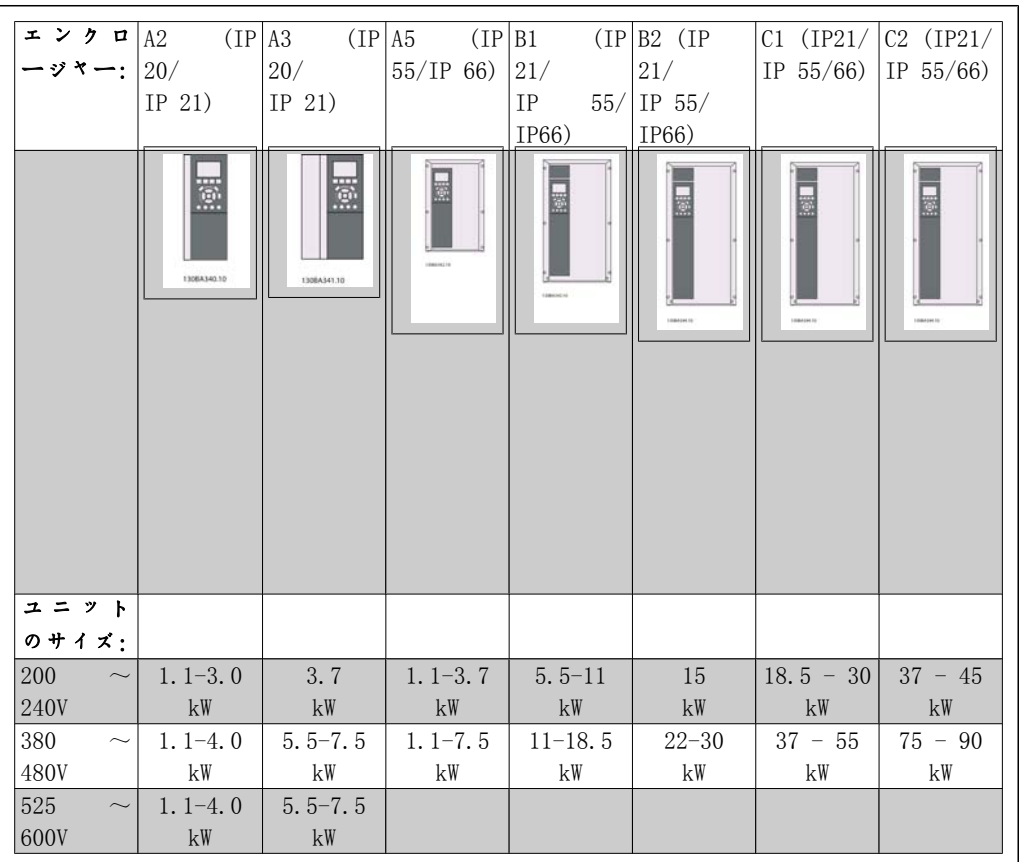

Table 3.2: 設置表

### 3.2.2. A2 と A3 の設置

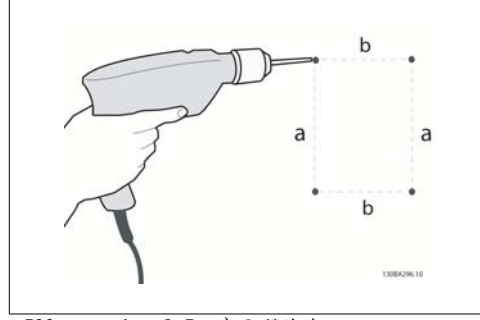

Illustration 3.5: 穴のドリル

ステップ 1:次の表の寸法に従ってドリルして ください。

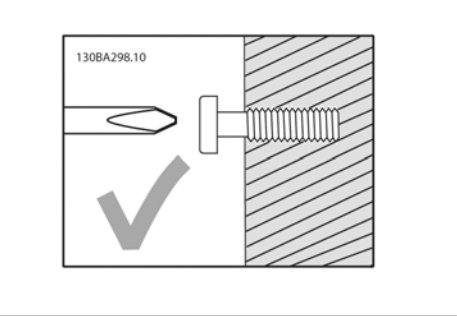

Illustration 3.6: ねじの正しい取り付け

ステップ 2A: このように取り付けるとユニッ トをかけやすくなります。

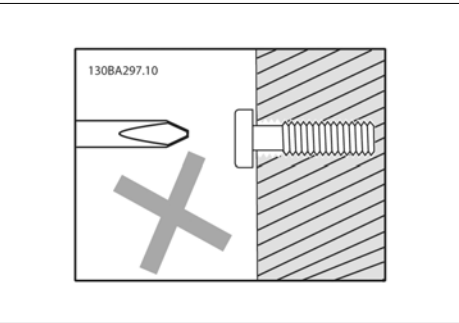

Illustration 3.7: ねじの間違った取り付け

ステップ 2B: ねじを完全に締め付けないでく ださい。

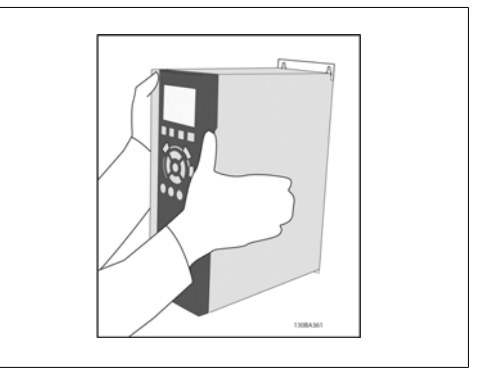

Illustration 3.8: ユニットの設置

ステップ 3: ユニットをねじにかけてくださ  $\mathbf{v}_\mathrm{e}$ 

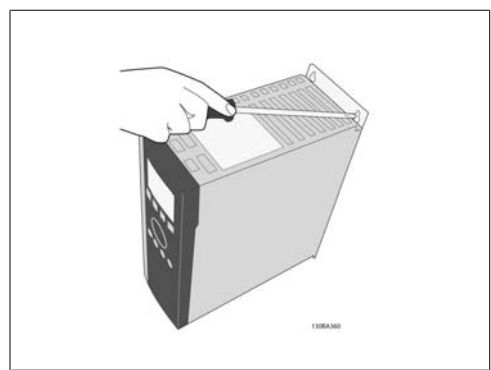

Illustration 3.9: ねじを締めます。

ステップ 4:ねじを完全に締め付けます。

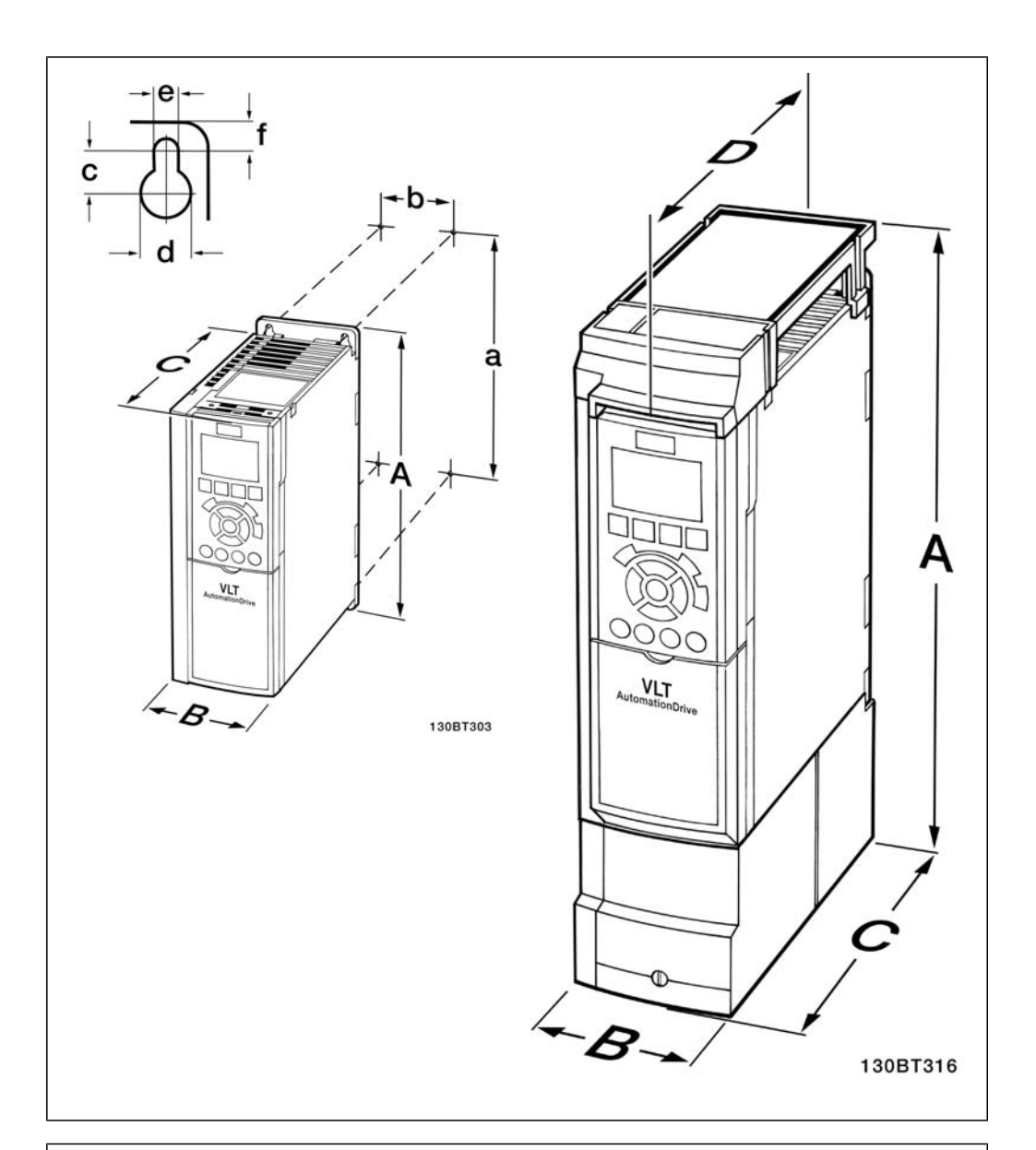

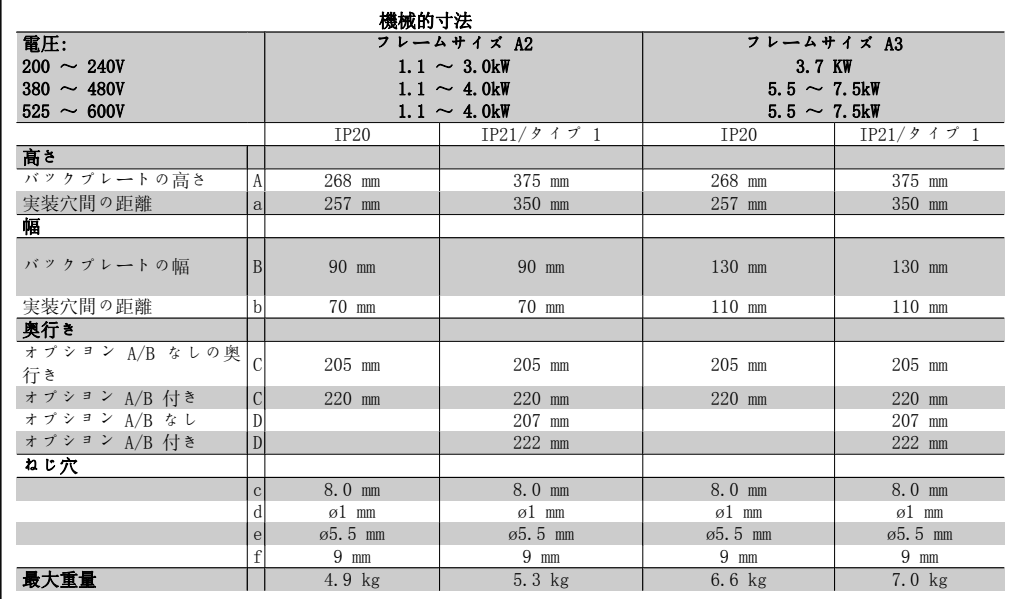

Table 3.3: A2 と A3 の機械的寸法

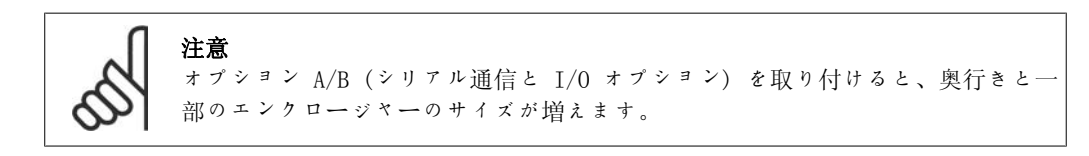

#### 3.2.3. A5、B1、B2、C1、C2 の設置

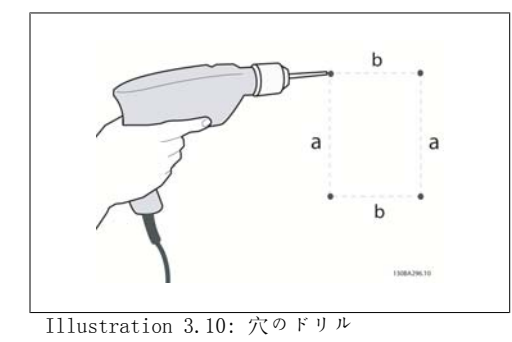

ステップ 1:次の表の寸法に従ってドリルして ください。

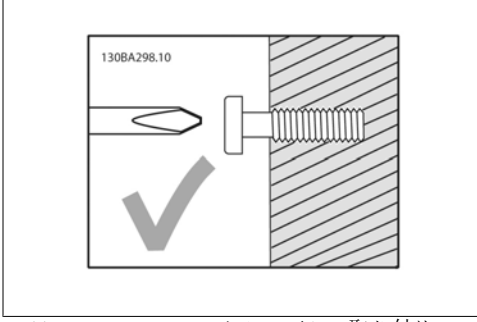

Illustration 3.11: ねじの正しい取り付け

ステップ 2A: このように取り付けるとユニッ トをかけやすくなります。

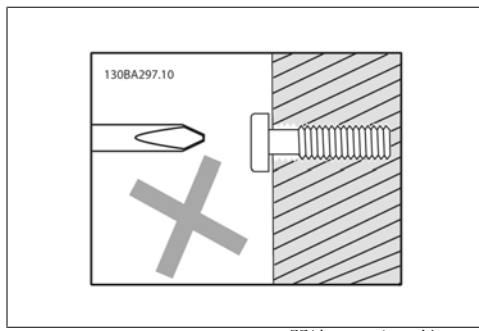

Illustration 3.12: ねじの間違った取り付け

ステップ 2B: ねじを完全に締め付けないでく ださい。

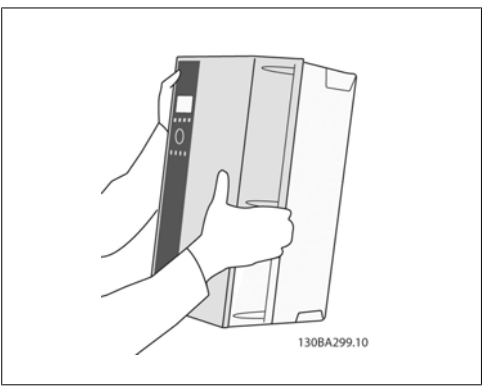

Illustration 3.13: ユニットの設置

ステップ 3:ユニットをねじにかけてくださ い。

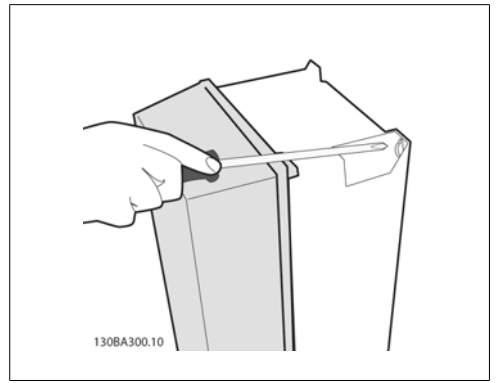

Illustration 3.14: ねじを締めます。

ステップ 4:ねじを完全に締め付けます。

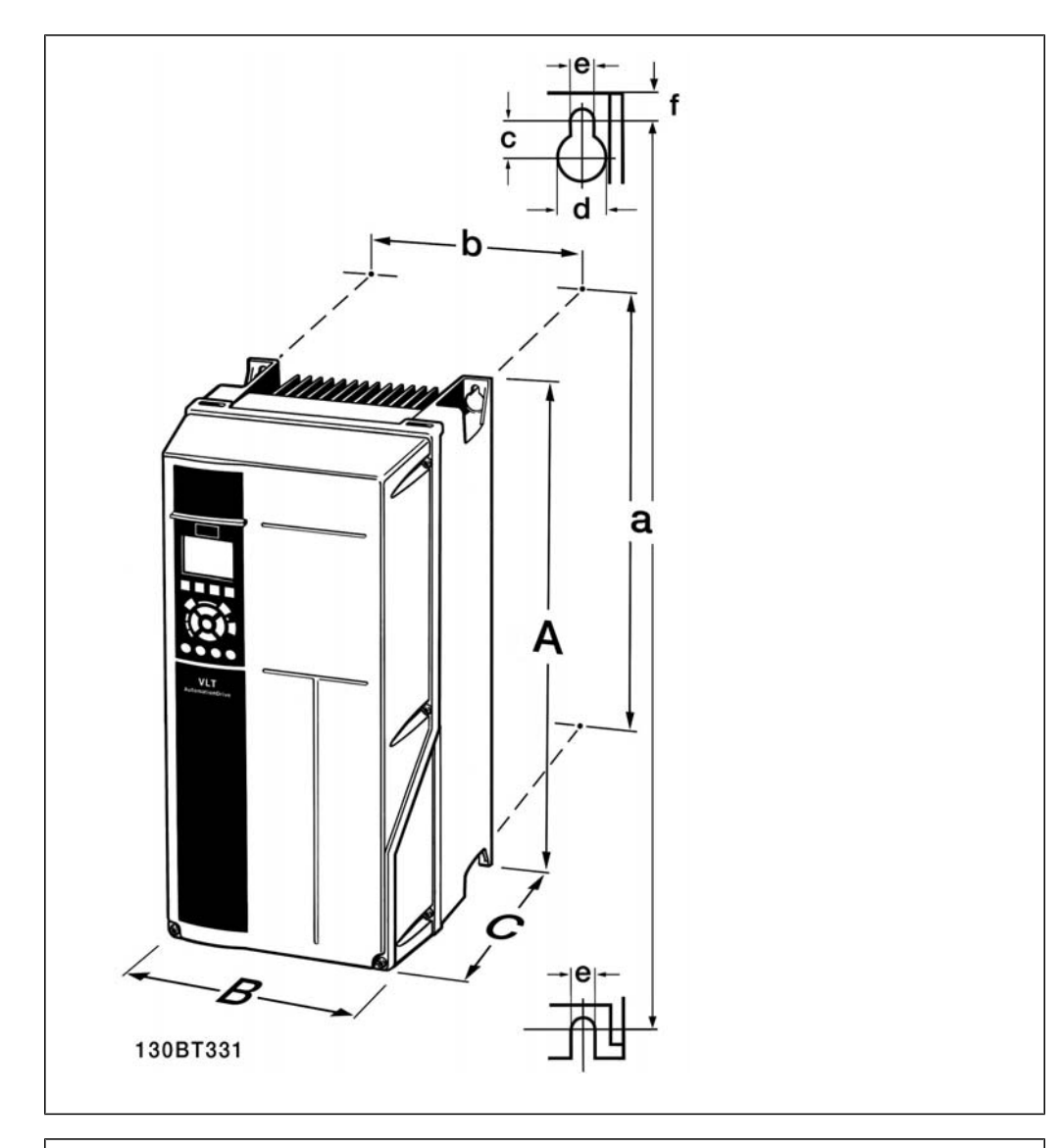

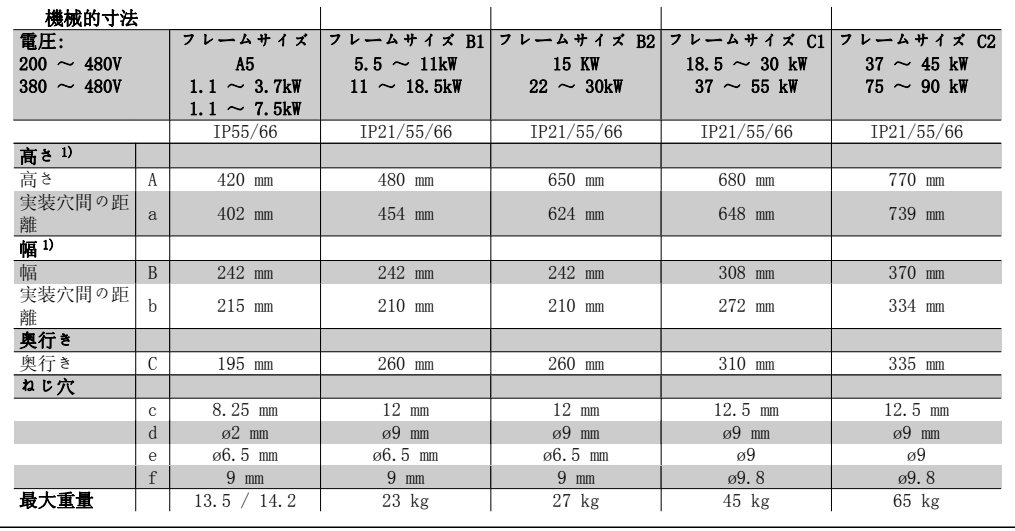

Table 3.4: A5、B1、B2、C1 及び C2 の機械的寸法。

1) 寸法には、上面カバーを取り付けた構成で周波数変換器を設置する際に必要な高さ、幅、奥 行きの最大値が記されています。

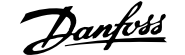

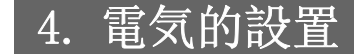

### 4.1. 接続方法

4.1.1. ケーブル全般

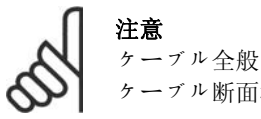

ケーブル断面積については、常に国および地域の規則を遵守してください。

#### 端末締め付けトルクの詳細

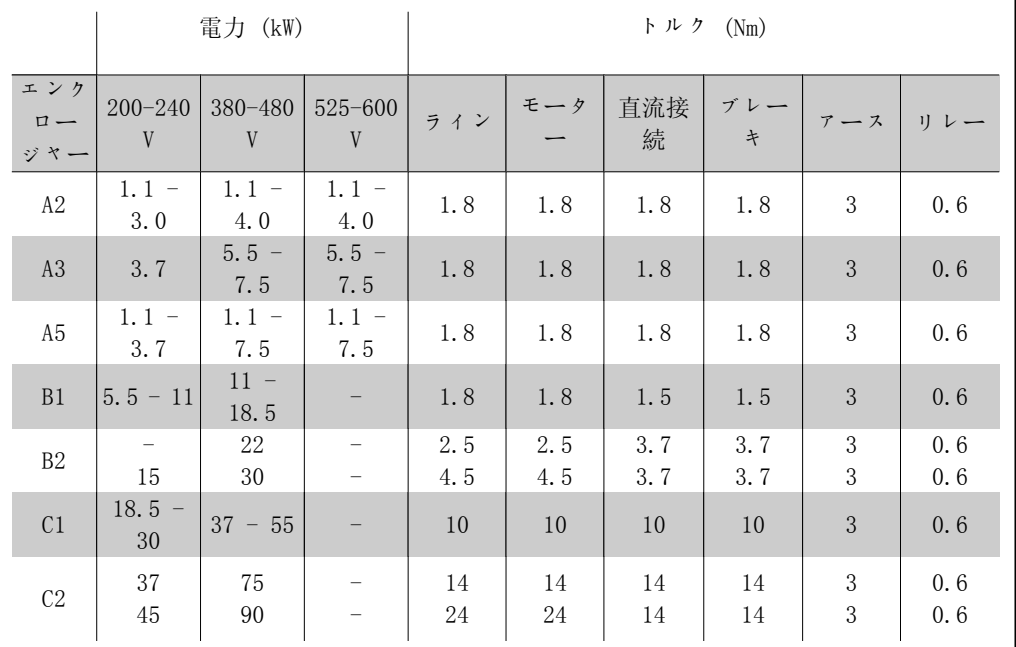

Table 4.1: 端末の締め付け

#### 4.1.2. フューズ

#### 分岐回路の保護

設置を電気障害や火災の危険から保護するには、設置、スイッチ装置、機械などのすべての分岐 回路を国内/国際規則に則って短絡および過電流から保護する必要があります。

#### 短絡保護

電気障害や火災の危険を回避するために、周波数変換器を短絡から保護する必要があります。ユ ニットで内部故障が起こった場合に整備要員や他の機器を保護するために、Danfoss では表 4.3 と 4.4 に示すフューズの使用をお勧めします。、モーター出力で短絡した場合に、周波数変換器 によって完全短絡保護を実現することができます。

#### 過電流保護

設置内のケーブルの過温度に起因する火災の危険を避けるために過負荷保護を備えてください。 過電流保護は必ず国内規則に準拠して実施する必要があります。周波数変換器には上流側過負荷 保護 (UL-申請を除く) に使用できる内部過電流保護が装備されています。VLT® HVAC ドライブ・ プログラミング・ガイド、パラメーター 4-18 を参照してください。フューズは最高

100,000Arms (対称) 、最高 500V/600V を供給可能な回路での保護に適するように設計する必要 があります。

UL 非準拠

UL/cUL に準拠させない場合は、EN50178 に準拠させるために表 4.2 のフューズの使用をお勧め します。

推奨に従わないと、動作不良が発生した場合に周波数変換器に損傷が生じる結果になることがあ ります。

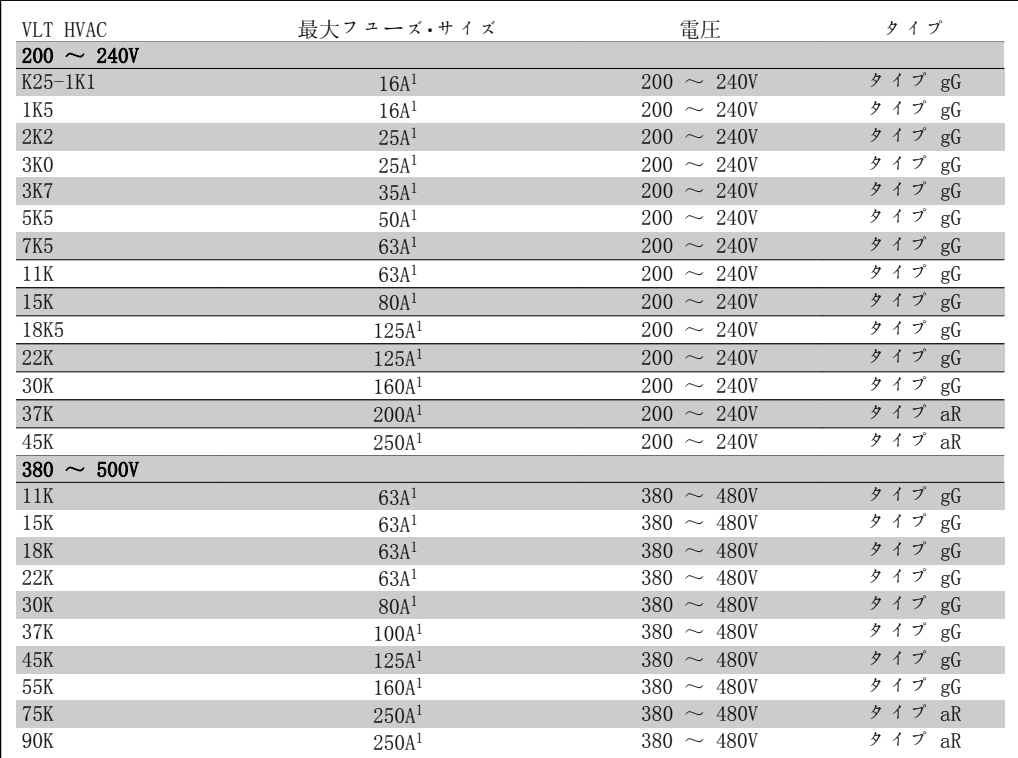

Table 4.2: 非 UL フューズ 200 V  $\sim$  500 V

1) 最大フューズ - 該当フューズ・サイズの選択に関する国内/国際法律規制を参照してくださ  $\mathbf{V}^{\mathbf{s}}$  。

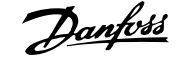

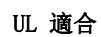

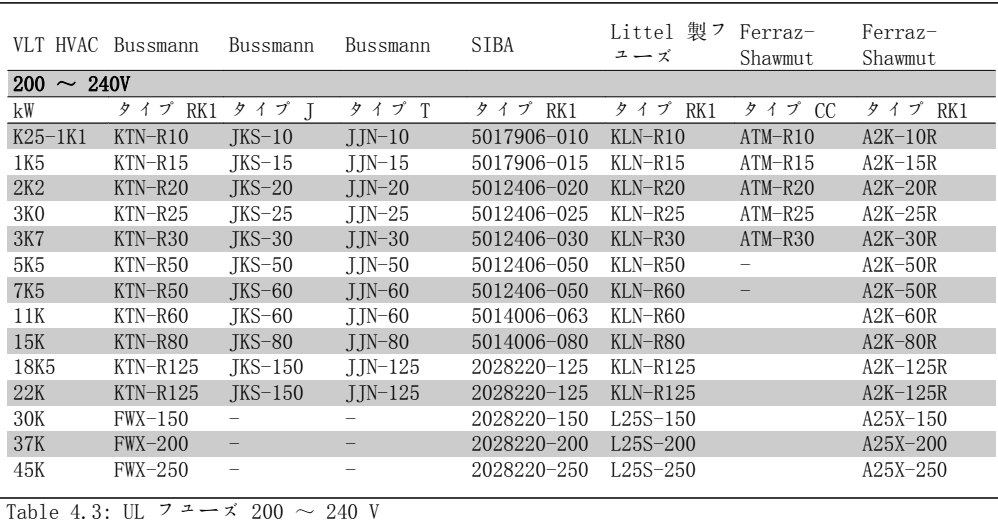

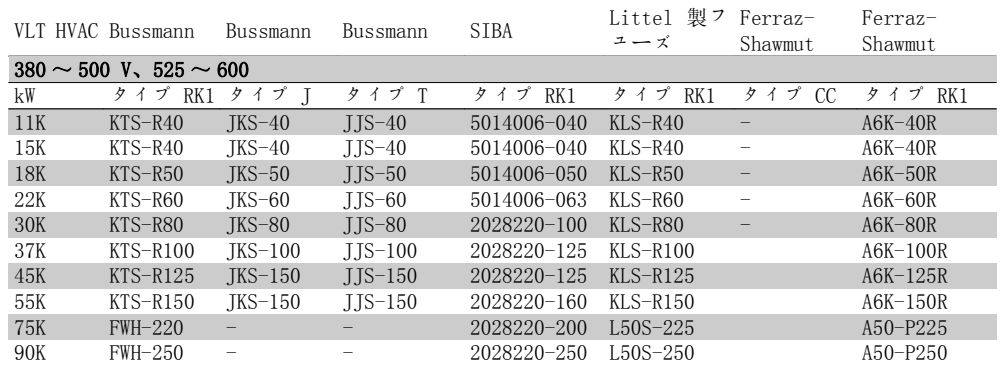

Table 4.4: UL  $7 - x$  380  $\sim$  600 V

240 V 周波数変換器については、Bussmann 製の KTS フューズを KTN フューズの代わ りに使えます。 240 V 周波数変換器については、Bussmann 製の FWH フューズを FWX フューズの代わ りに使えます。

240 V 周波数変換器については、LITTEL FUSE 製の KLSR フューズを KLNR フューズの 代わりに使えます。

240 V 周波数変換器については、LITTEL FUSE 製の L50S フューズを L50S フューズの 代わりに使えます。

240 V 周波数変換器については、FERRAZ SHAWMUT 製の A6KR フューズを A2KR フュー ズの代わりに使えます。

240 V 周波数変換器については、FERRAZ SHAWMUT 製の A50X フューズを A25X フュー ズの代わりに使えます。

### 4.1.3. 接地と IT 主電源

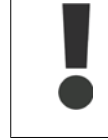

接地接続ケーブルの断面積を少なくとも 10 mm<sup>2</sup> にするか、EN 50178 または IEC 61800-5-1 に従い 2 本の定格主電源ワイヤを個別に終端する必要があります。な お、周波数変換器をご使用になる国の規制が異なる場合は、この限りではありませ ん。ケーブル断面積については、常に国および地域の規則を遵守してください。

主電源を主電源の断路器に接続します (装備されている場合) 。

注意 主電源電圧が周波数変換器のネームプレートに記されている主電源電圧と一致して いることを確認します。 IT 主電源 130BA026.10 RFI フィルター付きの 400 V 周波数変換器は、相と接地間の  $\overline{91}$  $(L1)$ 3 Phase 電圧が 440 V を超える主電源  $\overline{92}$  $\overline{L}$ power  $\frac{55}{93}$  (L3<sup>4</sup> と接続しないでください。 input  $\frac{1}{95}$  PE $\triangle$ IT 主電源とデルタ接地 (接地 脚) の場合、主電源電圧は相と 接地間で 440 V を超えること

があります。 Illustration 4.1: 主電源と接地の端末

#### 4.1.4. 主電源配線の概要

下の表の手順に従って、主電源の配線を行います。

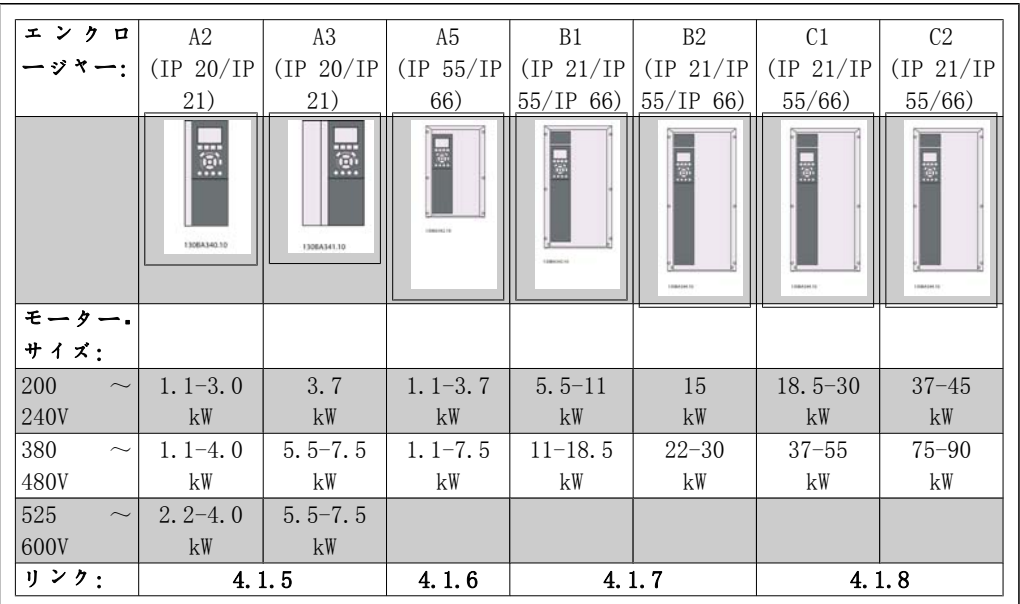

Table 4.5: 主電源配線表

4.1.5. A2 と A3 の主電源への接続

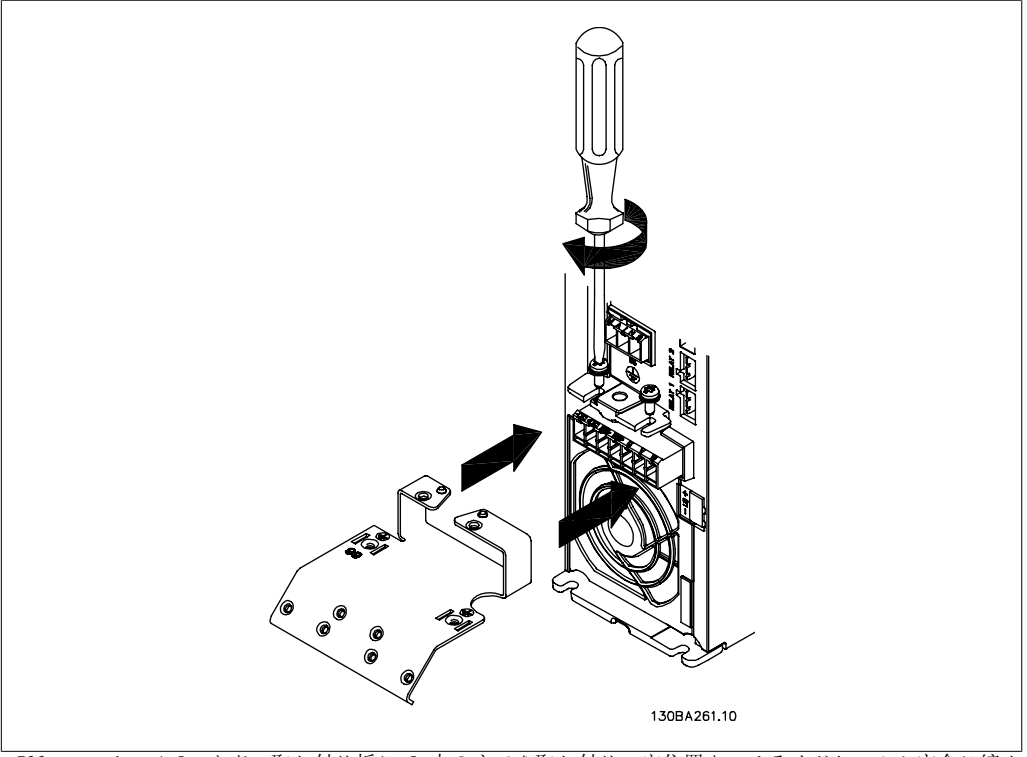

Illustration 4.2: まず、取り付け板に 2 本のネジを取り付け、定位置までスライドしてから完全に締め 付けます。

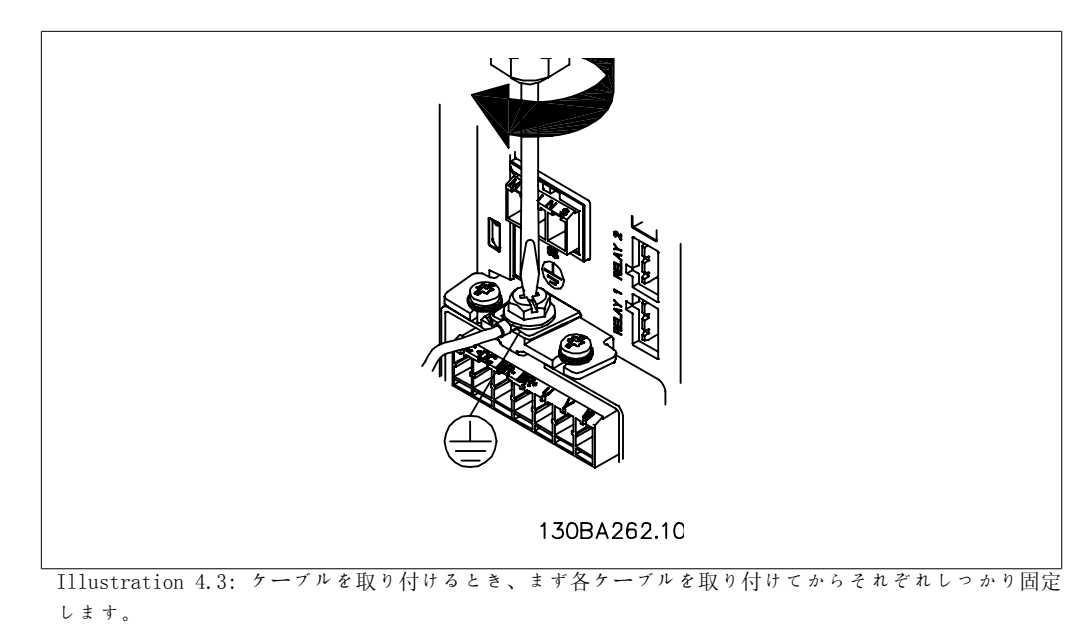

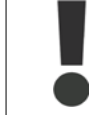

接地接続ケーブルの断面積を少なくとも 10 mm2 にするか、EN 50178/IEC  $61800$ -5-1 に従い 2 本の定格主電源ワイヤを個別に終端する必要があります。

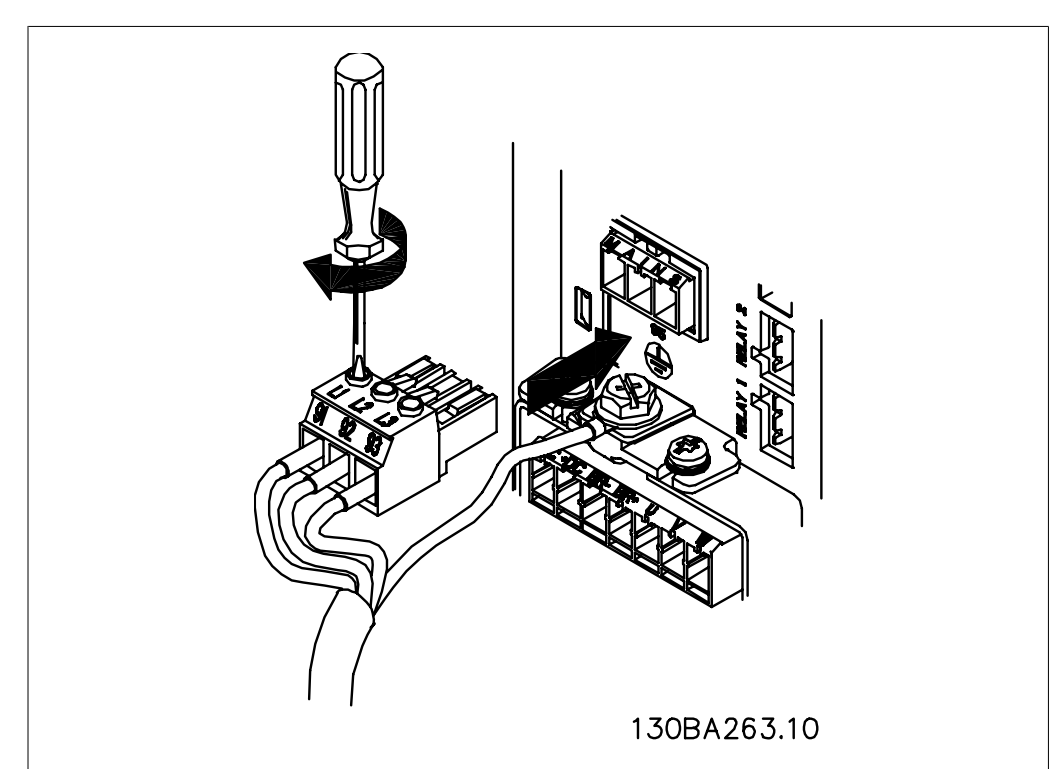

Illustration 4.4: その後、主電源のプラグを取り付け、ワイヤを固定します。

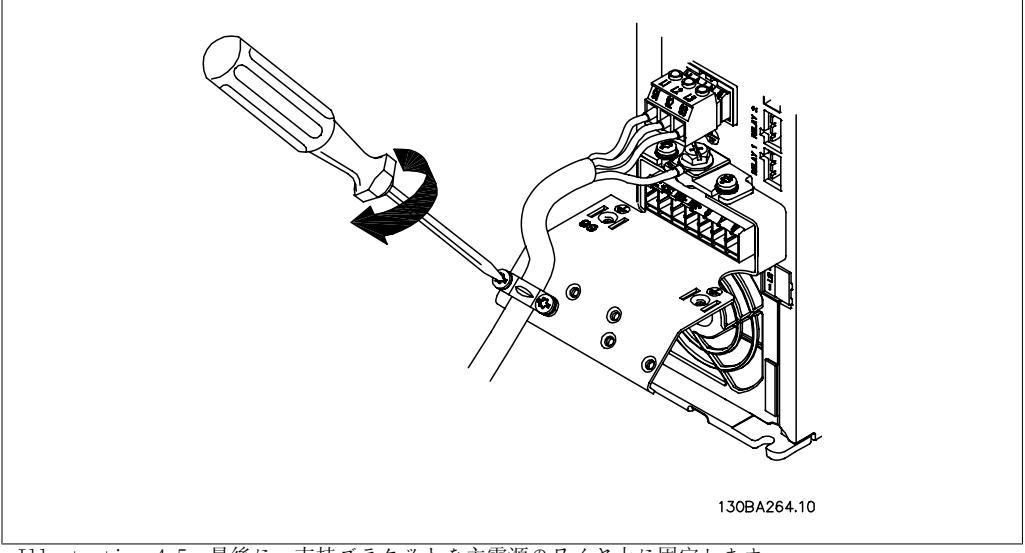

Illustration 4.5: 最後に、支持ブラケットを主電源のワイヤ上に固定します。

### 4.1.6. A5 の主電源への接続

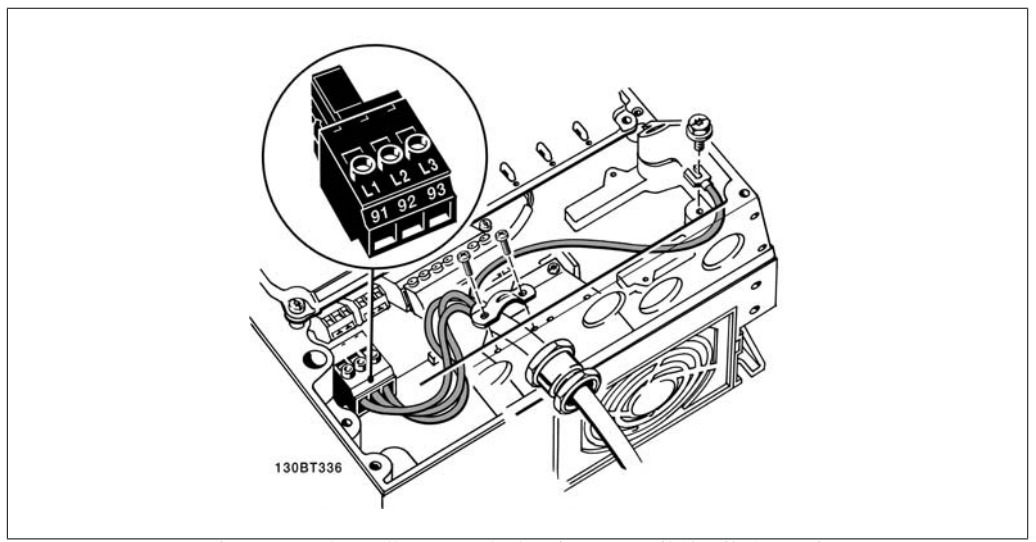

Illustration 4.6: 主電源の断路器を使用しない場合の主電源への接続と接地の方法。ケーブル・クランプ を使用します。

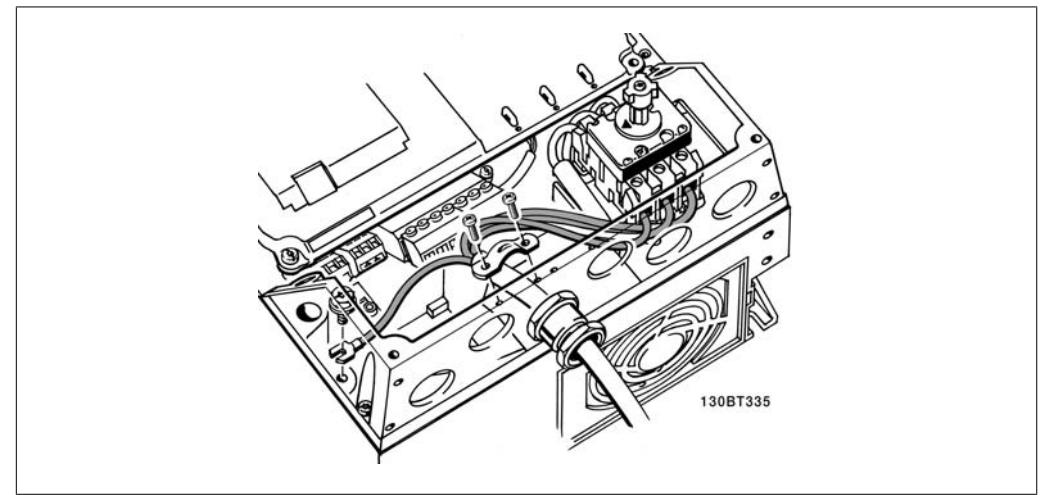

Illustration 4.7: 主電源の断路器を使用する場合の主電源への接続と接地の方法

### 4.1.7. B1 と B2 の主電源への接続

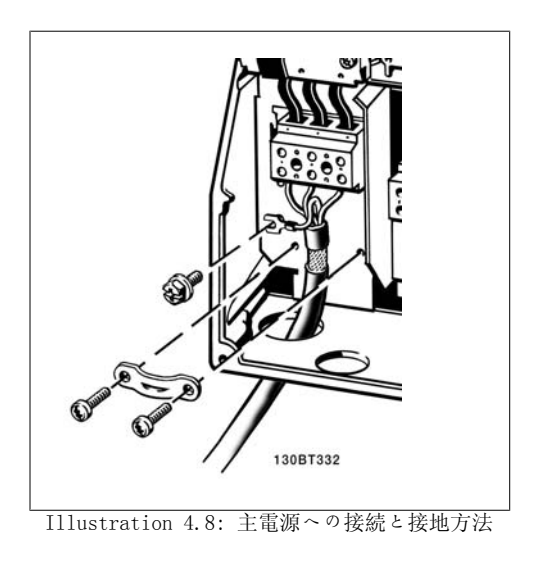

### 4.1.8. C1 と C2 の主電源への接続

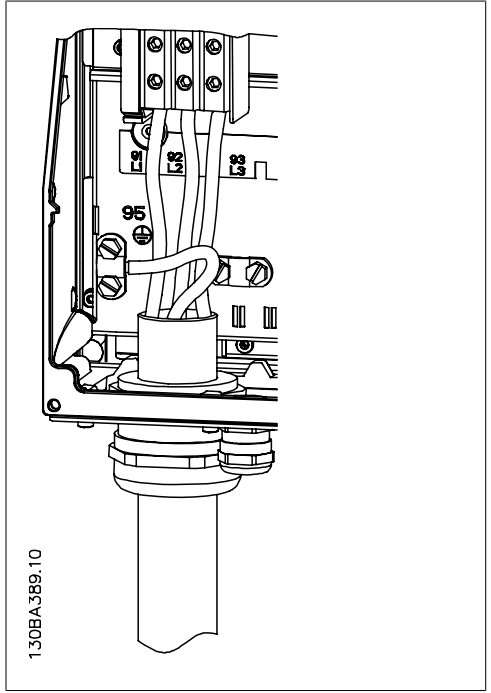

Illustration 4.9: 主電源と接地への接続方法

## 4.1.9. モーターの接続方法 – 概要

モーター・ケーブルの断面積と長さの正しい寸法決定については、「一般仕様」の項を参照してく ださい。

- EMC 放射規格に準拠するシールドされたモーター・ケーブルを使用してください (また は金属製の電線管を使用してください) 。
- 雑音レベルと漏洩電流を低減させるために、モーター・ケーブルはできる限り短くして ください。

- モーター・ケーブル・シールドは、周波数変換器の減結合プレートとモーターの金属部分 の両方に接続してください。 (シールドの代わりに金属製の電線管を使用する場合はそ の両端を周波数変換器の減結合プレートとモーターの金属部分の両方に接続してくださ い。)
- 最大限の表面積でシールド接続を行ってください (ケーブル・クランプまたは EMC ケー ブル・グランドを使用) 。このシールド接続は、周波数変換器の一部として提供されて いる設置デバイスを使用して行われます。
- 高周波シールド効果を損なうので、末端をねじって (ピッグテール) シールドを終端す ることは避けてください。
- モーター絶縁装置またはモーター・リレーを設置するためにシールドの連続性を破る必 要がある場合は、シールドはできるだけ低い HF インピーダンスで維持する必要があり ます。

#### ケーブルの長さと断面積

周波数変換器は、所定の長さと断面積のケーブルを使って試験されています。断面積が増加する とケーブルの電気容量とそれによる漏洩電流が増加する場合があるため、それに応じてケーブル の長さを短くする必要があります。

#### スイッチ周波数

周波数変換器に正弦波フィルターを取り付けてモーターの騒音を減らすには、パラメーター 14-01 に記載されている正弦波フィルターの使用手順に従ってスイッチ周波数を設定する必要が あります。

#### アルミニューム導体を使用する際の注意

断面積が 35 mm² より小さいケーブルには、アルミニウム導体はお勧めできません。端末にはア ルミニウム導体を使用できますが、導体を接続する前に導体表面をきれいに拭き取り、中性無酸 ワセリン・グリースで酸化を取り除いてからシールする必要があります。

また、アルミニウムは軟らかいので、2 日おきに端末のねじを締め直す必要があります。接合部 の気密性を保つことが極めて重要であり、これを怠るとアルミニウム表面が再び酸化します。

周波数変換器では、3 相非同期標準モーター の全種類を使用できます。通常、小型のモー ターは、スター接続します(230/400 V, D/ Y)。大型モーター (400/690 V、D/Y) は、デ ルタ接続します。正しい接続モードと電圧に ついては、モーターのネームプレートを参照 してください。

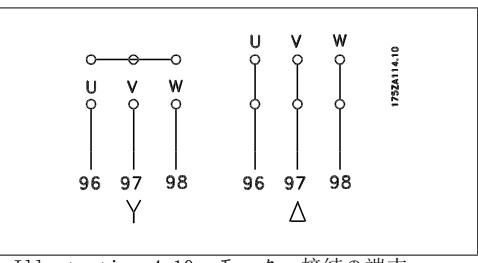

Illustration 4.10: モーター接続の端末

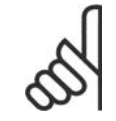

注意

電圧供給 (周波数変換器など) を伴う動作に適した相間絶縁紙などの絶縁補強のな いモーターでは、周波数変換器の出力に正弦波フィルターを取り付けてください (IEC 60034-17 準拠のモーターには正弦波フィルターは必要ありません) 。

| 番号 | 96             | 97             | 98             | モーター雷圧・主雷源雷圧の 0 ~ 100% |
|----|----------------|----------------|----------------|------------------------|
|    |                |                | W              | モーター ケーブル 3 本          |
|    | U1             | V <sub>1</sub> | W1             | モーター ケーブル β 本のデルタ接続    |
|    | W <sub>2</sub> | U <sub>2</sub> | V <sub>2</sub> |                        |
|    | Ш              | V1             | W <sub>1</sub> | モーター ケーブル 6 本のスター接続    |
|    |                |                |                | U2、V2、W2 を別々に相互接続します。  |
|    |                |                |                | (オプションの端末ブロック)         |
| 番号 | 99             |                |                | 接地接続                   |
|    | РE             |                |                |                        |

Table 4.6: 3 および 6 ケーブル式モーターの接続

### 4.1.10. モーター配線の概要

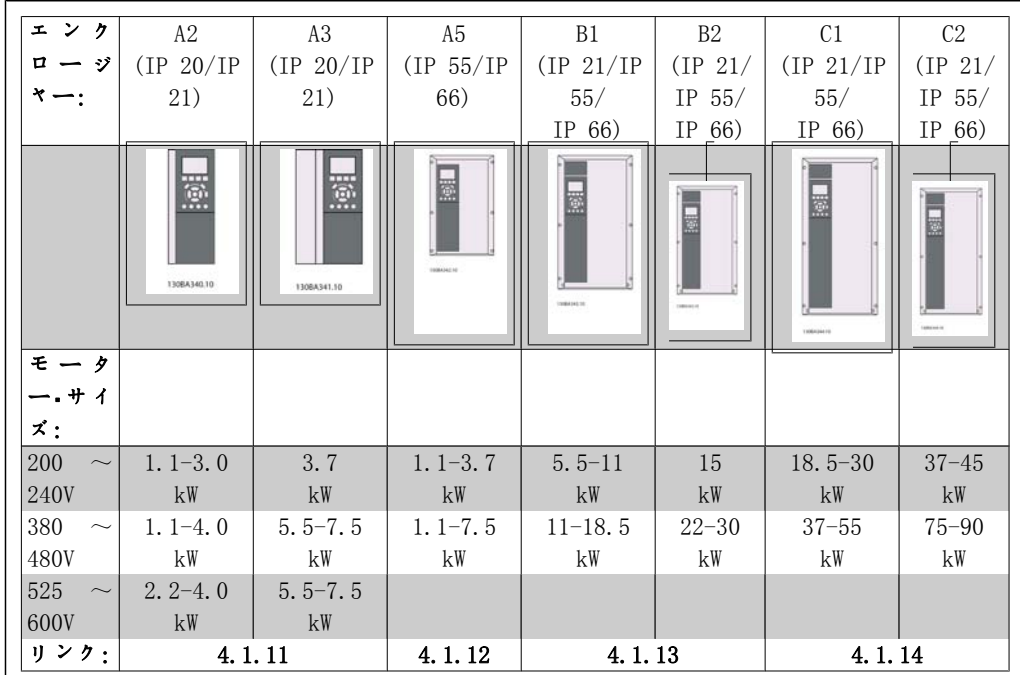

<u>Table 4.7: モーター配線表</u>

### 4.1.11. A2 と A3 のモーター接続

これらの図に従って、モーターを周波数変換器に接続します。

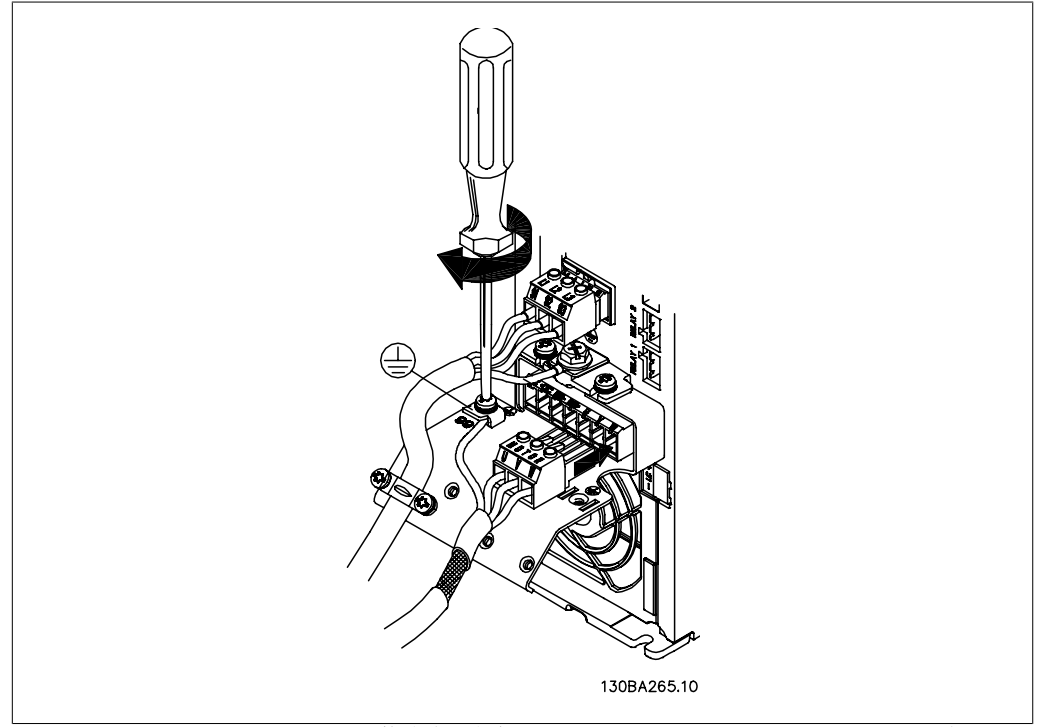

Illustration 4.11: まずモーターの接地線を終端させ、モーターの U、V、W ワイヤをプラグに挿入して 締め付けます。

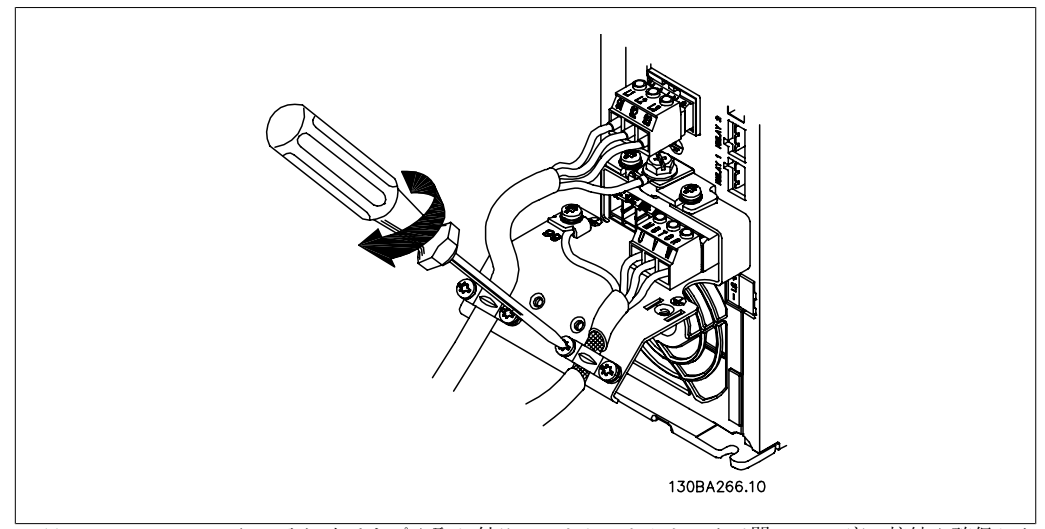

Illustration 4.12: ケーブル・クランプを取り付けて、シャーシとシールド間の 360 度の接続を確保しま す。クランプの下に来るモーター・ケーブル部分の外側の絶縁体が除去されていることを確認してくださ い。

### 4.1.12. A5 のモーター接続

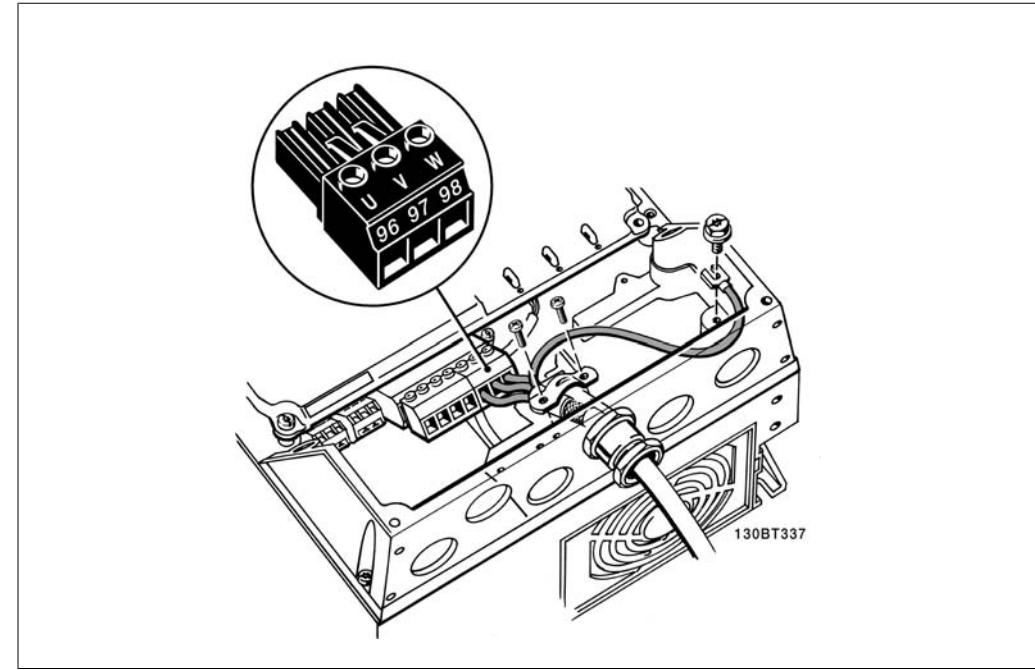

Illustration 4.13: まずモーターの接地線を終端させ、モーターの U、V、W ワイヤを端子板に取り付け て締め付けます。EMC クランプの下に来るモーター・ケーブル部分の外側の絶縁カバーが除去されているこ とを確認してください。

#### 4.1.13. B1 と B2 のモーター接続

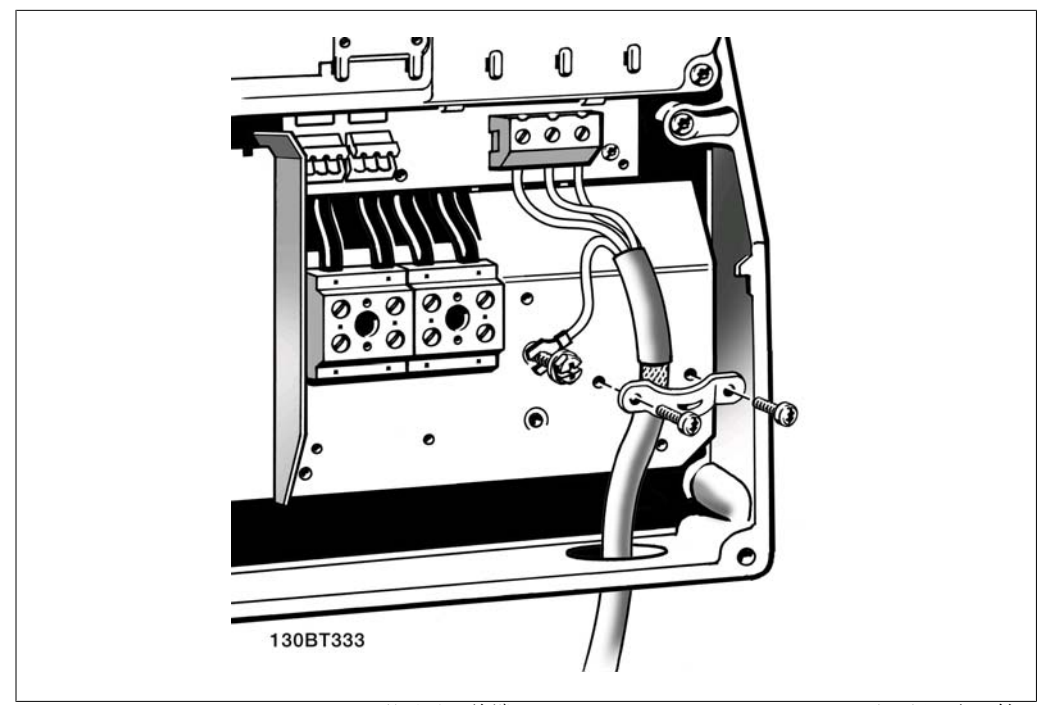

Illustration 4.14: まずモーターの接地線を終端させ、モーターの U、V、W ワイヤを端子板に取り付け て締め付けます。EMC クランプの下に来るモーター・ケーブル部分の外側の絶縁カバーが除去されているこ とを確認してください。

#### 4.1.14. C1 と C2 のモーター接続

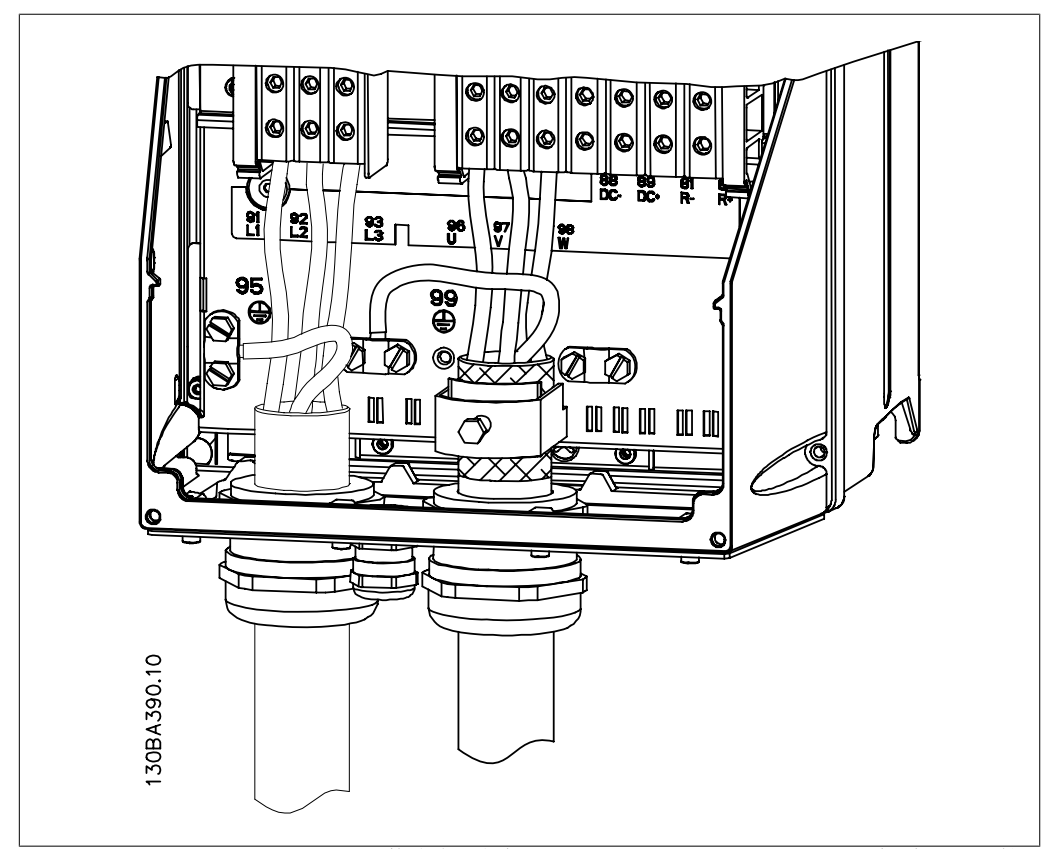

Illustration 4.15: まずモーターの接地線を終端させ、モーターの U、V、W ワイヤを端子板に取り付け て締め付けます。EMC クランプの下に来るモーター・ケーブル部分の外側の絶縁カバーが除去されているこ とを確認してください。

#### 4.1.15. 配線例とテスト

以下では、コントロール・ワイヤの場所と終端方法について説明します。コントロール端子の機 能、プログラミング、および配線についの説明は、「周波数変換器のプログラミング方法」の章 を参照してください。

### 4.1.16. コントロール端子へのアクセス

コントロール・ケーブルへのすべての端末は、 周波数変換器前部の端末カバーの下にありま す。ドライバーを使用して端末カバーを取り 外します。

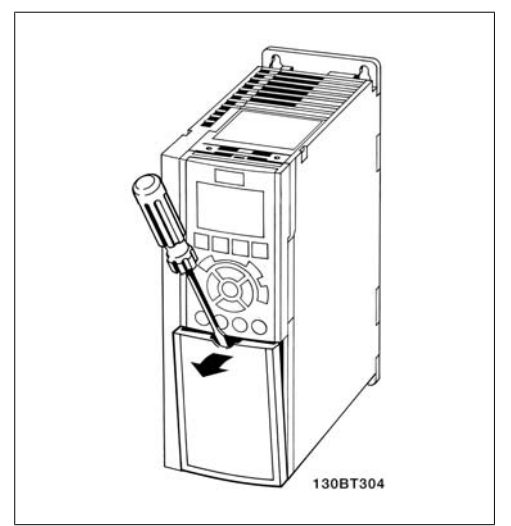

Illustration 4.16: A2 及び A3 エンクロージャ ー

コントロール端末に手が届くようにフロン ト・カバーを取り外します。フロント・カバー を取り付ける際には、2 Nm のトルクを加えて 適切に固定してください。

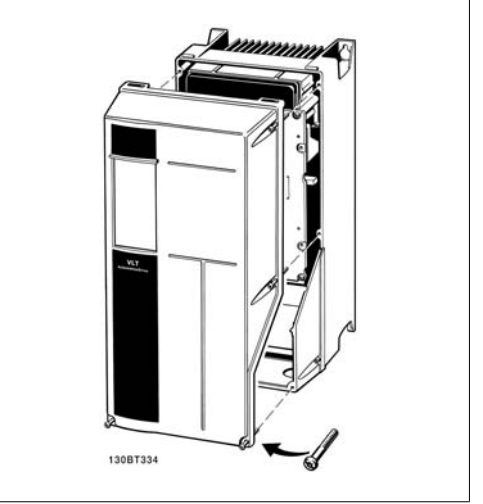

Illustration 4.17: A5, B1, B2, C1, C2  $\pm$  >  $\gamma$ ロージャー
# 4.1.17. コントロール端子

## 図面参照番号:

- 1. 10 極プラグ・ディジタル I/O。
- 2. 3 極プラグ RS-485 バス。
- 3. 6 極アナログ I/O。
- 4. USB 接続

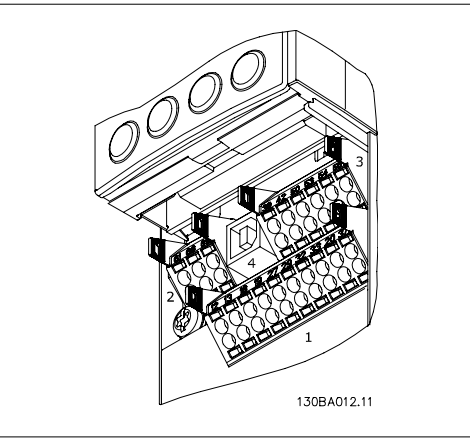

Illustration 4.18: コントロール端末 (すべて のエンクロージャー)

# 4.1.18. モーターと回転方向のテスト方法

予期せずモーターが始動することがあるので、従業員や機器が危険に曝されないよ うにしてください。

以下の手順に従って、モーターの接続と回転方向をテストしてください。ユニットの電源を切っ てください。

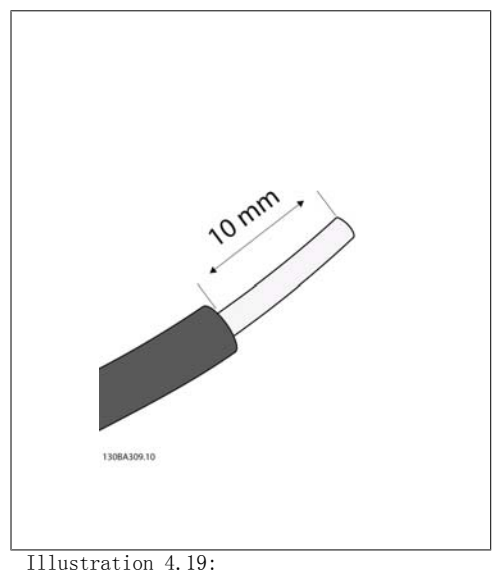

ステップ 1:まず、50 mm と 70 mm 長のワイヤの 両端から絶縁カバーを除去します。

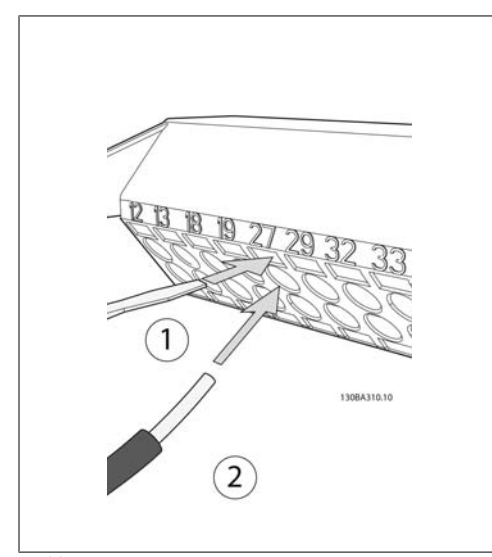

Illustration 4.20:

ステップ 2: 適切な端末用ねじ回しを使って端 末 27 の一端を挿入します。 (注記:安全停止機 能を持つユニットでは、端末 12 と 37 間の既存 のジャンパーは取り外さないでください。ユニッ トが稼動するために必要です。)

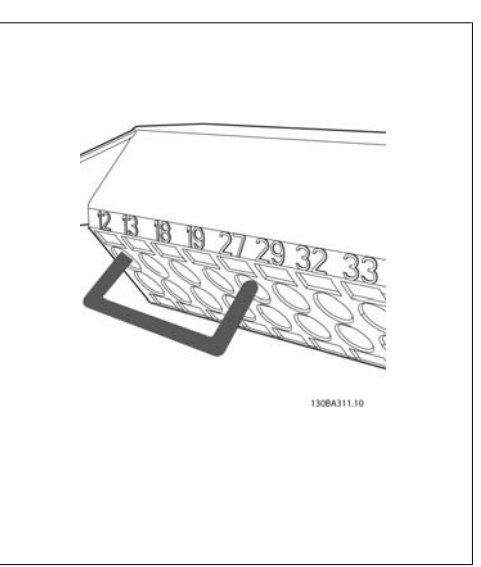

Illustration 4.21:

ステップ 3:端末 12 と 13 の他端を挿入しま す。(注記: 安全停止機能を持つユニットでは、 端末 12 と 37 間の既存のジャンパーは取り外さ ないでください。ユニットが稼動するために必要 です。)

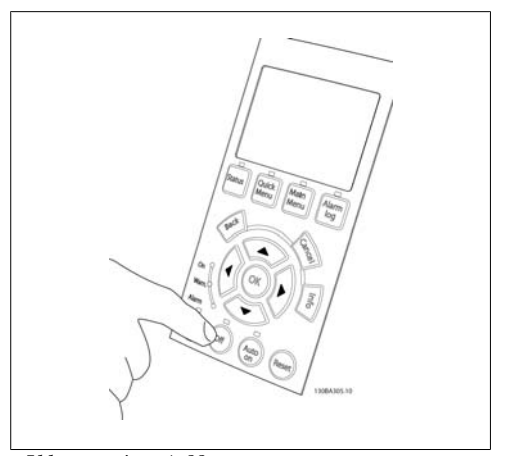

Illustration 4.22:

ステップ 4: ユニットに電源を入れて、「Off] ボ タンを押します。モーターが回転していないこと を確認します。[Off] を押すと、いつでもモータ ーを停止できます。[OFF] ボタンの LED が点灯 していることを確認してください。警報または警 告がフラッシュしている場合は、第 7 章を参照 してください。

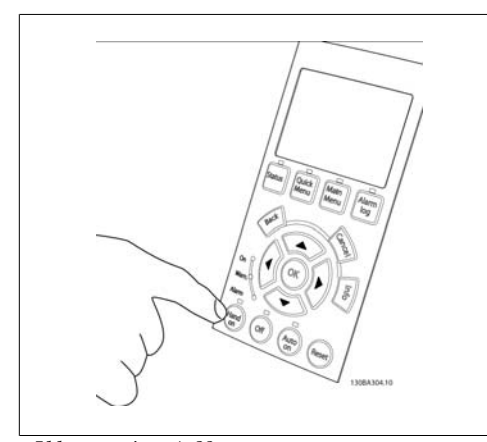

Illustration 4.23:

ステップ 5: [Hand on] ボタンを押して、ボタン の上側にある LED が点灯して、モーターが回転 することを確認します。

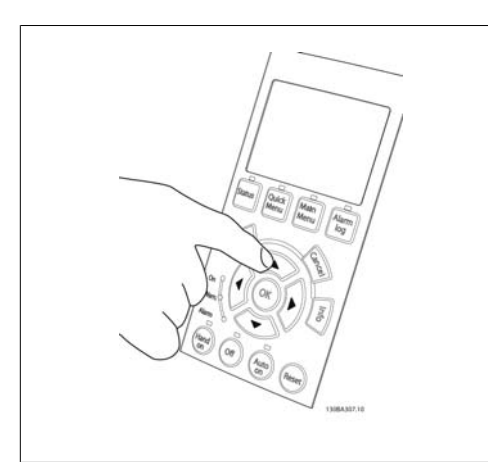

Illustration 4.24:

ステップ 6: モーターの速度が LCP に表示され ます。速度は、上向き矢印 ▲ と下向き矢印 ▼ ボタンを押して、変更できます。

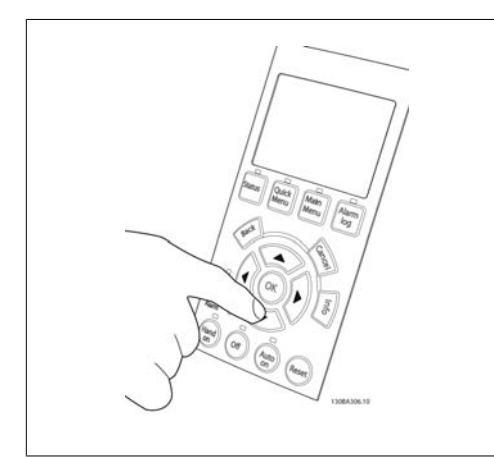

Illustration 4.25:

ステップ 7:カーソルを移動するには、左向き矢 印 ∙ と右向き矢印 ∙ ボタンを使用します。こ れによって、速度を大きく変更させることができ ます。

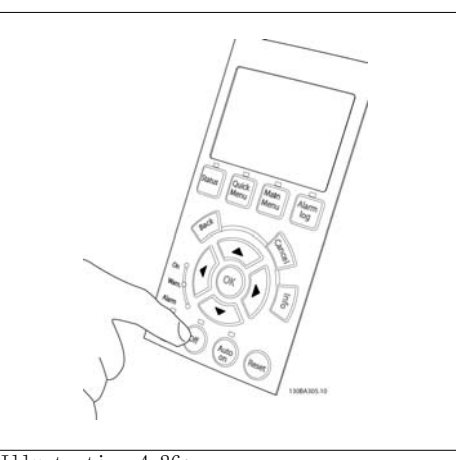

Illustration 4.26: ステップ 8:[Off] ボタンを押して、モーターを もう一度停止します。

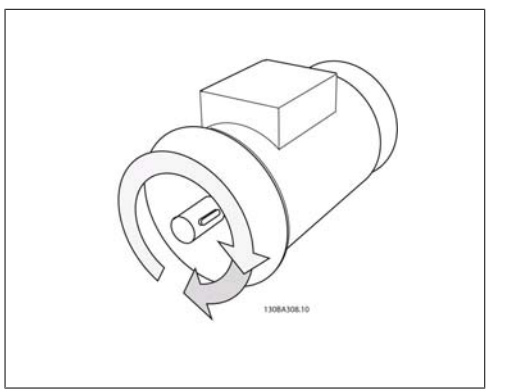

Illustration 4.27:

ステップ 9:回転方向を変えるには 2 本のワイヤ を交換します。

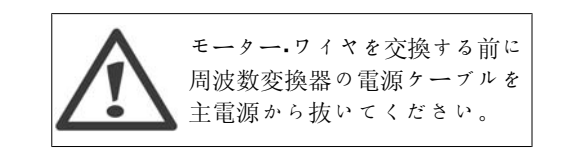

4

# 4.1.19. 電気的設置とコントロール・ケーブル

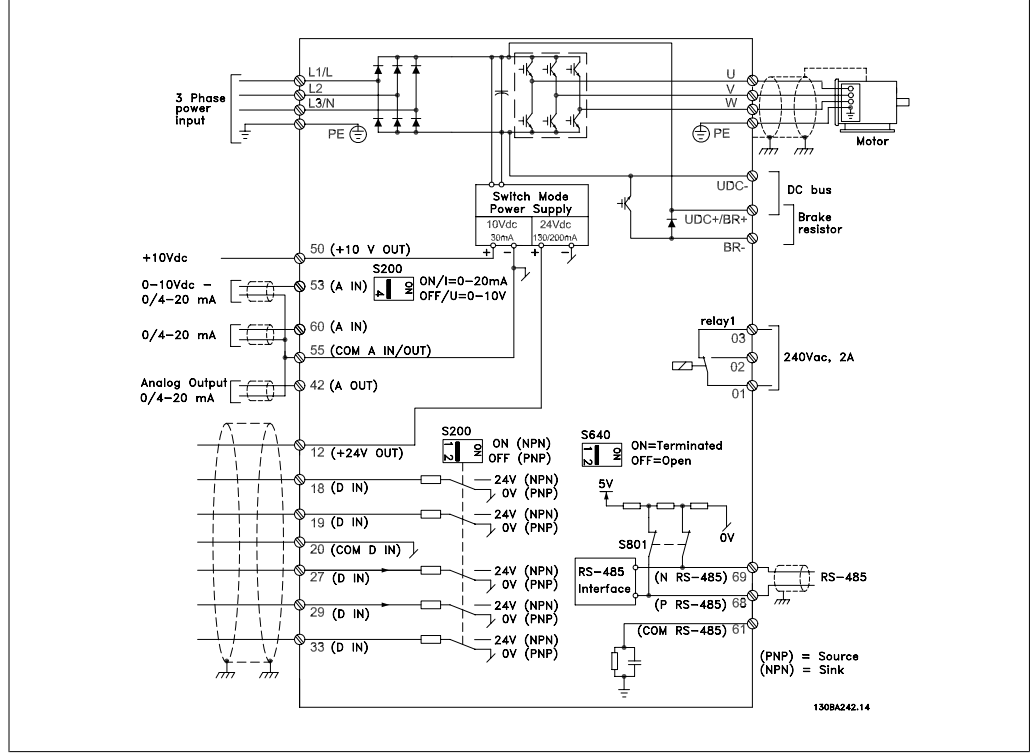

Illustration 4.28: すべての電気的端末を示す図。 (端末 37 は安全停止機能を持つユニットのみにあり ます。)

非常に長いコントロール・ケーブルやアナログ信号を使用すると、設置システムによっては、主 電源ケーブルからの雑音により 50/60 Hz 接地ループが稀に生じる場合があります。

この場合は、シールド破断するか、シールドとシャーシの間に 100 nF のコンデンサーを挿入し ます。

# 注意

ディジタル/アナログの入出力の共通端末は周波数変換器の別々の共通端末 20、 39、55 に接続する必要があります。これによって、グループ間でのグランド電流 の干渉を避けることができます。例えば、ディジタル入力をオンにするとアナログ 入力信号が妨害されることを避けることができます。

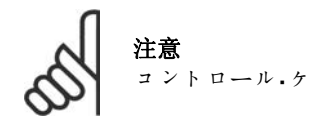

コントロール・ケーブルはシールドする必要があります。

1. アクセサリー・バッグにあるクランプ を使って、シールドを周波数変換器 のコントロール・ケーブル用の減結合 プレートに接続します。

コントロール・ケーブルの正しい終端について は、「シールドされたコントロール・ケーブル の接地」の項を参照してください。

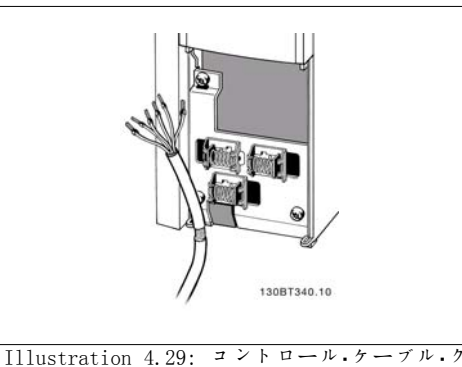

ランプ。

# 4.1.20. S201、S202、S801 を切り替えます。

スイッチ S201 (A1 53) と S202 (A1 54) は、 それぞれアナログ入力端末 53 と 54 の電流 (0-20 m A) または電圧 (0 - 10 V) の構成 の選択に使用します。

スイッチ S801 (バス端末) は、RS-485 ポー ト (端末 68 および 69) の終端に使用できま す。

設置したスイッチにはオプションが付いてい る可能性があります。

デフォルト設定: S201 (AI 53) = オフ (電圧入力) S202 (AI 54) = オフ (電圧入力) S801 (バス終端) = オフ

# 4.2. 最終最適化とテスト

# 4.2.1. 最終最適化とテスト

モーター・シャフトのパフォーマンスを最適化し、周波数変換器を接続されているモーターと設 置システムに対して最適化するために、次の手順に従ってください。周波数変換器とモーターが 接続されていること、及び周波数変換器に電源が入っていることを確認してください。

注意 電源を入れる前に、接続されている装置がすぐに使用できる状態になっていること を確認してください。

ステップ 1. モーターのネームプレートを見 つけます

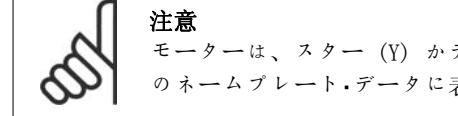

モーターは、スター (Y) かデルタ (Δ) 結線されています。この情報は、モーター のネームプレート・データに表記されています。

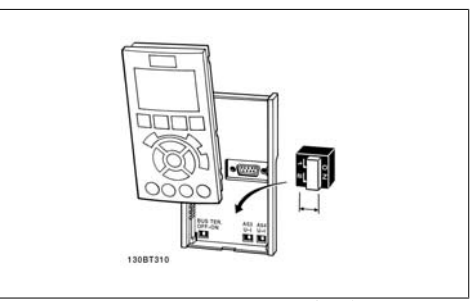

Illustration 4.30: スイッチの場所

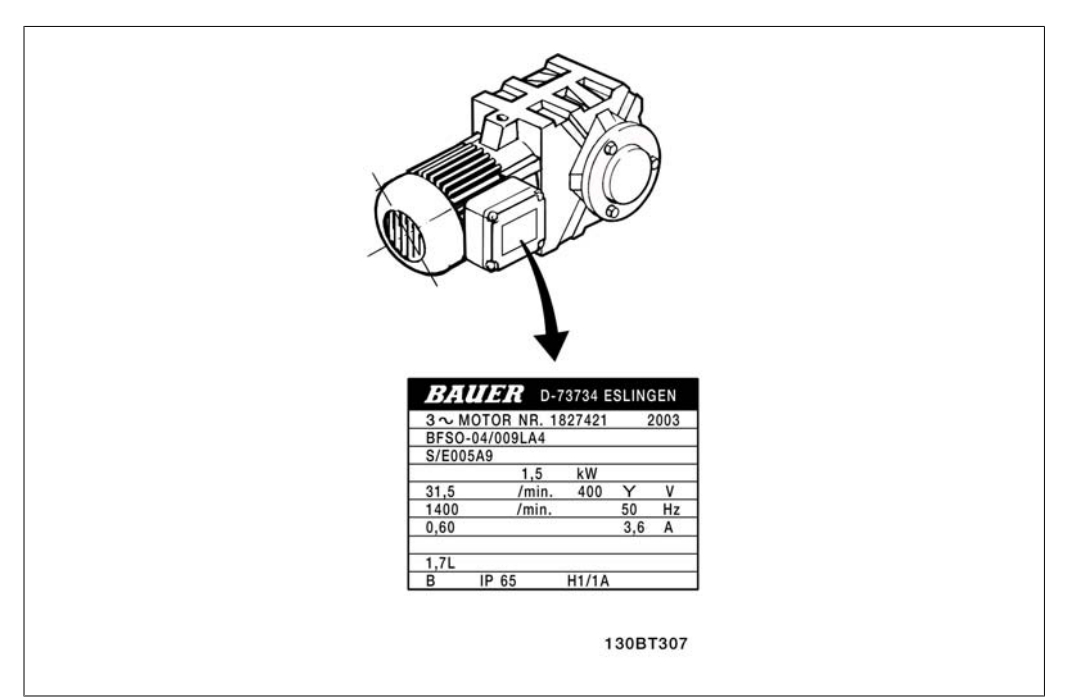

Illustration 4.31: モーターのネームプレートの例

ステップ 2. このパラメーター・リストにモー ターのネームプレート・データを入力します。 このリストにアクセスするには、まず [QUICK MENU] キーを押し、次に [Q2 クイッ ク設定] を選択します。

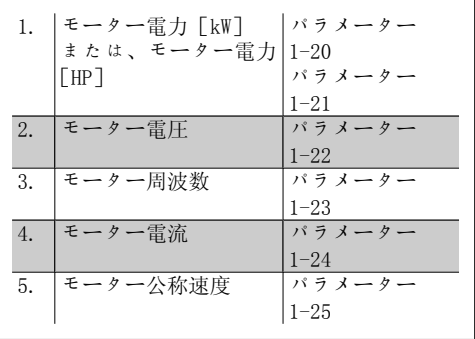

Table 4.8: モーター関係のパラメーター

#### ステップ 3. 自動モーター適合 (AMA)を起動します。

AMA を行うことで、最良のパフォーマンスが得られます。AMA は、接続されているモーターから 自動的に測定値を取得して、設置システムの標準値からのずれを補正します。

- 1. 端末 27 を端末 12 に接続するか、[QUICK MENU] と [Q2 クイック設定] を使用して端 末 27 に対しパラメーター 5-12 を「機能なし」(パラメーター 5-12 [0])に設定しま す。
- 2. [QUICK MENU] を押して、[Q3 機能設定]、[Q3-1 一般設定]、[ Q3-10 高度なモーター 設定] の順に選択し、AMA パラメータ 1-29 までスクロールします。
- 3. [OK] を押して、AMA パラメーター 1-29 をアクティブにします。
- 4. 完全 AMA または簡略 AMA を選択します。正弦波フィルターが実装されている場合に は、簡略 AMA のみを実行するか、AMA 手順中は正弦波フィルターを取り外します。
- 5. [OK] キーを押します。「[Hand On]を押してスタート」と表示されます。
- 6. [Hand on] キーを押します。進行状況バーは AMA の進捗状況を示します。
- 動作中に AMA を停止する
	- 1. [OFF] キーを押します。周波数変換器は警報モードに入り、AMA がユーザーにより終 了したことが表示されます。

AMA 成功

- 1. 「[OK]を押して AMA を完了」と表示されます。
- 2. [OK] キーを押して、AMA 状態を終了します。

#### AMA の失敗

- 1. 周波数変換器は警報モードに入ります。警報の説明は、「トラブルシューティング」の 項に記載されています。
- 2. [Alarm Log] の "レポート値"は、周波数変換器が警報モードに入る前に AMA が実行 した最後の測定順序を示します。この番号と警報の内容に基づいてトラブルシュートし ます。Danfoss サービスに連絡する際には、この番号と警報の内容を伝えてください。

注意 多くの場合、AMA の失敗はモーターのネームプレート・データが正しく入力されて いないか、モーターの電力と周波数変換器の電力の差が大きすぎることが原因で す。

#### ステップ 4 速度制限とランプ時間を設定し ます。

速度とランプ時間の目標制限を設定します。

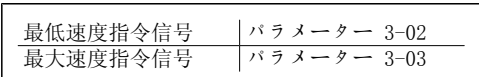

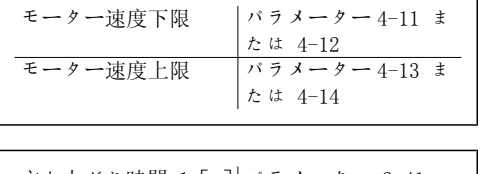

立ち上がり時間 1 [s]| パラメーター 3-41 立ち下り時間 1[s] パラメーター 3-42

これらのパラメーターの簡単な設定については、「クイック・メニュー・モード、周波数変換器の プログラム方法」を参照してください。

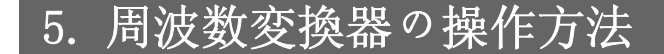

# 5.1. 3 通りの操作方法

# 5.1.1. 3 通りの操作方法

#### 周波数変換器は次の 3 通りの方法で操作できます。

1. グラフィカル・ローカル・コントロール・パネル (GLCP)、5.1.2 を参照

- 2. 数値ローカル・コントロール・パネル (NLCP)、5.1.3 を参照
- 3. RS-485 シリアル通信 USB、共に PC 接続、5.1.4 を参照

周波数変換器にフィールドバス・オプションが使用されている場合は、その説明書を参照してく ださい。

### 5.1.2. グラフィカル LCP (GLCP) の使い方

以下の手順は、GLCP (LCP 102) だけを対象とします。

GLCP は次の 4 つの機能グループに分かれています。

- 1. 状態行が付いたグラフィカル表示。
- 2. [Menu] キーと表示ランプ (LED) モードの選択、パラメーターの変更、表示機能の 切り替え
- 3. 移動キーと表示ランプ (LED) 。
- 4. 操作キーと表示ランプ (LED)

グラフィック表示:

LCD 表示にはバック・ライトがあり、英数字行が全部で 6 行あります。すべてのデータは LCP に表示され、[Status] モードで動作変数を 5 つまで表示できます。

#### 表示行:

- a. 状態行: アイコンとグラフィックを 表示する状態メッセージ。
- b. 行 1-2:ユーザーが定義または選択 したデータと変数を表示するオペレ ーター・データ行。[Status] (状 態) キーを押すと、表示行を 1 行ま で増やせます。
- c. 状態行:テキストを表示する状態メ ッセージです。

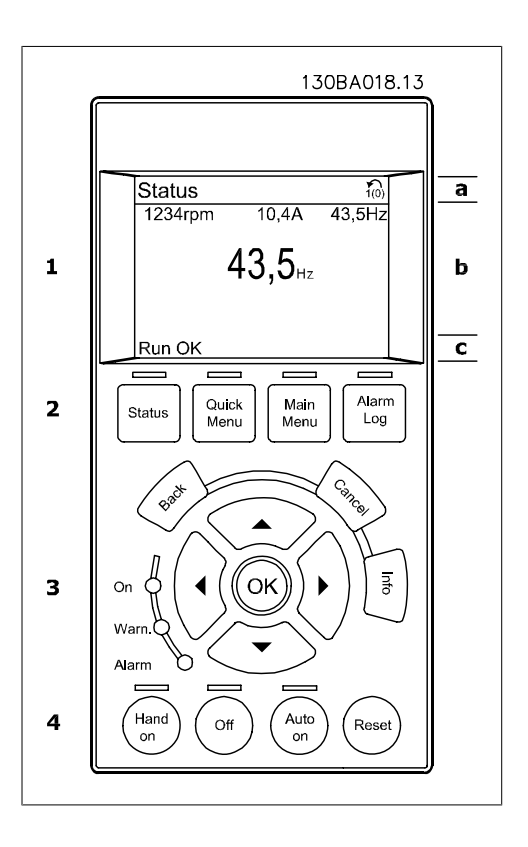

表示は 3 つのセクションに分割されています。

上部セクション(a) 状態モードでは状態が表示され、状態モードでなく警報/警告が出されたと きは変数が 2 つまで表示されます。

アクティブな設定の番号 (パラメーター 0-10 でアクティブセットアップとして選択) が表示さ れます。アクティブな設定以外の設定をプログラムしている場合は、プログラムされている設定 の番号がカッコに囲まれて右側に表示されます。

中央のセクション (b) には、状態にかかわらず、5 つまでの変数とそれに関連するユニットが 表示されます。警報が出された場合は、変数の代わりに警告が表示されます。

[Status] キーを押すことにより、3 つの異なる読み出し画面間を切り替えることができます。 異なる形式の動作変数が状態画面それぞれに表示されます。下記を参照してください。

表示されている動作変数には、それぞれ複数の値や測定値をリンクできます。表示する値/測定 値は、[QUICK MENU]、"Q3 機能設定"、"Q3-1 一般設定"、"Q3-13 表示設定"からアクセスできる パラメーター 0-20、0-21、0-22、0-23、0-24 を使って定義できます。

パラメーター 0-20 からパラメーター 0-24 を使用して選択される値/測定値の読み出しパラメ ーターには、それぞれ固有の小数点以下桁数とスケールがあります。大きい数値は、小数点以下 桁数が少なくなります。 例:電流読み出し 5.25 A; 15.2 A 105 A。

#### 状態表示 I:

これは、起動または初期化実行後の標準読み 出し状態です。

[INFO] (情報) を使用して、表示された動作 変数 (1.1、1.2、1.3、2、および 3) にリン クしている値/測定値についての状態を取得し ます。

図の画面に表示された動作変数を参照してく ださい。1.1、1.2、1.3 は小さいサイズで表 示されています。2 と 3 は中位のサイズで表 示されています。

#### 状態表示 II:

図の画面に表示された動作変数 (1.1、1.2、 1.3、および 2) を参照してください。 この例では、最初と 2 番目の行に速度、モー ター電流、モーター電力、および周波数が変 数として選択されています。

1.1、1.2、1.3 は小さいサイズで表示されて います。2 は大きいサイズで表示されていま す。

#### 状態表示 III:

この状態では、スマート論理コントロールの イベントとアクションが表示されます。詳細 については、「スマート論理コントロール」の 項を参照してください。

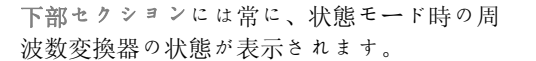

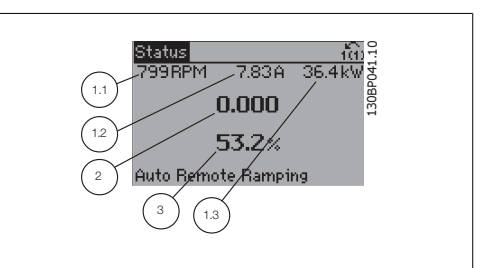

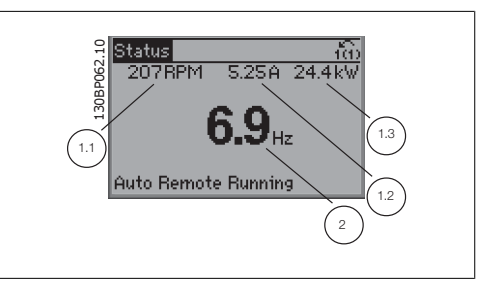

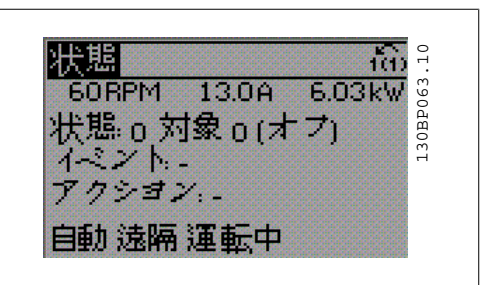

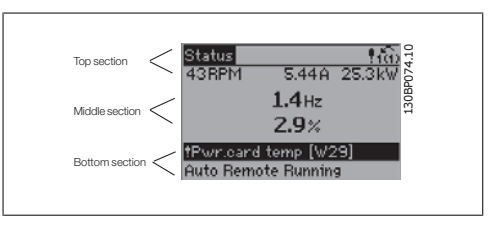

#### 表示コントラスト調節

より暗い表示にするには [status] と [▲] を押してください。 より明るい表示にするには [status] と [▼] を押してください。

#### 表示ランプ (LED) :

ある閾値を超えると、警報 LED および/または警告 LED が点灯します。状態テキストおよび警 報テキストがコントロール・パネル上に表示されます。 [On] LED は、周波数変換器が主電源、直流バス端子、または外部 24 V 電源から電圧が供給さ れるとアクティブになります。同時にバック・ライトも点灯します。

- 録色 LED/オン:コントロール セクシ ョンが動作中であることを示します。
- 黄色 LED/警告:警告を示します。
- 赤色 LED/警報フラッシュ:警報を示 します。

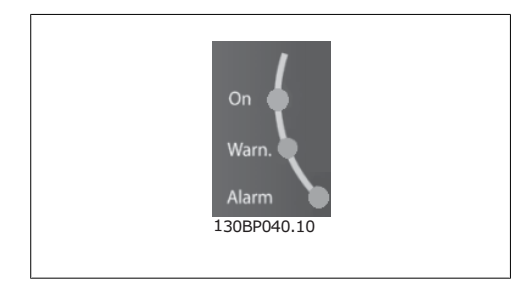

GLCP キー

#### メニュー・キー

メニュー・キーは機能別に分類されています。 表示装置と表示ランプ下部のキーは、通常動 作中の表示選択やパラメーター設定に使用し ます。

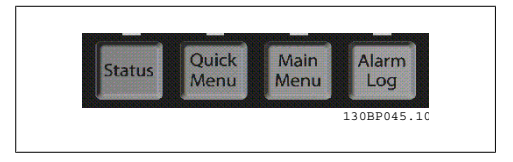

#### [Status]

周波数変換器またはモーターの状態を表示します。[Status] キーを押すことにより、3 つの異 なる読み出しを選択できます。 5 行読み出し、4 行読み出し、またはスマート論理コントローラー。

表示モードの選択やクイック・メニュー・モード、メイン・メニュー・モード、または警報モードか ら表示モードへの切り替えには[STATUS]を使用します。また、シングル読み出しモードとダブ ル読み出しモードの切り替えにも[Status]を使用します。

[Quick Menu] 周波数変換器のクイック設定ができるようになります。ここから、ほとんどの一般的な HVAC 機 能をプログラムできます。

[Quick Menu] には次のメニューがあります。

- マイ・パーソナル・メニュー
- クイック設定
- 機能設定
- 変更履歴
- ロギング

機能設定では、ほとんどの VAV/CAV サプライ/リターン・ファン、冷却塔ファン、プライマリ/セ カンダリ/コンデンサー水ポンプおよびその他のポンプ、ファン、コンプレッサー・アプリケーシ ョンを含む HVAC アプリケーションのほとんどに必要なパラメーター全てに素早く簡単にアクセ スできます。また、LCP に表示する変数、ディジタル・プリセット速度、アナログ速度指令信号 のスケール、閉ループ単一ゾーンおよび複数ゾーン・アプリケーション、およびファン/ポンプ/ コンプレッサーに関する特定機能を選択するためのパラメーターもあります。

[Quick Menu] パラメーター 0-60、0-61、0-65、または 0-66 でパスワードが作成されていない 場合パラメーターはすぐにアクセスできます。 クイック・メニュー・モードとメイン・メニュー・モードを直接切り替えることも可能です。

[Main Menu]

は、すべてのパラメーターのプログラミングに使用します。 [Main Menu] パラメーター 0-60、0-61、0-65、または 0-66 でパスワードが作成されていない 場合パラメーターはすぐにアクセスできます。ほとんどの HVAC アプリケーションでは、[Main Menu] のパラメーターにアクセスする必要はありません。[Quick Menu]、[Quick Set-up]、

[Function Set-up] を使用することで、必要な標準パラメーターすべてに簡単かつ迅速にアクセ スできます。 メイン・メニュー・モードとクイック・メニュー・モードを直接切り替えることも可能です。 パラメーター・ショートカットは、[Main Menu] (メイン・メニュー) キーを 3 秒間押し続ける ことにより実行できます。パラメーター・ショートカットにより、すべてのパラメーターに直接 アクセスできます。

#### [Alarm Log]

このキーを押すと、最新の 5 つの警報のリスト (A1-A5) が表示されます。警報の詳細を表示す るには、矢印キーを使って警報番号へ移動して、[OK] を押します。警報モードに入る直前に、 周波数変換器の状態に関する情報が表示されます。

#### [Back]

このキーを押すと、移動の1つ前のステップ または階層に戻ります。

#### [Cancel]

このキーを押すと、表示が変更されない限 り、最後に実行した変更またはコマンドが取 り消されます。

[Info]

このキーを押すと、コマンド、パラメータ ー、または機能に関する情報が表示ウィンド ウに表示されます。[INFO] は、必要な場合 に詳細情報を得るために使用します。 情報モードを終了させるには、[ Info]、 [Back]、または[Cancel] を押します。

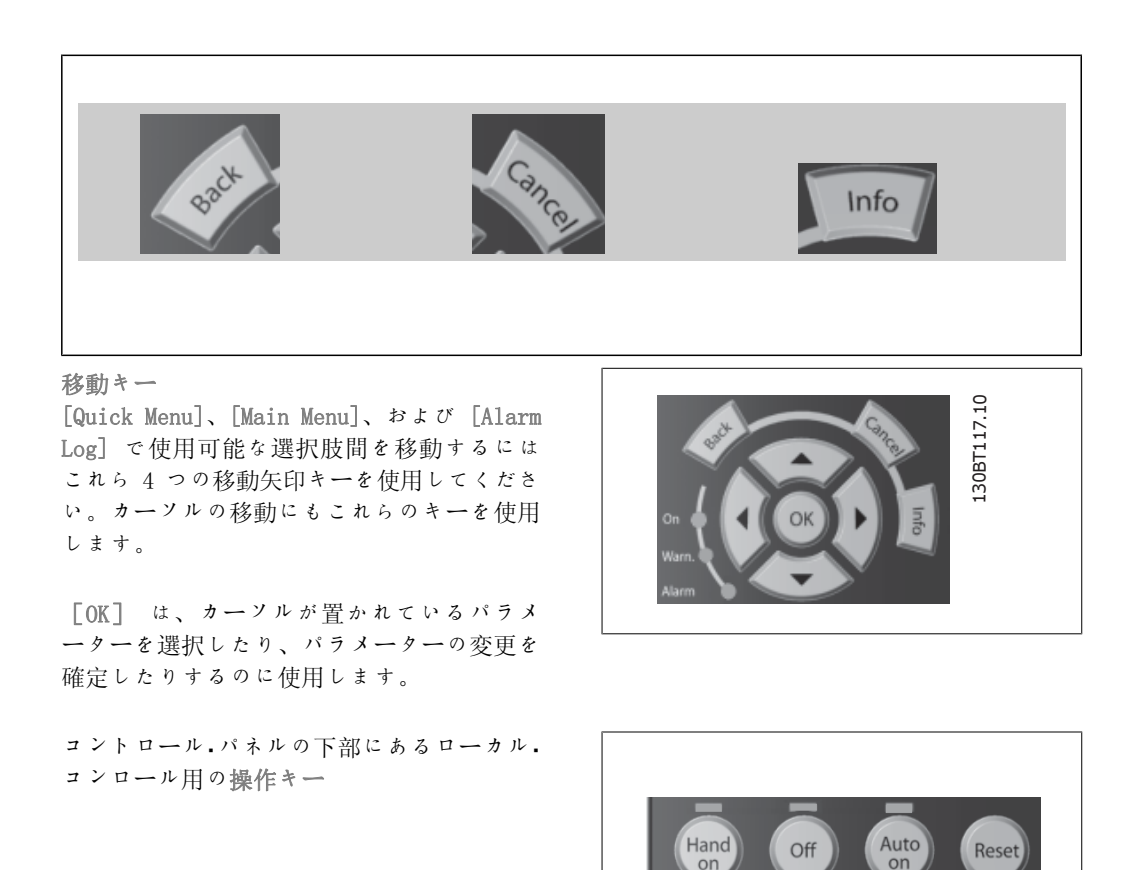

[Hand On]

を押すと、周波数変換器を GLCP を介してコントロールできます。[Hand On] でモーターを始 動することもでき、さらに矢印キーを使ってモーター速度データを入力することもできます。こ

130BP046

のキーは、を押してパラメーター 0-40 (LCP の [Hand on] キー) を選択することで、有効 [1] または無効 [0] にできます。 [Hand on] をアクティブにしても、以下のコントロール信号はアクティブのままです。

- $[Hand on] [Off] [Auto on]$
- リセット
- フリーラン停止反転
- 逆転
- 設定選択下位ビット 設定選択上位ビット
- シリアル通信からの停止コマンド
- クイック停止
- 直流ブレーキ

注意 コントロール信号またはシリアル・バスからアクティブにされた外部停止信号は、 LCP から発行された'start'コマンドに優先します。

#### [Off]

このキーを押すと、接続されているモーターが停止します。このキーは、パラメーター 0-41 (LCP の [Off] (オフ) キー) で有効 [1] または無効 [0] を選択できます。外部停止機 能が選択されておらず、かつ [Off] キーが非アクティブの場合は、主電源を切ることでのみ モーターを停止できます。

#### [Auto On]

このキーを押すと、周波数変換器はコントロール端子および/またはシリアル通信を介してコン トロールされるようになります。コントロール端子またはバスにスタート信号が印加されると、 周波数変換器が始動します。このキーは、パラメーター 0-42 (LCP の[Auto On] (自動オン) キー) で有効[1]または無効[0]を選択できます。

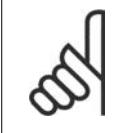

注意 ディジタル入力されたアクティブ HAND-OFF-AUTO (手動-オフ-自動) 信号は、コン トロール・キー操作[Hand On] (手動オン) –[Auto On] (自動オン) に優先さ れます。

#### [Reset]

このキーは、警報 (トリップ) 後に周波数変換器をリセットするのに使用します。このキーは、 パラメーター 0-43 (LCP の [Reset] キー) を使って有効 [1] または無効 [0] にできます。

パラメーター・ショートカットは、[Main Menu] (メイン・メニュー) キーを 3 秒間押し続ける ことにより実行できます。パラメーター・ショートカットにより、すべてのパラメーターに直接 アクセスできます。

# 5.1.3. 数値 LCP (NLCP) の使い方

以下の手順は、NLCP (LCP 101) だけを対象と 130BA191.10 します。 コントロール. パネルは次の 4 つの機能グル ープに分かれています。 구-근덕  $\mathbf{1}$ 1. 数値表示  $\frac{1}{\text{Quick}}$ Main<br>Menu 2. メニュー<sub>・</sub>キーと表示ランプ (LED) - $\overline{2}$ パラメーターの変更と表示機能の切 り替え  $\overline{\mathbf{3}}$ 3. 移動キーと表示ランプ (LED) 4. 操作キーと表示ランプ (LED) 注意 Illustration 5.1: 数値 LCP (NLCP) 数値ローカル・コントロール・パ ネル (LCP101) ではパラメータ - 228 ... 130BP077.10 ーをコピーできません。 以下のモードのいずれかを選択してくださ  $V_{\infty}$ Illustration 5.2: 状態表示例 状態モード:周波数変換器またはモーターの 状態が表示されます。 警報が発せられると、NLCP は自動的に状態モ 130BP078.10 8 FT ードに切り替わります。 複数の警報を表示できます。 クイック設定またはメイン・メニュー・モー ド: パラメーターとその設定が表示されま Illustration 5.3: 警報表示例 す。 メニュー・キー 表示ランプ (LED) : [Menu] 以下のいずれかのモードを選択し • 緑色 LED/オン:コントロール.セクシ ます。 ョンがオンになっていることを示し ます。 • 状態 • 黄色 LED/警告:警告を示します。 • クイック設定 • 赤色 LED/警報:警報を示します。 • メイン・メニュー [Main Menu] は、すべてのパラメーターのプログラミングに使用します。 パラメーター 0-60、0-61、0-65、または 0-66 でパスワードが作成されていない場合、パラメ ーターはすぐにアクセスできます。 [Quick Setup] は、最も基本的なパラメーターのみを使って周波数変換器を設定する場合に使用 します。 パラメーター値は、その値がフラッシュしているときに上/下矢印キーを使用して変更できます。

[Menu]キーを何回か押してメイン・メニューを選択します。[Main Menu] LED が点灯します。 パラメーター·グループ [xx-\_] を選択して、[OK] を押します。 パラメーター[\_\_-xx] を選択して、[OK] を押します。 パラメーターがアレイ・パラメーターの場合は、アレイ番号を選択して、[OK] を押します。

必要なデータ値を選択して、[OK] を押します。 移動キー [Back] を押すと、前に戻ることができます。

矢印キー [▲] [▼] は、パラメーターグループ間やパラメーター間およびパラメーター内の移 動に使用します。

[OK] は、カーソルが置かれているパラメーターを選択したり、パラメーターの変更を確定し たりするのに使用します。

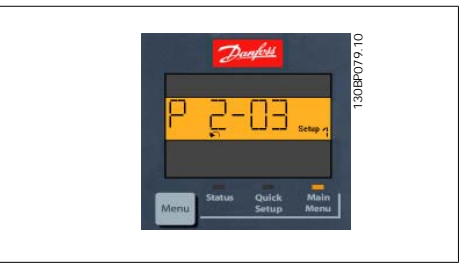

Illustration 5.4: 表示例

操作キー ローカル・コンロール用のキーはコントロー ル・パネルの下部にあります。

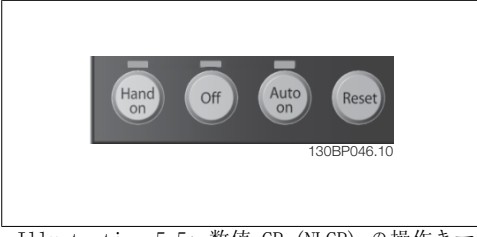

Illustration 5.5: 数値 CP (NLCP) の操作キー

[Hand on] を押すと、LCP から周波数変換器をコントロールできます。[Hand on] を押す と、モーターを始動することもできます。さらに、矢印キーを使ってモーター速度データを入力 することもできるようになりました。このキーは、パラメーター 0-40 (LCP の FHand on 7 キー) を使って有効 [1] または無効 [0] にできます。

コントロール信号またはシリアル・バスからアクティブにされた外部停止信号は、LCP から指定 した始動コマンドに優先します。

[Hand on] をアクティブにしても、以下のコントロール信号はアクティブのままです。

- $[Hand on] [Off] [Auto on]$
- Reset
- フリーラン停止反転
- 逆転
- 設定選択下位ビット 設定選択上位ビット
- シリアル通信からの停止コマンド
- クイック停止
- 直流ブレーキ

[Off] を押すと、接続されているモーターが停止します。このキーは、パラメーター 0-41 ( LCP の [Off](オフ) キー) を使って有効 [1] または無効 [0] にできます。 外部停止機能が選択されておらず、かつ[Off] キーが非アクティブの場合は、主電源を切るこ とでモーターを停止できます。

[Auto on] を押すと、周波数変換器はコントロール端子またはシリアル通信を介してコントロ ールされるようになります。コントロール端子またはバスにスタート信号が印加されると、周波 数変換器が始動します。このキーは、パラメーター 0-42 (LCP の [Auto on] (自動オン) キ <sup>ー</sup>) を使って有効 [1] または無効 [0] にできます。

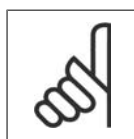

注意 ディジタル入力されたアクティブ HAND-OFF-AUTO 信号は、コントロール・キー [Hand on]、[Auto on] の操作に優先されます。

s [Reset] は、警報(トリップ) 後に周波数変換器をリセットするのに使用します。このキー は、パラメーター 0-43 (LCP の リセット・キー) を使って有効 [1] または無効 [0] にで きます。

# 5.1.4. RS -485 バス接続

RS-485 標準インタフェースを使用してコント ローラー (またはマスター) に1台以上の周 波数変換器を接続できます。端末 68 は P 信 号 (TX+、RX+) に、端末 69 は N 信号 (TX-、RX-) に接続します。

複数の周波数変換器をマスターに接続させる には、並列接続を使用してください。

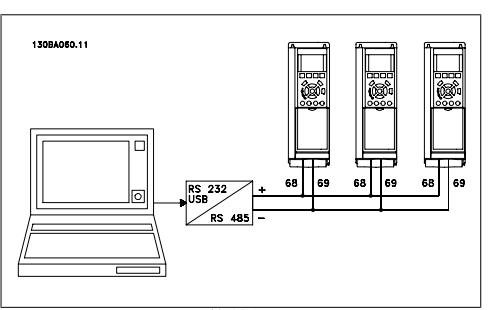

Illustration 5.6: 接続例

シールドの等電位化電流を回避するには、RC リンクを介してフレームに接続されている端末 61 を介してケーブル・シールドを接地してください。

#### バス終端

両端にある抵抗器ネットワークにて RS-485 バスを終端する必要があります。ドライブが RS-485 ループの最後のデバイス上で 1 番目の場合には、コントロール・カードのスイッチ S801 を ON に設定します。

詳細については、「スイッチ S201、S202、S801」のパラグラフを参照してください。

# 5.1.5. PC を FC 100 に接続する方法

PC から周波数変換器をコントロールまたはプログラムするには、MCT 10 Set-up Software をイ ンストールします。

PC は、『 VLT ® HVAC DriveDesign Guide』( VLT ® HVAC ドライブ・デザイン・ガイド )「設 置方法」の章の「その他の接続 」に示すとおりに標準 ( ホスト/デバイス ) USB ケーブルま たは RS-485 インターフェイスを介して接続します。

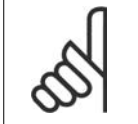

注意 USB 接続は、供給電圧 (PELV) などの高電圧端末から電気的に絶縁されています が、USB 接続は、周波数変換器の保護設置に接続します。絶縁されたラップトッ プ PC のみを VLT HVAC ドライブの USB コネクターに接続して使用してください。

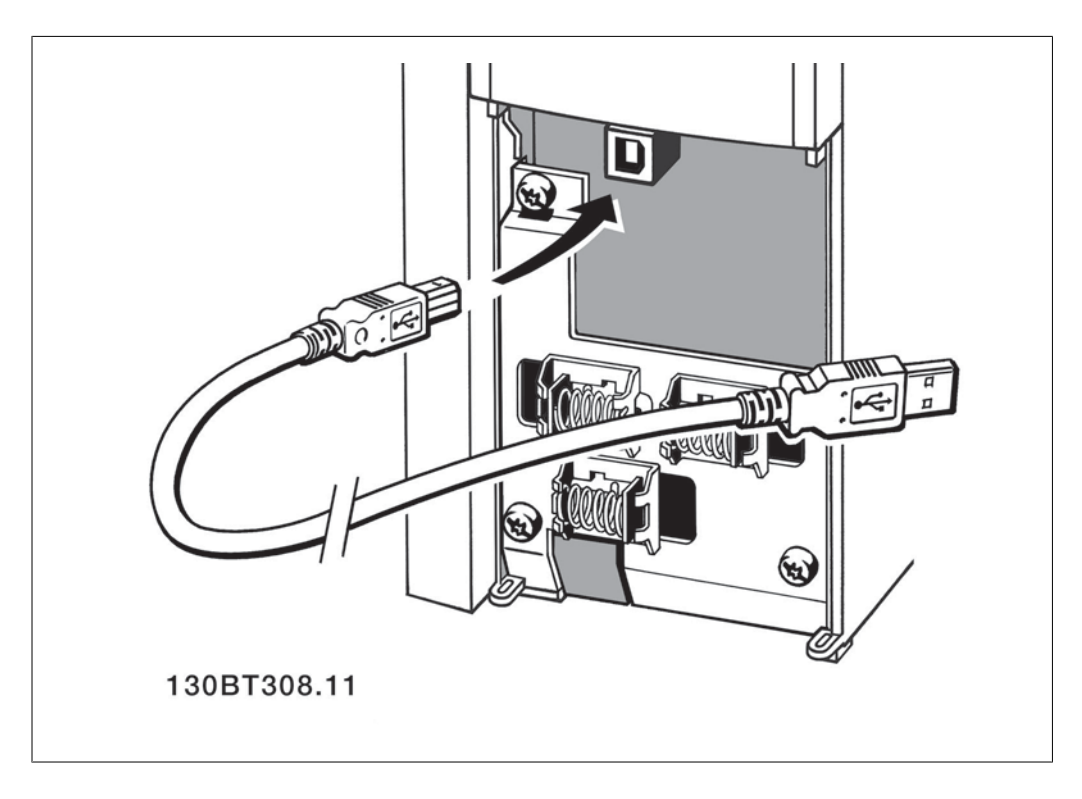

# 5.1.6. PC ソフトウェア・ツール

#### PC ソフトウェア - MCT 10

周波数変換器には全て、シリアル通信ポートが装備されています。Danfoss は、PC と周波数変 換器間の通信を行うための PC ツールである VLT 動作コントロール・ツール MCT 10 Set-up Software を提供しています。

#### MCT 10 Set-Up Software

MCT 10 は、周波数変換器のパラメーターをインタラクティブに設定するための使いやすいツー ルとして設計されています。このソフトウェアは、Danfoss のウェブサイト http://www.vltsoftware.com からダウンロードできます。

MCT 10 Set-Up Software は以下の作業に使用すると便利です。

- オフラインでの通信ネットワーク計画。MCT 10 には周波数変換器の完全なデータベー スが含まれています
- 周波数変換器のオンライン設定
- 全ての周波数変換器の設定の保存

- ネットワーク上の周波数変換器の交換
- 指定した周波数変換器設定の簡潔で正確な文書化
- 既存のネットワークの拡張
- 将来開発される周波数変換器もサポートされます

MCT 10 Set-up Software は、マスター・クラス 2 接続を使って Profibus DP-V1 をサポートし ます。これにより、Profibus ネットワークを通して周波数変換器のパラメーターをオンライン で読み取り/書き込みできるようになります。このため、別途に通信ネットワークを用意する必 要はありません。

#### 周波数変換器の設定を保存する:

- 1. PC を USB 通信ポートを介して周波数変換器に接続します。 (注記:主電源から絶縁さ れた PC を USB ポートと併用します。そうしなければ機器が損傷する場合がありま す。)
- 2. MCT 10 Set-Up Software を開きます。
- 3. [ドライブから読み込む] を選択します。
- 4. [名前を付けて保存] を選択します。
- これで、全てのパラメーター設定が PC に保存されます。

#### 周波数変換器の設定を読み込む:

- 1. PC を USB 通信ポートを介して周波数変換器に接続します。
- 2. MCT 10 Set-Up Software を開きます。
- 3. [開く] を選択します。保存されているファイルが表示されます。
- 4. 読み込むファイルを開きます。
- 5. [ドライブに書き込む] を選択します。
- これで、全てのパラメーター設定が周波数変換器に転送されます。

MCT 10 Set-up Software のマニュアル (MG. 10.Rx.yy) は別途ご利用いただけます。.

#### MCT 10 Set-Up Software モジュール

このソフトウェア·パッケージには、以下のモジュールが含まれています。

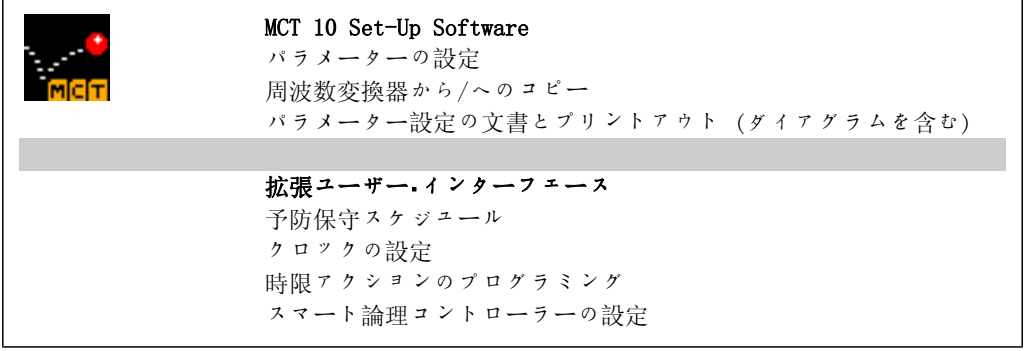

#### 注文番号:

MCT 10 Set-up Software の収録された CD (コード番号 130B1000) をご注文ください。

MCT 10 は下記の Danfoss ウェブサイトからダウンロードすることもできます。WWW.DANFOSS.COM, Business Area: Motion Controls.

# 5.1.7. ヒントとテクニック

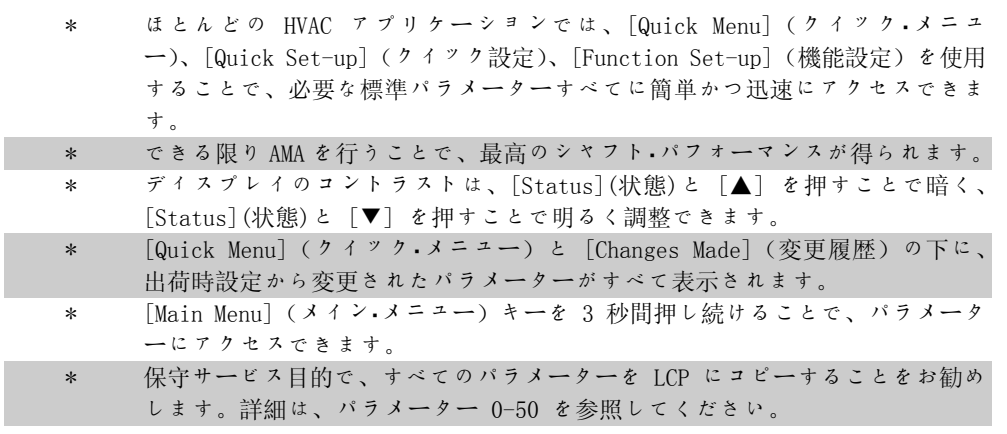

Table 5.1: ヒントとテクニック

# 5.1.8. GLCP を使用する場合のパラメーター設定のクイック転送

周波数変換器の設定が完了したら、MCT 10 Set-up Software Tool を使って GLCP または PC に データを保存 (バックアップ) することをお勧めします。

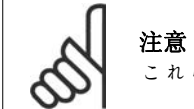

これらの操作を行う前にモーターを停止してください。

### LCP にデータを保存する:

- 1. パラメーター 0-50 (LCP コピー) に移動します。
- 2. [OK] キーを押します。
- 3. 「全てを LCP へ」を選択します。
- 4. [OK] キーを押します。

すべてのパラメーター設定が、進行状況バーに示されている GLCP に保存されます。100% に達 したら、[OK] を押します。

これで GLCP を別の周波数変換器に接続してこの周波数変換器のパラメーター設定をコピーでき るようになります。

#### LCP から周波数変換器にデータを転送する:

- 1. パラメーター 0-50 (LCP コピー) に移動します。
- 2. [OK] キーを押します。
- 3. 「全てを LCP から」を選択します。
- 4. [OK] キーを押します。

GLCP に保存されたパラメーター設定が、進行状況バーに示されている周波数変換器に転送され ます。100% に達したら、[OK] を押します。

# 5.1.9. デフォルト設定に初期化する

周波数変換器をデフォルト設定に初期化する方法は 2 つあります。

推奨する初期化 (パラメーター 14-22 を使用)

- 1. パラメーター 14-22 を選択します。
- 2. [OK] を押します。
- 3. [初期化] を選択します (NLCP では [2] を選択します) 。
- 4. [OK] を押します。

15-04 <br>
15-05 *過温度回数*<br>
15-05 *過電圧回数* 

15-05 過電圧回数

- 5. ユニットの電源を切って、表示が消 えるまで待ちます。
- 期化します。  $\frac{14-50}{8-30}$ 14-50 RFI 1<br>8-30  $7 \times 7 + 7 - \pi$ <br>8-31  $7 \times 7 + 7$ 8-31 アドレス 8-32 ボーレート 8-35 最低応答遅延<br>8-36 最高応答遅延 8-36 *最高応答遅延*<br>8-37 *最高文字間遅* 8-37 最高文字間遅延 15-00 から  $15-00$  から<br>15-05 動作データ 15-20 から<br>15-22 履歴ログ  $\begin{array}{rl} 15\text{--}30 & \textit{if} \ \textit{5} \\ 15\text{--}32 & \end{array}$ 15-32 不具合ログ

パラメーター 14-22 は次の値以外のすべての値を初

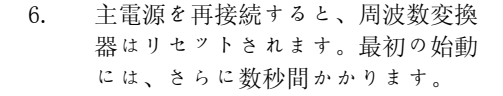

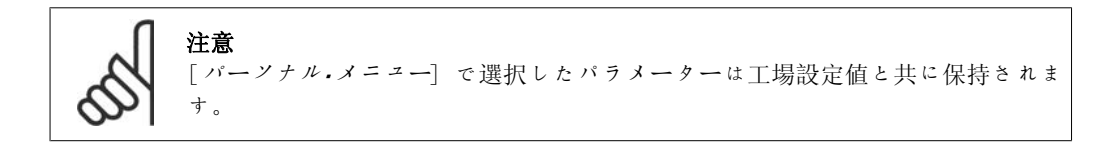

#### 手動初期化

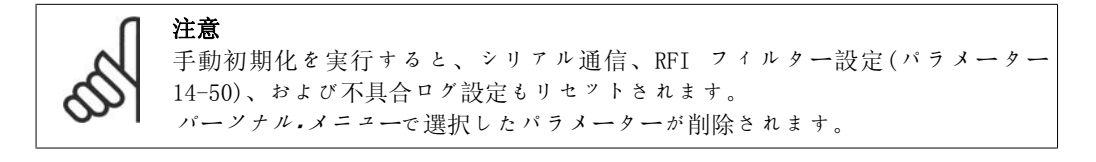

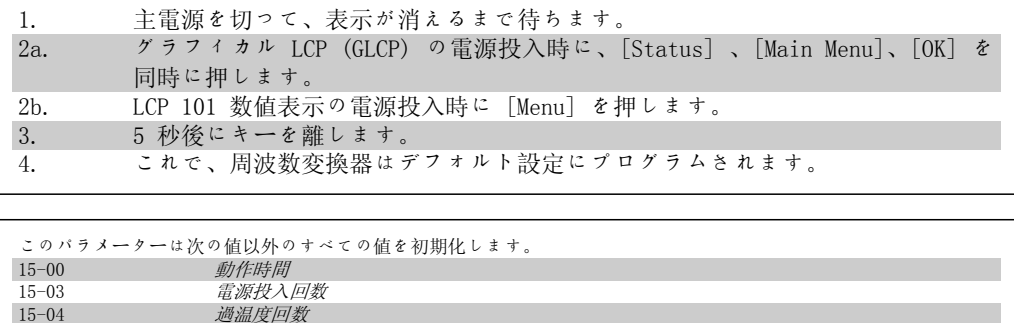

6. 周波数変換器のプログラミング方法 *Danfošš* VLT® HVAC ドライブ取扱い説明書

58 MG.11.A4.40 - VLT<sup>®</sup> は、Danfoss の登録商標です。

# 6. 周波数変換器のプログラミング方法

# 6.1. プログラム要領

# 6.1.1. パラメーター設定

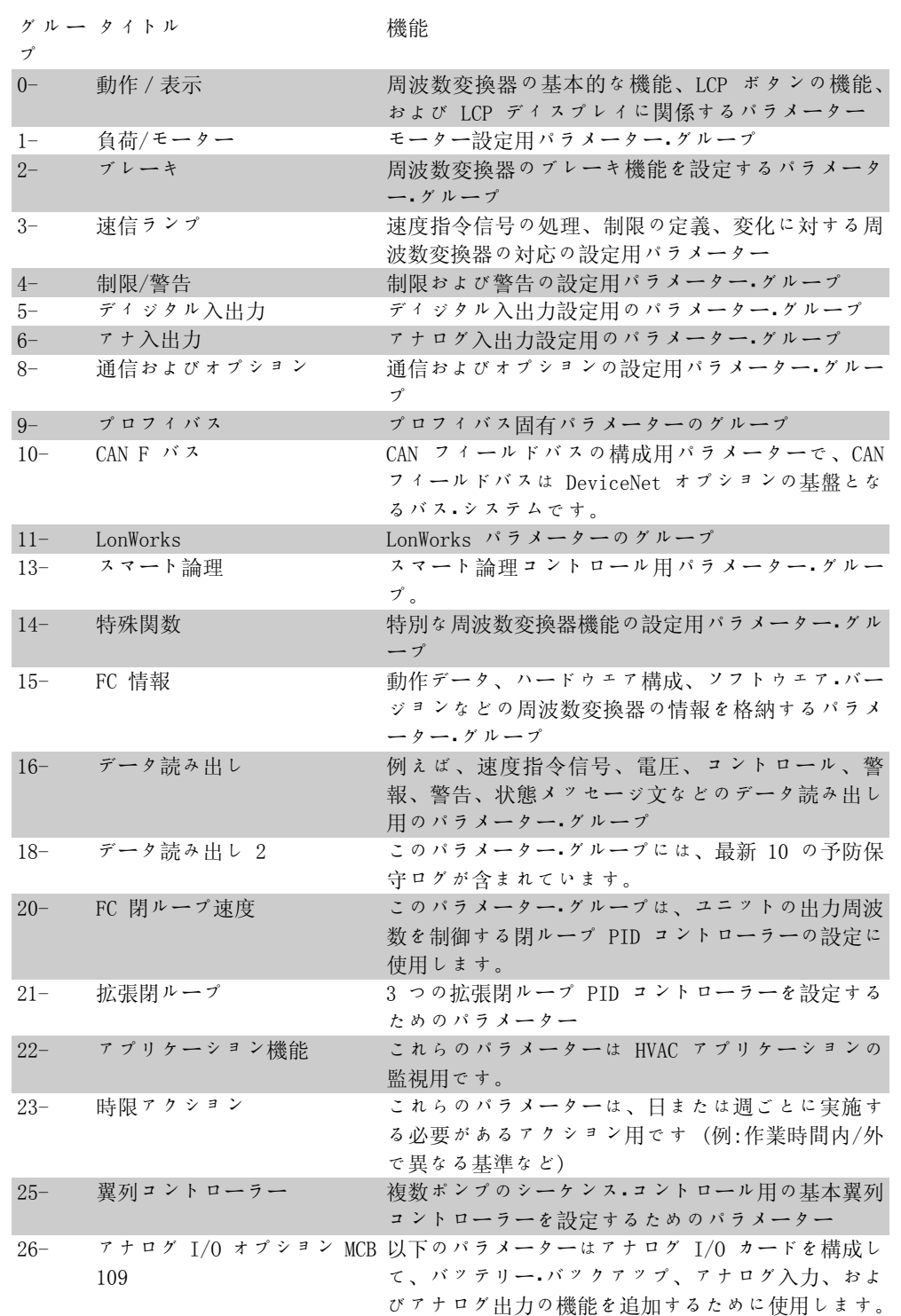

Table 6.1: パラメーター・グループ

パラメーターの説明と選択内容がグラフィック (GLCP) または数値 (NLCP) で表示されます (詳 細は、第 5 章を参照してください)。 コントロール・パネルで [Quick Menu] または [Main Menu] ボタンを押すことで、これらのパラメーターにアクセスできます。クイック・メニュー は、主としてユニットの始動時に始動に必要なパラメーターを提供することでユニットの設定を 行うために使用します。メイン・メニューは、アプリケーションの詳細をプログラムするための 全てのパラメーターへのアクセスを提供します。

ディジタルおよびアナログの入出力端子は全て多機能です。全ての端子は、ほとんどの HVAC ア プリケーションに適した出荷時設定のデフォルト機能を持ちますが、その他の特殊機能が必要な 場合はパラメーター・グループ 5 または 6 を使用してプログラムする必要があります。

### 6.1.2. クイック・メニュー・モード

GLCP では Quick Menus の下に表示されている全てのパラメーターにアクセスできます。NLCP では、Quick Setup パラメーターにしかアクセスできません。[Quick Menu] ボタンを使ってパ ラメーターを設定するには、次の手順に従います。

[Quick Menu](クイック・メニュー)を押す と、リストにクイック・メニューに含まれる様 々な領域が示されます。

#### HVAC 用途の効率的なパラメーター設定

[Quick Menu] を使用するだけで、HVAC の大 多数のアプリケーションに対してパラメータ ー設定を容易に行うことができます。

[Quick Menu] を使用してパラメーターを設定 するには、以下の手順に従ってください。

1. 基本モーター設定、ランプ時間など の基本設定 を行うには [Quick Setup] を押します。

- 2. 周波数変換器の必要な機能を設定す るには、 [機能設定] を押します ([Quick Setup] の設定にまだ含まれ ていない場合)。
- 3. 一般設定、開ループ設定、閉ループ 設定、又はアプリケーション設定を 選択します。

セットアップは以下に記載した順番で行うこ とをお勧めします。

個人用のパラメーターとしてあらかじめ選択し、プログラムしたパラメーターのみを表示する場 合は、[マイ・パーソナル・メニュー] を選択します。例えば、AHU またはポンプ OEM が工場設定 時にこれらを「マイ・パーソナル・メニュー]に含めるようにあらかじめプログラムして、現場で の設定/微調整を簡単にする場合があります。これらのパラメーターは、パラメーター 0-25 パ ーソナル・メニューで選択します。このメニューには最大 20 までの異なるパラメーターを定義 できます。

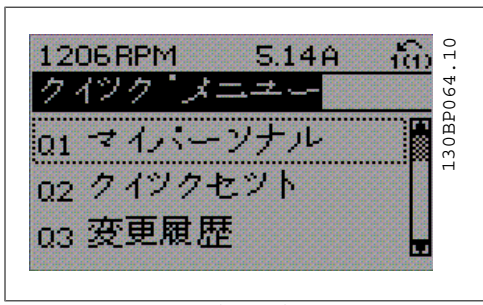

Illustration 6.1: クイック・メニュー・ビュー

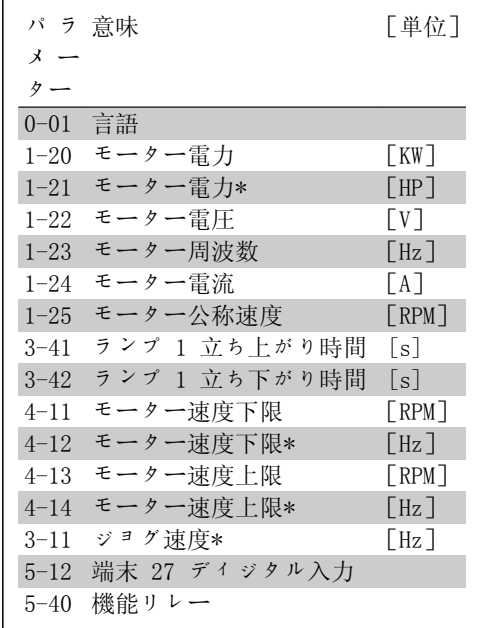

**Table 6.2: クイック設定パラメーター** 

\*表示内容はパラメーター 0-02 と 0-03 で行った選択によって異なります。パラメーター 0-02 と 0-03 のデフォルト設定は周波数変換器が使用される地域によって異なりますが、必要に応じ てプログラムし直すことができます。

端末 27 の動作なし を選択すると、始動するために +24 V に接続する必要はありません。 端末 27 の 逆フリーラン (工場設定デフォルト値) を選択すると、始動するために +24V に接 続することが必要になります。

変更履歴を選択して、次の情報を取得してください。

- 最新の変更 10 件。上/下移動キーを使用して、最近変更した 10 個のパラメーターを スクロールしてください。
- デフォルト設定以後行われた変更。

ロギングを選択して、表示行読み出しの情報を取得してください。この情報はグラフ表示されま す。

パラメーター 0-20 およびパラメーター 0-24 で選択された表示パラメーターのみを見ることが できます。後で参照できるよう最高 120 個のサンプルをメモリーに保存できます。

ı

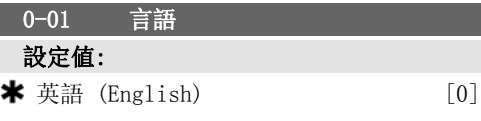

フォルト値は、ユニットの公称定格出力に対 応します。 このパラメーターは、モーター運転中は調整 できません。

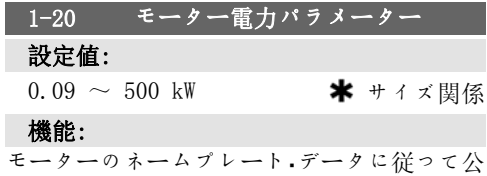

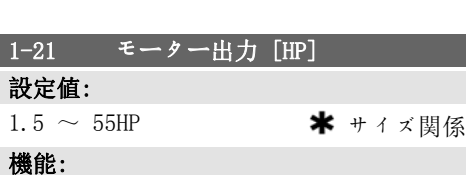

称モーター電力を kW 単位で入力します。デ

モーターのネームプレート・データに従って公 称モーター電力を HP 単位で入力します。デ

フォルト値は、ユニットの公称定格出力に対 応します。 このパラメーターは、モーター運転中は調整 できません。

#### 機能:

モーターのネームプレート・データの公称モー ター速度値を入力します。このデータはモー ター補償の計算に使用します。 このパラメーターは、モーター運転中は調整 できません。

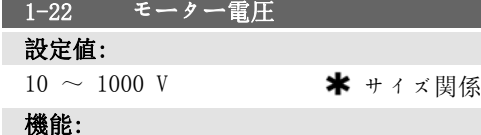

モーターのネームプレート·データに従って公 称モーター電圧を入力します。デフォルト値 は、ユニットの公称定格出力に対応します。 このパラメーターは、モーター運転中は調整 できません。

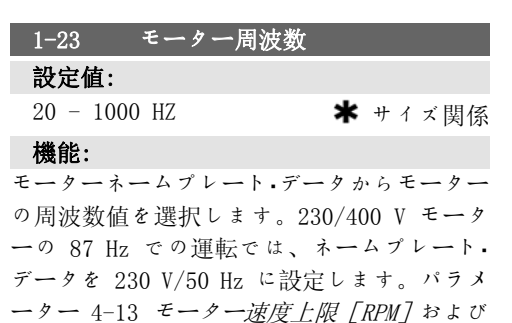

パラメーター 3-03 最大速度指令信号を 87 Hz 用途に適応させる。 このパラメーターは、モーター運転中は調整 できません。

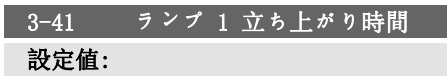

 $1 \sim 3600 \text{ s}$   $\star$  3s

機能:

立ち上がり時間、 0 RPM から 即ち定格モー ター速度 nM,N (パラメーター 1-25) までの 加速時間を入力します。立ち上がり中に出力 電流がパラメーター 4-18 の電流制限を超え ないように立ち上がり時間を選択してくださ い。パラメーター 3-42 の立ち下がり時間を 参照してください。

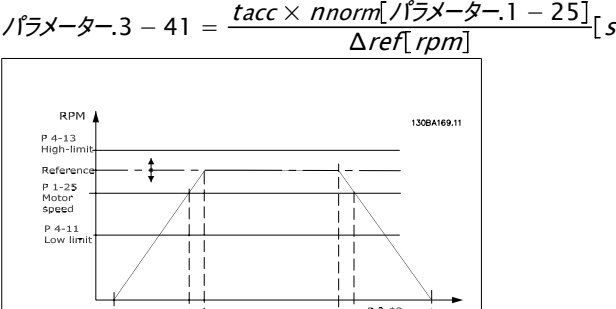

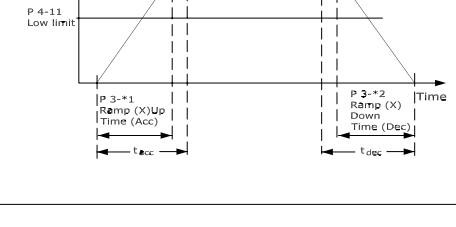

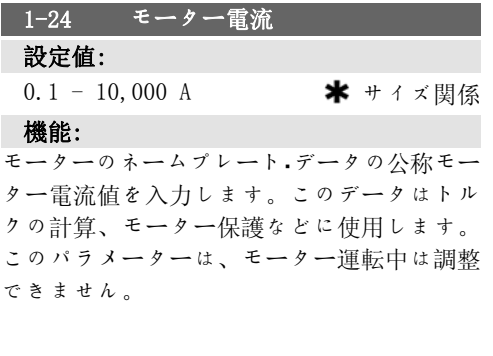

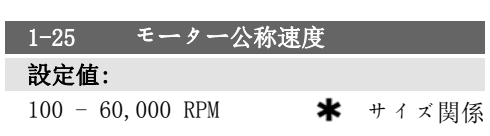

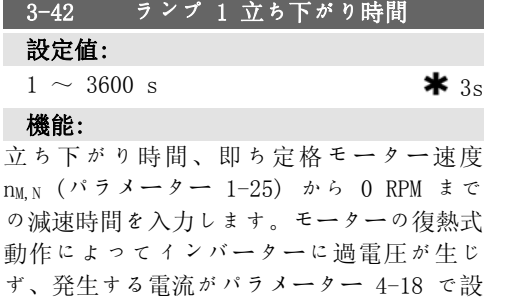

定された電流制限を超えないように立ち下が り時間を選択してください。パラメーター 3-41 の立ち上がり時間を参照してください。

 $\chi$  /  $\frac{1}{2}\chi$  −  $\chi$  − 42 =  $\frac{tdec \times nnorm}{\Delta \text{ for from 1}}$  /  $\frac{1}{2}\chi$  − 25  $\frac{1}{2}$  s Δref rpm

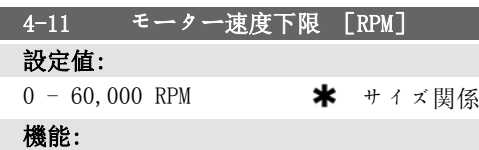

モーターの速度の下限を入力します。モータ ー速度の下限は、メーカーの推奨する最低モ ーター速度に対応するように設定できます。 モーター速度の下限は、パラメーター 4-13 (モーター速度上限 [RPM]) の設定を超えては なりません。

4-12 モーター速度下限 [Hz]

0 - 1000 Hz **\*** +イズ関係

モーターの速度の下限を入力します。モータ ー速度下限は、モーター・シャフトの最低出力 周波数に対応するように設定できます。モー ター速度下限は、パラメーター 4-14 モータ ー速度上限 [Hz] の設定を超えてはなりませ

設定値:

機能:

ん。

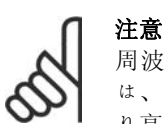

周波数変換器の出力周波数値 は、スイッチ周波数の 1/10 よ り高い値にはできません。

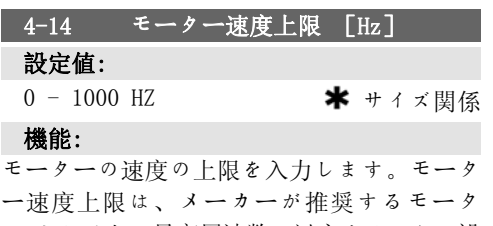

ー・シャフトの最高周波数に対応するように設 定できます。モーター速度上限は、パラメー ター 4-12 モーター速度下限 [Hz] の設定よ り大きい値でなければなりません。「メイン. メニュー] で設定されているその他のパラメ ーターおよび地理的な場所によってはデフォ ルト設定によって異なりますが、パラメータ ー 4-11 または 4-12 のみが表示されます。

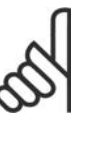

注意

最大出力周波数は、インバータ ーのスイッチ周波数 (パラメー ター 14-01) の 10% を超えるこ とはできません。

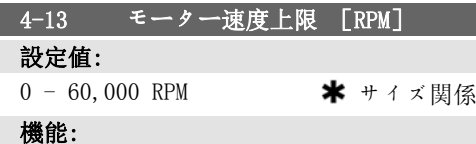

モーターの速度の上限を入力します。モータ ー速度上限は、メーカの最大定格モーター速 度に対応するように設定できます。モーター 速度上限は、パラメーター 4-11 (モーター速 度下限 [RPM]) の設定を超えてはなりませ ん。[メイン・メニュー] で設定されているそ の他のパラメーターおよび地理的な場所によ ってはデフォルト設定によって異なります が、パラメーター 4-11 または 4-12 のみが 表示されます。

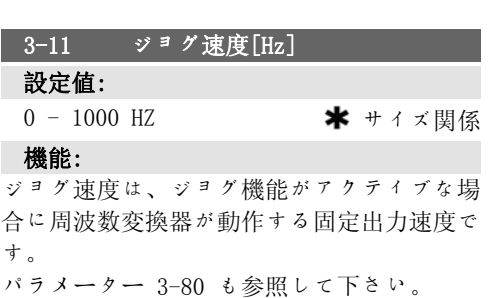

# 6.1.3. 機能設定

機能設定を使用すれば、可変トルク、一定トルク、ポンプ、自動配水ポンプ、井戸ポンプ、ブー スター・ポンプ、ミキサー・ポンプ、エアレーション・ブロワー、その他のポンプおよびファン・ア プリケーションなどの給水および廃水アプリケーションの大多数で必要となるすべてのパラメー ターに迅速かつ容易にアクセスできます。また、LCP に表示する変数、ディジタル・プリセット 速度、アナログ速度指令信号のスケール、閉ループ単一ゾーンおよび複数ゾーン・アプリケーシ ョン、およびファン/ポンプ/コンプレッサーに関する特定機能を選択するためのパラメーターも あります。

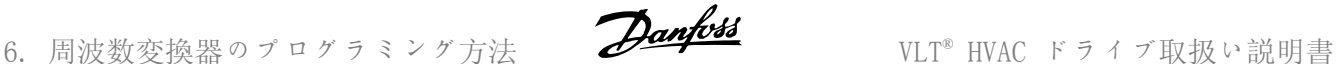

#### 機能設定へのアクセス方法 – 例

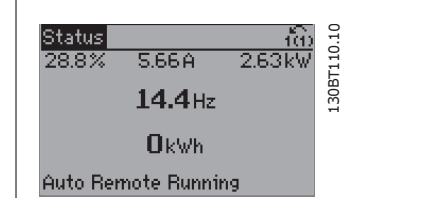

Illustration 6.2: ステップ 1:周波数変換器の 電源を入れます (LED が点灯) 。

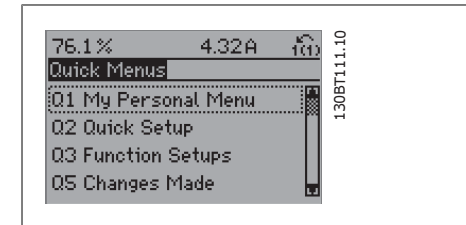

Illustration 6.3: ステップ 2: [Quick Menus] ボタンを押します (Quick Menus の選択肢が表示 されます) 。

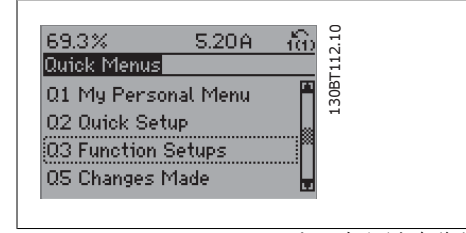

Illustration 6.4: ステップ 3:上/下方向移動キ ーを使用して、[機能設定] までスクロールしま す。[OK] を押します。

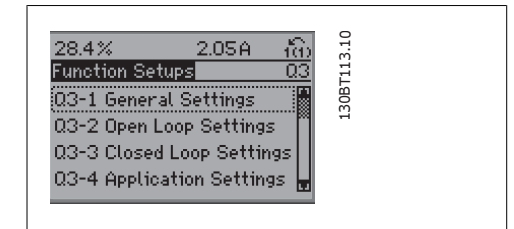

Illustration 6.5: ステップ 4:機能設定の選択 肢が表示されます。03-1 一般設定を選択しま す。[OK] を押します。

機能設定パラメーターは次のグループに分類されています。

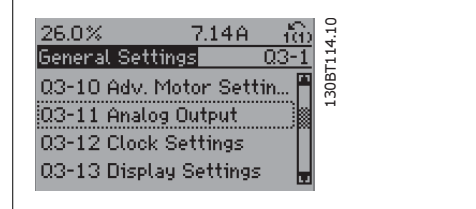

Illustration 6.6: ステップ 5:上/下方向移動キ ーを使用して、03-11 アナログ出力までスクロー ルします。[OK] を押します。

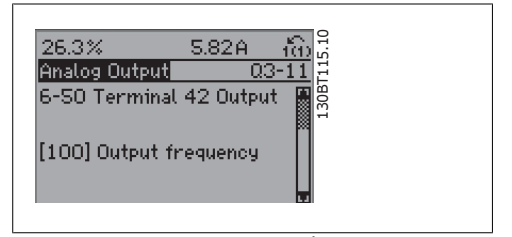

Illustration 6.7: ステップ  $6: \wedge^2$  ラメーター 6-50 端末 42 出力を選択します。[OK] を押しま す。

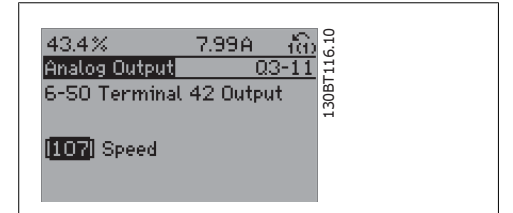

Illustration 6.8: ステップ 7:上/下方向移動キ ーを使用して、選択を行います。[OK] を押しま す。

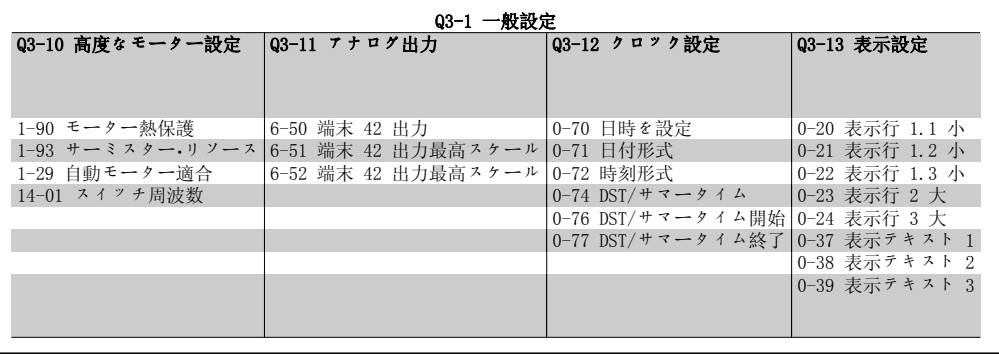

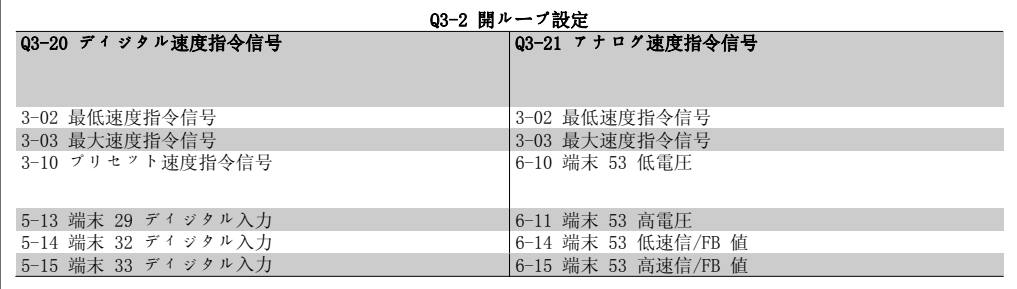

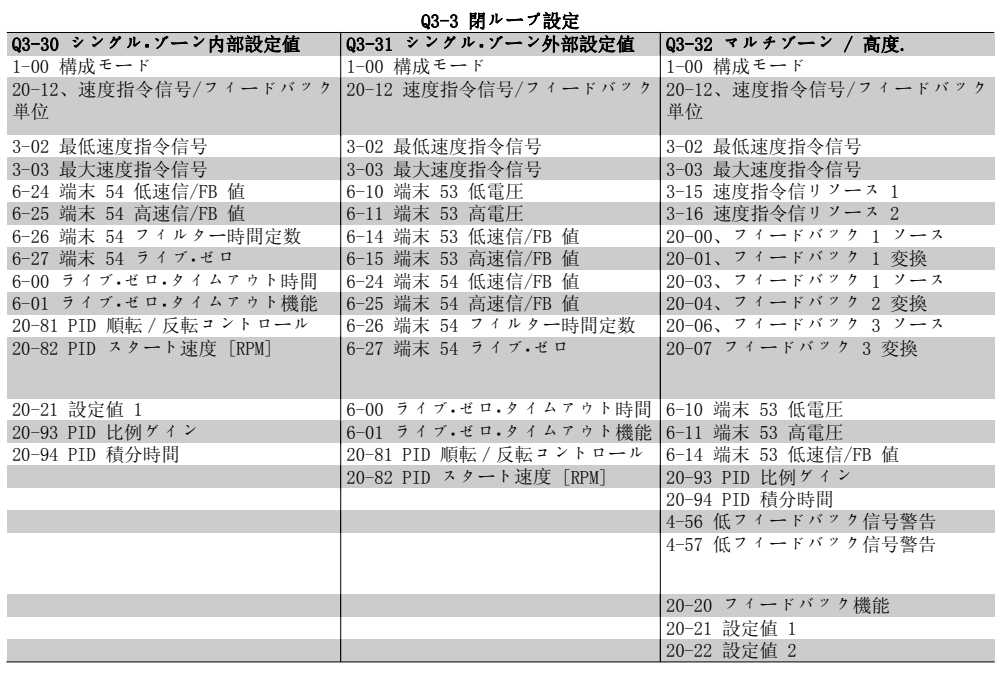

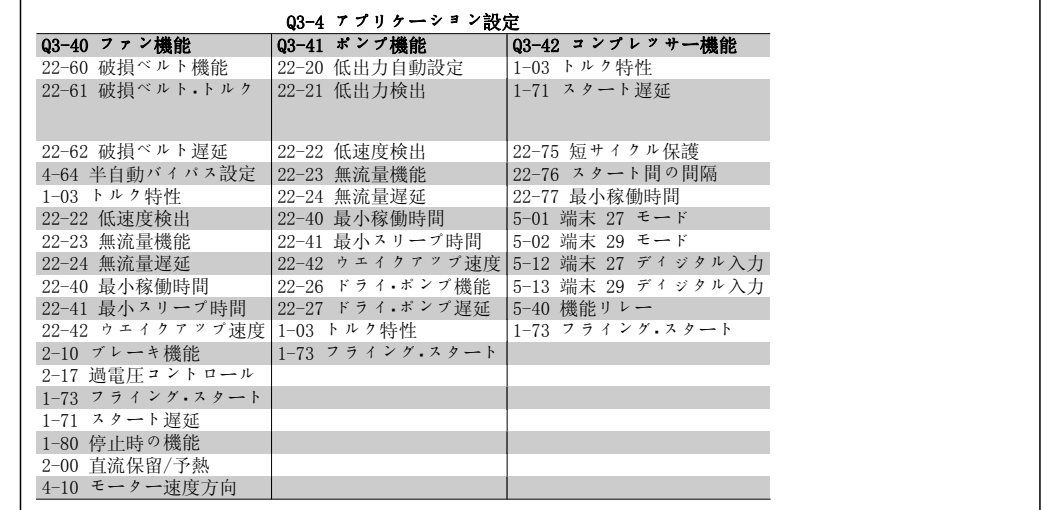

機能設定 パラメーター・グループの詳細な説明については、『VLT® HVAC ドライブ取扱い説明 書』を参照してください。

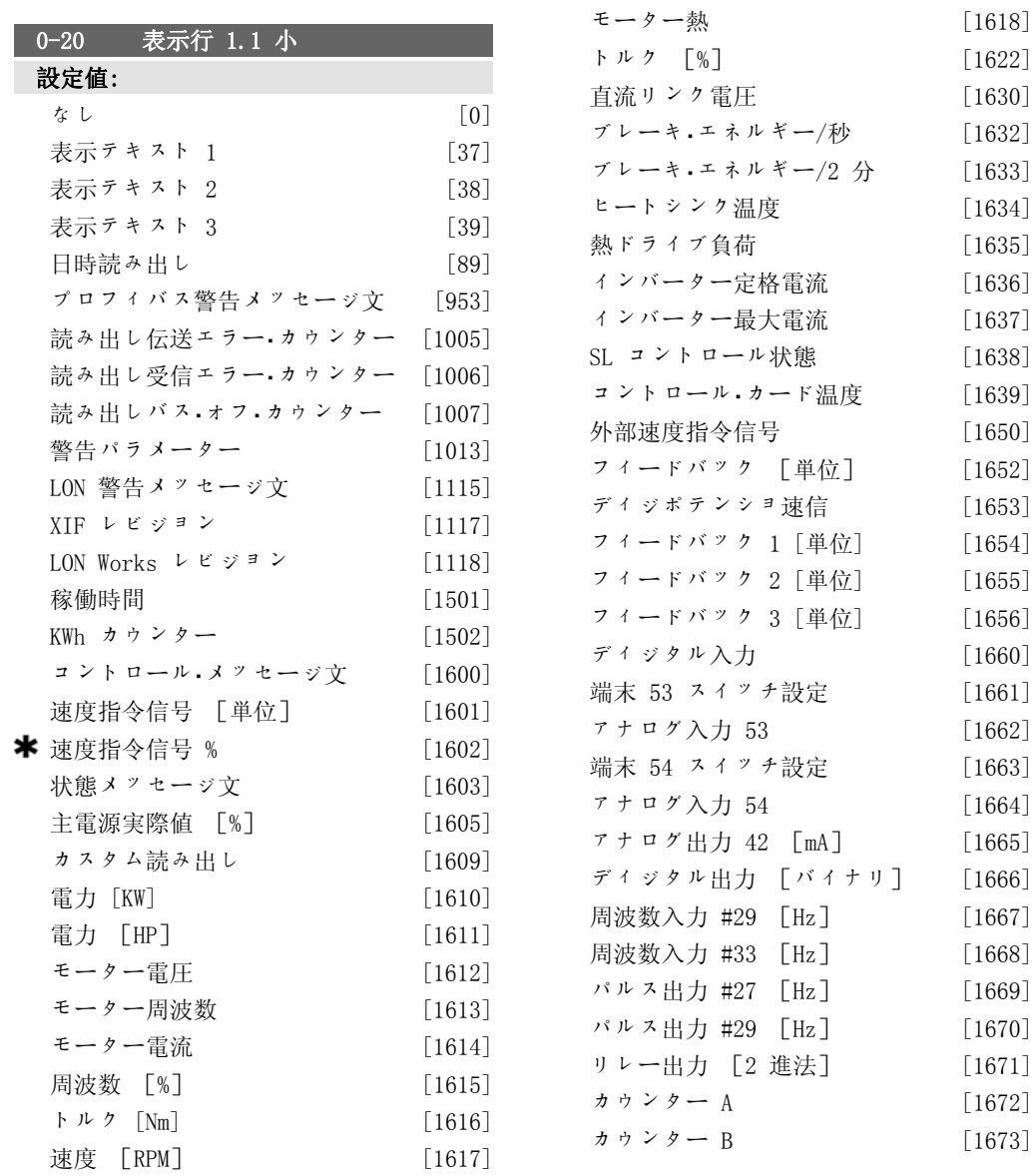

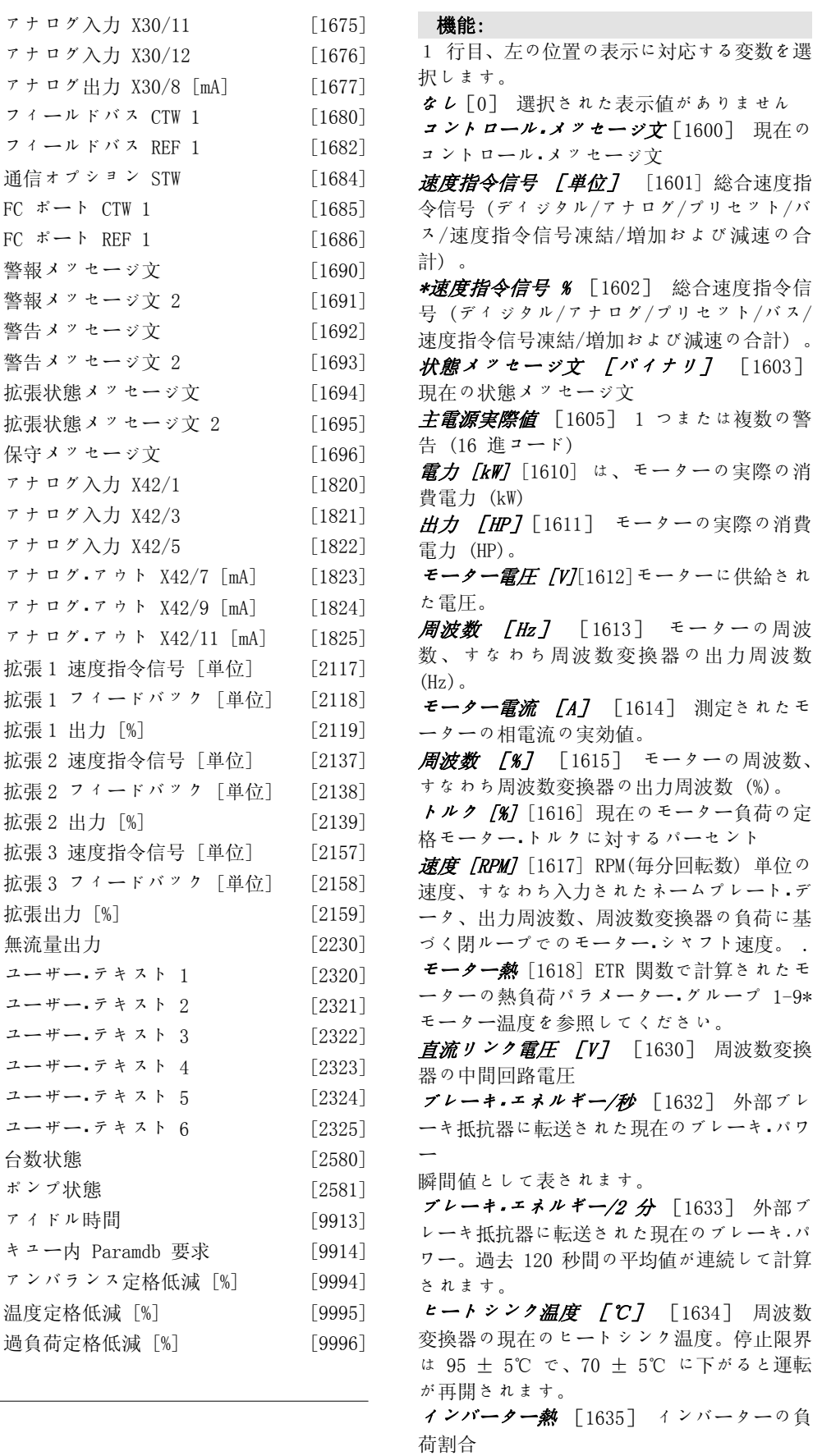

公称電流 インバーター最大電流 [1637] 周波数変換器 の最大電流 SL コントロール状態 [1638] コントロー ルによって実行されたイベントの状態 コントロール・カード温度 [1639] コントロ ール・カードの温度 外部速度指令信号 [1650] [%] 外部速度 指令信号の合計のアナログ/パルス/バスの合 計に対する割合 (%) フィードバック [単位] [1652] プログ ラムされたディジタル入力からの速度指令信 号値。 ディジタル入力 [1660] 6 つのディジタル入 力端末 (18、19、27、29、32、および 33) の 状態を表示します。入力 18 は左端のビット に対応しています。信号低' = '0、信号高 =  $'1'$ . 端末 53 スイッチ設定 「1661] 入力端末 53 の設定を返します。電流 = 0、電圧 = 1。  $\mathcal{F}$  ナログ入力 53 [1662] 速度指令信号また は保護値としての入力 53 の実際値。 端末 54 スイッチ設定 「1663] 入力端末 54 の設定を返します。電流 = 0、電圧 = 1。 アナログ入力 54 [1664] 基準または保護値 として入力 54 に入力された実際値。 アナログ出力 42 [mA] [1665] 出力 42 に出 力された実際値 (mA)。パラメーター 6-50 を 使用して、出力 42 で表す変数を選択します。 ディジタル出力[バイナリ][1666]全ての ディジタル出力のバイナリ値 局波数入力 29 [Hz] [1667] 端末 29 に パルス入力として供給された周波数の実際値。

インバークー定格電流[1636] 周波数変換器の

局波数入力 33 [Hz] [1668] 端末 33 に パルス入力として供給された周波数の実際値。 パルス出力 #27 [Hz] [1669] ディジタル 出力モード時の端末 27 に供給されたパルス の実際値。

パルス出力 #29 「Hz 7 「1670] ディジタル 出力モード時の端末 29 に供給されたパルス の実際値。

アナログ・イン X30/11 [1675] 入力 X30/11 (汎用 I/O カード - オプション) 上の実際の 信号値

アナログ・イン X30/12 [1676] 出力 X30/12 によって表される入力 X30/11 (汎用 I/O カ ード - オプション) 上の実際の信号値。

アナログ・アウト X30/8 [1677] 入力 X30/8 (汎用 I/O カード - オプション) 上の実際の 信号値。パラメーター 6-60 を使用して、表 示する変数を選択します。

フィールドバス CTW 1 信号 [1680] バス・ マスターから受信したコントロール・メッセー ジ文 (CTW)

フィールドバス速度指令信号 [1682] シリア ル通信ネットワーク、例えば BMS、PLC、その 他のマスター・コントローラーによって、コン トロール·メッセージ文とともに送信された主 速度指令信号値。

通信オプション STW [バイナリ] [1684] 拡張フィールドバスの通信オプショ ンの状態メッセージ文

FC ポート CTW 1 信号 [1685] バス・マスタ ーから受信したコントロール・メッセージ文 (CTW)

FC ポート速度設定値 A 信号 [1686] バ ス.マスターに送信した状態メッセージ文 (STW)

警報メッセージ文[Hex] [1690] 1 つまた は複数の 16 進コードの警報 (シリアル通信 で使用)

警報メッセージ文 2[Hex] [1691] 1 つま たは複数の 16 進コードの警報 (シリアル通 信で使用)

警告メッセージ文[Hex] [1692] 1 つまた は複数の 16 進コードの警告 (シリアル通信 で使用)

警告メッセージ文 2[Hex] [1693] 1 つま たは複数の 16 進コードの警告 (シリアル通 信で使用)

拡張状態メッセージ文 [Hex][1694] 1 つま たは複数の 16 進コードの状態 (シリアル通 信に使用)

拡張状態メッセージ文 2[Hex][1695] 1 つま たは複数の 16 進コードの状態 (シリアル通 信に使用)

予防保守メッセージ文 [1696] これらのビッ トは、パラメーター・グループ 23-1\* でプロ グラムされている予防保守イベントの状態を 反映します

拡張 1 速度指令信号 [単位] [2117] 拡張閉 ループ・コントローラー 1 の速度指令信号値 拡張 1 フィードバック [単位] [2118] 拡張 閉ループ・コントローラー 1 のフィードバッ ク信号値

**拡張 1 出力 [単位]** [2119] 拡張閉ループ·コ ントローラー 1 の出力値

拡張 2 速度指令信号 [単位] [2137] 拡張閉 ループ・コントローラー 2 の速度指令信号値 拡張 2 フィードバック [単位] [2138] 拡張 閉ループ・コントローラー 2 のフィードバッ ク信号値

拡張 2 出力 [単位] [2139] 拡張閉ループ・コ ントローラー 2 の出力値

拡張 3 速度指令信号 [単位] [2157] 拡張閉 ループ・コントローラー 3 の速度指令信号値 拡張 3 フィードバック [単位] [2158] 拡張 閉ループ・コントローラー 3 のフィードバッ ク信号値

拡張 3 出力 [2159] 拡張閉ループ・コントロ ーラー 3 の出力値

無流量出力 [kW] [2230] 実際の速度に対し て計算された無流量出力

カスケード状態[単位] [2580] 翼列コントロ ーラーの動作状態

ポンプ状態 [2581] 翼列コントローラーによ りコントロールされる個々のポンプの動作状 態

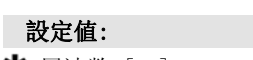

**\*** 周波数 [Hz] [1613]

0-24 表示行 3 大

機能: 2 行目に表示する変数を選択します。オプシ ョンは、パラメーター 0-20 表示行 1.1 小に 対して挙げられているものと同じです。

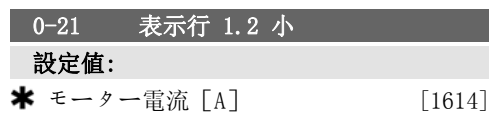

#### 機能:

1 行目、中央の位置の表示に対応する変数を 選択します。オプションは、パラメーター 0-20 表示行 1.1 小に対して挙げられている ものと同じです。

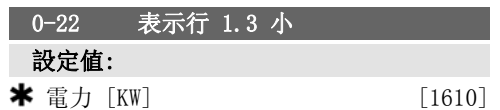

機能:

1 行目、右の位置の表示に対応する変数を選 択します。オプションは、パラメーター 0-20 表示行 1.1 小に対して挙げられているものと 同じです。

設定値: **\*** カウンター [kWh] [1502] 機能:

2 行目に表示する変数を選択します。オプシ ■ンは、パラメーター 0-20 表示行 1.1 小に 対して挙げられているものと同じです。

0-37 表示テキスト 1

#### 機能:

このパラメーターでは、LCP に表示する文字 列を入力することも、シリアル通信を通して 読み込むこともできます。永続的に表示する には、パラメーター 0-20、 0-21、 0-22、 0-23 、または 0-24 (表示行 XXX) で表示テ キスト 1 を選択します。文字を変更するに は、LCP の ▲ 又は ▼ ボタンを使用しますカ ーソルを移動するには、◀ 及び ▶ボタンを使 用します。カーソル位置で反転表示された文 字を変更できます。2 文字間にカーソルを置 いて、▼ の ▲ を押すことで文字を挿入する ことができます。

#### 0-23 表示行 2 大

#### 0-38 表示テキスト 2

オプション: 機能:

このパラメーターでは、LCP に表示する文字列を入力すること も、シリアル通信を通して読み込むこともできます。永続的に 表示するには、パラメーター 0-20、0-21、0-22、0-23、また は 0-24 (表示行 XXX) で表示テキスト 2 を選択します。文字 を変更するには、LCP の ▲ 又は ▼ ボタンを使用しますカーソ ルを移動するには、◀ 及び ▶ ボタンを使用します。カーソル 位置で反転表示された文字を変更できます。2 文字間にカーソ ルを置いて▲ または ▼ボタンを押すことで文字を挿入すること ができます。

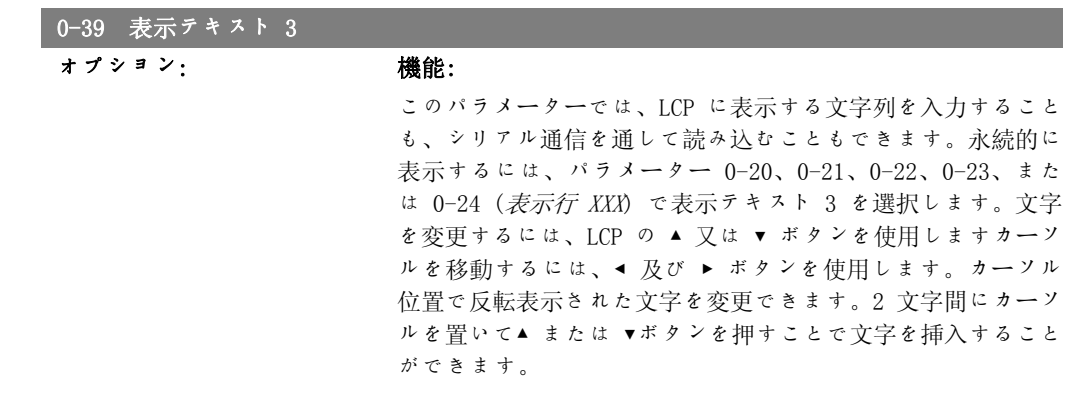

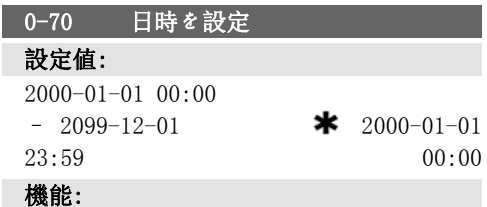

内部クロックの日時を設定します。使用する 形式は、パラメーター 0-71 と 0-72 で設定 します。

注意

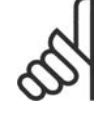

このパラメーターは、実際の時 間を表示しません。実際の時間 はパラメーター 0-89 で読み出 せます。デフォルト以外の値が 設定されるまで計数は開始され ません。

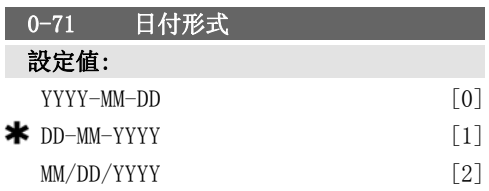

#### 機能:

LCP で使用する日付形式を設定します。

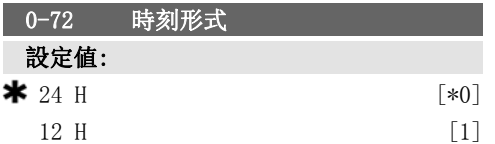

機能:

LCP で使用する時刻形式を設定します。

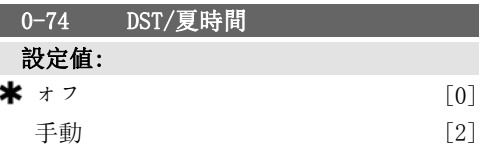

### 機能:

ı

夏時間の取り扱い方を選択します。手動で夏 時間実施期間を設定するには、開始日と終了 日をパラメーター 0-76 と 0-77 で入力しま す。

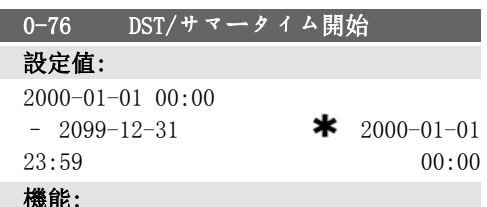

夏時間の開始日時を設定します。日付は、パ ラメーター 0-71 で選択した形式でプログラ ムされます。

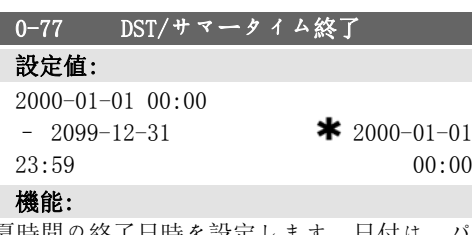

夏時間の終了日時を設定します。日付は、 ラメーター 0-71 で選択した形式でプログラ ムされます。

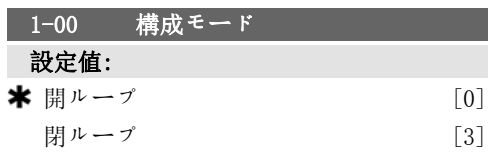

#### 機能:

開ループ [0]:モーター速度は速度指令信号を 印加するか、[Hand] モードで速度を設定する ことで設定できます。

周波数変換器が速度指令信号を出力として提 供する外部 PID コントローラーを搭載する閉 ループのコントロール・システムの一部である 場合にも、開ループを使用できます。

閉ループ [3]:モーター速度は、閉ループ・コ ントロール・プロセス (一定圧力、温度など) の一部としてモーター速度を調整する内蔵コ ントローラーからの速度指令信号によって設 定されます。PID コントローラーは、パラメ ーター 20-\*\* (Drive Closed Loop) で設定す るか、[Quick Menus](クイック・メニュー)ボ タンを押すことでアクセスできる Function Setups によって設定する必要があります。 このパラメーターは、モーター運転中は設定 できません。

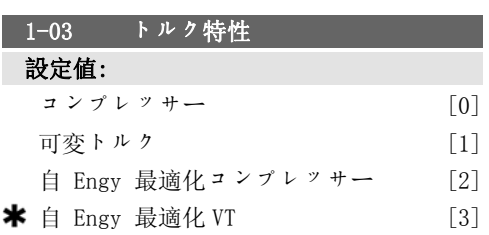

#### 機能:

コンプレッサー [0]:スクリューおよびスクロ ール・コンプレッサーの速度コントロール用最 低 15 Hz までの全範囲でモーターの定トルク 負荷特性に最適化するための電圧を提供しま す。

可変トルク [1]:遠心ポンプとファンの速度 コントロール用同じ周波数変換器から複数の モーターをコントロールする場合 (例えば、 コンデンサー・ファンや冷却タワー・ファン) にも用います。モーターの 2 乗トルク負荷を 最適化する電圧を供給します。

自 Engy 最適化コンプレッサー [2]:スクリ ューおよびスクロール・コンプレッサーの最適 な効率的速度コントロール用。モーターの一 定トルク負荷特性に対して下限の 15Hz まで

の範囲全体に渡って最適化された電圧を供給 しますが、この他にも AEO 機能によって電流 負荷条件に対して電圧が正確に調整されるた め、モーターの消費エネルギーが低下し、聞 こえる騒音が小さくなります。最適なパフォ ーマンスを得るためには、モーターの力率 cosφ を正しく設定する必要があります。この 値は、パラメーター 14-43 モーター cosφ で 設定します。このパラメーターには、モータ ー・データがプログラムされると自動的に調整 される初期値があります。この設定により通 常は最適なモーター電圧が確保されますが、 モーターの力率 cosφ の調整が必要な場合に は、パラメーター 1-29 (自動モーター適合 (AMA)) を使用して AMA 機能を実行すること ができます。モーターの力率パラメーターの 手動調整が必要になることは非常にまれです。

自 Engy 最適化 VT [3]:遠心ポンプとファ ンの最適な効率的速度コントロール用。モー ターの 2 乗トルク負荷特性に対して最適化さ れた電圧を供給しますが、この他にも AEO 機 能によって電流負荷条件に対して電圧が正確 に調整されるため、モーターの消費エネルギ ーが低下し、聞こえる騒音が小さくなりま す。最適なパフォーマンスを得るためには、 モーターの力率 cosφ を正しく設定する必要 があります。この値は、パラメーター 14-43 モーター cosφ で設定します。このパラメー ターには初期値があり、モーター・データがプ ログラムされると自動的に調整されます。こ の設定により通常は最適なモーター電圧が確 保されますが、モーターの力率 cosφ の調整 が必要な場合には、パラメーター 1-29 自動 モーター適合 (AMA) を使用して AMA 機能を 実行することができます。モーターの力率パ ラメーターの手動調整が必要になることは非 常にまれです。

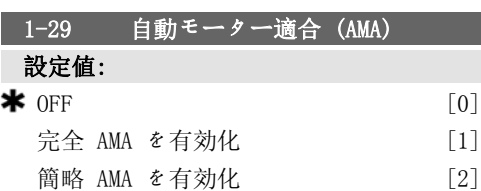

#### 機能:

AMA 機能は、モーターが静止している状態で 高度モーター・パラメーター (パラメーター 1-30 から 1-35) を自動的に最適化すること によって、ダイナミック・モーター性能を最適 化します。 AMA のタイプを選択します。完全 AMA の有効 化では、スターター抵抗 RS、回転子抵抗

Rr、スターター漏洩リアクタンス x1、回転子 漏洩リアクタンス X2、および主電源リアクタ ンス Xh の AMA が実行されます。

簡略 AMA [2] を選択すると、システムの固定 子抵抗 Rs の簡略 AMA が実行されます。周波 数変換器とモーターの間に LC フィルターが 使用されている場合は、このオプションを選 択します。

[1]または[2]を選択後、[Hand On] を押 して、AMA 機能を起動します。「白動モーター 適合」の項も参照してください。通常手順 後、"Press[OK]to finish AMA"と表示され ます。[OK] (確定) を押すと、周波数変換器 は動作できるようになります。 注記:

- 周波数変換器の最適な適合化には、 冷えたモーターで AMA を実行してく ださい。
- AMA をモーターの運転中に実行する ことはできません。

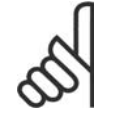

注意 AMA アルゴリズムの一部ですの で、モーター・パラメーター 1-2\* を正しく設定することが重 要です。ダイナミック.モーター 性能を最適にするには、AMA を 実行する必要があります。モー ターの定格電力によっては、最 長 10 分かかる場合があります。

AMA 実行中は外部トルクを発生 させないようにしてください。

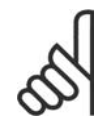

機能:

注意

注意

パラメーター 1-2\* のいずれか の設定を変更すると、高度モー ター・パラメーターであるパラメ ーター 1-30 から 1-39 はデフ ォルト設定に戻ります。 このパラメーターは、モーター 運転中は調整できません。

「自動モーター適合」のアプリケーション例を 参照してください。

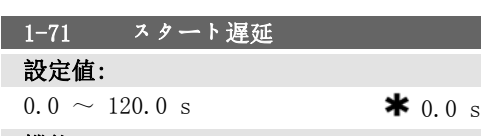

パラメーター 1-80 (停止時の機能) で選択し た機能が遅延期間内にアクティブです。

加速を行う前に、必要な時間遅延を入力しま す。

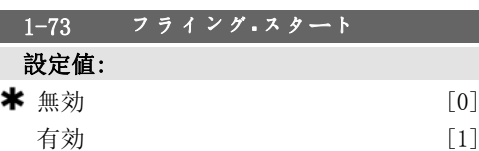

機能:

この機能により、主電源のドロップアウトに よって自由回転しているモーターの回転を捕 らえることが可能になります。

#### 解説:

この機能が必要でない場合は、無効 [0] を選 択してください。 周波数変換器が回転しているモーターを「捕

らえ」てコントロールできるようにするに は、有効 [1] を選択してください。

パラメーター 1-73 が有効の場合、パラメー ター 1-71 (スタート遅延) は機能なしです。

フライング・スタート検索方向は、パラメータ ー 4-10 (モーター速度方向) での設定にリン クされています。

時計回り [0]:時計回り方向にフライング・ス タートを検索。見つからない場合は直流ブレ ーキを実施します。

両方向 [2]:フライング・スタートはまず、最 後の基準 (方向) で指定された方向に検索 し、見つからない場合は反対方向に検索しま す。それでも見つからない場合は、パラメー ター 2-02 (直流ブレーキ時間) で設定された 時間ほど直流ブレーキをアクティブにしま す。その後、0 Hz から始動します。

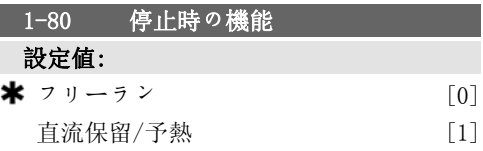

#### 機能:

停止コマンドの発信後、または速度がパラメ ーター 1-81 (停止時機能の最低速度 [RPM]) の設定に立ち下がった後の周波数変換器の機 能を選択します。

フリー・モードでモーターを解除するには、<sup>フ</sup> リーラン[0]を選択してください。 直流保留電流のあるモーターを加圧するには 直流保留/予熱[1]を選択します (パラメータ

ー 2-00 を参照してください)。
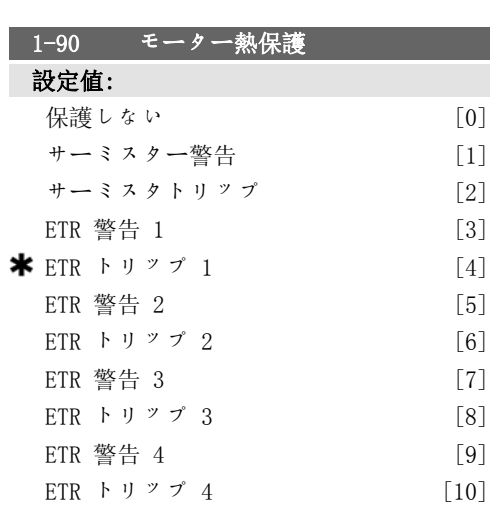

周波数変換器では、次の 2 つの方法でモータ ー保護用のモーター温度を決定します。

- アナログ入力またはディジタル入力 のいずれかに接続されたサーミスタ ー・センサーを使用する (パラメータ ー 1-93 サーミスター・ソース) 。
- 実際の負荷と時間に基づいて、熱負 荷を計算する (ETR = 電子熱リレ ー)。計算された熱負荷は、定格モー ター電流 IMN と定格モーター周波 数 fM,N と比較されます。この計算に より、モーター内蔵ファンからの冷 却低下によって低速時に負荷を減少 する必要があるかどうかが見積もら れます。

連続して過負荷となるモーターに対して警告 もトリップも必要ない場合は、保護しない[0] を選択します。

モーターの過熱時にモーター内部に接続され たサーミスターが反応した場合に警告をアク ティブにするには、サーミスター警告 [1] を 選択します。

モーターの過熱にモーター内部に接続された サーミスターが反応した場合に周波数変換器 を停止 (トリップ) させるには、サーミスタ <sup>ー</sup>・トリップ [2] を選択します。

サーミスター停止値は、3 kΩ 以上です。

巻線保護のためにサーミスター (PTC センサ ー) をモーターに組み込みます。

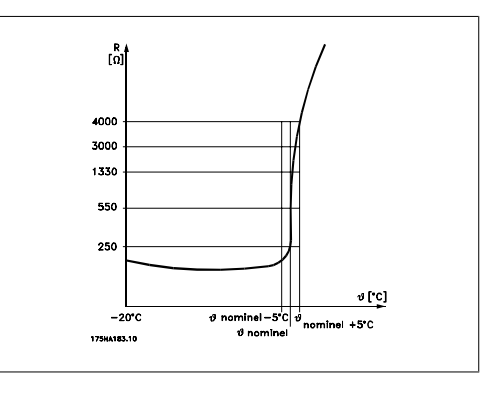

モーター保護は、様々な技法を用いて実装で きます。モーター巻線の PTC センサー、機械 熱スイッチ (Klixon タイプ) または電子サー マル・リレー(ETR)などです。

ディジタル入力および電源として 24 V を使 用:

例: モーターの温度が高すぎると、周波数変 換器がトリップします。

パラメーター設定:

1-90 モーター熱保護をサーミスター・トリッ <sup>プ</sup> [2] に設定します。

パラメーター 1-93 サーミスター・ソース を ディジタル入力 [6] に設定します。

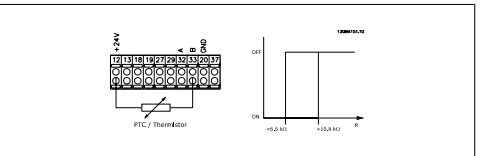

ディジタル入力および電源として 10 V を使 用:

例: モーターの温度が高すぎると、周波数変 換器がトリップします。

パラメーター設定:

1-90 モーター熱保護をサーミスター・トリッ <sup>プ</sup> [2] に設定します。

パラメーター 1-93 サーミスター・ソース を ディジタル入力 [6] に設定します。

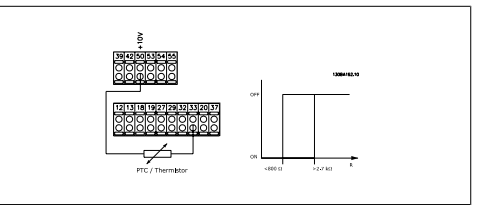

アナログ入力および電源として 10 V を使 用:

例: モーターの温度が高すぎると、周波数変 換器がトリップします。

パラメーター設定:

1-90 モーター熱保護をサーミスター・トリッ <sup>プ</sup> [2] に設定します。

パラメーター 1-93 (サーミスター・ソース) を アナログ入力 54[2]に設定します。 速度指令信号ソースを選択しないでください。

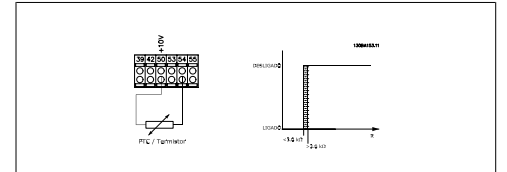

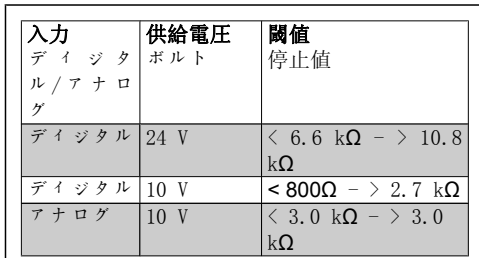

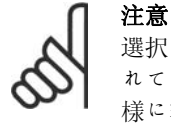

選択された電源電圧が、使用さ れているサーミスター素子の仕 様に準拠していることを確認し ます。

モーター過負荷時に警告表示をアクティブに するには、[ETR 警告 1-4] を選択してくださ い。

モーター過負荷時に周波数変換器をトリップ させるには、 $[ETR$  トリップ  $1$ -4] を選択して ください。

警告信号は、ディジタル出力のいずれかを介 してプログラムできます。警告時および周波 数変換器がトリップした場合に信号が送信さ れます (熱警告)。

ETR (電子サーマル・リレー: 電子熱リレー) 機能 1-4 では、その機能が選択された設定が アクティブな場合に負荷の計算を行います。 例えば、ステップ 3 が選択されている場合 に ETR は計算を開始します。北米市場向 け:ETR 機能は、NEC に準拠したクラス 20 モ ーター過負荷保護を提供します。

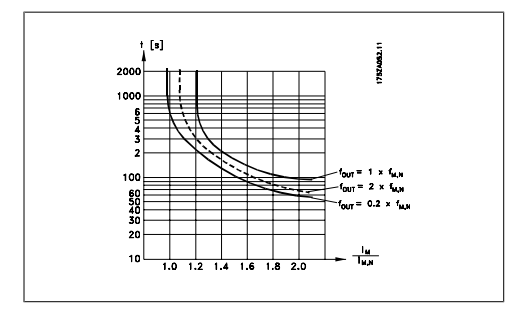

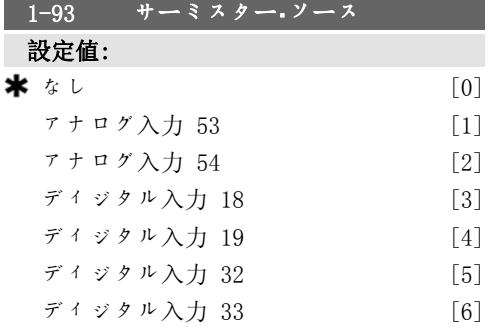

#### 機能:

サーミスター (PTC センサー) を接続する必 要のある入力を選択します。アナログ入力 (パラメーター 3-15 速度指令信号ソース 1、 3-16 速度指令信号ソース 2 または 3-17 速 度指令信号ソース 3 で選択されているもの) が速度指令信号ソースとしてすでに使用され ている場合には、そのアナログ入力オプショ ン[1]および[2]はどちらも選択できません。 このパラメーターは、モーター運転中は調整 できません。

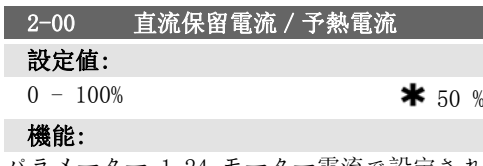

パラメーター 1-24 モーター電流で設定され た定格電流 IM,N の割合として保留電流の値 を入力します。100% 直流保留電流は IM,N と 同じになります。

このパラメーターはモーター機能(保留トル ク)を保留したり、モーターの予熱を行いま す。

このパラメーターは、パラメーター 1-80 停 止時の機能 で直流保留が選択されている場合 にアクティブとなります。

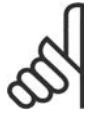

注意

注意 最高値は定格モーター電流によ り異なります。

100% の電流を長時間流さないで ください。モーターが破損する 場合があります。

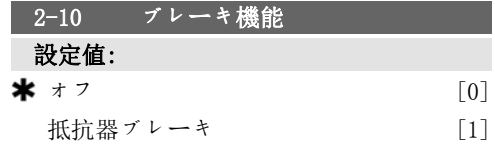

ブレーキ抵抗器が組み込まれていない場合 は、オフ[0]を選択します。

過剰なブレーキ・エネルギーを熱として放散す るためにブレーキ抵抗器がシステムに組み込 まれている場合には、抵抗ブレーキ[1]を選択 します。ブレーキ抵抗器を接続すると、ブレ ーキ (発電機動作) 中の直流リンク電圧を上 昇させることができます。抵抗器ブレーキ機 能は、ダイナミック・ブレーキが組み込まれた 周波数変換器でのみアクティブになります。

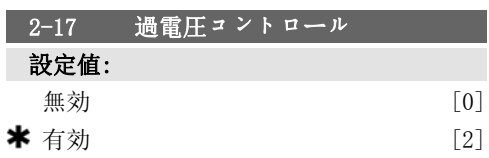

#### 機能:

過電圧コントロール(OVC)によって、負荷の生 成電力から生じる直流リンクの過電圧により 周波数変換器がトリップする危険が減ります。 OVC が必要でない場合は、無効[0]を選択して ください。

OVC をアクティブにするには、有効[2]を選択 します。

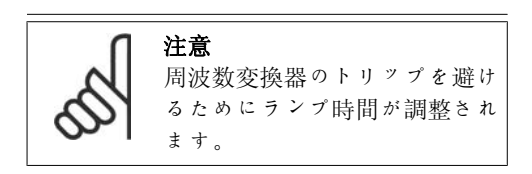

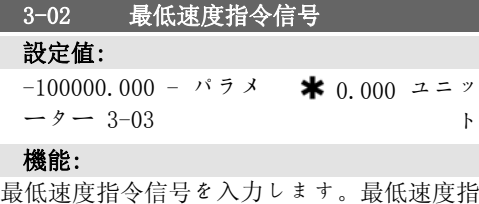

令信号は、全ての基準値の合計の最低値です。

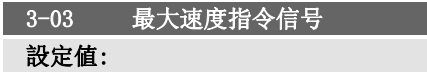

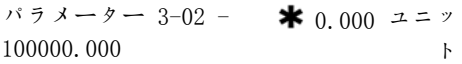

#### 機能:

最高基準を入力します。最高基準値は、全て の基準値の合計から得られる最高値を示しま す。

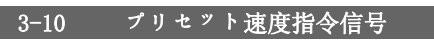

アレイ[8]

#### 設定値:

 $-100.00 - 100.00 %$   $\bigstar$  0.00%

# 機能:

このパラメータには、アレイ・プログラミング を用いて最大で 8 つの異なるプリセット速度 指令信号(0-7)を入力します。プリセット速度 指令信号は、Ref $_{MAX}$ 値 (パラメーター 3-03 最大速度指令信号) 、またはその他の外部速 度指令信号の割合として表されます。Refwin 0 以外 (パラメーター 3-02 最低速度指令信 号) がプログラムされている場合、プリセッ ト速度指令信号は、全速度指令信号範囲の割 合、即ち Ref<sub>MAX</sub> および Ref<sub>MIN</sub> の差に基づい て計算されます。その後、その値が RefMIN に加算されます。プリセット速度指令信号を 使用する場合には、パラメータ・グループ 5.1\* ディジタル入力の対応する入力に対して、プ リセット速度指令信号のビット 0/1/2 [16]、 [17]、または [18] を選択します。

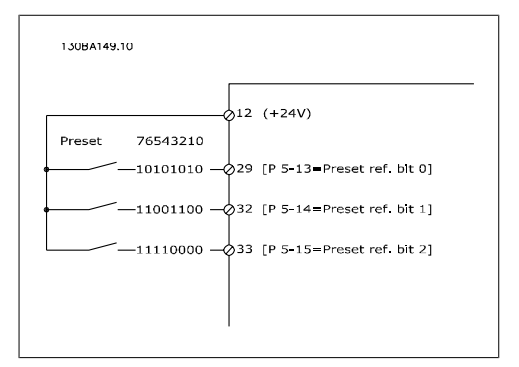

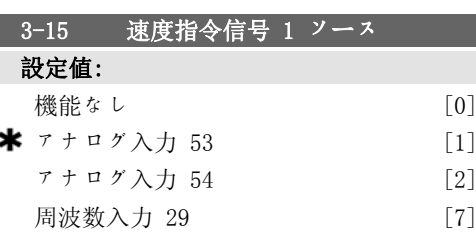

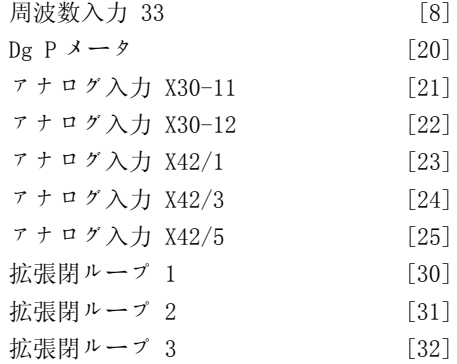

最初の速度指令信号として使用する速度指令 信号入力を選択します。パラメーター 3-15、 3-16、および 3-17 により、最大で 3 つの異 なる速度指令信号が定義されます。これらの 速度指令信号の合計により実際の速度指令信 号が定義されます。 このパラメーターは、モーター運転中は調整 できません。

3-16 速度指令信号 2 ソース 設定値: 機能なし [0]  $\tau$  ナログ入力 53 [1]  $\tau$ ナログ入力 54 [2] 周波数入力 29 [7] 周波数入力 33 [8] **≭** Dg P  $\lambda$   $\rightarrow$   $\beta$ アナログ入力 X30-11 [21]  $\tau$ ナログ入力 X30-12 [22]  $\tau$  ナログ入力 X42/1 [23]  $\tau$  ナログ入力 X42/3 [24]  $\tau$ ナログ入力 X42/5 [25]  $\overline{k}$ 張閉ループ 1 [30]  $\overline{k}$ 張閉ループ 2 [31]  $\textit{i}$  拡張閉ループ 3 [32]

#### 機能:

2 番目の速度指令信号として使用する速度指 令信号入力を選択します。パラメーター 3-15、3-16、および 3-17 により、最大で 3 つの異なる速度指令信号が定義されます。こ れらの速度指令信号の合計により実際の速度 指令信号が定義されます。 このパラメーターは、モーター運転中は調整 できません。

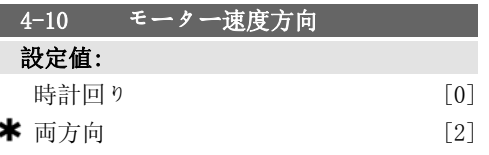

#### 機能:

必要なモーター速度方向を選択します。パラ メーター 1-00 (構成モード) が 閉ループ [3] に設定されると、パラメーターの初期値は 時 計回り [0] に変更されます。

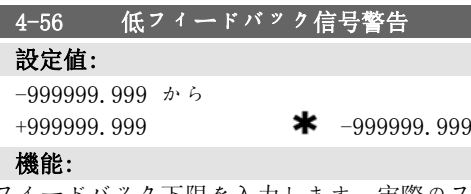

ドバック下限を入力します。実際 ィードバックがこの制限を下回ると、「FB 低」 と表示されます。信号出力をプログラムし て、端末 27 または 29、およびリレー出力 01 または 02 に状態信号を生成できます。

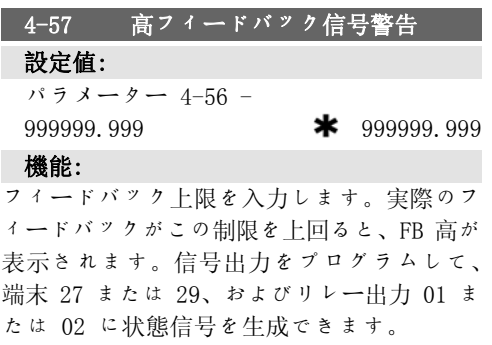

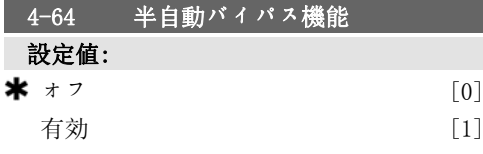

#### 機能:

ı

[有効] を選択して、[半自動バイパス] の設 定を開始し、上記の手順を続けます。

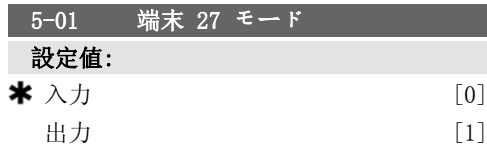

端末 27 をディジタル入力として定義するた めには、入力[0]を選択します。 端末 27 をディジタル出力として定義するた めには、出力[1]を選択します。 このパラメーターは、モーター運転中は調整 できません。

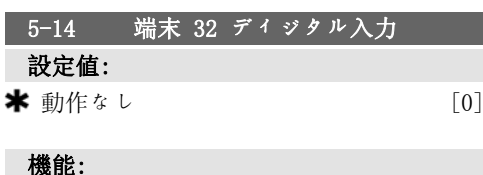

パルス入力以外は、パラメーター 5-1\* (ディ ジタル入力) と同じです。

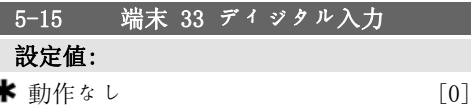

# 機能:

ś

ś

パラメーター 5-1\* (ディジタル入力) と同じ オプションと機能です。

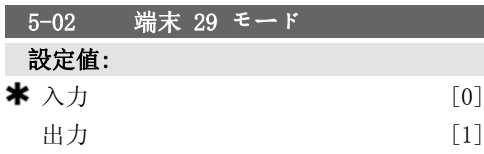

#### 機能:

端末 29 をディジタル入力として定義するた めには、入力[0]を選択します。 端末 29 をディジタル出力として定義するた めには、出力[1]を選択します。 このパラメーターは、モーター運転中は調整 できません。

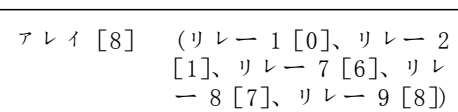

5-40 機能リレー

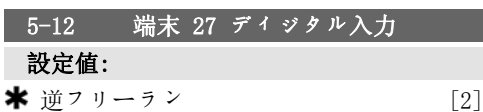

#### 機能:

パルス入力以外は、パラメーター 5-1\* (ディ ジタル入力) と同じです。

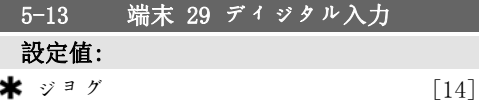

#### 機能:

パラメーター 5-1\* (ディジタル入力) と同じ オプションと機能です。

# 設定値: 動作なし [0] コントロール準備完了 [1] ドライブ準備完了 [2] ドライブ準備完了/遠隔操作 [3] スタンバイ/警告なし  $[4]$ **\*** 運転中  $[5]$ 運転中/警告なし [6] 速度指令信号での運転/警告なし [8] 警報 [9] 警報または警告 [10] トルク制限値 [11] 電流範囲外 [12] 電流低下、低 [13] 電流超過、高 [14] 速度範囲外 [15] 速度低下、低 [16] 速度超過、高 [17] FB 範囲外範囲 [18] フィードバック低下、低 [19] フィードバック超過、高 [20] 熱警告 [21]

6

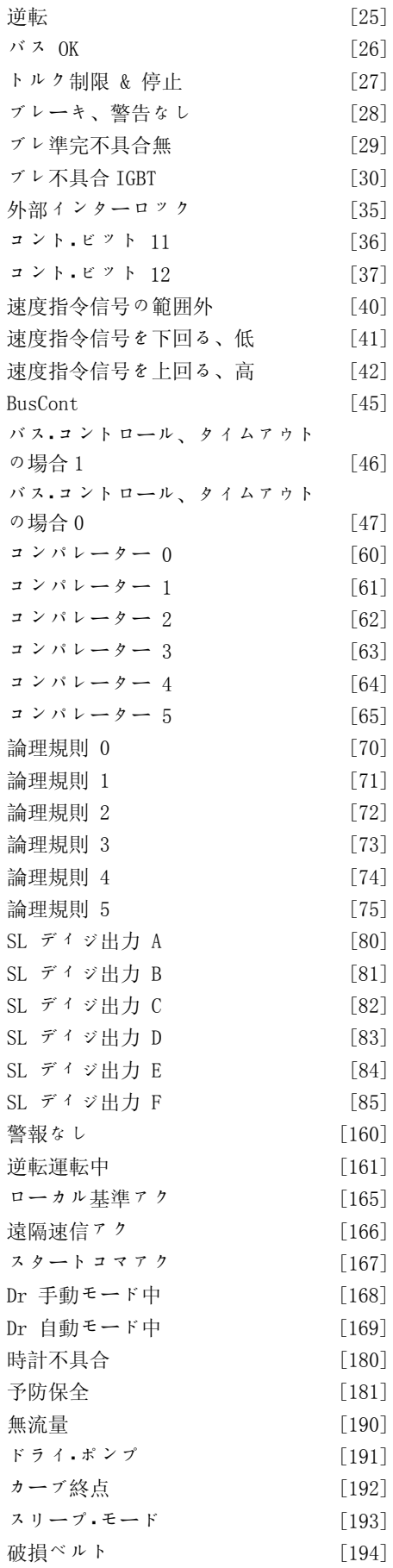

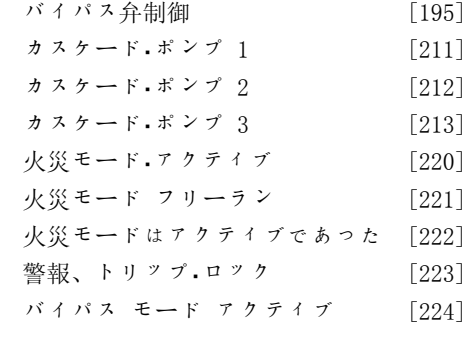

リレーの機能を定義するオプションを選択し ます。 各機械的リレーの選択は、アレイ・パラメータ ーで行います。

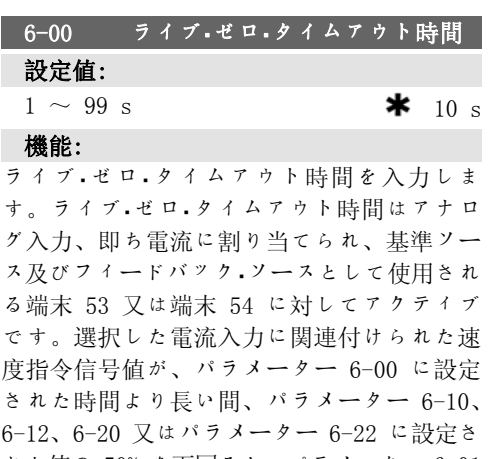

れた値の 50% を下回ると、パラメーター 6-01 にて選択した機能が起動します。

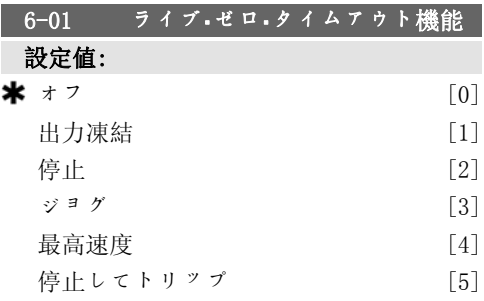

#### 機能:

タイムアウト時間を選択します。パラメータ ー 6-00 にて定義された時間中、端末 53 ま たは 54 上の入力信号がパラメーター 6-10、 パラメーター 6-12、パラメーター 6-20、ま

たはパラメーター 6-22 の値の 50% を下回る と、パラメーター 6-01 に設定された機能が アクティブになります。同時に複数のタイム アウトが発生した場合、周波数変換器はタイ ムアウトを以下のように優先度付けします。

- 1. パラメーター 6-01 ライブ・ゼロ・<sup>タ</sup> イムアウト機能
- 2. パラメーター 8-04 コント Mss 文タ イム

周波数変換器の出力周波数は以下のいずれか になります。

- [1]現在値で凍結
- [2]停止の取り消し
- [3]ジョグ速度の取り消し
- [4]最高速度の取り消し
- [5]後続のトリップに伴う停止の取り 消し

設定 1-4 を選択した場合、パラメーター 0-10 アクティブ設定を複数設定、[9]に設定する必 要があります。

このパラメーターは、モーター運転中は調整 できません。

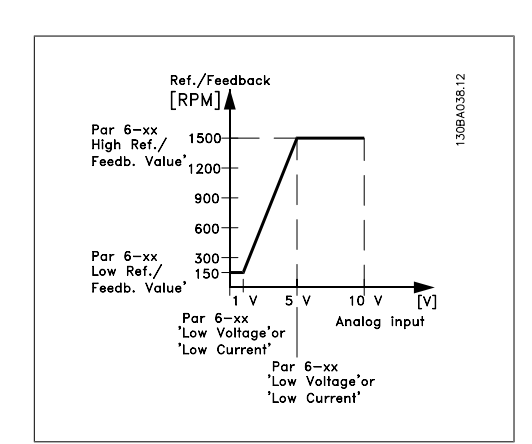

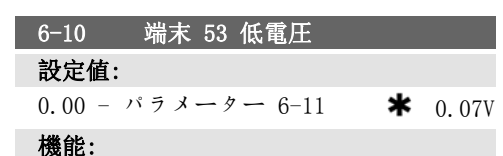

低電圧値を入力します。このアナログ入力ス ケーリング値は、パラメーター 6-14 で設定 された低速度指令信号値/フィードバック値に 対応していなければなりません。

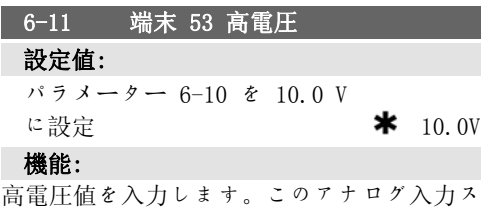

ケーリング値は、パラメーター 6-15 で設定 された高速度指令信号値/フィードバック値に 対応していなければなりません。

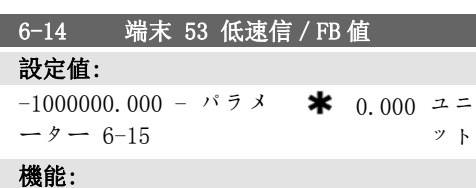

パラメーター 3-02 にて設定されている最低 速度指令信号フィードバック値に対応するア ナログ入力スケーリング値を入力します。

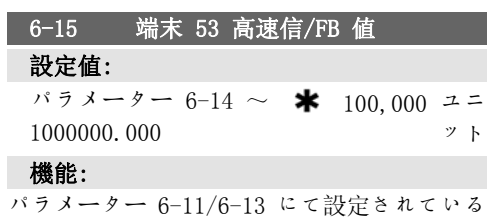

高電圧/高電流値に対応するアナログ入力スケ ーリング値を入力します。

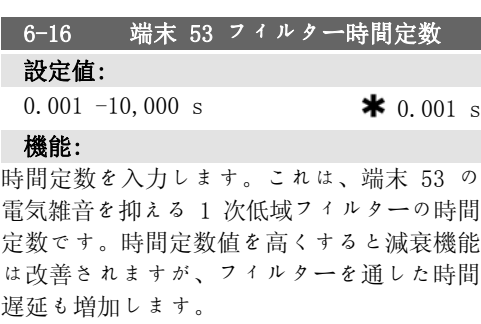

このパラメーターは、モーター運転中は調整 できません。

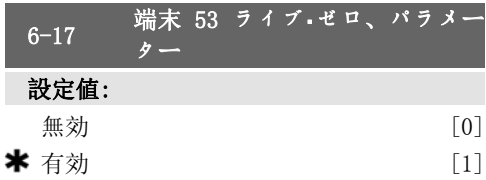

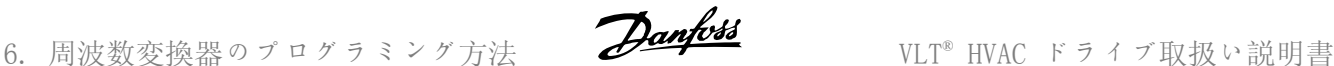

ı

# 機能:

このパラメーターを使って、ライブ·ゼロ監視 を無効にすることができます。つまり、アナ ログ出力が分散入出力システム (周波数変換 器関連の制御機能の一部でないが、Building Management(構築管理)システムにデータを供 給する場合など) である場合に使用します。

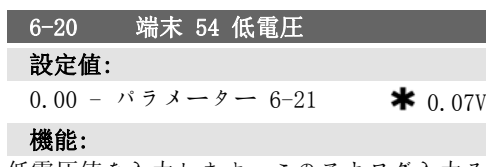

低電圧値を入力します。このアナログ入力ス ケーリング値は、パラメーター 6-24 で設定 された低速度指令信号値/フィードバック値に 対応していなければなりません。

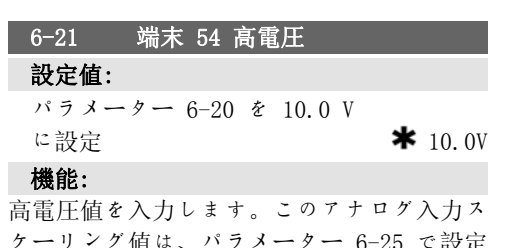

ケーリング値は、パラメーター 6-25 で設定 された高速度指令信号値/フィードバック値に 対応していなければなりません。

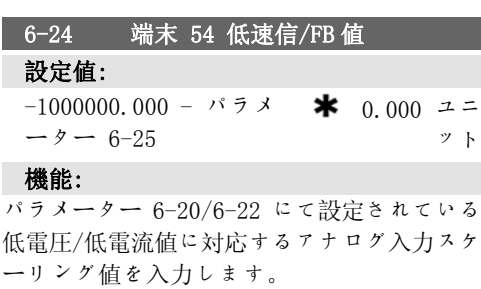

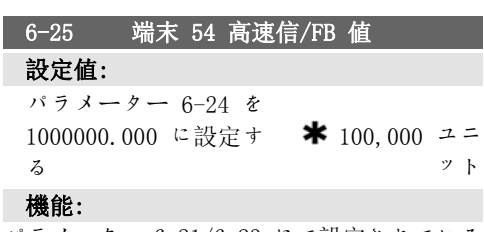

パラメーター 6-21/6-23 にて設定されている 高電圧/高電流値に対応するアナログ入力スケ ーリング値を入力します。

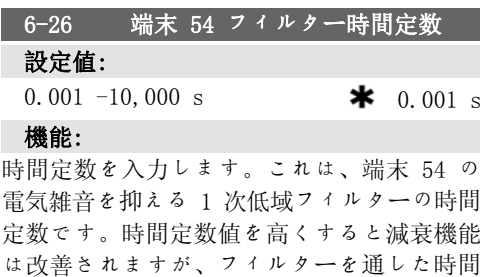

遅延も増加します。 このパラメーターは、モーター運転中は調整 できません。

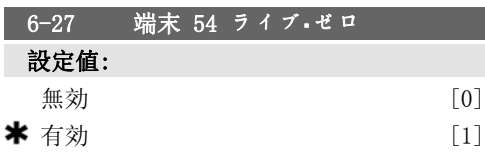

#### 機能:

このパラメーターを使って、ライブ・ゼロ監視 を無効にすることができます。つまり、アナ ログ出力が分散入出力システム (周波数変換 器関連の制御機能の一部でないが、Building Management(構築管理)システムにデーターを 供給する場合など) である場合に使用します。

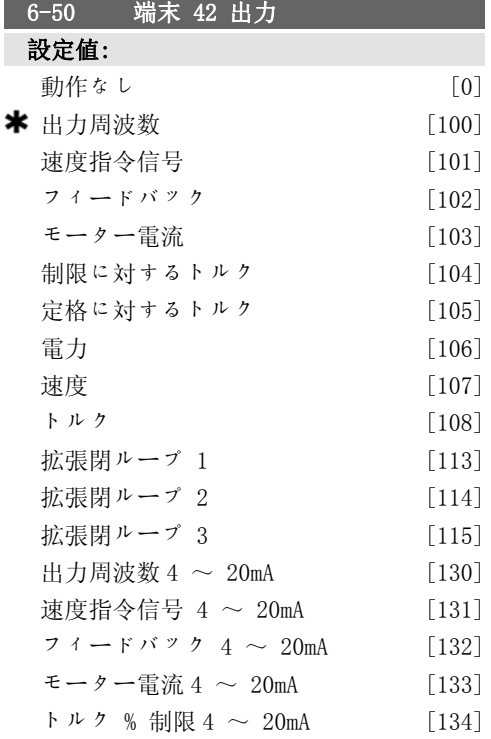

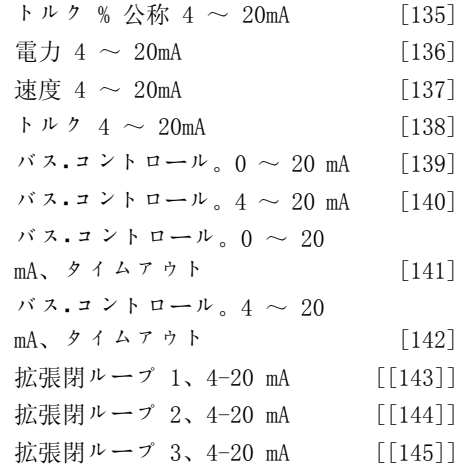

端末 42 の機能をアナログ電流出力として選 択します。

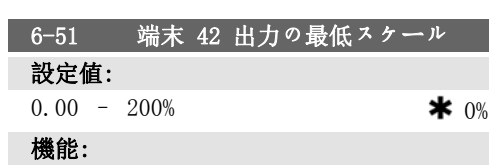

端末 42 で選択したアナログ信号の最低出力 を、最大信号値の割合としてスケーリングし ます。例えば、最高出力値の 25% で 0 mA (または 0 Hz) が必要だとすると、25% をプ ログラムします。100% までのスケール値はパ ラメーター 6-52 の対応する設定値を超える ことはできません。

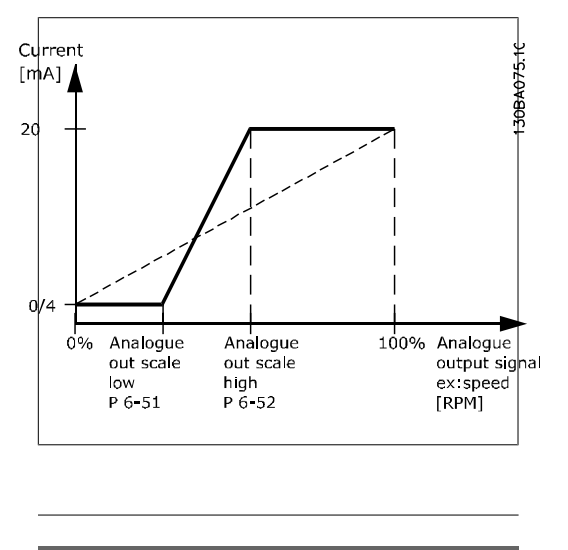

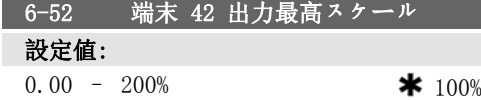

#### 機能:

端末 42 上の選択したアナログ信号の最高出 力をスケーリングします。電流信号出力の最 高値に値を設定してください。最大スケーリ ングで 20 mA 未満または最高信号値の 100% 未満の出力で 20 mA を提供するように出力を スケーリングしてください。最大スケーリン グ出力が 0 ~ 100% 間の値のときに希望する 出力電流が 20 mA の場合、パラメーターに割 合値をプログラムしてください。例: 50% = 20 mA。最高出力 (100%) 時に 4 ~ 20 mA 間 の電流が必要な場合は、次の式にて割合値を 計算してください。

# 20 m A / 設定したい 最高 電流 × 100 %

つまり.e. 10mA:  $\frac{20 \text{ mA}}{10 \text{ mA}}$  × 100 % = 200 %

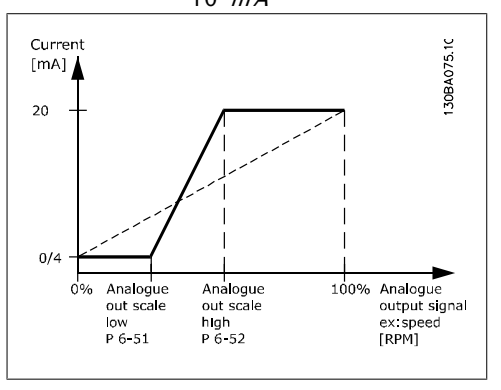

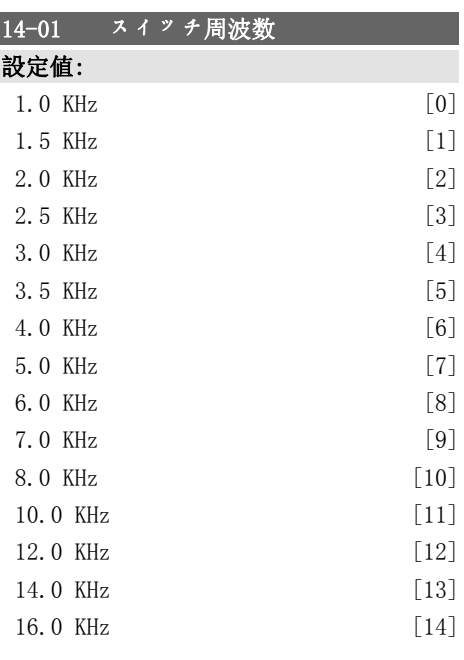

注意

#### 機能:

インバーターのスイッチ周波数を選択しま す。スイッチ周波数を変更すると、モーター の騒音が減ります。

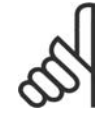

周波数変換器の出力周波数は、 スイッチ周波数の 1/10 を超え てはなりません。モーター運転 中に、モーターの雑音ができる だけ無くなるまでパラメーター 4-01 でスイッチ周波数を調整し てください。パラメーター 14-00 および「低減」の項も参 照してください。

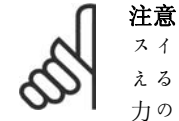

## スイッチ周波数が 5.0 KHz を超 えると、周波数変換器の最高出 力の自動低減が実行されます。

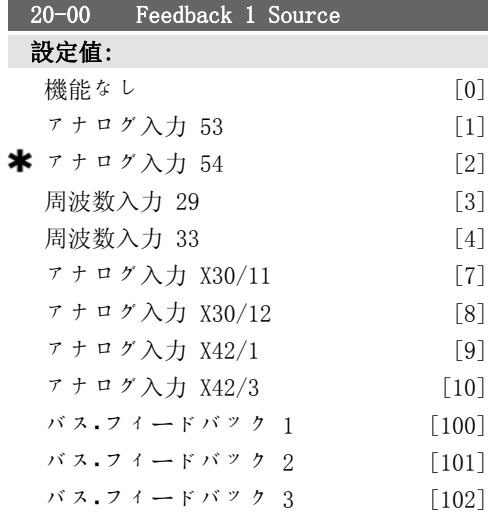

#### 機能:

3 つまでの異なるフィードバック信号を使用 して、周波数変換器の PID コントローラー用 のフィードバック信号を提供することができ ます。 このパラメーターは、最初のフィードバック 信号のソースとして使用する入力を定義しま す。

アナログ入力 X30/11 とアナログ入力 X30/12 は、オプションの汎用入出力基板への入力を 示します。

注意

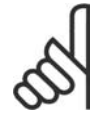

フィードバックを使用しない場 合、そのソースは 機能なし [0] に設定する必要があります。パ ラメーター 20-10 では、PID コ

ントローラーがこれら 3 つのフ ィードバックをどのように使用 するかを設定します。

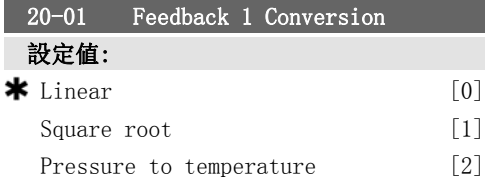

#### 機能:

このパラメーターは、フィードバック 1 に変 換機能を適用できるようにします。

Linear [0] はフィードバックには影響しませ ん

Square root [1] は、フロー・フィードバック を提供するために圧力センサーを使用する場 合によく使います。 (フロー ∝√圧力).

Pressure to temperature 24] は圧力センサ ーを使用して温度フィードバックを提供する ためにコンプレッサー・アプリケーションで使 用します。冷媒の温度は、次の公式を使って 計算します。

温度 =  $\frac{A}{2}$ <sup>2</sup> ここで、A1、A2、A3 は冷媒固 有の定数です。冷媒はパラメーター 20-20 で 選択する必要があります。パラメーター 20-21 から 20-23 を使用すると、パラメータ ー 20-20 に表示されていない A1、A2、A3 の 値を入力できます。

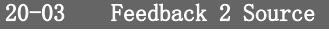

機能:

詳細は、Feedback 1 Source パラメーター 20-00 を参照してください。

#### 20-04 Feedback 2 Conversion

#### 機能:

詳細は、Feedback 1 Conversion パラメータ ー 20-01 を参照してください。

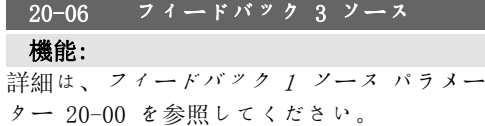

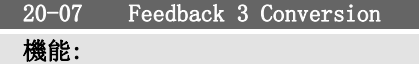

詳細は、Feedback 1 Conversion パラメータ ー 20-01 を参照してください。

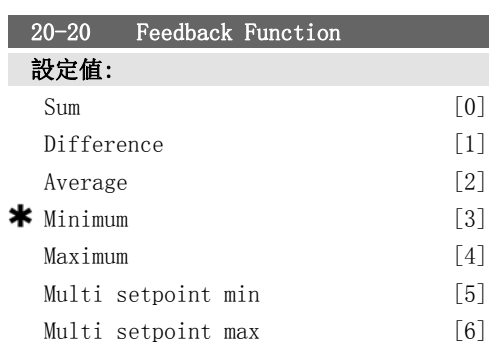

#### 機能:

このパラメーターでは、3 つのフィードバッ クを周波数変換器の出力周波数の制御に使用 する方法を設定します。

注意

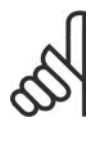

使用しないフィードバックは Feedback Source] パラメータ  $20-00$ ,  $20-03$ , または 20-06 で [機能なし] に設定す る必要があります。

パラメーター 20-20 で選択した機能の結果の フィードバックは、周波数変換器の出力周波 数を制御するために PID コントローラーで使 用します。このフィードバックは、周波数変 換器のディスプレイにも表示でき、周波数変 換器のアナログ出力の制御に使用したり、各 種のシリアル通信プロトコルを使用して送信 したりできます。

周波数変換器は複数ゾーンのアプリケーショ ンを取り扱えるように構成できます。次の 2 つの異なる複数ゾーンのアプリケーションが サポートされています。

- 複数ゾーン、単一設定値
- 複数ゾーン、複数設定値

これら 2 つの違いを以下の例に示します。

#### 例 1 - 複数ゾーン、単一設定値

オフィス・ビル内では、VAV (変動空気量) HVAC システムは VAV ボックスで選択した最低圧力 を確保する必要があります。各ダクト内での 異なる圧力損失により、各 VAV ボックスでの 圧力は同じであるとは仮定できません。全て の VAV ボックスに必要な最低圧力は同じで す。この制御方法は、Feedback Function、パ ラメーター 20-20 をオプション[3] (最小) に設定し、パラメーター 20-21 で圧力を入力 することで設定できます。フィードバックが 1 つでも設定値より低いと PID コントローラ ーはファンの速度を上げ、フィードバックが すべて設定値より高いと速度を下げます。

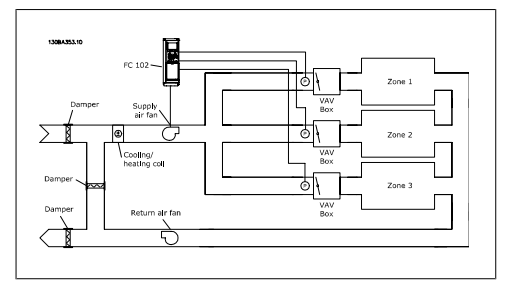

#### 例 2 - 複数ゾーン、複数設定値

前の例は、複数ゾーン、複数設定値コントロ ールの例としも使用できます。この制御方法 は、Feedback Function、パラメーター 20-21 をオプション[20] (Minimum) に設定し、パラ メーター 20-20 で圧力を入力することで設定 できます。フィードバックが 1 つでも設定値 より低いと PID コントローラーはファンの速 度を上げ、フィードバックがすべて設定値よ り高いと速度を下げます。

Sum [0] は、PID コントローラーがフィード バック 1、フィードバック 2、フィードバッ ク 3 の合計をフィードバックとして使用する ように設定します。

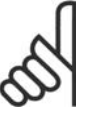

注意 使用しないフィードバックはパ ラメーター 20-00、20-03、また は 20-06 で [機能なし] に設定 する必要があります。

設定値 1 とパラメーター・グループ 3-1\* で 有効にしたその他の速度指令信号との合計 が、PID コントローラーの設定値の速度指令 信号として使用されます。

Difference [1] は、PID コントローラーがフ ィードバック 1 とフィードバック 2 の合計 をフィードバックとして使用するように設定 します。この選択項目ではフィードバック 3 は使用されません。設定値 1 のみ使用されま す。設定値 1 とパラメーター・グループ 3-1\* で有効にしたその他の速度指令信号との合計 6. 周波数変換器のプログラミング方法 *Danfoll* VLT® HVAC ドライブ取扱い説明書

が、PID コントローラーの設定値の速度指令 信号として使用されます。

Average [2] は、PID コントローラーがフィ ードバック 1、フィードバック 2、フィード バック 3 の平均をフィードバックとして使用 するように設定します。

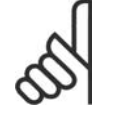

注意

注意

使用しないフィードバックはパ ラメーター 20-00、20-03、また は 20-06 で [機能なし] に設定 する必要があります。設定値 1 とパラメーター・グループ 3-1\* で有効にしたその他の速度指令 信号との合計が、PID コントロ ーラーの設定値の速度指令信号 として使用されます。

Minimum [3] は、PID コントローラーがフィ ードバック 1、フィードバック 2、フィード バック 3 を比較して、そのうちの最小値を使 用するように設定します。

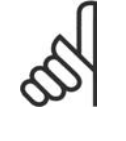

使用しないフィードバックはパ ラメーター 20-00、20-03、また は 20-06 で [機能なし] に設定 する必要があります。設定値 1 のみ使用されます。設定値 1 と パラメーター・グループ 3-1\* で 有効にしたその他の速度指令信 号との合計が、PID コントロー ラーの設定値の速度指令信号と して使用されます。

Maximum [4] は、PID コントローラーがフィ ードバック 1、フィードバック 2、フィード バック 3 を比較して、そのうちの最大値を使 用するように設定します。

注意

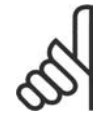

使用しないフィードバックはパ ラメーター 20-00、20-03、また は 20-06 で [機能なし] に設定 する必要があります。

設定値 1 のみ使用されます。設定値 1 とパ ラメーター・グループ 3-1\* で有効にしたその 他の速度指令信号との合計が、PID コントロ ーラーの設定値の速度指令信号として使用さ れます。

 $Multi-setpoint$  minimum [5] は、PID コント ローラーがフィードバック 1 と設定値 1、フ ィードバック 2 と設定値 2、フィードバッ ク 3 と設定値 3 の差を計算するように設定 します。フィードバックが対応する速度指令 信号の設定値より小さくその差が最大のフィ ードバック/設定値の対が使用されます。フィ

ードバック信号がすべて対応する設定値より 大きい場合、PID コントローラーはフィード バックと設定値との差が最小のフィードバッ ク/設定値の対を使用します。

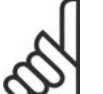

注意

フィードバック信号を 2 つしか 使用しない場合、使用しないフ ィードバックはパラメーター 20-00、 20-03、または 20-06 で [機能なし] に設定する必要 があります。各速度指令信号の 設定値 は各パラメーター値 (20-11、20-12、20-13) とその 他有効になっている速度指定信 号 (パラメーター・グループ 3-1\*) の合計です。

 $Multi-setpoint$  maximum [6] は、PID コント ローラーがフィードバック 1 と設定値 1、フ ィードバック 2 と設定値 2、フィードバッ ク 3 と設定値 3 の差を計算するように設定 します。フィードバック信号がすべて対応す る設定値より小さい場合、PID コントローラ ーはフィードバックと設定値との差が最小の フィードバック/設定値の対を使用します。

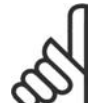

注意

フィードバック信号を 2 つしか 使用しない場合、使用しないフ ィードバックはパラメーター 20-00、 20-03、または 20-06 で [機能なし] に設定する必要 があります。各速度指令信号の 設定値は各パラメーター値 (20-21、20-22、20-23) とその 他有効になっている速度指定信 号 (パラメーター・グループ 3-1\*) の合計です。

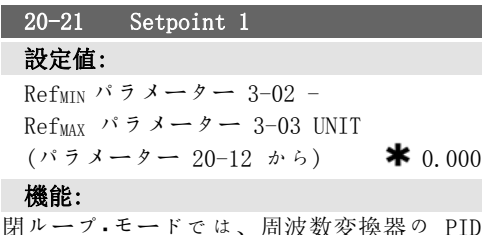

閉ループ・モードでは、周波数変換器の PID コントローラーで使用される速度指令信号の 設定値を入力するために設定値 1 が使用され ます。Feedback Function、パラメーター 20-20 を参照してください。

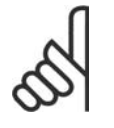

注意 ここで入力された速度指令信号 の設定値は、入力されたその他

の速度指令信号に加算されます (パラメーター・グループ 3-1\* を参照)。

#### 20-22 Setpoint 2

#### 設定値:

 $Ref_{MIN}$  -  $Ref_{MAX}$  UNIT (パラメー  $\dot{\mathcal{P}}$  - 20-12 から)  $\bullet$  0.000

機能:

閉ループ・モードでは、周波数変換器の PID コントローラーで使用される可能性がある速 度指令信号の設定値を入力するために設定値 2 が使用されます。Feedback Function、パラ メーター 20-20 を参照してください。

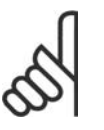

注意 ここで入力された速度指令信号 の設定値は、入力されたその他 の速度指令信号に加算されます (パラメーター・グループ 3-1\* を参照) 。

#### 機能:

このパラメーターは、フィードバックと速度 指令信号の設定値間の誤差に基づいて周波数 変換器の PID コントローラーを調整します。 この値が大きいとき、PID コントローラーの 対応が速くなりますが、値が大きすぎると、 周波数変換器の出力周波数が不安定になりま す。

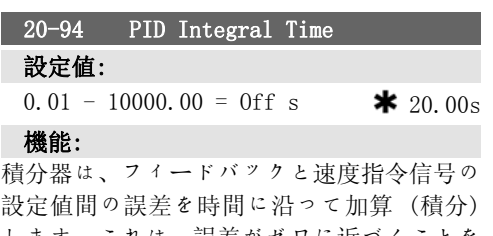

します。これは、誤差がゼロに近づくことを 確認するために必要です。この値が小さいと き、周波数変換器の速度の調整が速くなりま すが、値が小さすぎると、周波数変換器の出 力周波数が不安定になります。

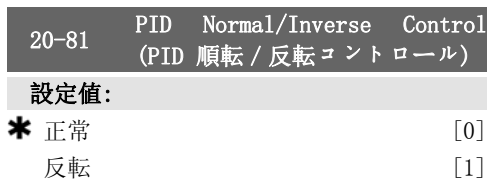

#### 機能:

正常 [0] は、フィードバックが速度指令信号 の設定値より大きい場合に周波数変換器の出 力周波数を減少させます。これは、圧力制御 のサプライ・ファンやポンプのアプリケーショ ンでよく見られます。

反転 [1] は、フィードバックが速度指令信号 の設定値より大きい場合に周波数変換器の出 力周波数を増加させます。これは、冷却塔の ような温度制御の冷却アプリケーションでよ く見られます。

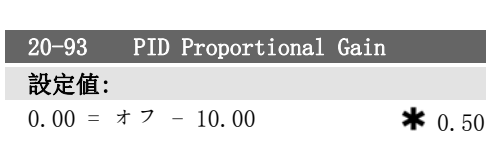

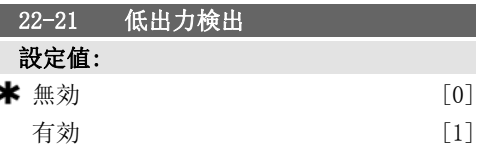

#### 機能:

[有効] を選択する場合、[低出力検出] の設 定で、正常な動作に必要なグループ 22-3\* の パラメーターを設定する必要があります。

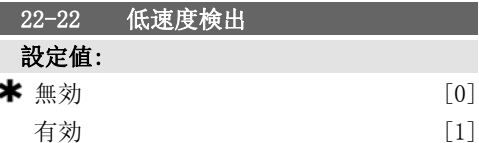

#### 機能:

モーターがパラメーター 4-11 または 4-12 (モーター下限) で設定された速度で動作する ときは、検出に対して [有効] を選択します。

22-23 無流量機能 設定値:

**一 機能合い.** 

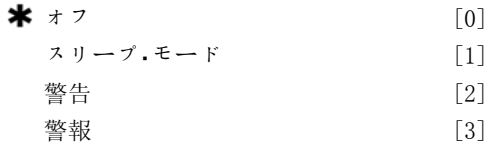

## 機能:

[低出力検出] と [低速度検出] の共通アクシ ョン (個別に選択することはできません) 警告: ローカル・コントロール·パネル画面 (設置されている場合) 上のメッセージ、リレ ー経由のシグナリング、またはディジタル出 力

警報: 周波数変換器がトリップし、リセット するまでモーターは停止したままになります。

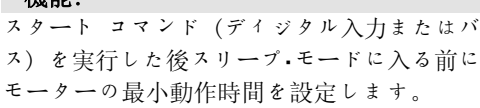

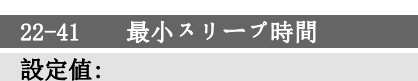

 $0 \sim 600$ s  $\star$  10s

#### 機能:

スリープ·モードの最小持続時間を設定しま す。この設定は、ウェイクアップ条件に優さ れます。

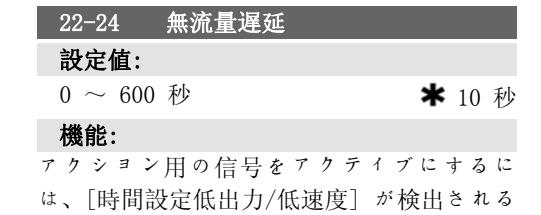

必要があります。タイマーが切れる前に検出 されなくなると、タイマーはリセットされま す。

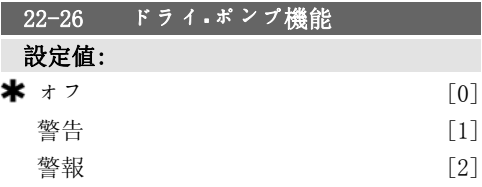

#### 機能:

ドライ・ポンプ検出を使用するには、[低出力 検出] を 「有効」 にし (パラメーター 22-21)、設定する必要があります (パラメー ター 22-3\* (無流量出力同調) またはパラメ ーター 22-20 (自動設定) を使用する)。 警告: ローカル·コントロール·パネル画面

(設置されている場合) 上のメッセージ、リレ ー経由のシグナリング、またはディジタル出 力

警報: 周波数変換器がトリップし、リセット するまでモーターは停止したままになります。

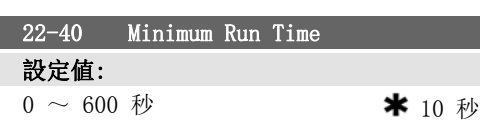

#### 22-42 ウエイクアップ速度 [RPM]

#### 設定値:

パラメーター 4-11 (モーター速度下限) - パラメーター 4-13 (モーター速度上 限)

#### 機能:

RPM に対してパラメーター 0-02 (モーター速 度単位) が設定されているときに使用します (Hz が選択されている場合、このパラメータ ーは表示されない) 。開ループに対してパラ メーター 1-00 (構成モード) が設定されてお り、速度指令信号が外部コントローラーに印 加された場合にのみ使用します。 スリープ・モードをキャンセルする速度指令信 号の速度を設定します。

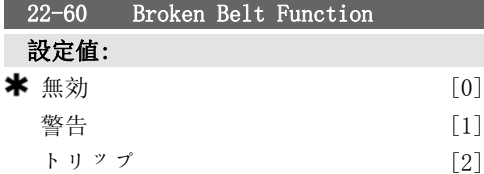

#### 機能:

ベルトの損傷が検出された場合のアクション を選択します。

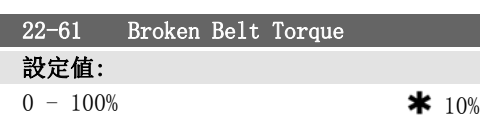

6

п

#### 機能:

損傷したベルトのトルクを定格モーター・トル クのパーセントで設定します。

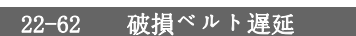

設定値:

 $0 \sim 600s$   $\star$  10s

#### 機能:

破損ベルト機能 パラメーター 22-60 で選択 したアクションを実行する前に、破損ベルト 状態がアクティブになって経過していなけれ ばならない時間を設定します。

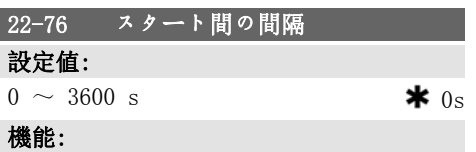

2 つの始動間の最小時間間隔を設定します。 ここで設定した時間が切れるまで、通常の始 動コマンド (スタート/ジョグ/フリーズ) は 無視されます。

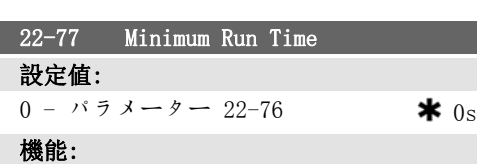

通常の始動コマンド (スタート/ジョグ/フリ ーズ) 実行後の最小運転時間を設定します。 ここで設定した時間が切れるまで、通常の停

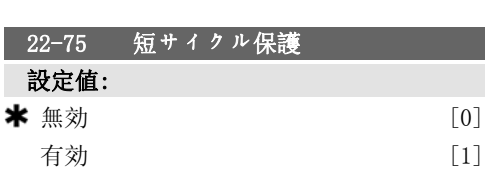

#### 機能:

無効[0] スタート間の間隔、パラメーター 22-76 で設定されたタイマーが無効になりま す。

有効 [1]:スタート間の間隔、パラメーター 22-76 で設定されたタイマーが有効になりま す。

# 6.1.4. メイン・メニュー・モード

GLCP と NLCP からは共にメイン メニュー モ ードにアクセスできます。メイン・メニュー・ モードを選択するには、[Main Menu](メイ ン・メニュー)キーを押します。GLCP に表示 される読み出しを図 6.2 に示します。  $2 \sim 5$ 行に、パラメーター・グループのリス トが表示されます。パラメーター・グループは 上下方向ボタンで切り替えて選択できます。

止コマンドは無視されます。通常の始動コマ ンド (スタート/ジョグ/フリーズ) 実行時に タイマーのカウントが開始されます。 タイマーはフリーラン (逆転) または外部イ ンターロック コマンドによって上書きされま

す。

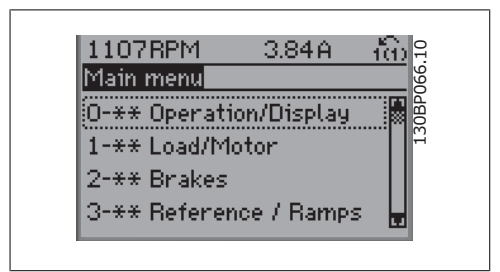

Illustration 6.9: 表示例

各パラメーターの名前と数値は、いずれのプログラム・モードでも同一です。メイン・メニュー・ モードでは、パラメーターはグループに区分されています。パラメーター番号の最初 (左端) の 桁は、パラメーター・グループ番号を示します。

すべてのパラメーターは、メイン・メニューから変更できます。ユニットの構成 (パラメーター 1-00) によって、プログラミングに使用できるその他のパラメーターが決まります。例えば、閉 ループを選択すると閉ループ動作に関連する追加のパラメーターが使用できるようになります。 オプション・カードをユニットに追加すると、オプション装置に関連する追加のパラメーターが 使用できます。

# 6.1.5. パラメーター選択

メイン・メニュー・モードでは、パラメーター はグループに区分されています。移動キーを 使用してパラメーター・グループを選択しま す。 次のパラメーター グループにアクセスできま す。

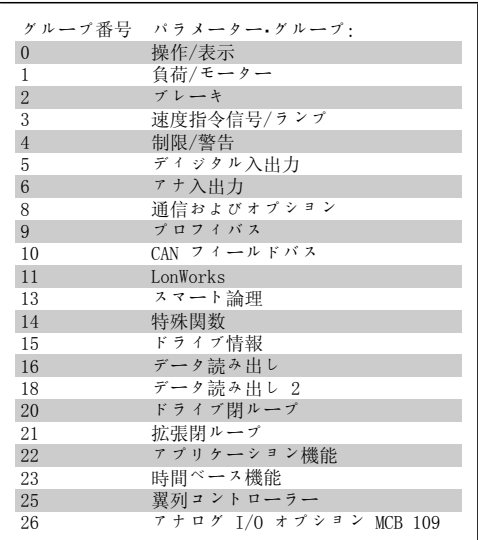

Table 6.3: パラメーター・グループ

パラメーター・グループを選択後、移動キーを 使用してパラメーターを選択してください。 GLCP 表示の中部セクションに、パラメーター 番号とパラメーター名、および選択したパラ メーター値が表示されます。 130BP067.10

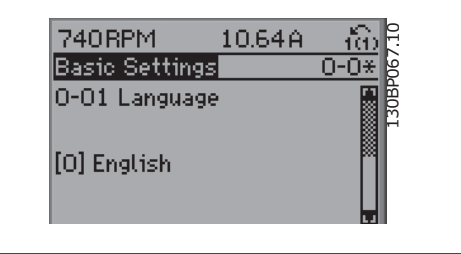

Illustration 6.10: 表示例

# 6.1.6. データの変更

- 1. [Quick Menu] (メイン・メニュー) または [Main Menu] (メイン・メニュー) キーを押し ます。
- 2. [▲] と [▼] キーを使って、編集するパラメーターグループを探します。
- 3. 「▲] と 「▼] キーを使って、編集するパラメーターを探します。
- 4. [OK](確定)キーを押します。
- 5. [▲] と [▼] キーを使って、正しいパラメーター設定を選択します。または、キーを 使用してカーソルを数値内の異なる桁へ移動して、各桁の値を変更することもできま す。カーソルの置かれている桁が変更されます。[▲] キーを押すと値が増し、[▼] キ ーを押すと値が減ります。
- 6. 変更を破棄する場合は [Cancel](取り消し)キーを押します。変更を受け入れて新し い値に設定する場合は [OK](確定)キーを押します。

6

# 6.1.7. テキスト値の変更

選択パラメーターがテキスト値の場合には、 上/下移動キーを使用してテキスト値を変更し ます。

上向きキーは値を増加させ、下向きキーは値 を減少させます。保存したい値の上にカーソ ルを置き、[OK](確定)を押してください。

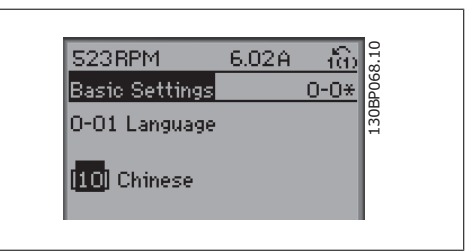

Illustration 6.11: 表示例

# 6.1.8. 数値データ値グループの変更

選択パラメーターが数値データ値である場 合、左右および上下の移動キーを使用して選 択データ値を変更してください。カーソルを 横に移動させる際に左右の移動キーを使用し ます。左右の移動キーはカーソルの水平方向 の移動にも使用します。

データ値の変更には上/下移動キーを使用しま す。上キーはデータ値を増加させ、下キーは データ値を減少させます。保存したい値にカ ーソルを置き、[OK](確定)を押してくださ い。

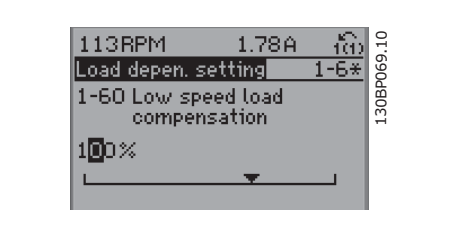

Illustration 6.12: 表示例。

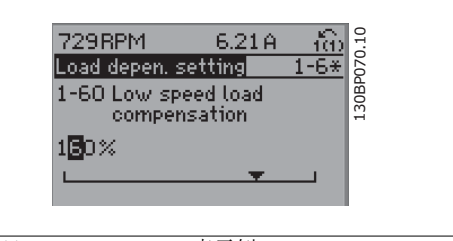

Illustration 6.13: 表示例。

# 6.1.9. 段階的な,データ値の変更

ータ値としても変更できます。

パラメーターの中には、段階的に変更できるものと、連続的に変更できるものがあります。これ らのパラメーターは、モーター電力 (パラメーター 1-20) 、モーター電圧 (パラメーター 1-22) 、およびモーター周波数 (パラメーター 1-23) です。 これらのパラメーターは、段階的な数値データ値グループとしても、連続的に変更可能な数値デ

# 6.1.10. インデックス付きパラメーターの読み出しとプログラミング

パラメーターはローリング・スタック内に配置される際にインデックスが付けられます。 パラメーター 15-30 から 15-32 には読み出し可能な不具合ログが保存されています。パラメー ターを選択し、[OK](確定)を押してから、上/下方向の移動キーを使用して値のログをスクロ ールしてください。

もう 1 つの例として、パラメーター 3-10 を使用してみましょう。 このパラメーターを選択し、[OK](確定)を押してから、上/下方向の移動キーを使用してイン デックスの付いた値をスクロールしてください。パラメーター値を変更するには、インデックス の付いた値を選択して [OK](確定)を押してください。上/下方向の移動キーを使用して値を 変更してください。新しい設定を受け入れるには、[OK](確定)を押します。受け入れないで中 止するには [Cancel](取り消し)を押します。そのパラメーターを終了するには [Back] を 押します。

# 6.2. パラメーター・リスト

VLT HVAC ドライブ FC 102 のパラメーターは、周波数変換器が最適に動作する正しいパラメー ターを容易に選択できるように、様々なグループにまとめられています。 [Quick Menu] ボタンを使用し、[Quick Setup (クイック・セットアップ)] と [Function Setups (機能セットアップ)] を選択することで、HVAC アプリケーションの大多数をプログラムするこ とができます。 パラメーターの中には、説明とデフォルト設定が本マニュアルの巻末の「パラメーター・リス ト」にあるものもあります。

0-xx 操作/表示 1-xx 負荷/モーター 2-xx ブレーキ 3-xx 速度指令信号/ランプ 4-xx 制限/警告 5-xx ディジタル・イン/アウト 6-xx アナログ・イン/アウト 8-xx 通信及びオプション 9-xx プロフィバス 10-xx CAN フィールドバス 11-xx LonWorks 13-xx スマート論理 14-xx 特別機能 15-xx FC 情報 16-xx データ読み出し 18-xx データ読み出し 2 20-xx FC 閉ループ 21-xx 拡張閉ループ 22-xx 応用機能

23-xx Timed Actions (時限アクション) 25-xx 翼列コントローラー

26-xx アナログ I/O オプション MCB 109

31-xx バイパス・オプション

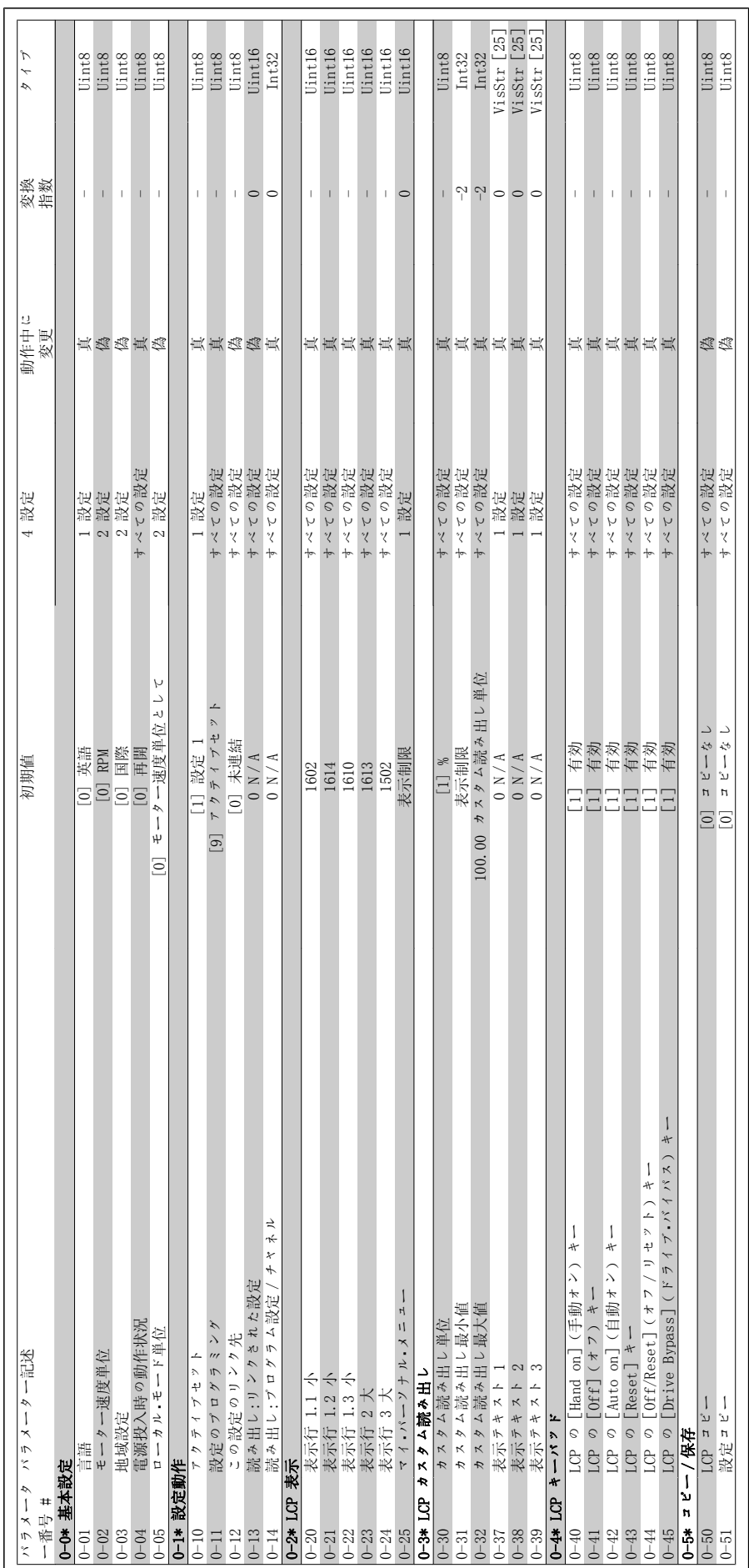

6.2.1. 0-\*\* 操作と表示 6.2.1. 0-\*\* 操作と表示

6

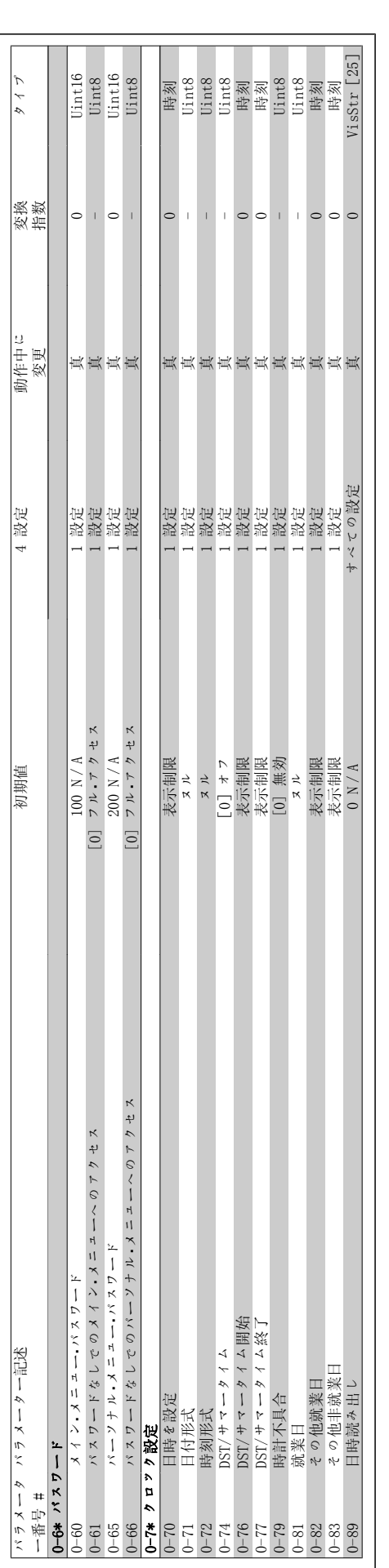

6.2.2. 1-\*\*負荷/モーター

 $\mathbf{a}$  $\dot{\mathbf{c}}$ 

2. 1-\*\*負荷 / モーター

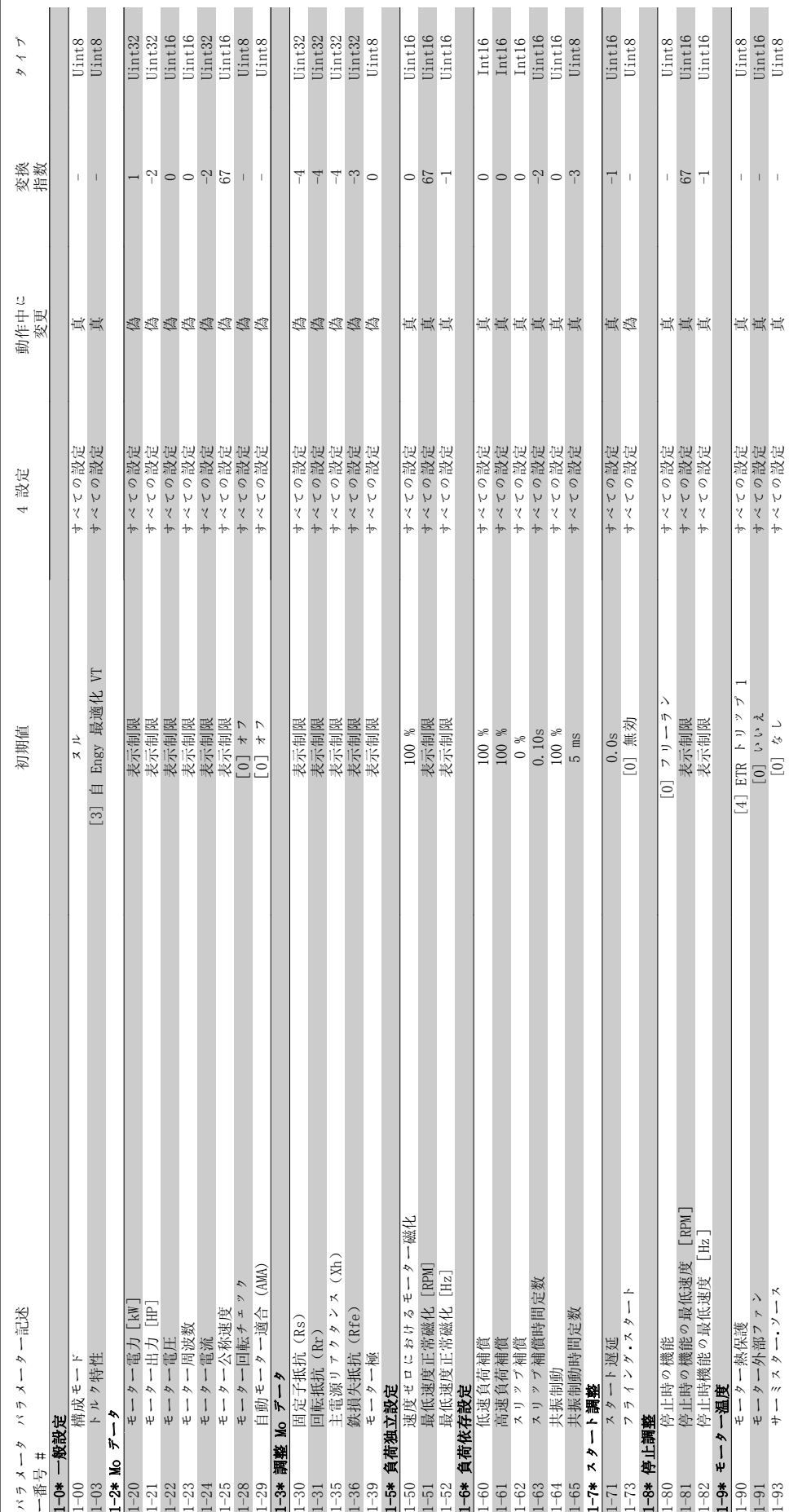

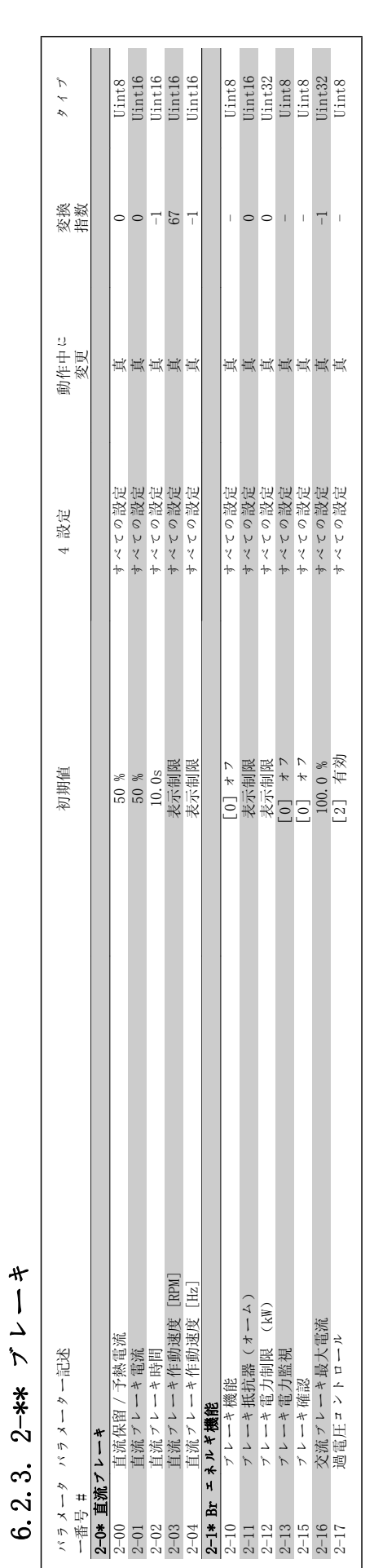

6.2.3. 2-\*\* ブレーキ

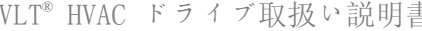

タイプ

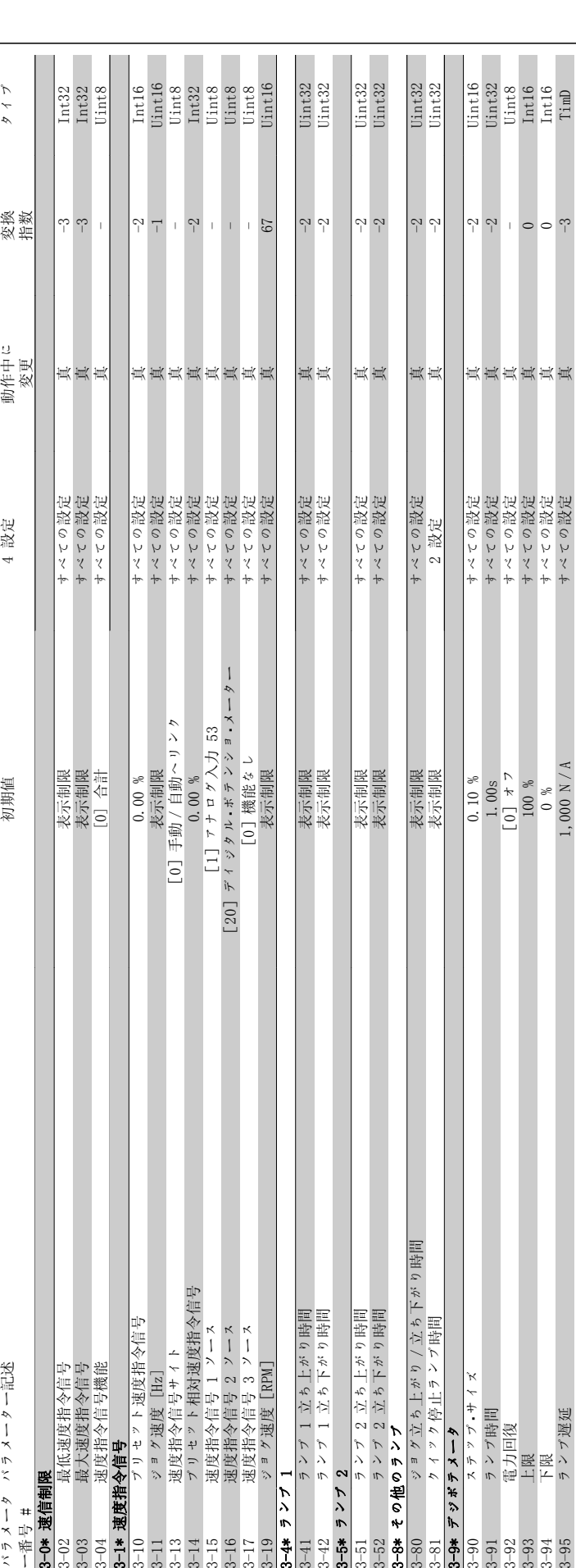

ままには *Danfold* イングの 6. 周波数変換器のプログラミング方法

MG.11.A4.40 - VLT<sup>®</sup> は、Danfoss の登録商標です。 95

3-4\* ランプ 1

3-5\* ランプ 2

 $3 - 42$ 

 $3-5*$   $5 > 7$  2

3-8\* その他のランプ

 $\frac{1}{3-52}$ <br> $\frac{1}{3-58}$ <br> $\frac{1}{3-80}$ 

Þ 쏍

ジョグ立ち上がり<br>クイック停止ラン

3-9\* デジポテメータ

3-81<br>3-9\* デジボテメータ

ステップ・サイズ<br>ランプ時間<br>電力回復<br>上限<br>下限

パラメータ ー番号 #<br>3-0\* 速信制限

パラメーター記述

6.2.4. 3-\*\* 速度指令信号/ランプ

3-\*\* 速度指令信号

 $\ddot{ }$  $\mathbf{c}$ 

6.

ソプ  $\overline{v}$ 

3-0\* 速信制限

3-1\* 速度指令信号

- 19:02<br>
3-03<br>
3-04 最大速度指令信号<br>
3-04 超大速度指令信号機能<br>
3-11 ジョケ速度(旧2月)<br>
3-11 ジョケ速度(日2月)<br>
3-11 ジョケ速度(日3)<br>
3-15 超度指令信号 3 ジー<br>
3-15 超度指令信号 3 ジー<br>
3-15 超度指令信号 3 ジー<br>
3-15 超度指令信号 3 ジー<br>
3-15 超度指令信号 3 ジー<br>
3-10 ジョク速度 [RM]<br>
3-10 ジョク速度<br>
2-4

パラメーター記述 初期値 初期値 カード・コンピューター 初期値

初期值

4 設定

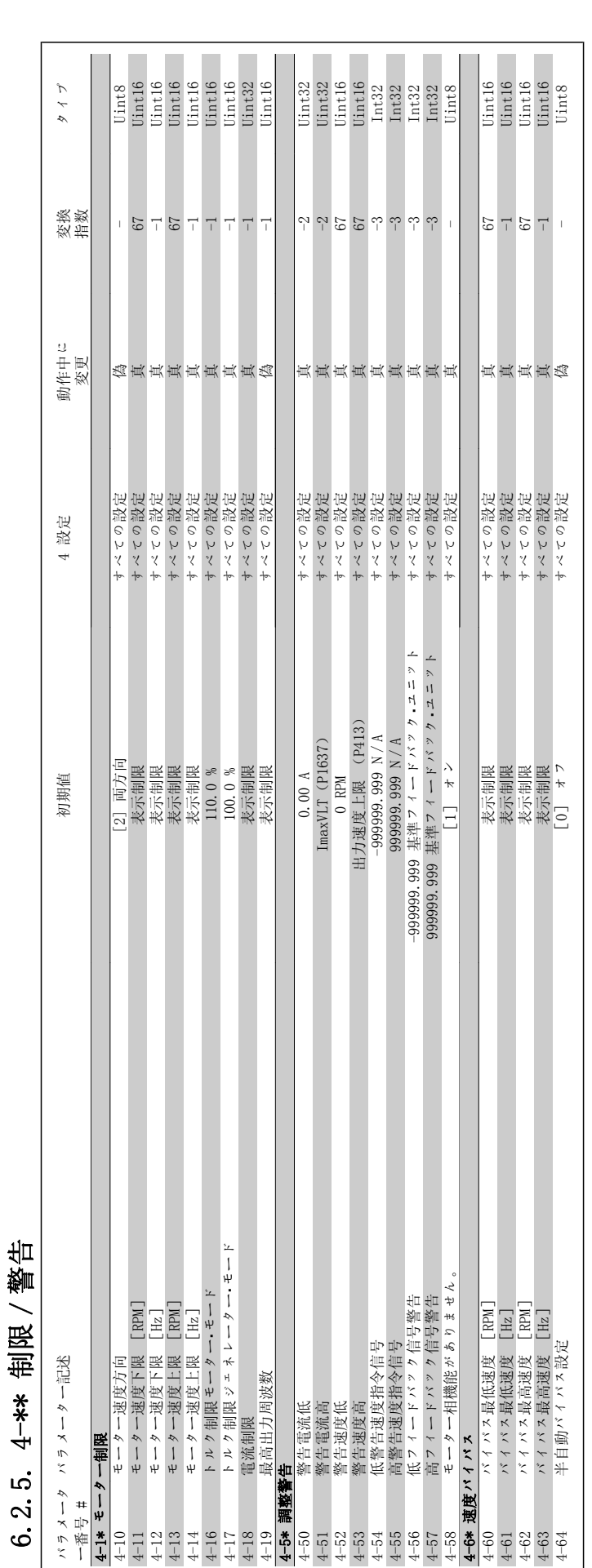

6. 周波数変換器のプログラミング方法 *Danfošš* VLT® HVAC ドライブ取扱い説明書

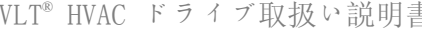

 $\sqrt{ }$ 

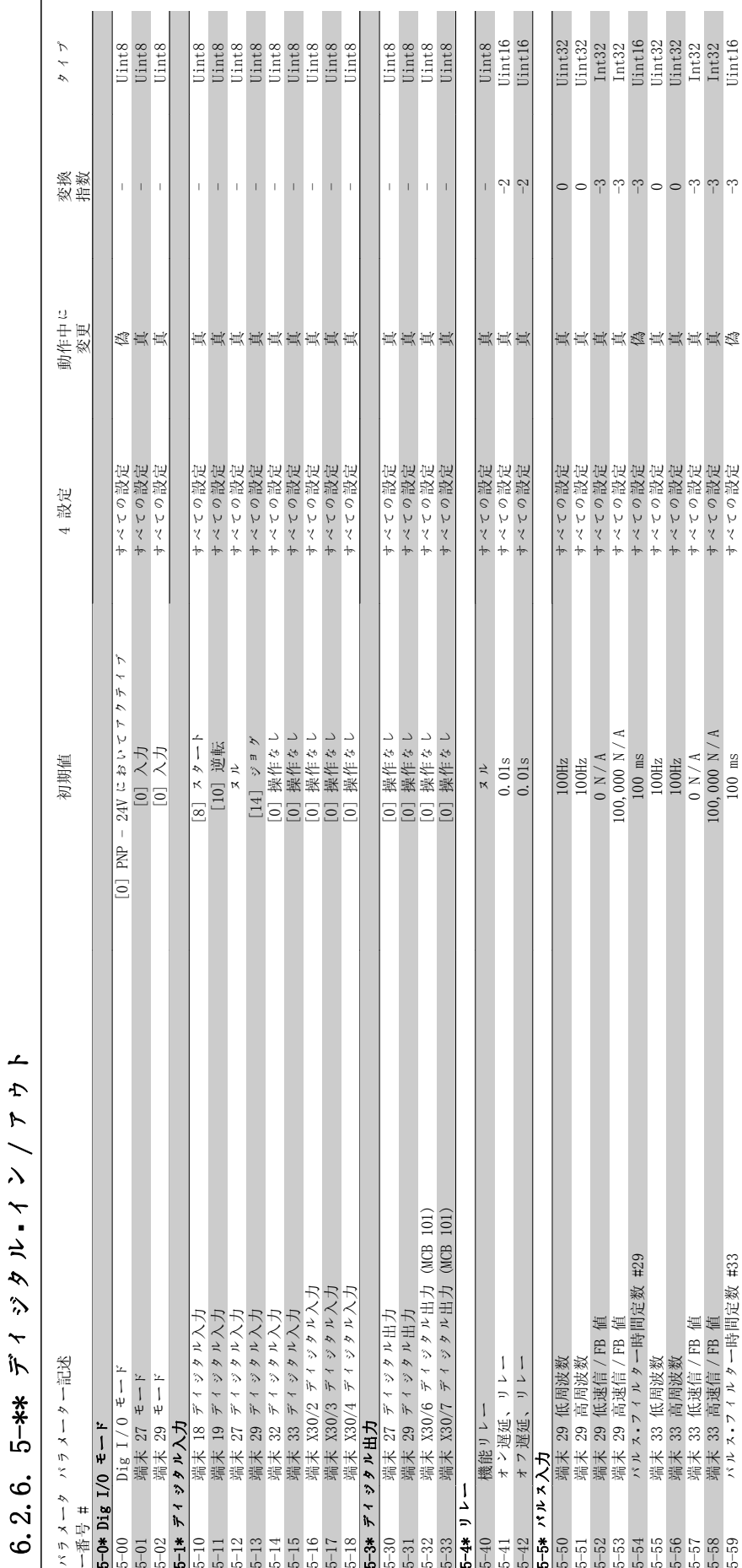

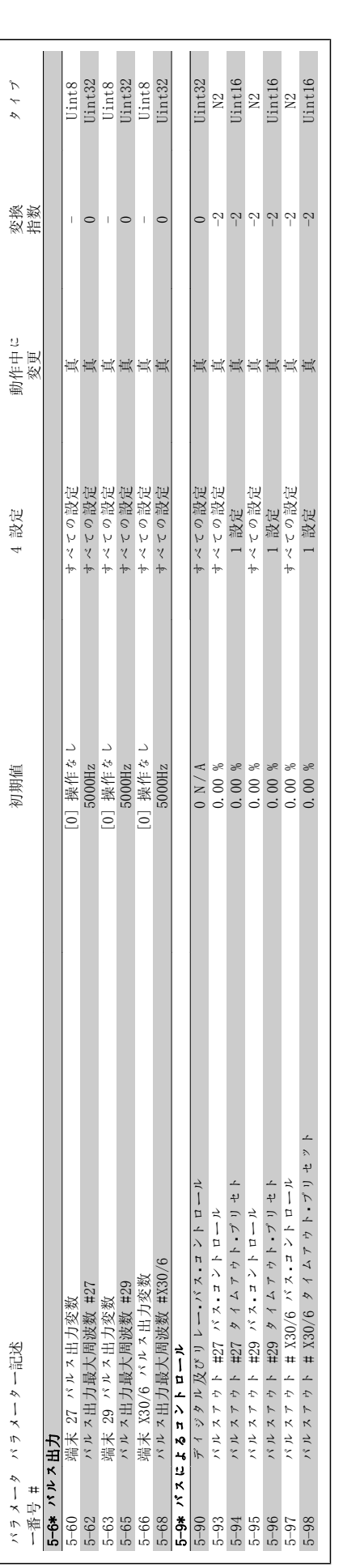

6.2.7. 6-\*\* アナログ イン/アウト ・

 $\dot{\mathbf{c}}$ 

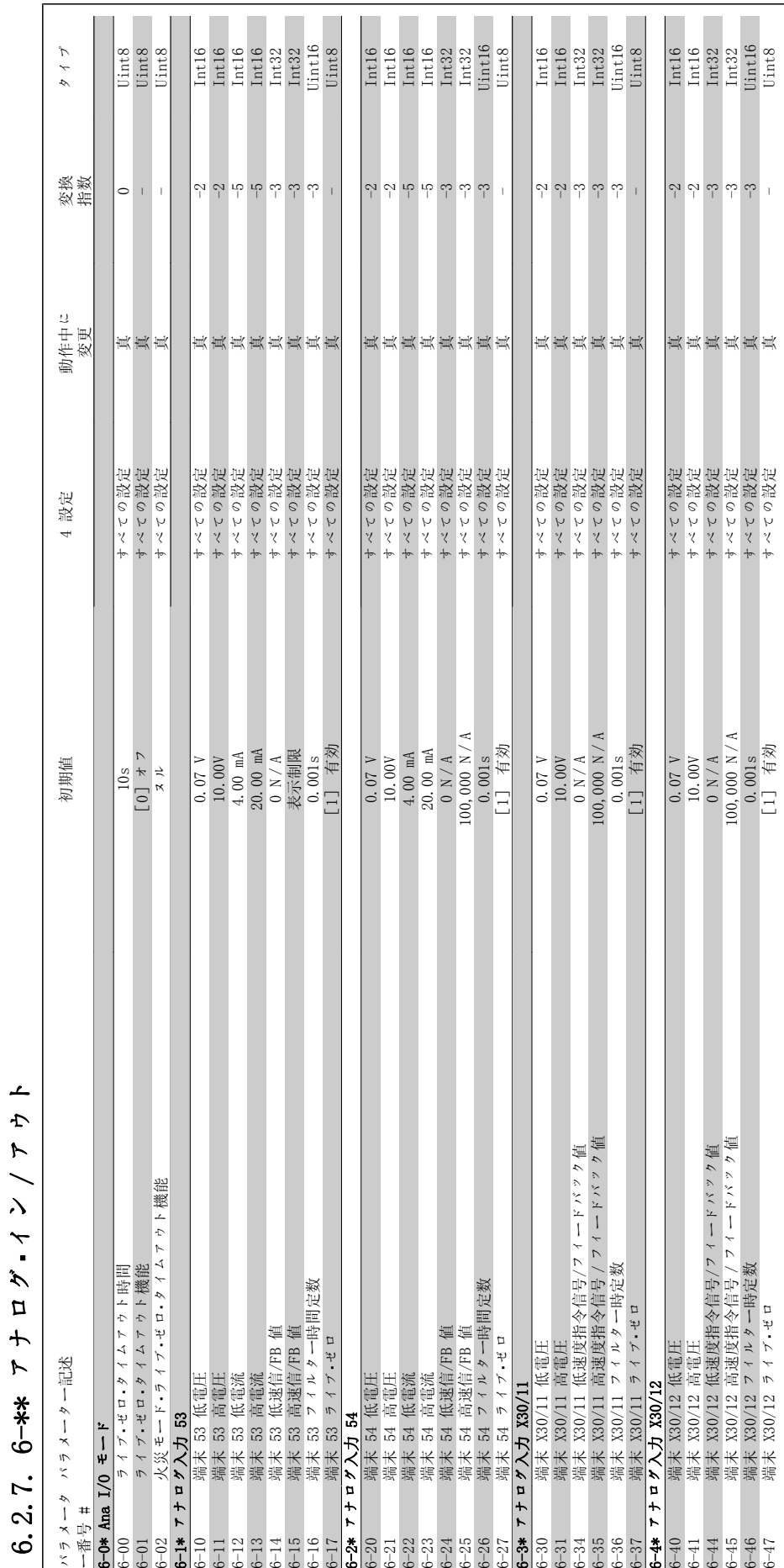

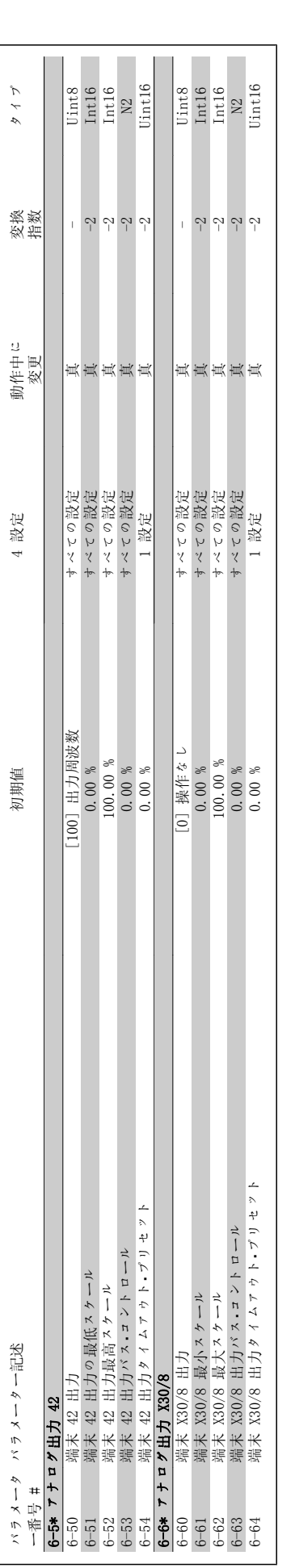

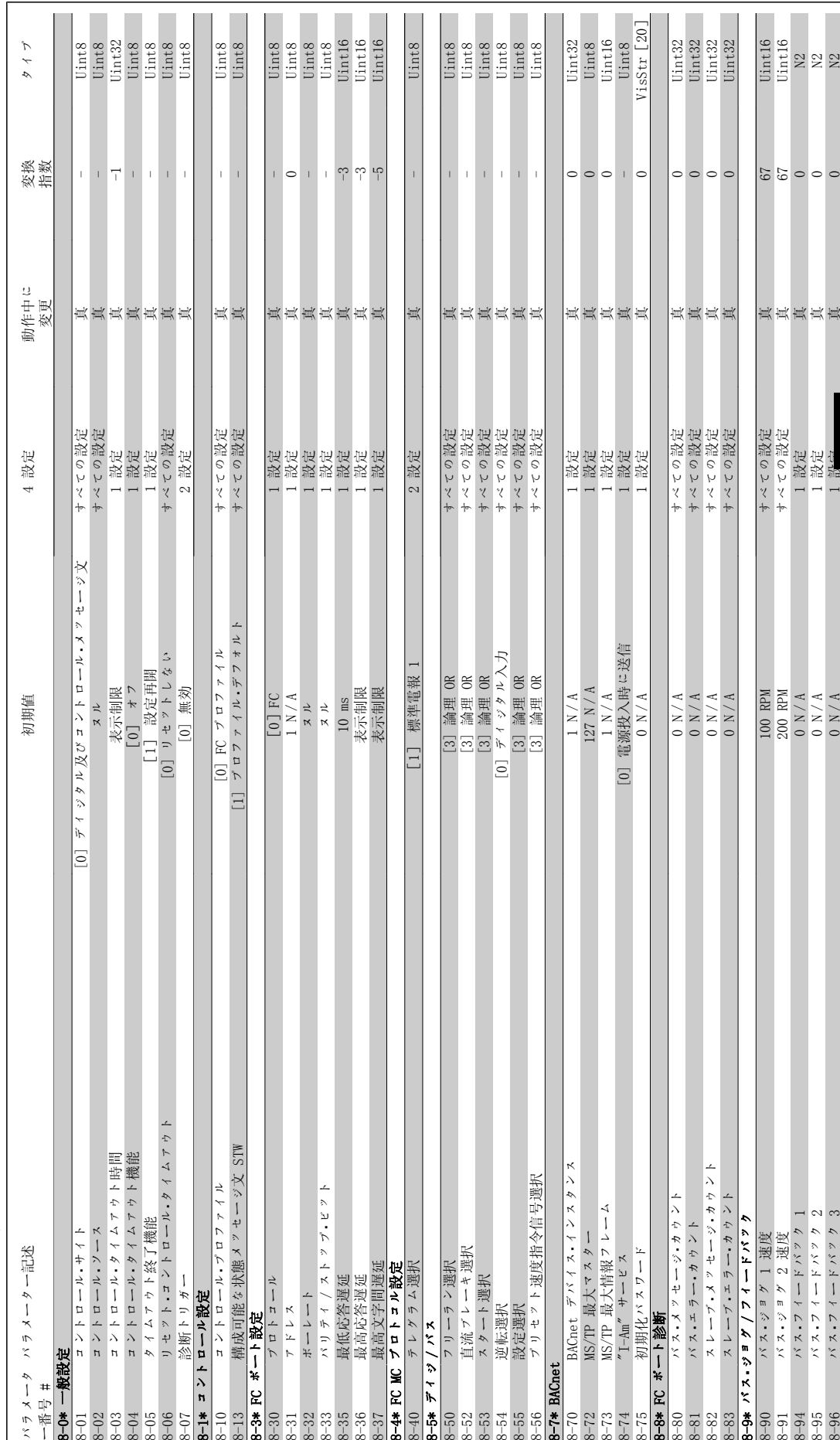

6.2.8. 8-\*\* 通信及びオプション  $\pmb{\mathfrak{m}}$ 8-\*\* 通信及びオプシ  $\frac{8}{3}$  $\dot{\mathbf{c}}$ 

 $\lambda$ 

6

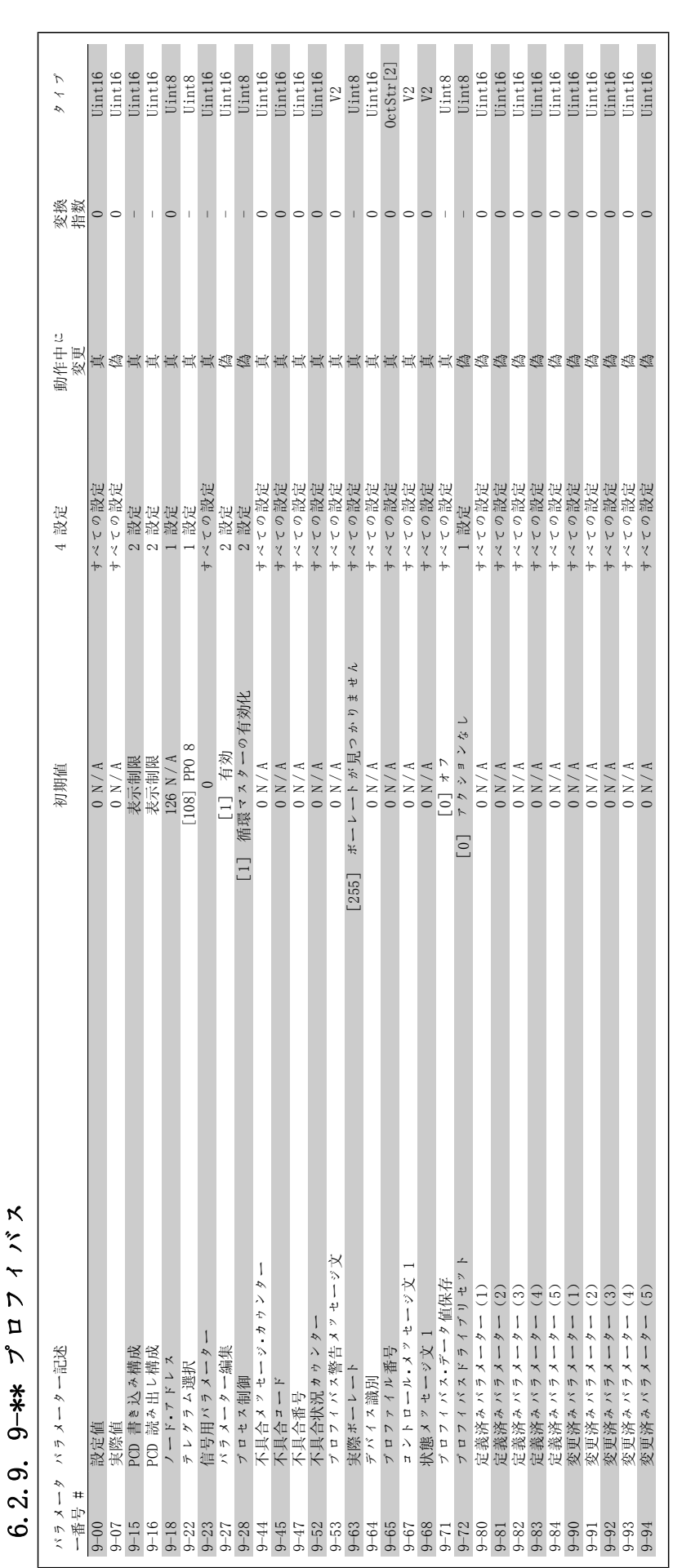

プロフィバス 6.2.9. 9-\*\* プロフィバス  $9 - * *$  $\sigma$  $\alpha$ 

102 MG.11.A4.40 - VLT® は、Danfoss の登録商標です。

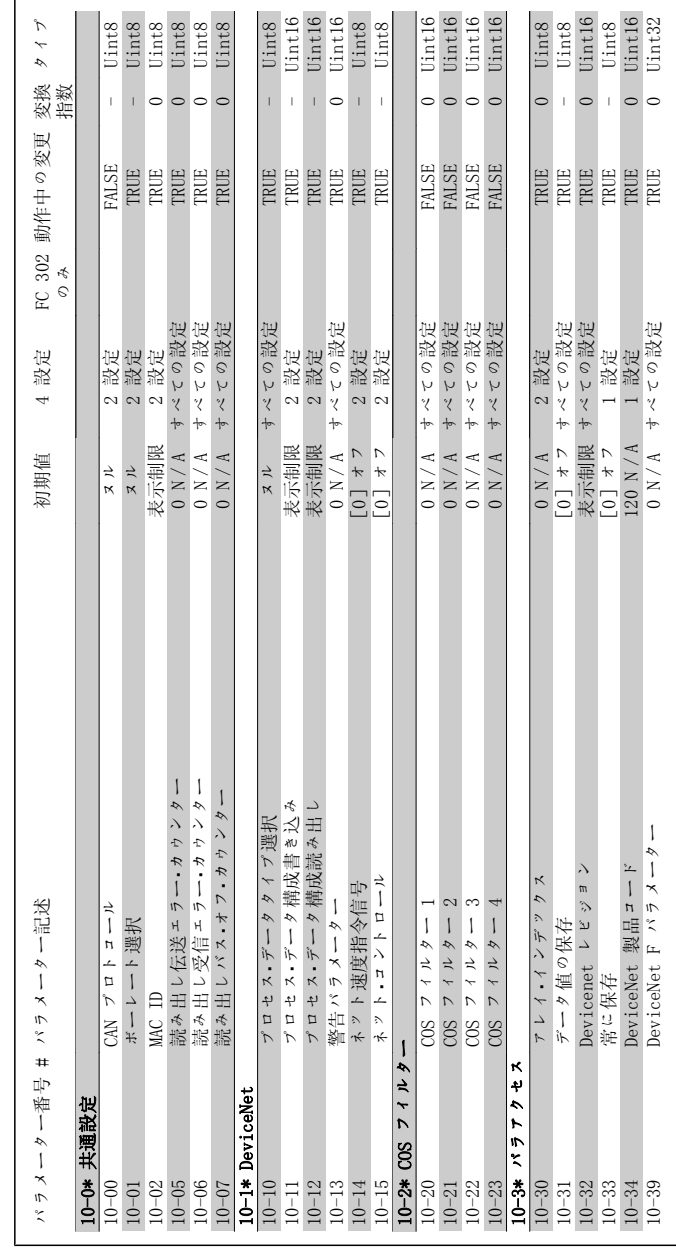

6.2.10.  $10^{-**}$  CAN  $24 - h$  F  $\frac{1}{2}$ 6.2.10. 10-\*\* CAN フィールドバス

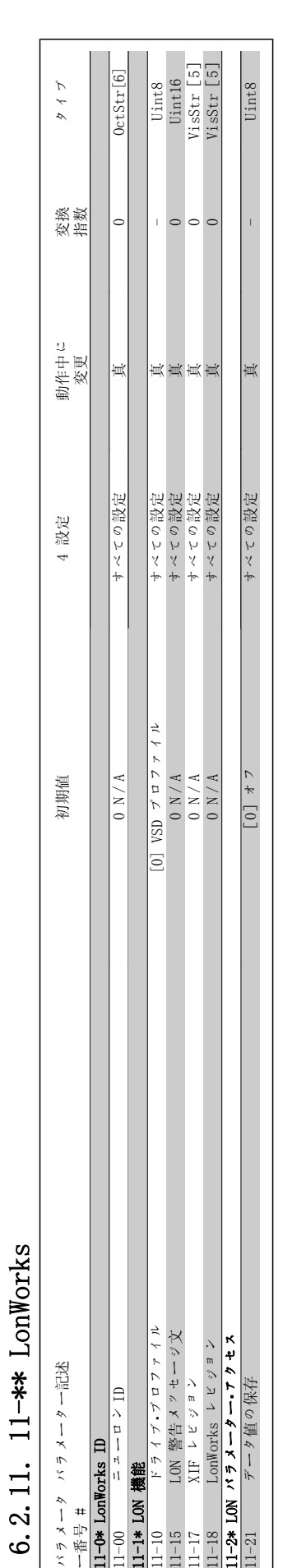

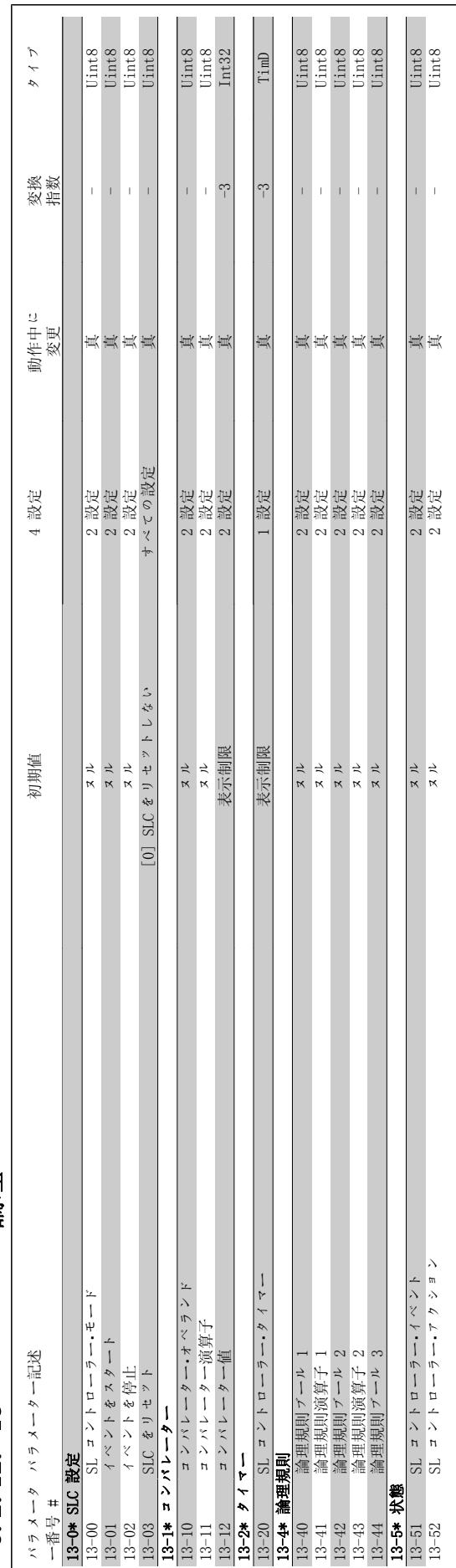

# 6.2.12. 13-\*\* スマート論理 6.2.12. 13-\*\* スマート論理

 $\overline{\phantom{a}}$ 

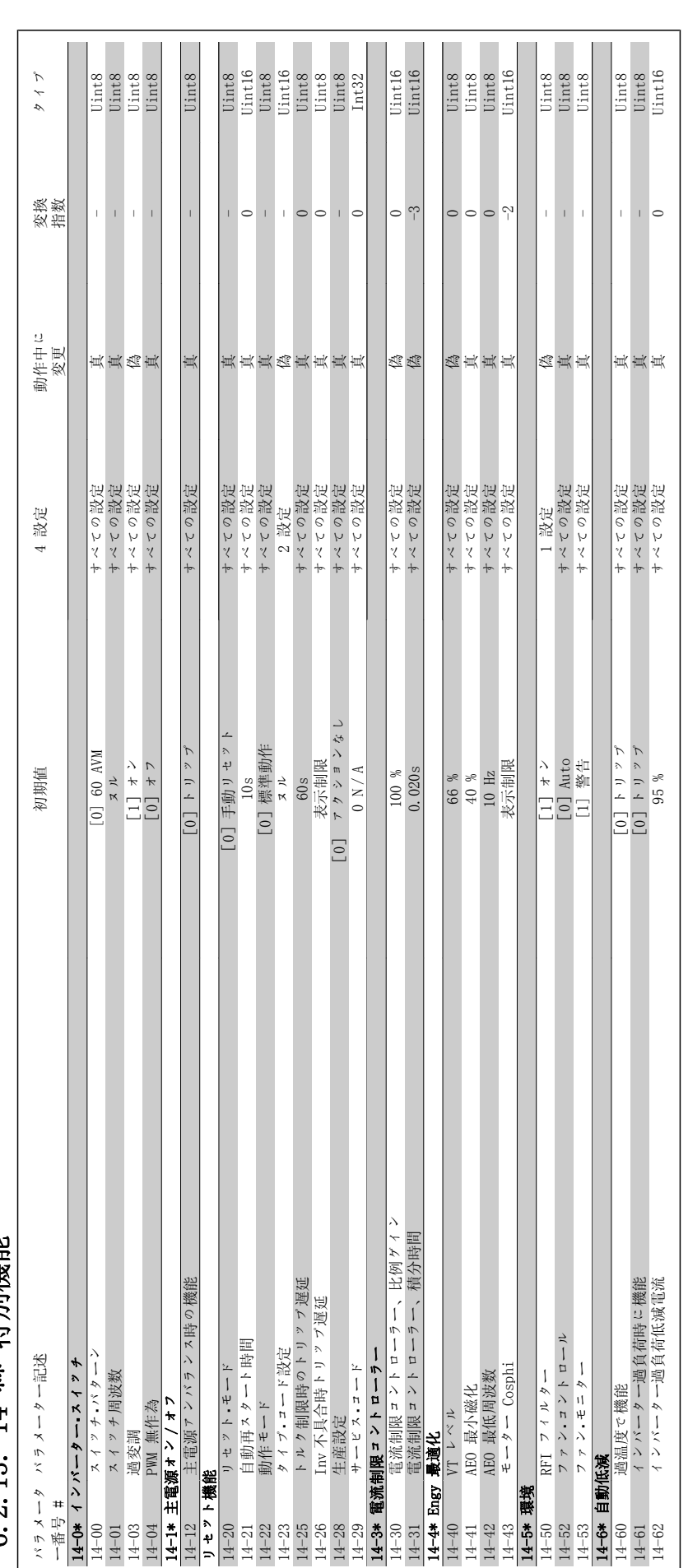

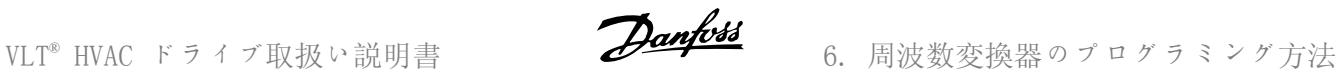

6.2.14. 15-\*\* FC 情報

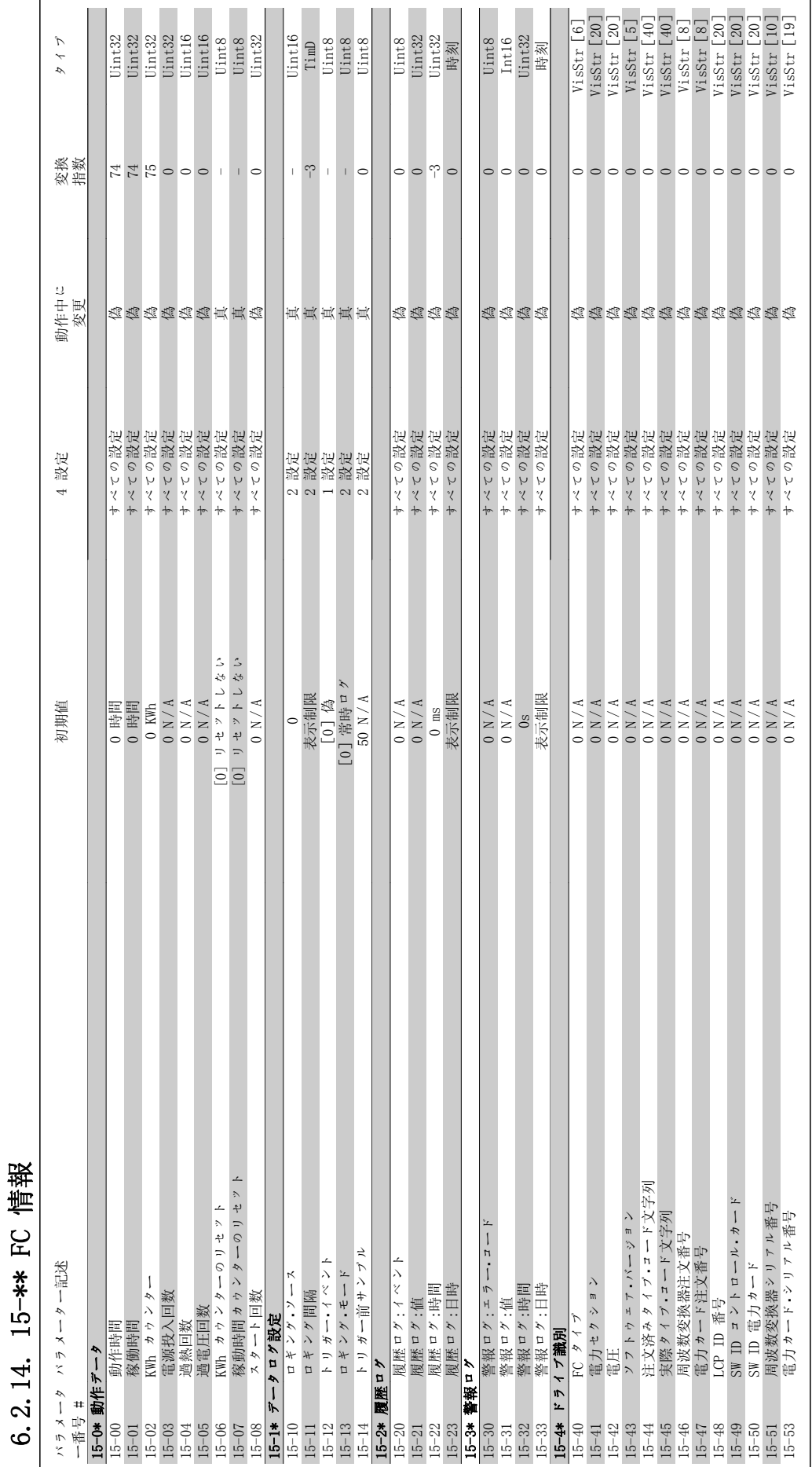

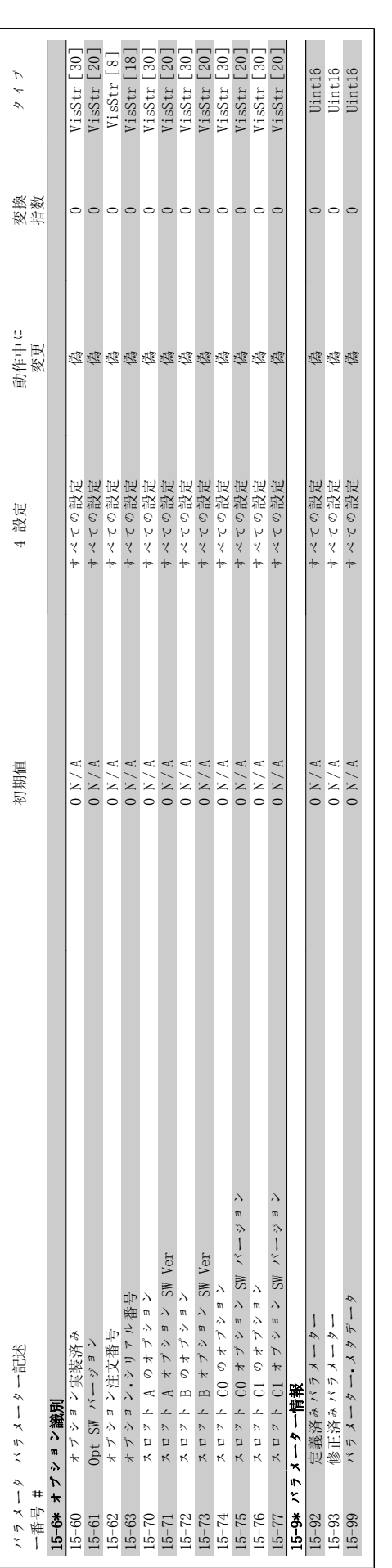
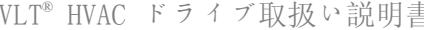

6.2.15. 16-\*\* データ読み出し

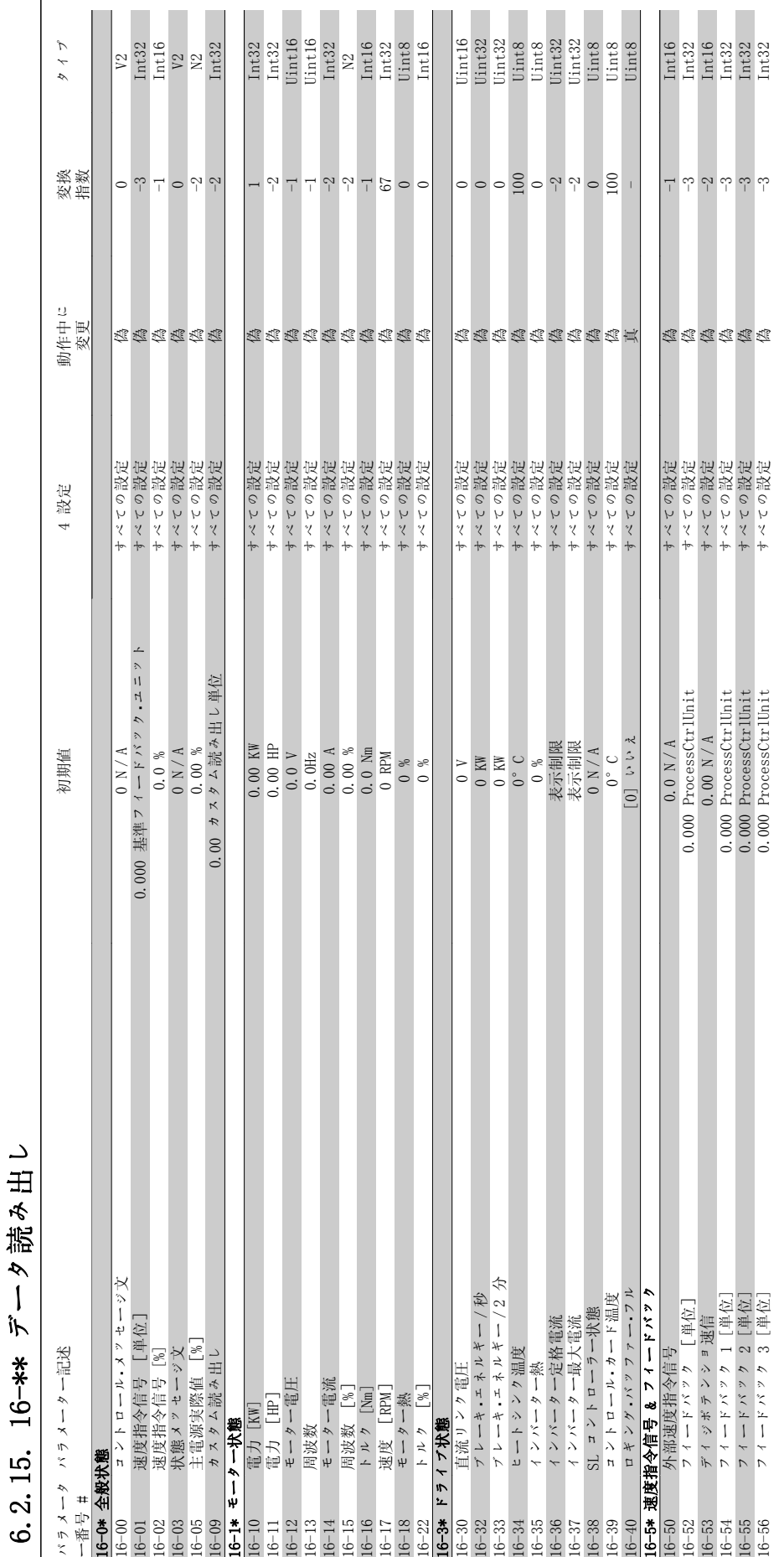

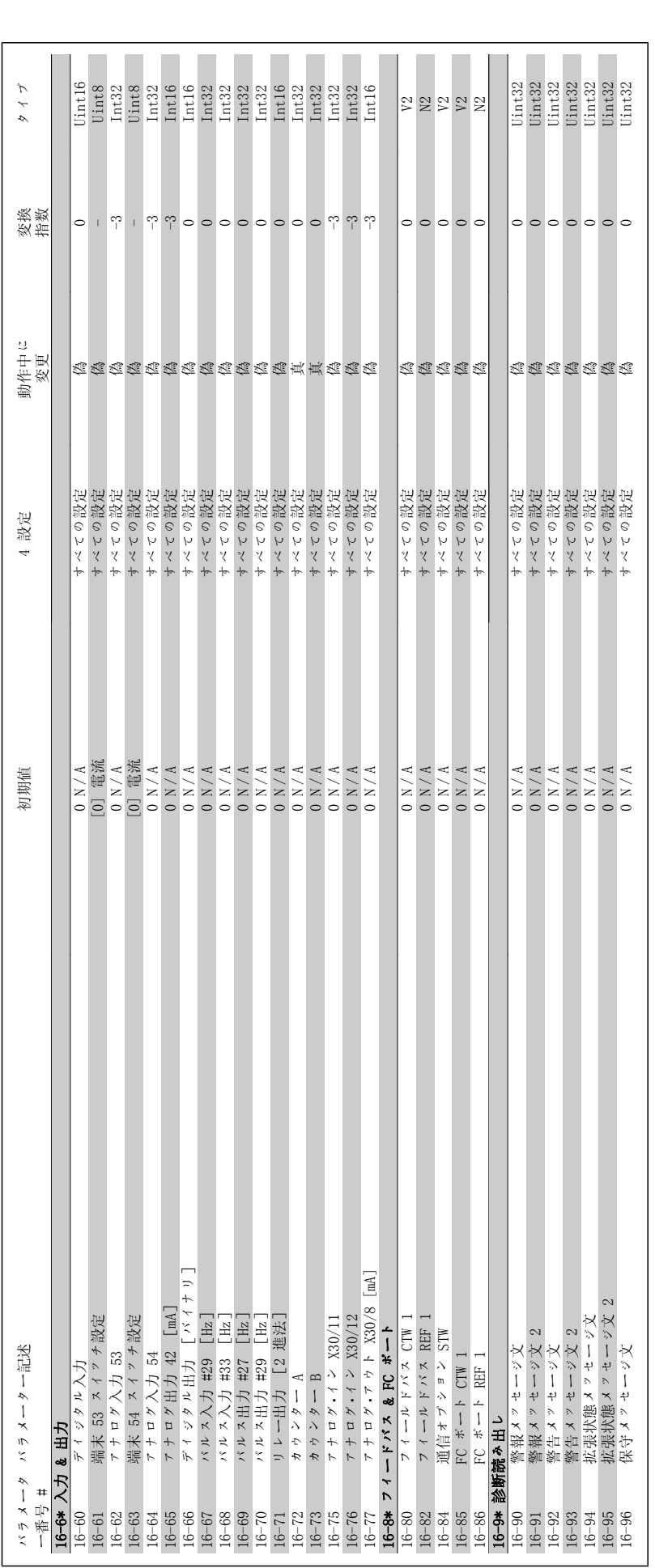

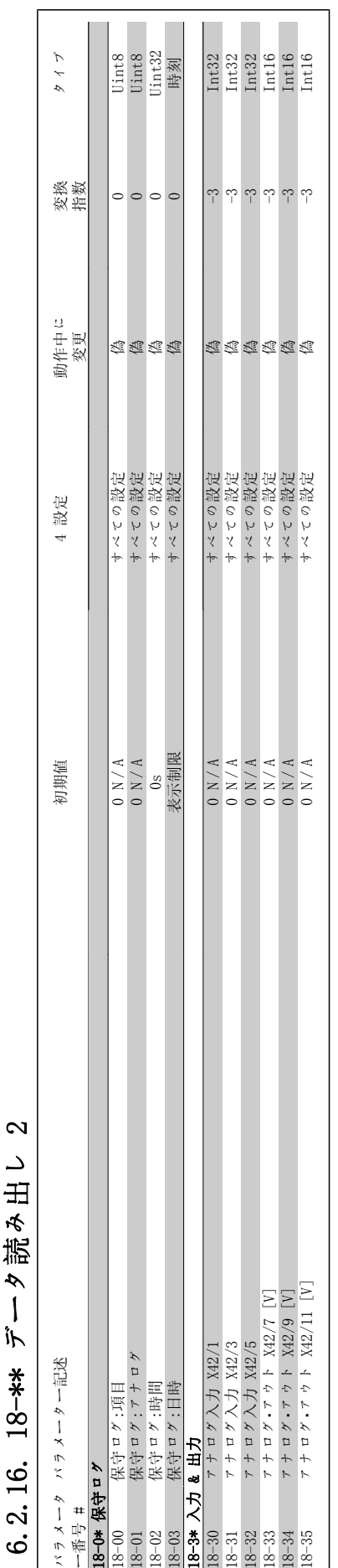

6.2.16. 18-\*\* データ読み出し 2 2.16. 18-\*\* データ読み出し <u>ය</u>

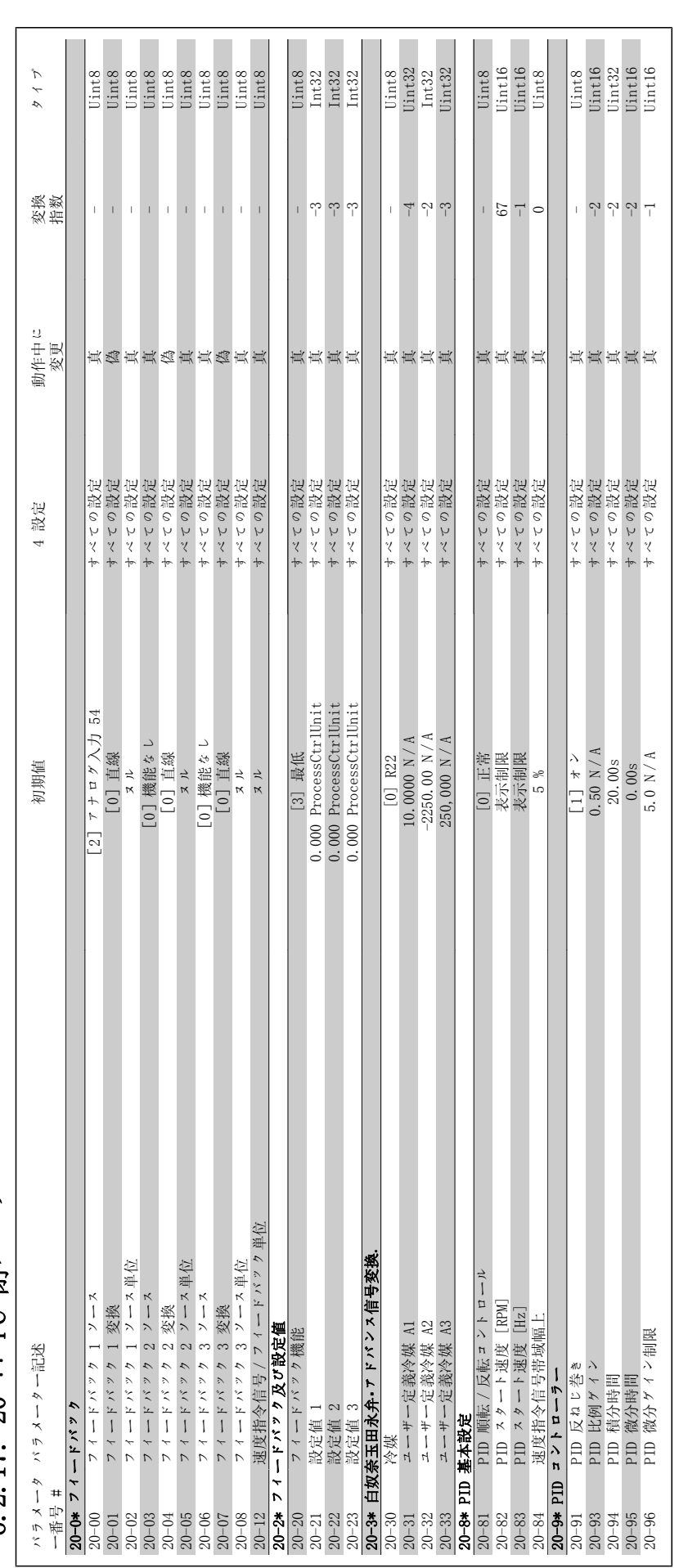

2.17. 20 \*\*\* FC 開ループ  $6.2.17.$   $20$  – \*\* FC 閉ループ Ġ,

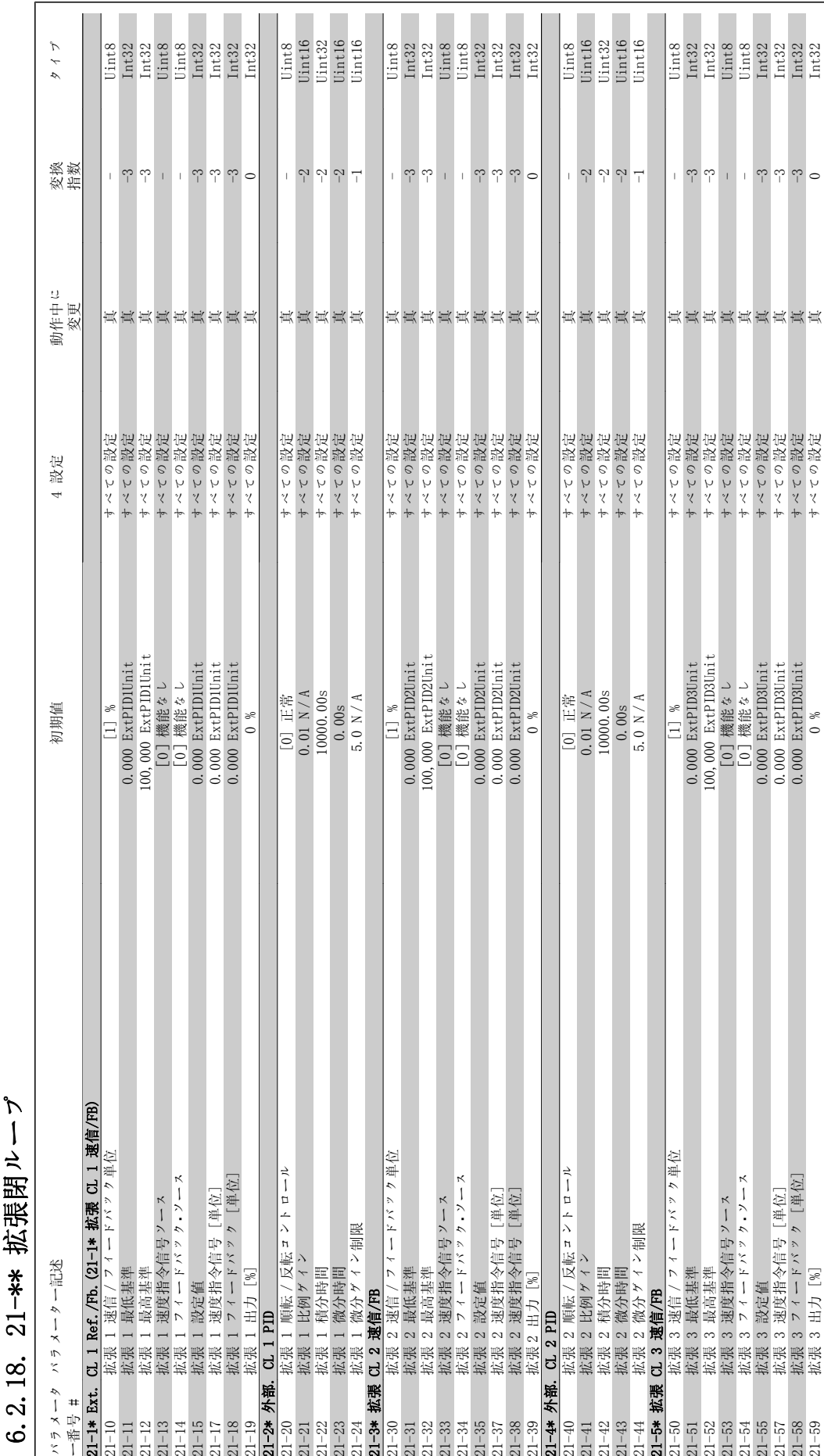

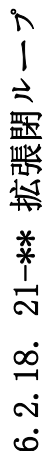

21-59 拡張 3 出力 [%] 0 % すべての設定 真 0 Int32

 $\circ$ 

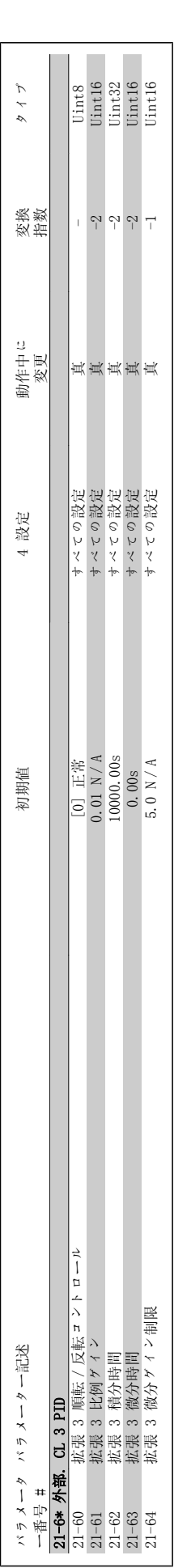

6.2.19. 22-\*\* 応用機能

6.2.19. 22 -\*\* 応用機能

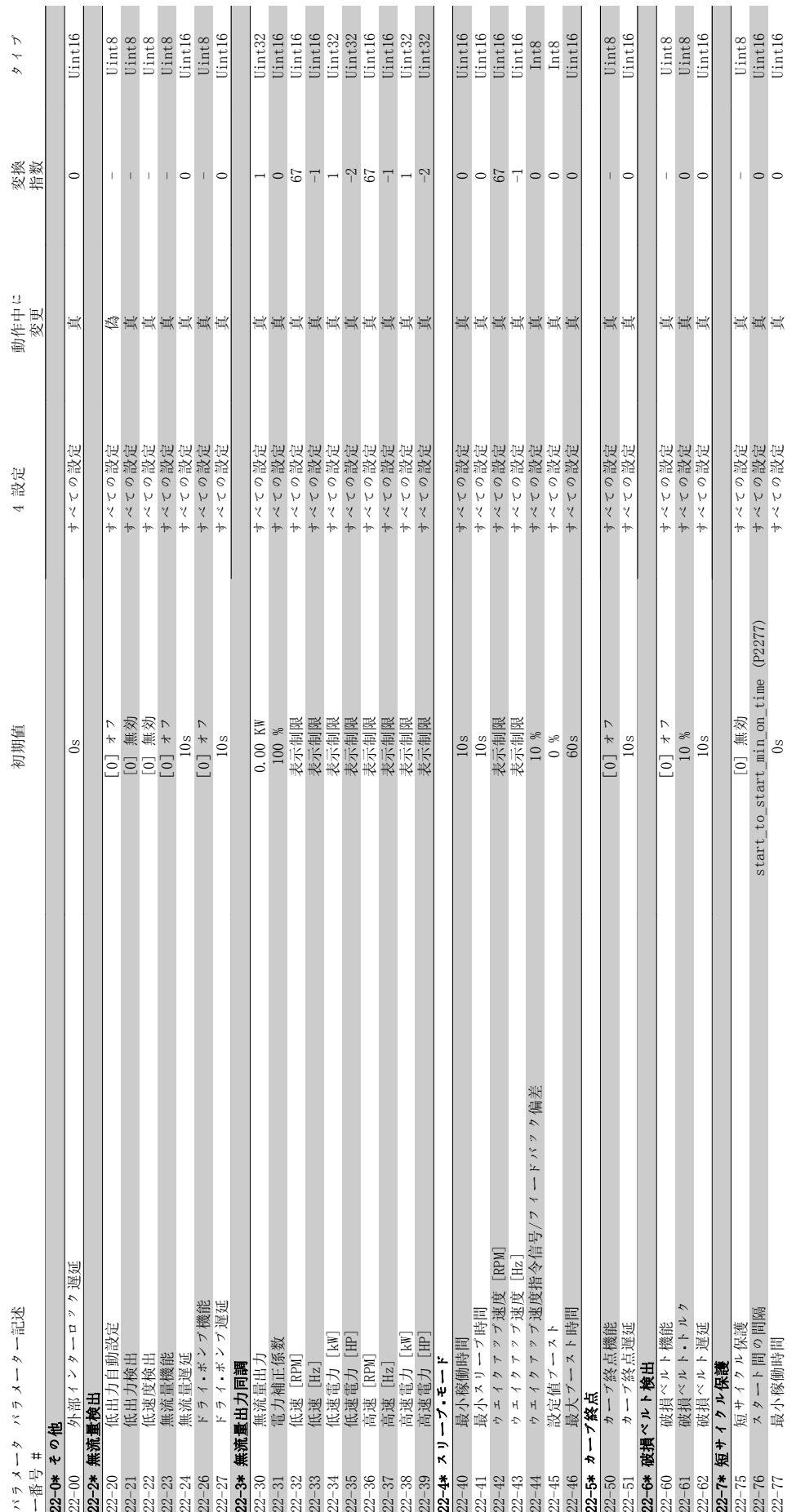

T.

Г

Г  $\mathcal{C}^{\mathcal{A}}$ 

П

П

 $\mathcal{L}_{\mathcal{A}}$ 

 $\overline{\phantom{a}}$ 

MG.11.A4.40 - VLT<sup>®</sup> は、Danfoss の登録商標です。 115

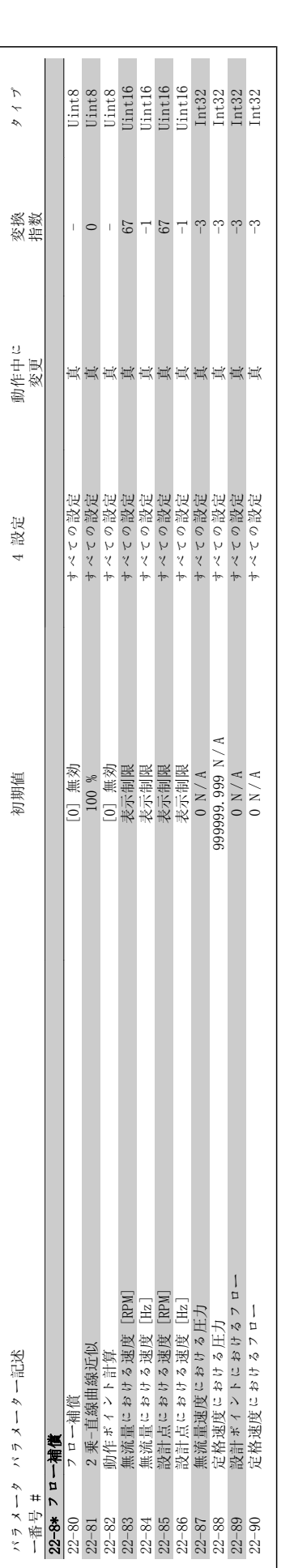

 $\lambda$  $\pmb{\pi}$ 

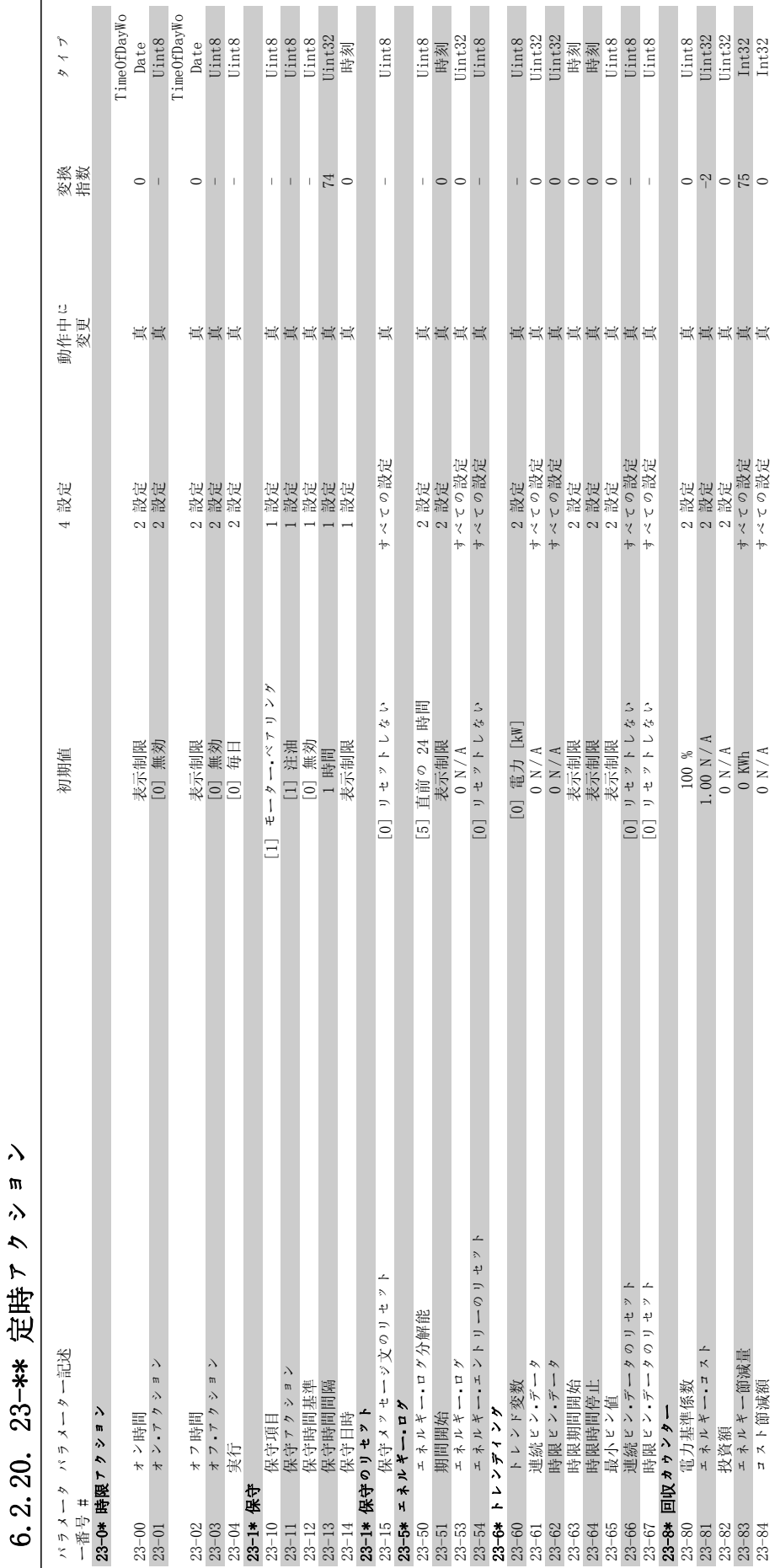

# VLT<sup>®</sup> HVAC ドライブ取扱い説明書 のプログラング方法

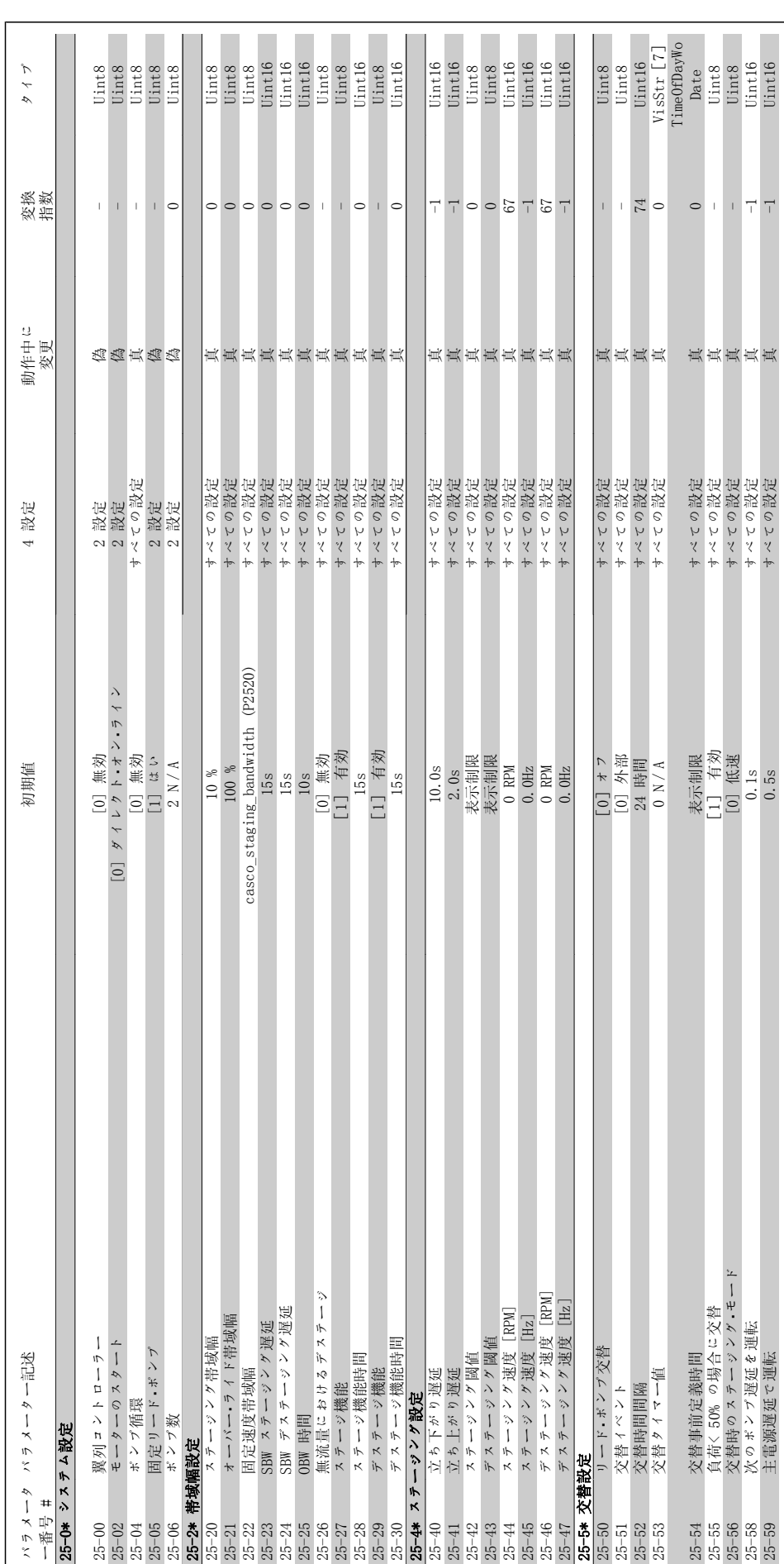

 $\sqrt{2}$ 6.2.21. 25-\*\* 翼列コントローラー 6.2.21. 25 \*\* 翼列 コントローラ

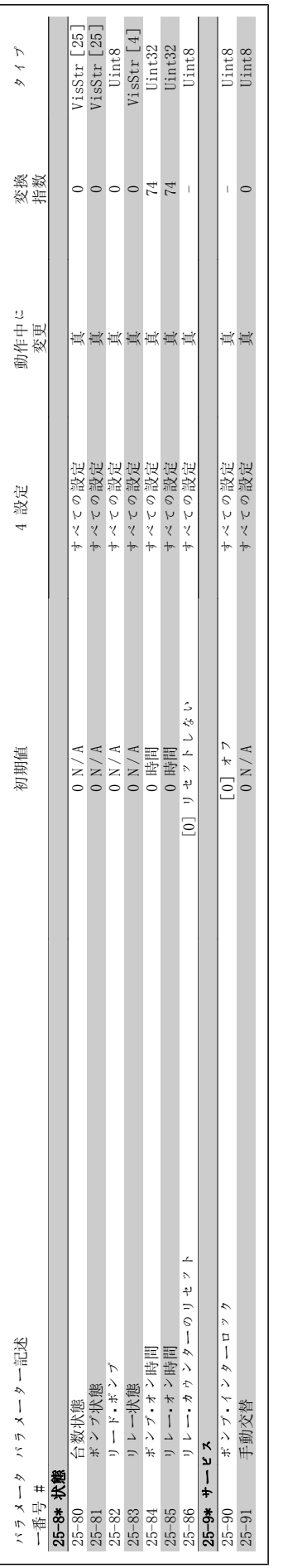

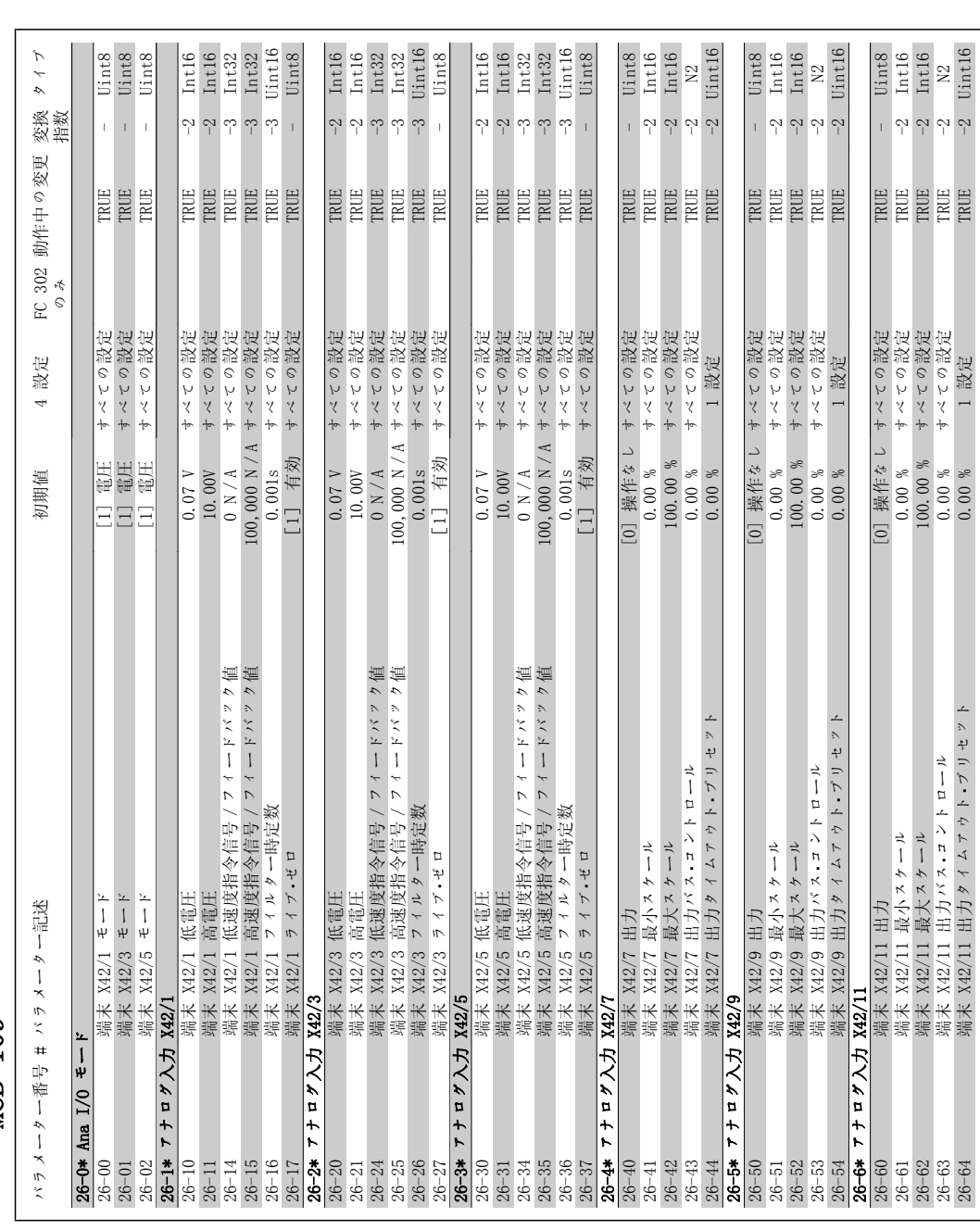

6.2.22. 26-\*\* アナログ I/O オプション MCB 109  $\pi$   $\tau$   $\sim$   $\pi$   $\geq$  MCB 109  $1/0$ 6.2.22.  $26$ -\*\*  $7 f D'$ 

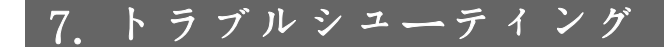

### 7.1. 警報と警告

### 7.1.1. 警報と警告

警告または警報は、周波数変換器の前面にあるそれぞれに対応した LED により発され、ディス プレイ上でコードによって示されます。

警告は、その原因がなくなるまで持続します。状況によっては、モーターの動作が続けられる場 合があります。警告メッセージは重大な場合とそれ程重大でない場合があります。

警告の場合、周波数変換器がトリップしています。警報の場合、その原因が修正された後に動作 を再開するためには、リセットする必要があります。これは次の 4 つの方法で行うことができ ます。

- 1. LCP コントロール パネルの「RESET] コントロール ボタンの使用
- 2. 「リセット」機能を持つディジタル入力の使用
- 3. シリアル通信/オプション・フィールドバスの使用
- 4. VLT HVAC ドライブのデフォルト設定である [Auto Reset] 機能を使用して自動的にリ セットする。『 VLT® HVAC ドライブ・プログラミング・ガイド (MG.11Cx.yy)』のパラメ ーター 14-20 (リセット・モード) を参照してください。

注意 LCP の [RESET] ボタンを使用して手動リセットを行った後にモーターを再起動す るためには、[AUTO ON] ボタンを押す必要があります。

警報をリセットできない場合、原因が修正されていない、または警報がトリップ・ロックされて いない可能性があります (次ページの表も参照)。

トリップ・ロックされる警報では一層の保護が可能です。すなわち、主電源をオフにしないと警 報をリセットできません。オンに戻した後、原因が修正されていれば周波数変換器はブロックさ れないため、上記の方法でリセットできます。

トリップ・ロックされていない警報は、パラメーター 14-20 の自動リセット機能を使用してリセ ットすることもできます(警告: 自動的にウェイクアップする可能性があります)。

次ページの表で同一コードに対して警告と警報がマークされている場合、警報の前に警告が出さ れるか、あるいは警告と警報のどちらを出すかを指定できるということを意味します。

これは、例えばパラメーター 1-90 (モーター熱保議) で可能です。警告またはトリップの後モ ーターはフリーランするので、周波数変換器では警報と警告がフラッシュします。不具合が取り 除かれると、警報だけがフラッシュします。

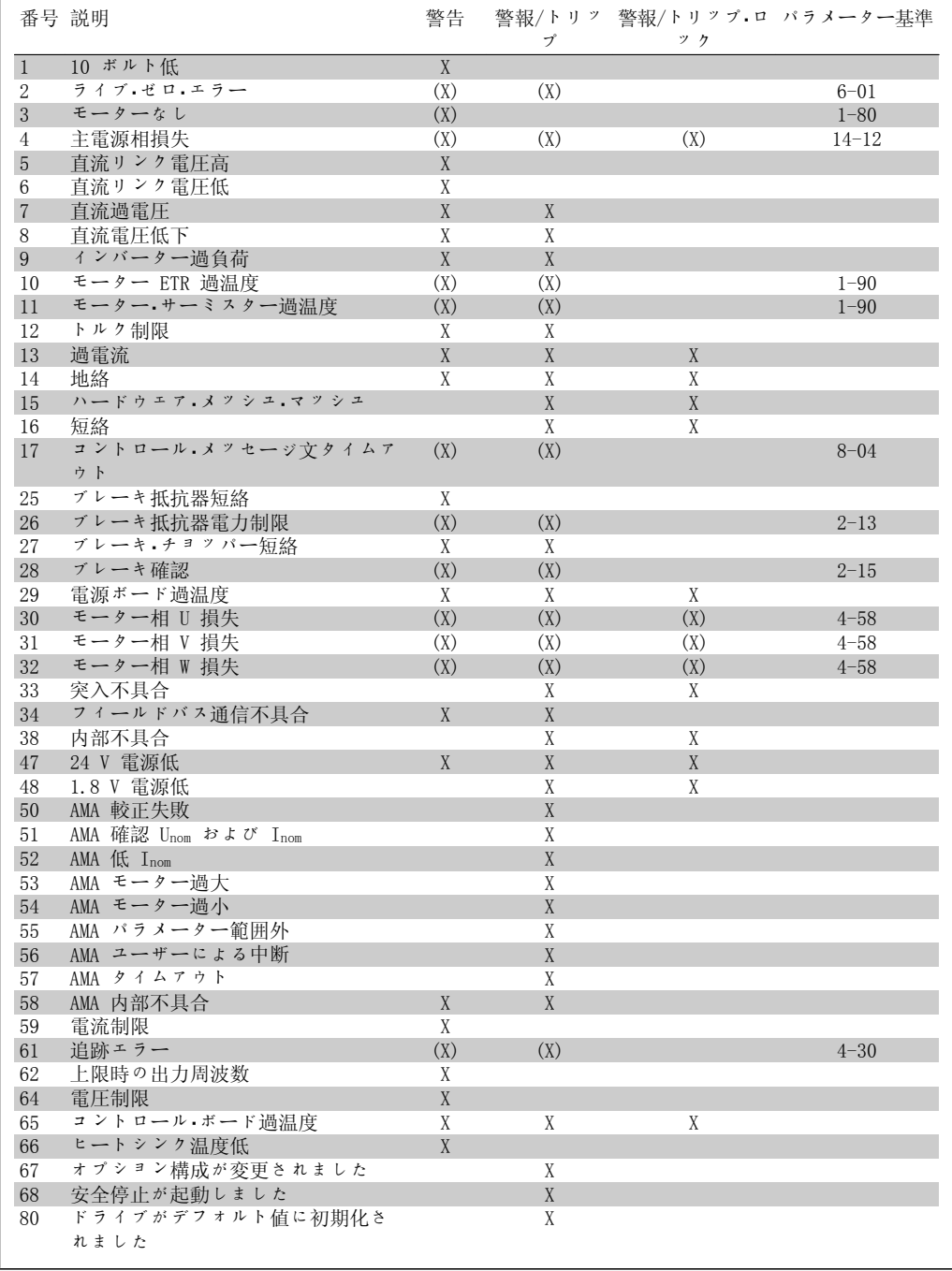

Table 7.1: 警報/警告コード一覧

(X) パラメーター依存

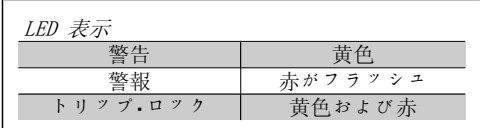

7

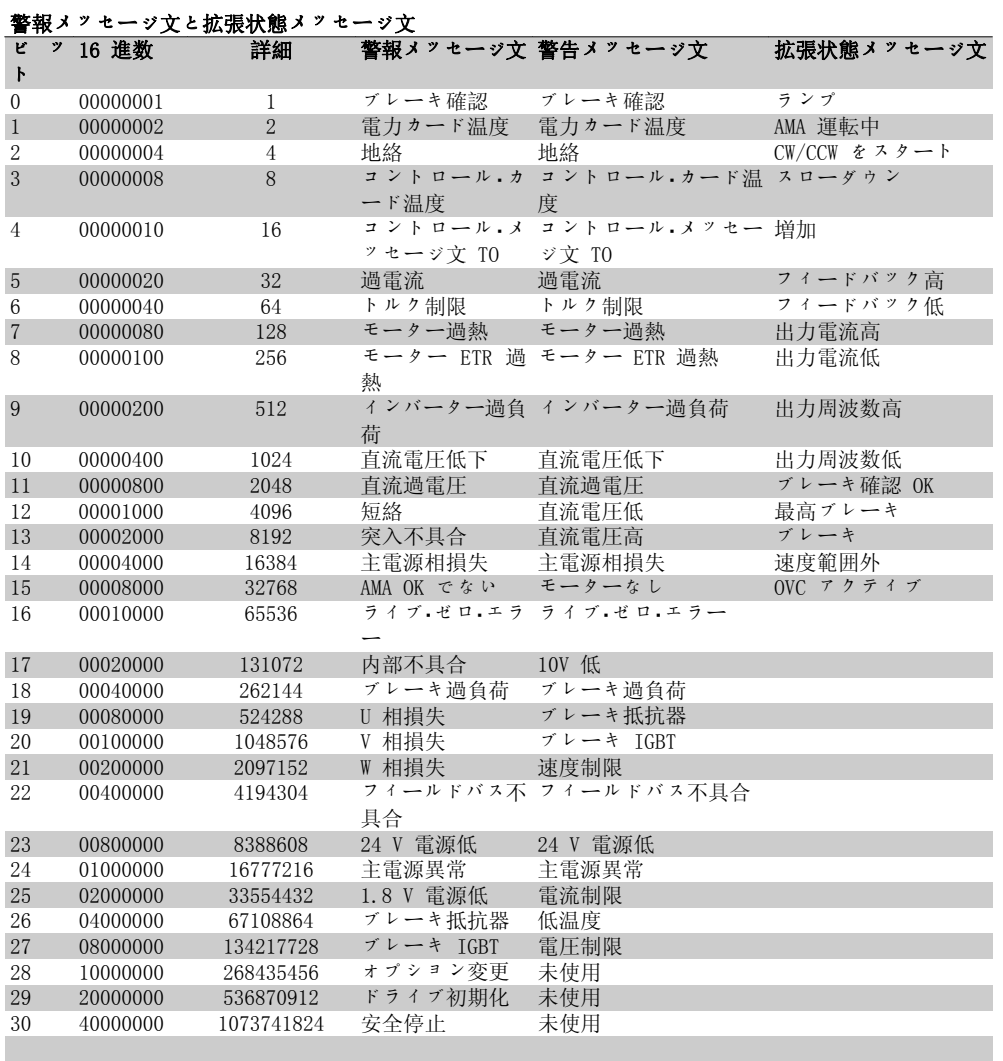

Table 7.2: 警報メッセージ文、警告メッセージ文、および拡張状態メッセージ文の説明

警報メッセージ文、警告メッセージ文、および拡張状態メッセージ文は、シリアル・バスまたは オプションのフィールドバスを介して診断目的で読み出すことができます。パラメーター 16-90、16-92、および 16-94 も参照してください。

### 7.1.2. 警報/警告一覧

### 警告 1

#### 10 V 低:

コントロール・カードの端末 50 からの 10 V 電圧が 10 V を下回っています。 10 V 供給が過負荷になっているため、端末 50 から負荷を減らしてください。最高 15 m A (ミリアンペア) または最低 590 Ω。

#### 警告/警報 2

#### ライブ・ゼロ:

端末 53 または 54 の信号が、パラメーター 6-10、6-12、6-20、または 6-22 に それぞれ 設定された値の 50% 未満です。

#### 警告/警報 3

モーターなし: 周波数変換器の出力にモーターが接続されて いません。

### 警告/警報 4

主電源相損失: 相が電源側で損失しているか、あるいは主電 源電圧アンバランスが高すぎます。 このメッセージは周波数変換器の入力整流器 に不具合が生じた場合にも表示されます。 周波数変換器への供給電圧と供給電流を確認 してください。

#### 警告 5

#### 直流リンク電圧高:

中間回路電圧 (直流) がコントロール・システ ムの過電圧制限を超えています。周波数変換 器はアクティブなままです。

#### 警告 6

#### 直流リンク電圧低

中間回路電圧 (直流) がコントロール・システ ムの電圧低下制限を下回っています。周波数 変換器はアクティブなままです。

### 警告/警報 7

直流過電圧:

中間回路電圧が制限を超えると、周波数変換 器はしばらくしてトリップします。 可能な修正:

ブレーキ抵抗器を接続する

ランプ時間を延長する

パラメーター 2-10 の機能を起動す る

パラメーター 14-26 を増加する

ブレーキ抵抗器を接続する。ランプ時間を延 長する

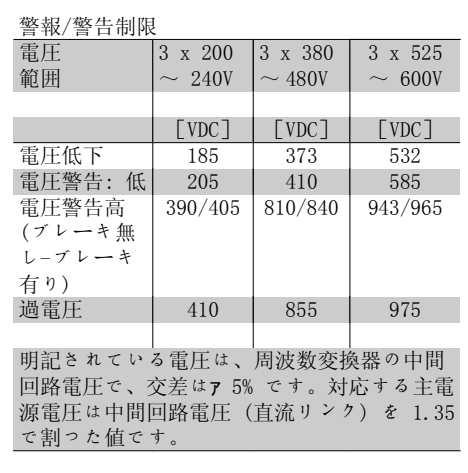

#### 警告/警報 8

直流電圧低下:

中間回路電圧(直流)が「電圧警告低」制限 (上記の表を参照)を下回る場合には、24 V バックアップ電源が接続されているかどうか が周波数変換器によって確認されます。

24 V バックアップ電源が接続されていない場 合には、周波数変換器がユニットに応じて決 められた時間後にトリップします。

供給電圧が周波数変換器と整合しているかど うかを確認するには、「仕様」を参照してくだ さい。

#### 警告/警報 9

#### インバーター過負荷:

過負荷 (長時間の過剰電流) のために周波数 変換器が切断しようとしています。電子サー マル・インバータ保護用カウンターは 98% で 警告を発し、100% で警報を発しながらトリッ プします。周波数変換器は、カウンターが 90% 未満になるまでリセットできません。 周波数変換器に長時間 100% を超える過負荷 を掛けると不具合になります。

#### 警告/警報 10

Mo 過 ETR:

電子サーマル・インバータ保護 (ETR) によっ てモーターの過熱が検出されました。カウン ターがパラメーター 1-90 の 100% に達した ときに周波数変換器が警告または警報を発す るように設定できます。モーターに長時間 100% を超える過負荷を掛けると不具合になり ます。モーターのパラメーター 1-24 が正し く設定されていることを確認してください。

#### 警告/警報 11

#### モーター・サーミスター過温度:

サーミスターまたはサーミスター接続が切断 されています。カウンターがパラメーター 1-90 の 100% に達したら周波数変換器が警告 または警報を発するように設定することもで きます。サーミスターが端末 53 または 54 (アナログ電圧入力) と端末 50 (+ 10 V 電 源) との間、もしくは端末 18 または 19 (デ ィジタル入力 PNP のみ) と端末 50 の間で正 しく接続されていることを確認してくださ い。KTY センサーを使用している場合には、 端末 54 と 55 の間で正しく接続されている ことを確認してください。

#### 警告/警報 12

トルク制限:

トルクがパラメーター 4-16 (モーター動作の 場合) の値より高いかあるいはトルクがパラ メーター 4-17 (復熱式動作) の値より高くな っています。

#### 警告/警報 13

#### 過電流:

インバーターのピーク電流制限 (定格電流の 約 200%) を超えています。警告は約 8 秒か ら 12 秒続きます。その後周波数変換器がト リップし警報を発します。周波数変換器の電 源を切って、モーター・シャフトが回るかどう か、またモーターのサイズが周波数変換器に 整合しているかどうかを確認してください。

#### 警報 14 地絡:

周波数変換器とモーター間のケーブルまたは モーター自体に、出力相から接地への放電が あります。 周波数変換器の電源を切り、地絡を取り除い

てください。

#### 警報 15

#### ハードウェアが不完全:

取り付けられたオプションが現在のコントロ ール・ボード (ハードウェアまたはソフトウェ ア) によって処理されていません。

#### 警報 16

短絡:

モーター内またはモーター端末上で短絡して います。

周波数変換器の電源を切り、短絡を取り除い てください。

#### 警告/警報 17

C メッセ文:

周波数変換器への通信がありません。 この警告は、パラメーター 8-04 がオフに設 定されていない場合にのみアクティブになり ます。

パラメーター 8-04 が「停止してトリップ」 に設定されている場合には、警告が表示され かつ周波数変換器は警報を発しながら、トリ ップするまで立ち下ります。

パラメーター 8-03 コントロール・メッセージ 文タイムアウト時間が増加する可能性があり ます。

#### 警告 25

#### ブレーキ抵抗器短絡:

ブレーキ抵抗器は動作中監視されています。 短絡した場合には、ブレーキ機能が切断さ れ、警告が表示されます。周波数変換器は引 き続き作動しますが、ブレーキ機能は動作し ません。周波数変換器の電源を切って、ブレ ーキ抵抗器を交換してください (パラメータ ー 2-15 ブレーキ確認を参照してください) 。

#### 警報/警告 26

#### ブレーキ抵抗器電力制限:

ブレーキ抵抗器に伝達される電力はブレーキ 抵抗器の抵抗値 (パラメーター 2-11) と中間 回路電圧に基づいて、最後の 120 秒間の平均 値として、パーセントが計算されます。損失 されたブレーキ電力が 90% より高くなると警 告がアクティブになります。トリップ[2]が パラメーター 2-13 に選択されている場合、

損失ブレーキ電力が 100% より大きいと、周 波数変換器は切断し警報を発します。

#### 警告 27

#### ブレーキ・チョッパー不具合:

ブレーキ・トランジスタは動作中監視されてい ます。短絡した場合には、ブレーキ機能が切 断され、警告が発せられます。周波数変換器 は引き続き動作できますが、ブレーキ・トラン ジスタが短絡しているため、ブレーキ抵抗器 が非アクティブである場合でも、そのブレー キ抵抗器に多量の電力が伝達されます。 周波数変換器の電源を切り、ブレーキ抵抗器 を取り外してください。

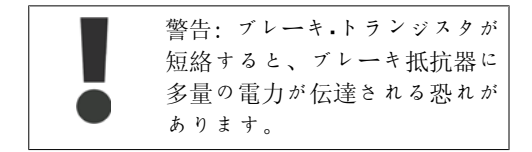

#### 警報/警告 28

#### ブレーキ確認失敗:

ブレーキ抵抗器不具合: ブレーキ抵抗器が接 続されていないか、動作していません。

#### 警報 29

#### 周波数変換器の過温度:

エンクロージャーが IP 20 または IP 21/TYPE 1の場合、ヒートシンクの限界温度は 95 ℃ +5 oC です (周波数変換器のサイズによる) 。 温度不具合は、ヒートシンクの温度が 70 ℃ +5 oC を下回るまでリセットできません。 以下の不具合が考えられます。

- 周囲温度が高すぎる
- モーター・ケーブルが長すぎる

#### 警報 30

#### モーター相 U 損失:

周波数変換器とモーター間のモーター相 U が 損失しています。 周波数変換器の電源を切り、モーター相 U を 確認してください。

#### 警報 31

モーター相 V 損失: 周波数変換器とモーター間のモーター相 V が 損失しています。 周波数変換器の電源を切り、モーター相 V を 確認してください。

#### 警報 32

モーター相 W 損失: 周波数変換器とモーター間のモーター相 W が 損失しています。 周波数変換器の電源を切り、モーター相 W を 確認してください。

#### 警報 33

突入不具合: 短期間のうちに多数の電源投入が行われまし た。1 分以内の許容電源投入回数に関して は、「仕様」の章を参照してください。

#### 警告/警報 34

フィールドバス通信不具合: 通信オプション.カードのフィールドバスが作 動していません。

#### 警告 35

#### 周波数範囲外:

出力周波数がその警告速度低 (パラメーター 4-52) または警告速度高 (パラメーター 4-53) に達した場合には、この警告がアクティブに なります。周波数変換器がプロセス制御、閉 ループ (パラメーター 1-00) にある場合に は、この警告が表示装置でアクティブになり ます。周波数変換器がこのモードにない場合 には、拡張状態メッセージ文における周波数 範囲外のビット 008000 がアクティブになり ますが、警告は表示されません。

#### 警報 38

#### 内部不具合:

最寄の Danfoss 製品取り扱い代理店までご連 絡ください。

#### 警告 47

24 V 供給低: 外部 24 V 直流バックアップ電源が過負荷で ある可能性があります。過負荷でない場合 は、最寄の Danfoss 代理店にお問い合わせく ださい。

#### 警告 48

1.8 V 供給低: 最寄の Danfoss 製品取り扱い代理店までご連 絡ください。

#### 警報 50

AMA 較正失敗: 最寄の Danfoss 製品取り扱い代理店までご連 絡ください。

警報 51

#### AMA 確認 Unom と Inom:

モーター電圧、モーター電流、およびモータ ー電力の設定が不正である可能性がありま す。設定を確認してください。

#### 警報 52

#### AMA 低 Inom: モーター電流が低すぎます。設定を確認して ください。

#### 警報 53

AMA モーターが大きすぎます: AMA を実行するにはモーターが大きすぎます。

#### 警報 54

AMA モーター小さすぎる: AMA を実行するには、モーターが小さすぎま す。

#### 警報 55

AMA パラメーター範囲外: モーターから判明したパラメーター値が許容 範囲外です。

#### 警報 56

AMA がユーザーによって中断: AMA がユーザーによって中断されました。

#### 警報 57

#### AMA タイムアウト:

AMA が実行されるまで、複数回 AMA のスター トを再試行してください。何度も運転を繰り 返すと、抵抗 Rs および Rr が増加するレベ ルまでモーターが加熱されることがあります のでご留意ください。ただし、ほとんどの場 合、これは重大な不具合ではありません。

#### 警報 58

AMA 内部不具合: 最寄の Danfoss 製品取り扱い代理店までご連 絡ください。

### 警告 59

#### 電流制限:

最寄の Danfoss 製品取り扱い代理店までご連 絡ください。

#### 警告 62

上限時の出力周波数: 出力周波数がパラメーター 4-19 に設定され た値より高くなっています。

### 警告 64

電圧制限:

この負荷および速度の組み合わせによって、 実際の直流リンク電圧より高いモーター電圧 が要求されます。

警告/警報/トリップ 65 コントロール・カード過温度: コントロール・カード過温度: コントロール・ カードの切断温度は 80ー C です。

#### 警告 66

ヒートシンク温度低:

ヒートシンク温度が 0ーC であると測定され ています。これは、温度センサーに欠陥があ り、動力部品またはコントロール.カードが非 常に熱くなっている恐れがあるため、ファン 速度が最高値まで達していることを示唆して いる可能性があります。

#### 警報 67

オプション構成を変更済み: 最後の電源切断後に 1 つ以上のオプションが 追加または取り外されました。

#### 警報 68

#### 安全停止の起動:

安全停止が起動済みです。通常動作を再開す るには 24 V 直流を端末 37 に印加した後、 (バス、ディジタル I/O を介すか、[Reset] (リセット) キーを押して) リセット信号を送 信してください。安全停止機能を正しく安全 に使用するには、デザインガイドの関連情報 および指示に従ってください。

#### 警報 70

#### 不正な周波数構成:

コントロール・ボードと電源ボードの実際の組 み合わせが不正です。

#### 警報 80

デフォルト値に初期化:

手動 (3 本指による) リセット後に、パラメ ータ設定がデフォルト設定に初期化されてい ます。

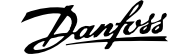

# 8. 仕様

## 8.1. 一般仕様

### 8.1.1. 主電源 3 x 200 ~ 240 VAC

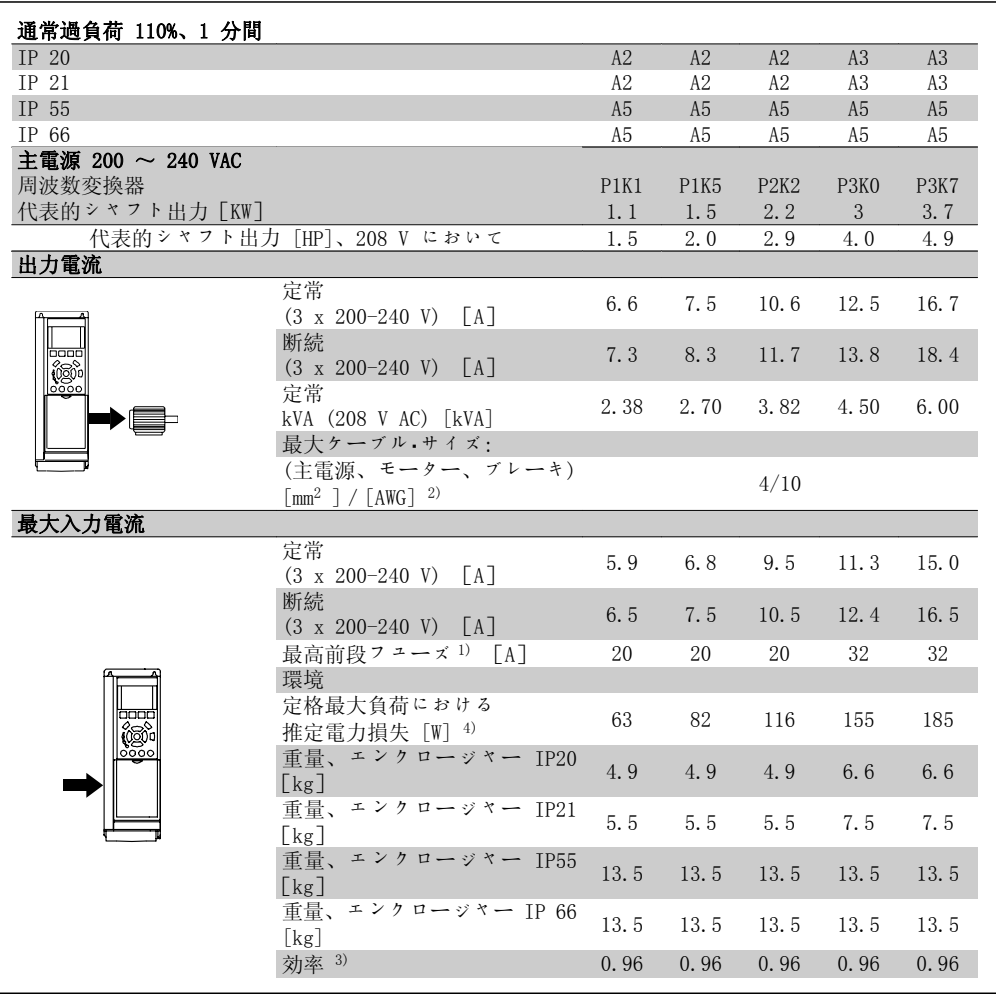

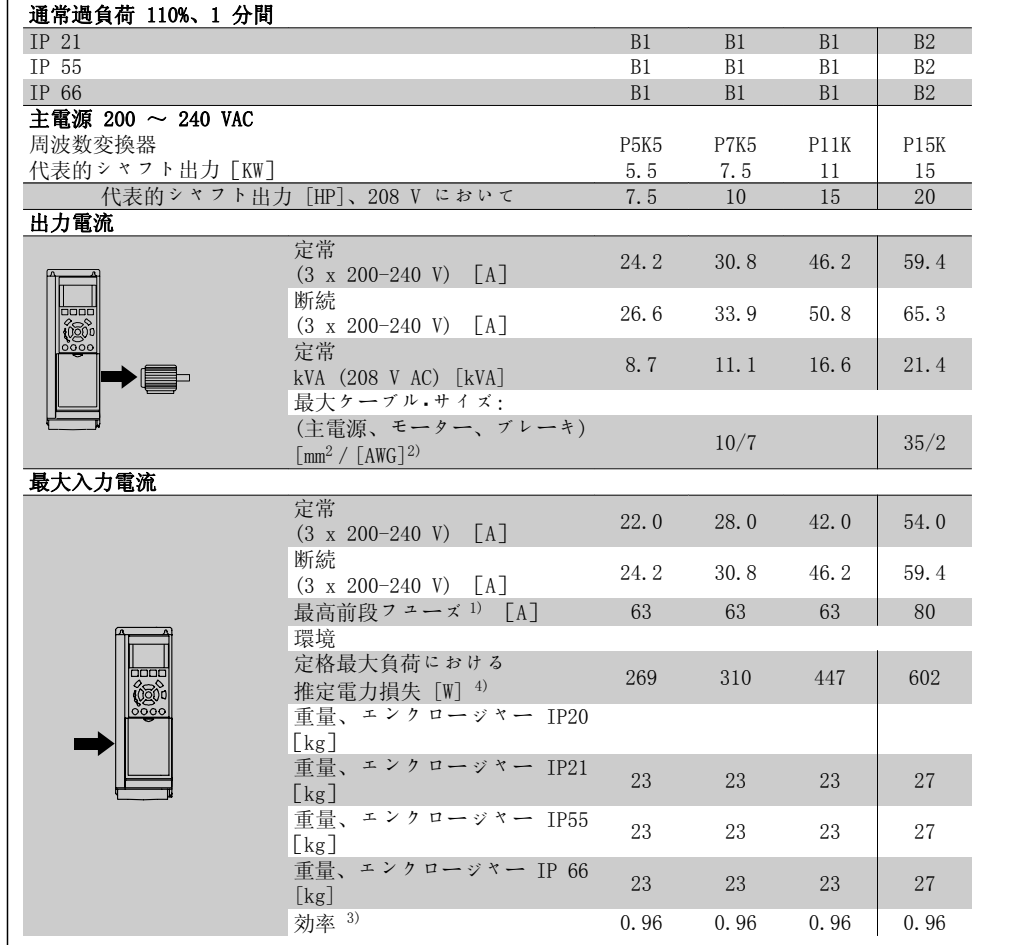

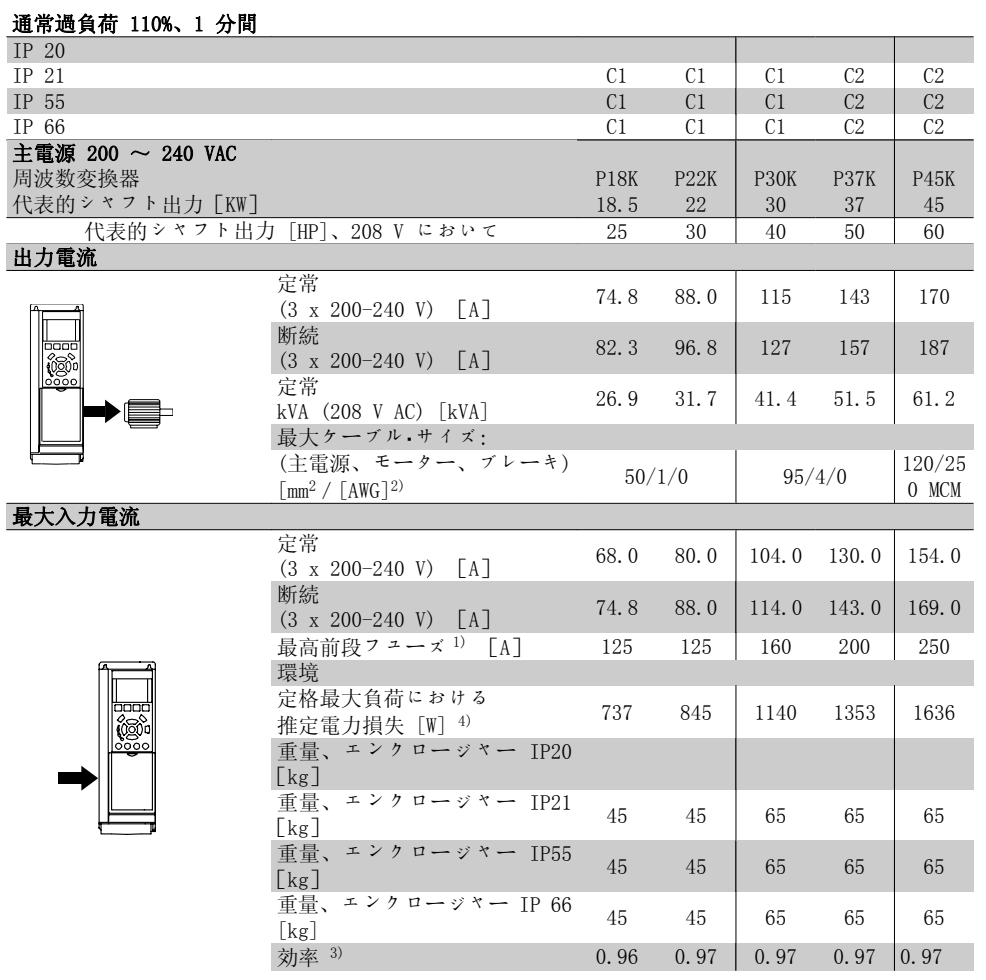

## 8.1.2. 主電源 3 x 380 - 480 VAC

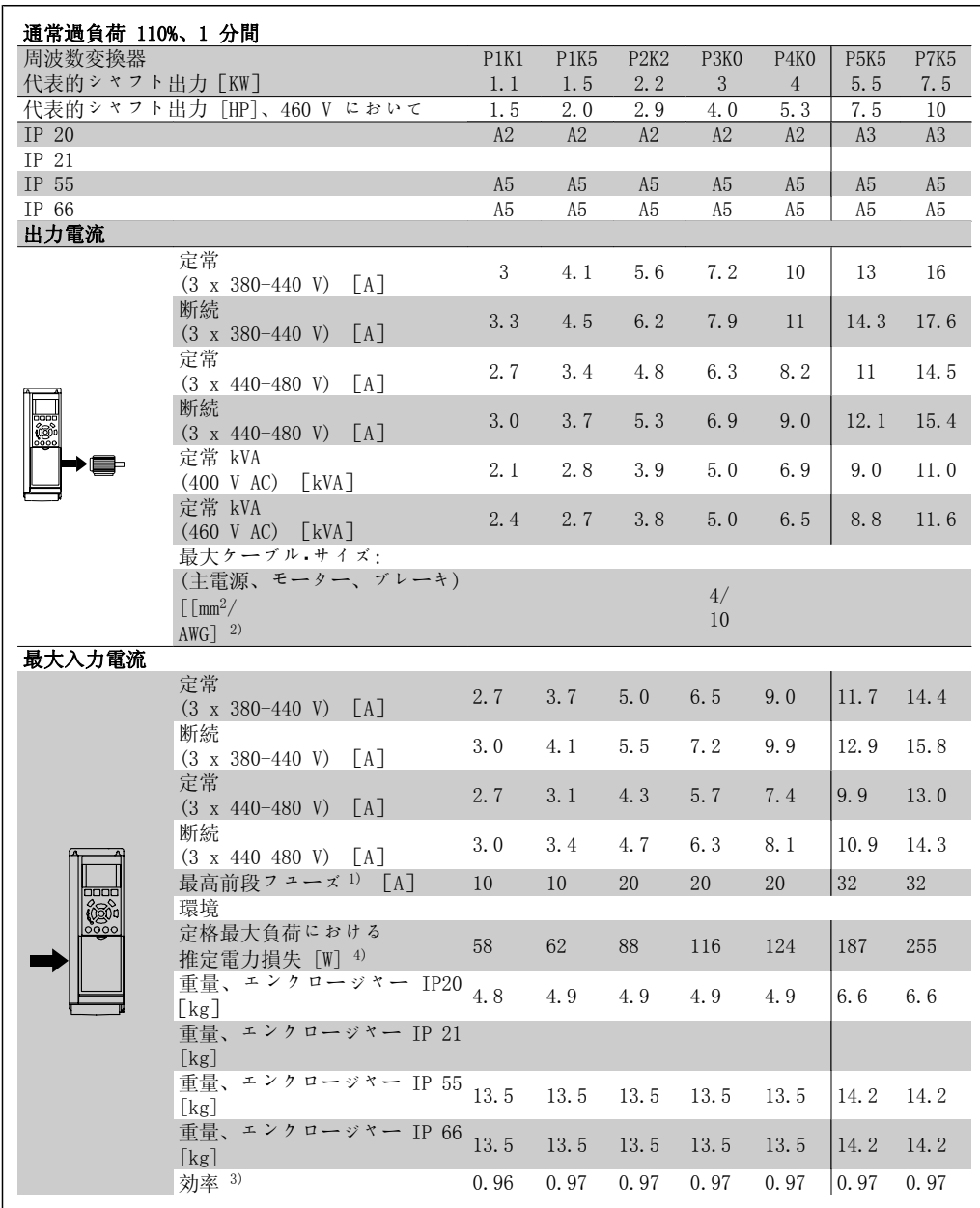

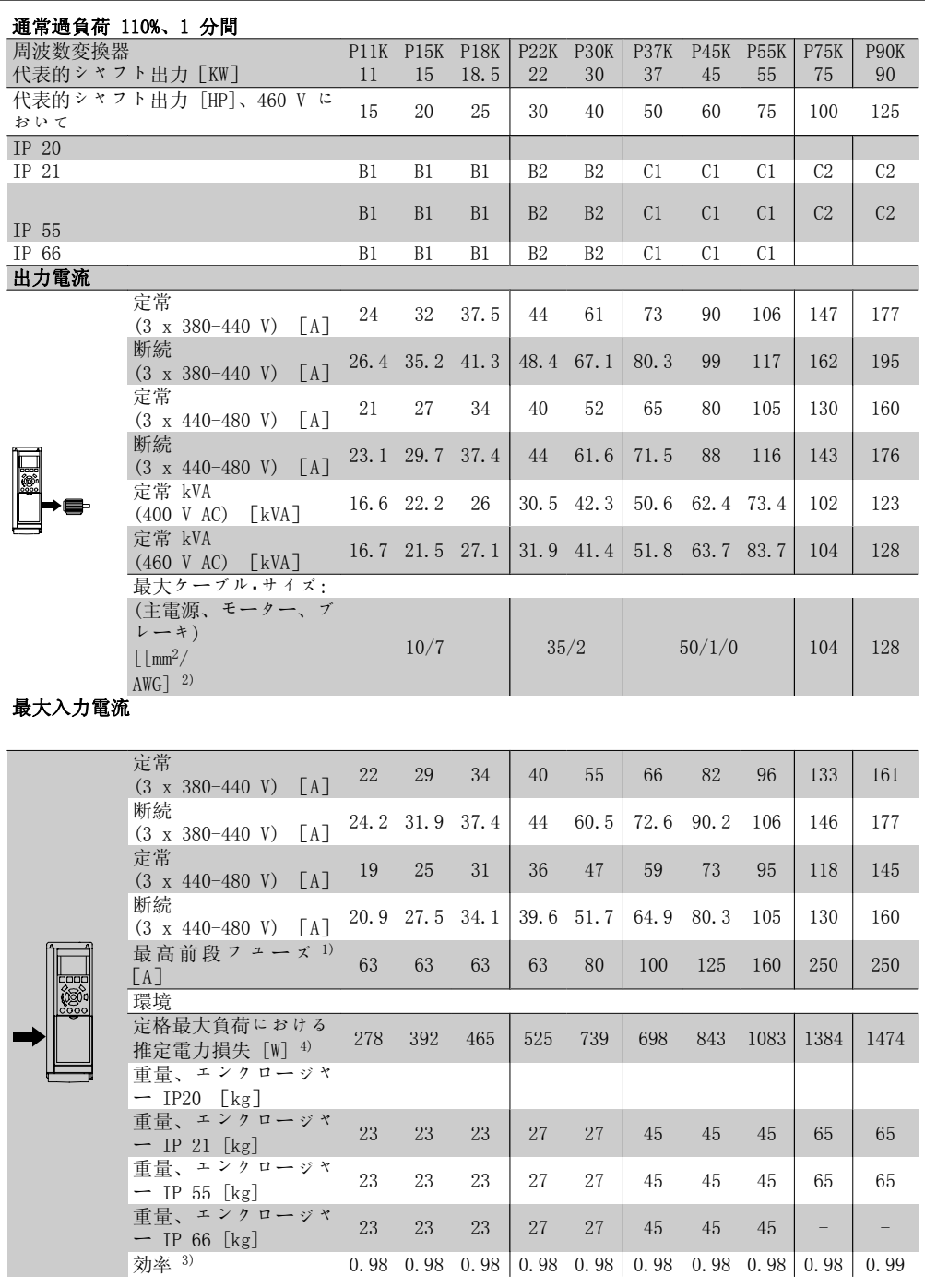

#### 保護と機能:

- 過負荷に対する電子サーマル・モーター保護。
- ヒートシンク温度を監視することにより、温度が 95°C ± 5°C に達したときに周波 数変換器をトリップさせます。過負荷温度は、ヒートシンクの温度が 70°C ± 5°C を下回るまでリセットできません (ガイドライン: これらの温度は、電力の大きさ、エ ンクロージャーなどによって異なる場合があります)。VLT HVAC ドライブには、ヒート シンクが 95℃に達することを避けるための自動定格低減機能があります。
- 周波数変換器はモーター端末 U、V、W の短絡に対して保護されています。
- 主電源相が損失している場合には、(負荷によって) 周波数変換器はトリップするか警 告を発します。
- 中間回路電圧を監視することによって、その電圧が低すぎたり高すぎたりすると、周波 数変換器を確実にトリップさせます。
- 周波数変換器はモーター端末 U、V、W の地絡に対して保護されています。

主電源 (L1、L2、L3):

| 供給電圧                                               |               | $200 \sim 240 \text{ V} + 10\%$ |            |
|----------------------------------------------------|---------------|---------------------------------|------------|
| 供給電圧                                               |               | $380 \sim 480 \text{ V} + 10\%$ |            |
| 供給電圧                                               |               | $525 \sim 600 \text{ V} + 10\%$ |            |
| 供給周波数                                              |               |                                 | $50/60$ Hz |
| 主雷源相間の一時的アンバランス                                    |               | 定格供給電圧の 3.0 %                   |            |
| 真の力率 (λ)                                           | ≥ 0.9 定格負荷での公 |                                 |            |
| 1 に近い変位力率 (cosφ)                                   |               |                                 | (0.98)     |
| 電源 L1、L2、L3 のスイッチ•オン (雷源投入) ≤ エンクロージャー•タイプ A −最高 2 |               |                                 |            |
| 電源 L1、L2、L3 のスイッチ•オン(雷源投入)≥ エンクロージャー•タイプ           |               |                                 |            |
| B.C                                                |               |                                 |            |
| EN60664-1 に準じた環境                                   | 過雷圧カテゴリー III  |                                 |            |
|                                                    |               |                                 |            |

ユニットは、100.000 RMS 対称アンペア以下、最高 240/480/600 V を出力することができる 回路での使用に適しています。

モーター出力 (U、V、W) :

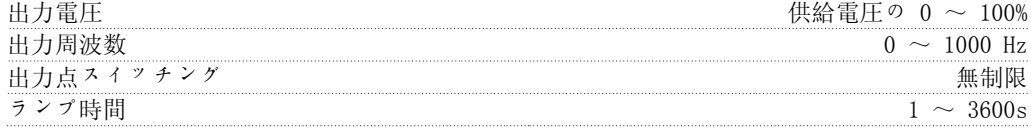

トルク特性:

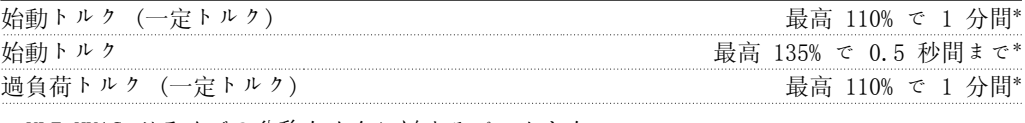

\*VLT HVAC ドライブの公称トルクに対するパーセント。

ケーブル長と断面積:

| シールドされた、モーター ケーブルの最大長さ      |                                                            | VLT AQUA ドライブ:150 m           |
|-----------------------------|------------------------------------------------------------|-------------------------------|
| シールドされていない、モーター ケーブルの最大長さ   |                                                            | VLT AQUA ドライブ:300 m           |
| モーター、主雷源、負荷分散、ブレーキへのケーブルの最大 |                                                            |                               |
| コントロール端末、即ち剛性ワイヤの最大断面積      | 1.5 mm <sup>2</sup> /16 AWG $(2 \times 0.75 \text{ mm}^2)$ |                               |
| コントロール端末、即ちフレキシブル ケーブルの最大断  |                                                            | 1 $\text{mm}^2/18$ AWG        |
| コントロール端末、即ち密閉線心入りケーブルの最大断面積 |                                                            | $0.5$ mm <sup>2</sup> /20 AWG |
| コントロール端末の最小断                |                                                            | $0.25$ mm <sup>2</sup>        |

\*詳細については、主電源表を参照してください。

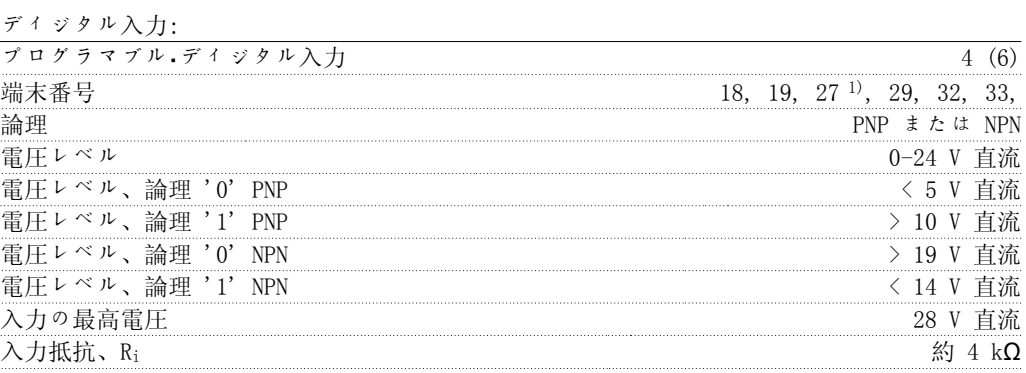

すべてのディジタル入力は供給電圧 (PELV) などの高電圧端末から電気絶縁されています。 1) 端末 27 と 29 は出力としてもプログラムできます。

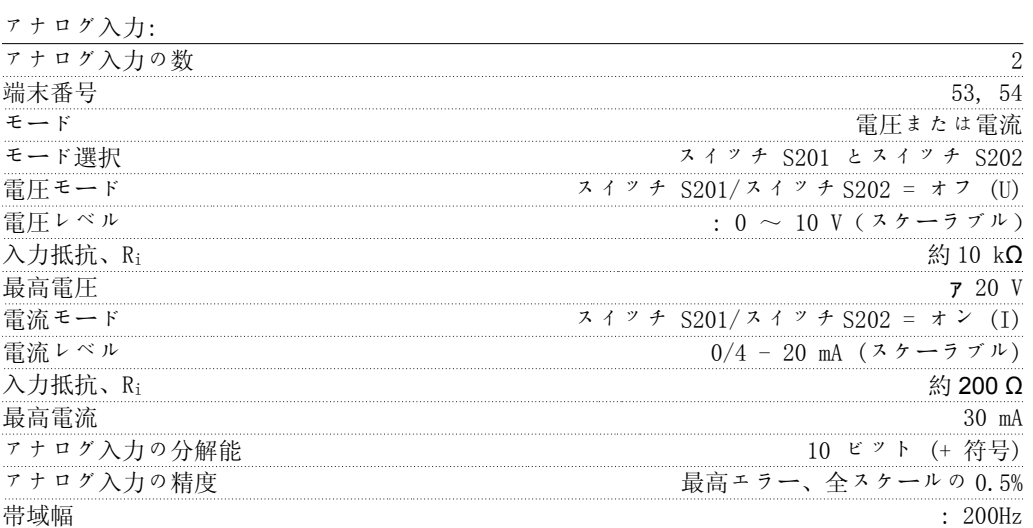

アナログ入力は、供給電圧 (PELV) などの高電圧端末から電気絶縁されています。

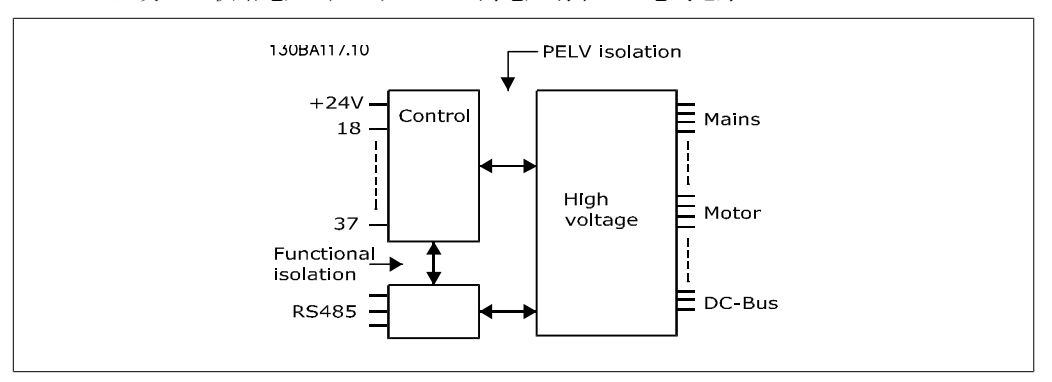

8

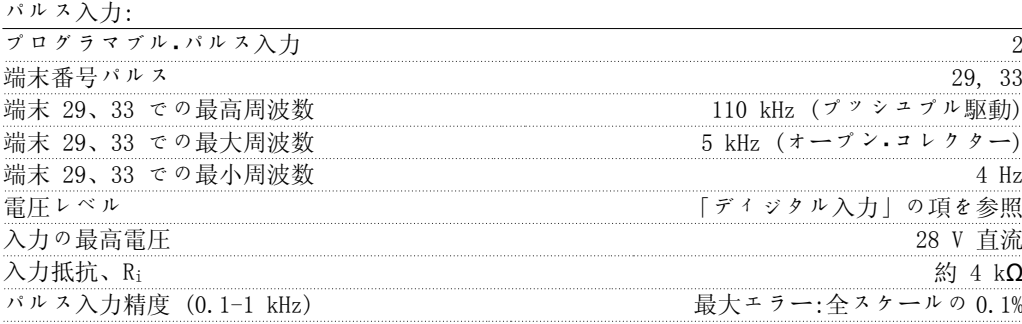

アナログ出力:

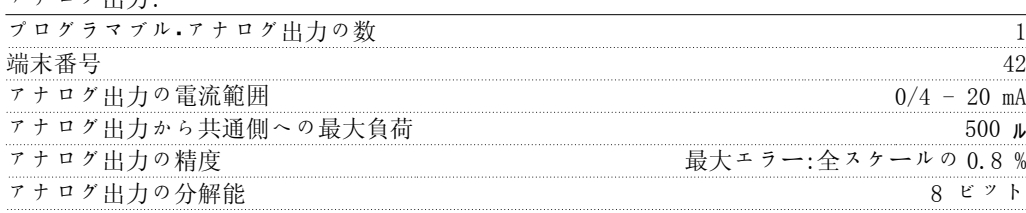

アナログ出力は供給電圧 (PELV) などの高電圧端末から電気絶縁されています。

<sup>&</sup>lt;u>コントロール·カード、RS -485 シリアル通信:</u>

|                             |  |                     |        | $\nabla Y - \lambda$<br>$\overline{\phantom{0}}$ |
|-----------------------------|--|---------------------|--------|--------------------------------------------------|
|                             |  |                     | ხა     | 69<br>٠u                                         |
| 回路は他の中央回路から機能的に分離され、<br>.1F |  | 供給富<br>$\leftarrow$ | 'PELV) | 雷気<br>から                                         |
| 絶縁されています。                   |  |                     |        |                                                  |

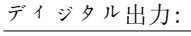

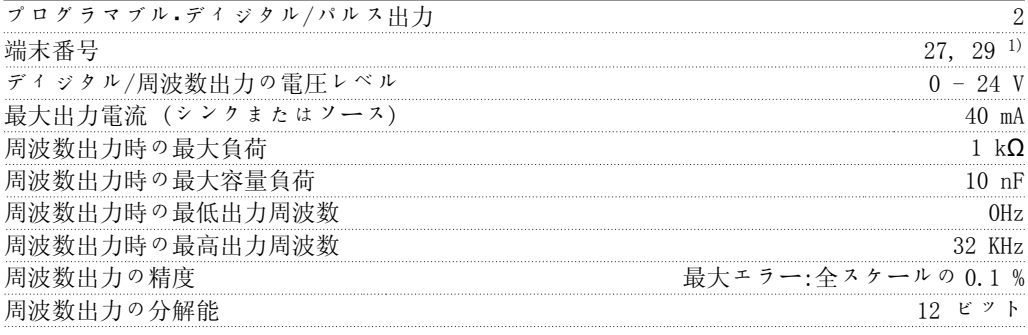

1) 端末 27 と 29 は入力としてもプログラムできます。

ディジタル出力は、供給電圧 (PELV) などの高電圧端末から電気絶縁されています。

コントロール・カード、24 V 直流出力:

| 端末 |           |     |
|----|-----------|-----|
| 最大 | . ( ) ( ) | m A |
|    |           |     |

24 V 直流電源は供給電圧 (PELV) から電気絶縁されていますが、アナログおよびディジタル の入出力と同じ電位があります。

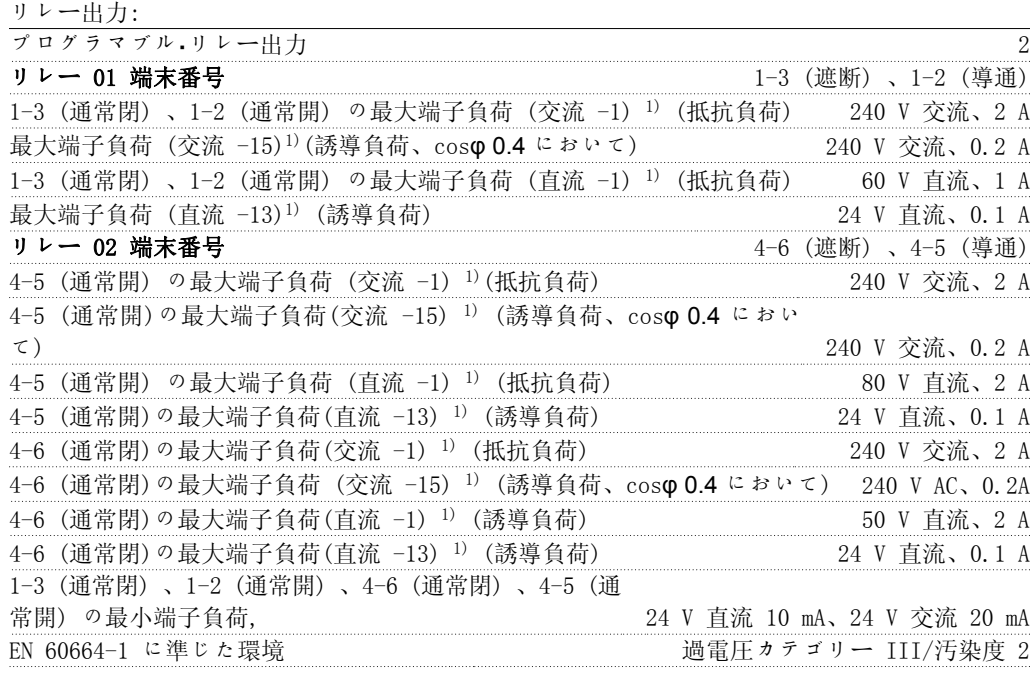

1) IEC 60947 パート 4 および 5

リレー接点は補強絶縁 (PELV) により他の回路から電気絶縁されています。

コントロール・カード、10 V 直流出力:

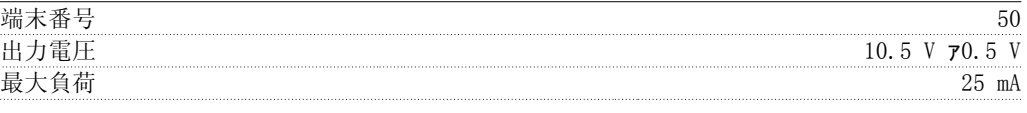

10 V 直流電源は供給電圧 (PELV) などの高電圧端末から電気絶縁されています。

コントロール特性:

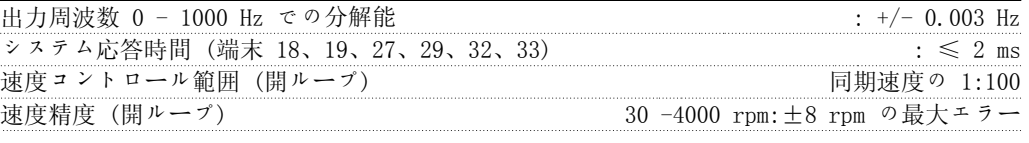

すべてのコントロール特性は、4 極非同期モーターに基づいています。

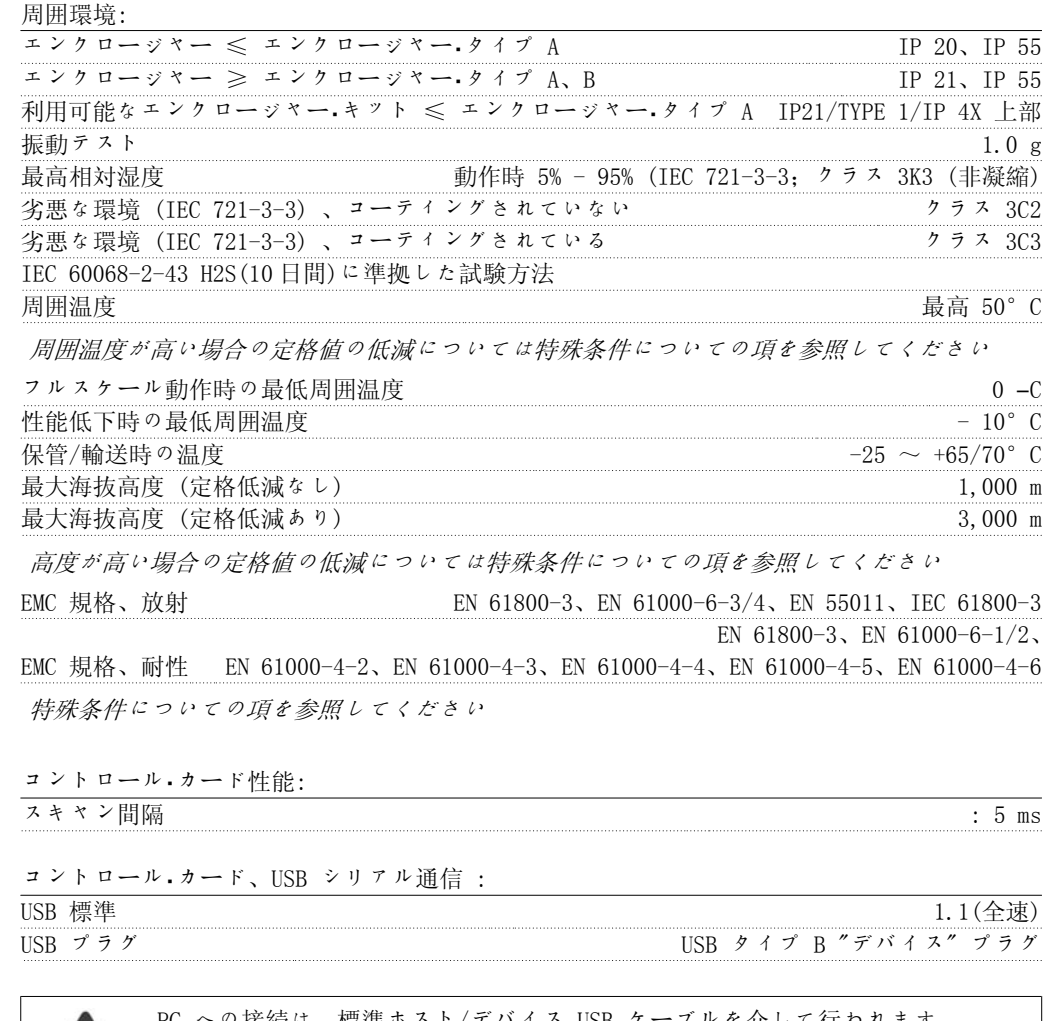

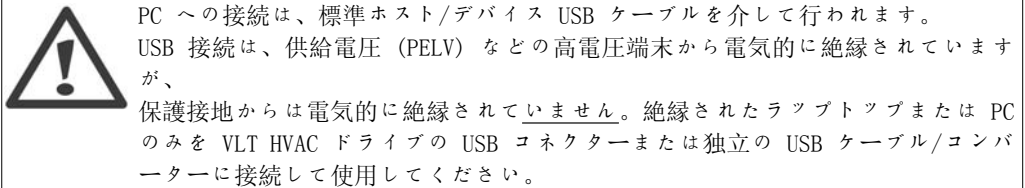

### 8.2. 特殊条件

### 8.2.1. 定格低減の目的

定格の低減は、周波数変換器を低空気圧 (高所) 、低速度、長いモーター・ケーブル、断面積の 大きいケーブル、または高い周囲温度で使用する際に考慮する必要があります。ここでは、必要 なアクションについて説明します。

### 8.2.2. 周囲温度定格値の低減

24 時間の測定平均 (TAMB, AVG) は最大許容周囲温度 (TAMB,MAX) より少なくとも5℃低いことが必 要です。

周波数変換器が高周囲温度で動作している場合は、連続出力電流を減少させる必要があります。

定格値の低減はスイッチ・パターンによって異なります。スイッチ・パターンはパラメーター 14-00 で 60 PWM または SFAVM に設定できます。

エンクロージャー A

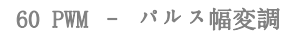

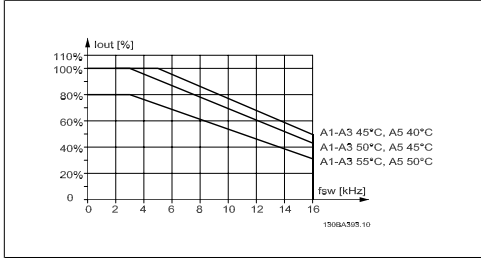

Illustration 8.1: 60 PWM を使用する場合のエ ンクロージャー A の異なる TAMB, MAX に対する Iout 定格値の低減

SFAVM - 固定子周波数非同期ベクトル変調

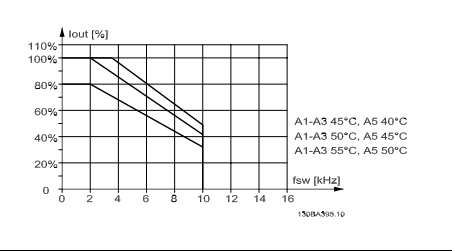

Illustration 8.2: SFAVM を使用する場合のエン クロージャー A の異なる TAMB, MAX に対する Iout 定格値の低減

エンクロージャー A では、モーター・ケーブルは、推薦する定格値の低減に対して比較的大きい 影響を持ちます。したがって、最大 10 m のモーター・ケーブルを使った場合に推奨する定格値 の低減も示します。

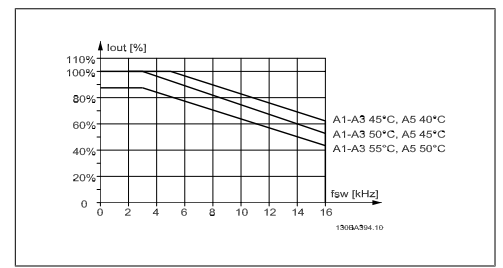

Illustration 8.3: 最大 10 m のモーター・ケー ブルと 60 PWM を使用する場合のエンクロージャ ー A の異なる TAMB, MAX に対する Iout 定格値の 低減

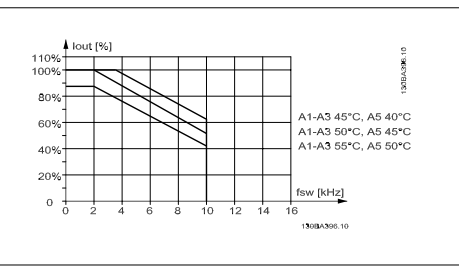

Illustration 8.4: 最大 10 m のモーター・ケー ブルと SFAVM を使用する場合のエンクロージャ ー A の異なる TAMB, MAX に対する Iout 定格値の 低減

8

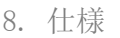

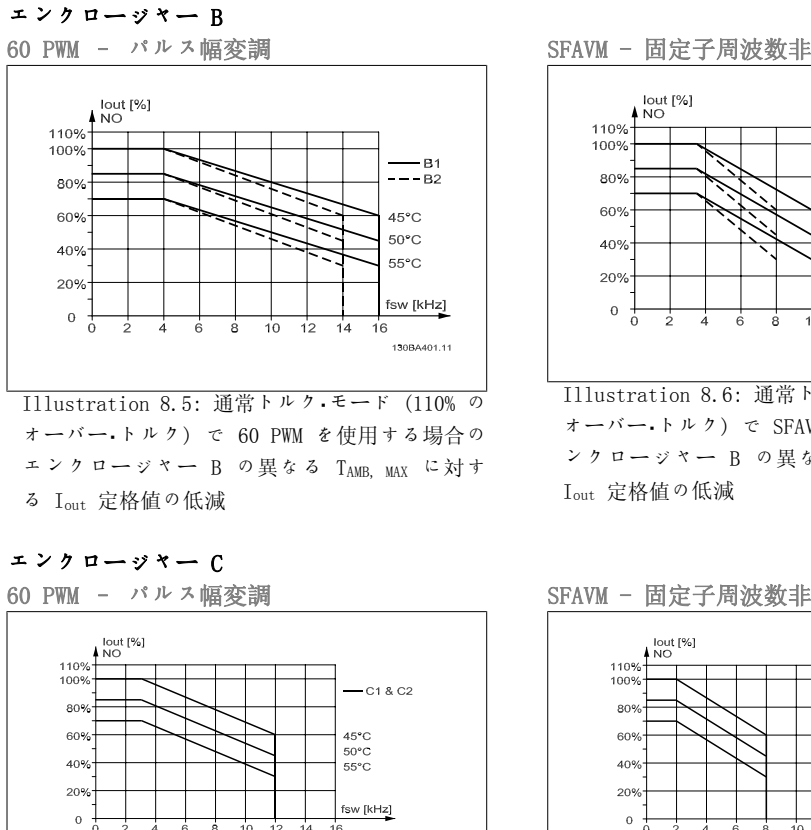

130BA397.10

Illustration 8.7: 通常トルク・モード (110% の オーバー・トルク) で 60 PWM を使用する場合の エンクロージャー C の異なる TAMB, MAX に対す る Iout 定格値の低減

SFAVM - 固定子周波数非同期ベクトル変調

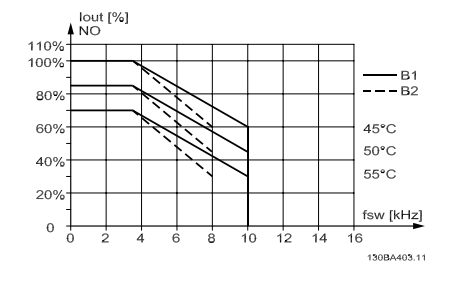

Illustration 8.6: 通常トルク・モード (110% の オーバー・トルク) で SFAVM を使用する場合のエ ンクロージャー B の異なる TAMB, MAX に対する

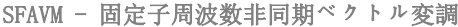

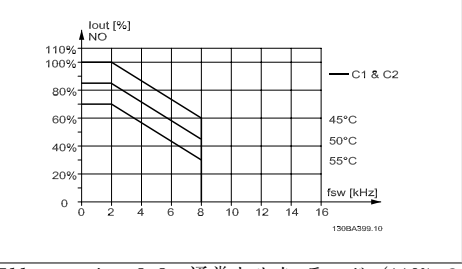

Illustration 8.8: 通常トルク・モード (110% の オーバー・トルク) で SFAVM を使用する場合のエ ンクロージャー C の異なる TAMB, MAX に対する Iout 定格値の低減

### 8.2.3. 低空気圧における定格値の低減

空気圧が下がると、空気の冷却効果が落ちます。

標高 2 km を超える場合の PELV については、Danfoss Drives にお問い合わせください。

標高 1000 m 以内では定格値の低減は必要ありませんが、1000 m を超えると、下図に従って、 周囲温度 (TAMB) または最大出力電流 (Iout) の定格値を低減させる必要があります。

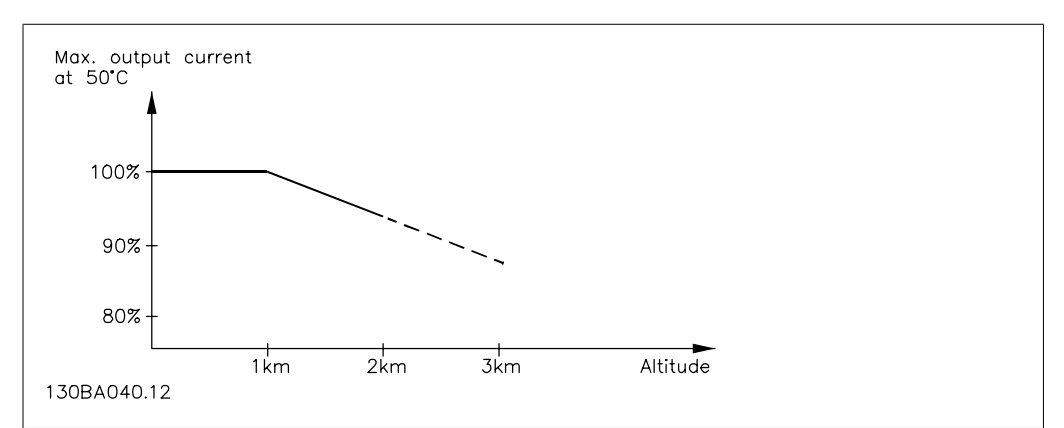

Illustration 8.9: TAMB での出力電流の定格値の低減と高度の関係標高 2 km を超える場合の PELV につ いては、Danfoss Drives にお問い合わせください。

8

高度の上昇に応じて周囲温度を下げることで、高地でも 100% の出力電流を確保できます。

### 8.2.4. 低速運転による定格値の低減

モーターが周波数変換器に接続されている場合には、モーターの冷却が十分かどうか確認する必 要があります。

一定トルク・アプリケーションでは、RPM 値が下がると問題が発生することがあります。つま り、モーターが冷却に必要な空気の量を供給できなくなり、これによってサポートできるトルク が制限される可能性があります。このため、モーターを定格値の半分以下の RPM 値にて継続的 に実行させるには、モーターに冷却用空気を追加供給する (または、この種の動作用に設計され たモーターを使用する) 必要があります。

あるいは、より大きいモーターを選択してモーターの負荷レベルを下げることもできますが、周 波数変換器の設計により、モーターのサイズには限度があります。

# 8.2.5. 長いモーター・ケーブルまたは大きな断面積を持つケーブルを設置する<br>際の定格値の低減

この周波数変換器の最大ケーブル長は、シールドなしの場合 300 m、シールド付きの場合 150 m です。

また、周波数変換器は、定格断面積を持つモーター・ケーブルを使用して動作するように設計さ れています。さらに大きな断面積を持つケーブルを使用する場合には、断面積が大きくなる段階 ごとに、出力電流を 5% ずつ低下させてください。 (ケーブルの断面積が増加すると、接地する容量が増加するため、接地漏洩電流も増加します。)

### 8.2.6. 性能を確保するための自動適応

周波数変換器は、内部温度、負荷電流、中間回路の高電圧、低モーター速度のレベルを定常的に 検査します。これらのいずれかのレベルが臨界値に達した場合は、周波数変換器はスイッチ周波 数やスイッチ・パターンを変えて、ドライブの性能を確保します。出力電流を自動的に低減する 機能によって、許容できる動作条件がさらに拡大されます。

### インデックス

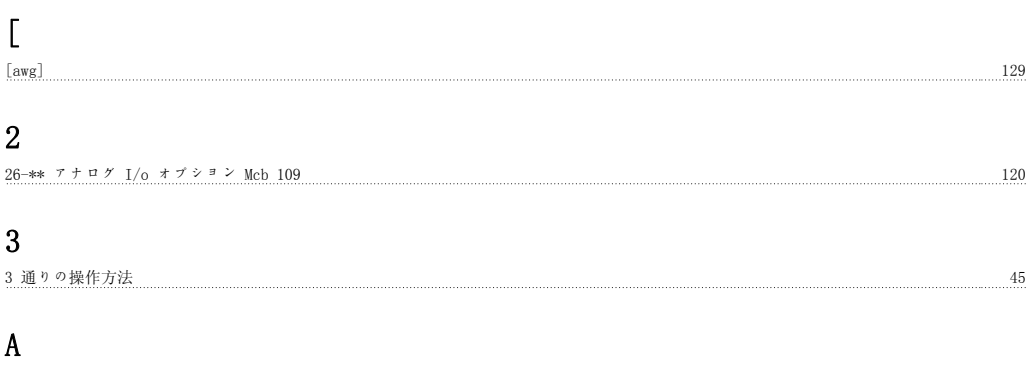

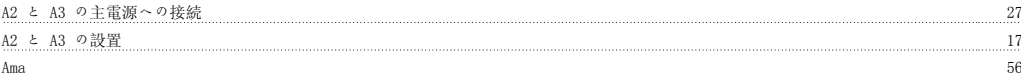

### B

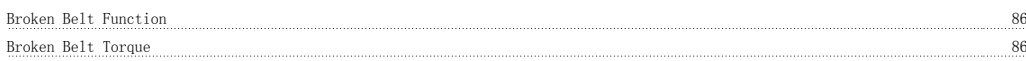

### D

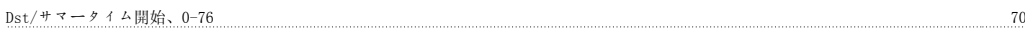

## E

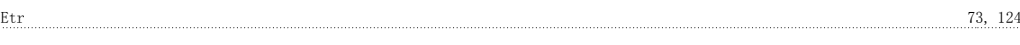

### F

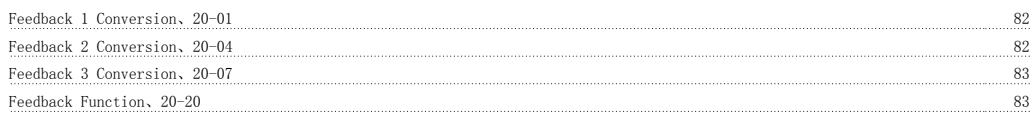

### G

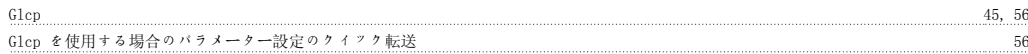

### H

Hvac 用途の効率的なパラメーター設定 60

### K

 $kty + 2y - 124$ 

### L

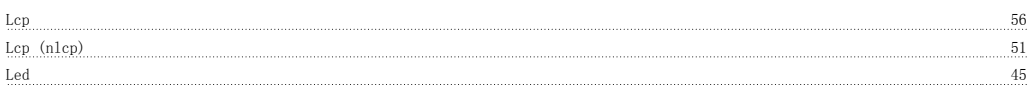

### M

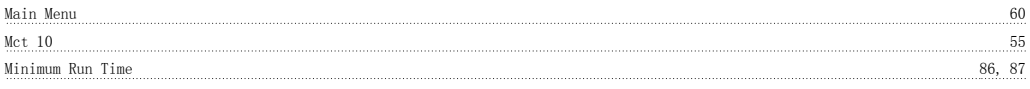

### N

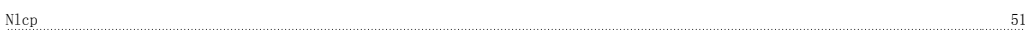

### P

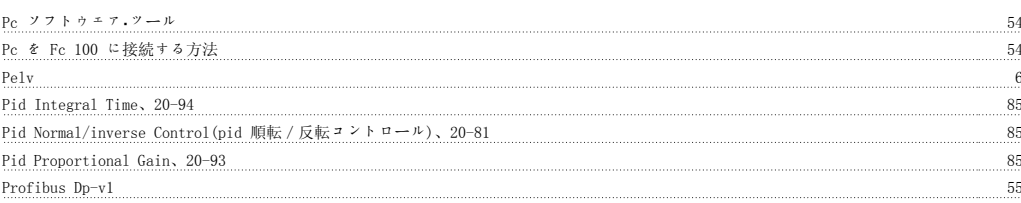

### Q

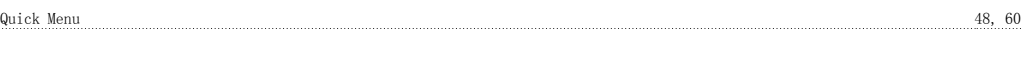

## R

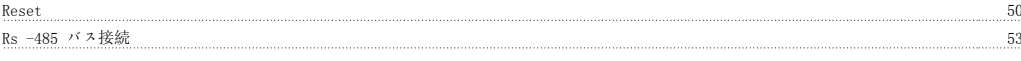

### S

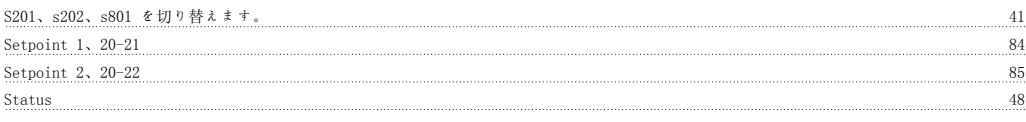

### U

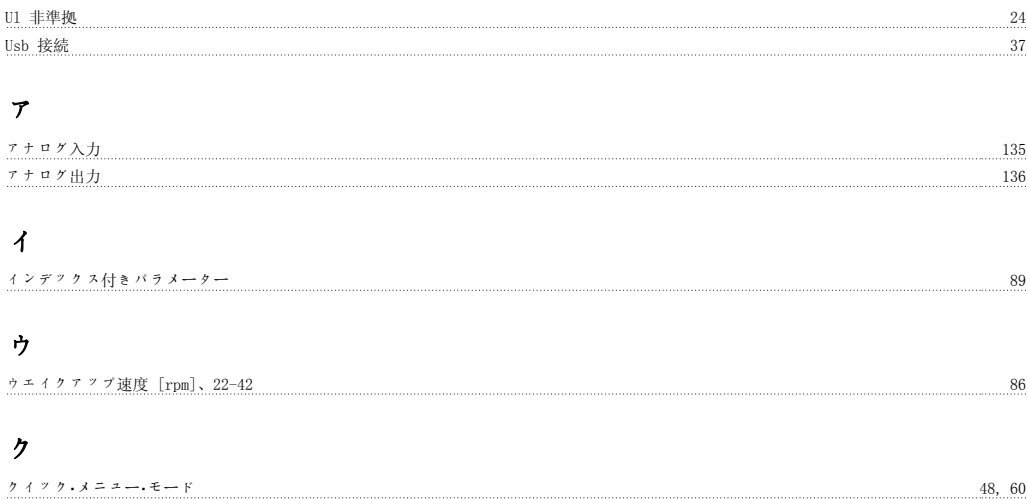

### グ

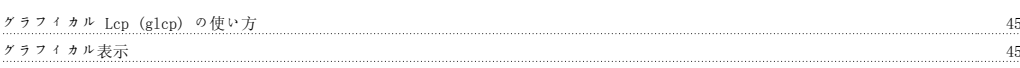

### ケ

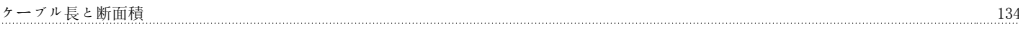

### コ

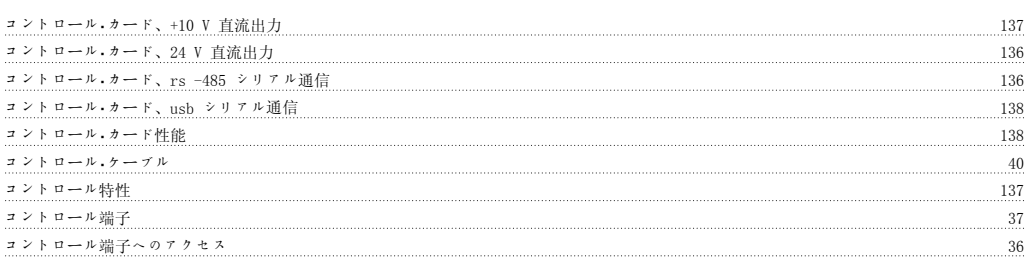

#### サ

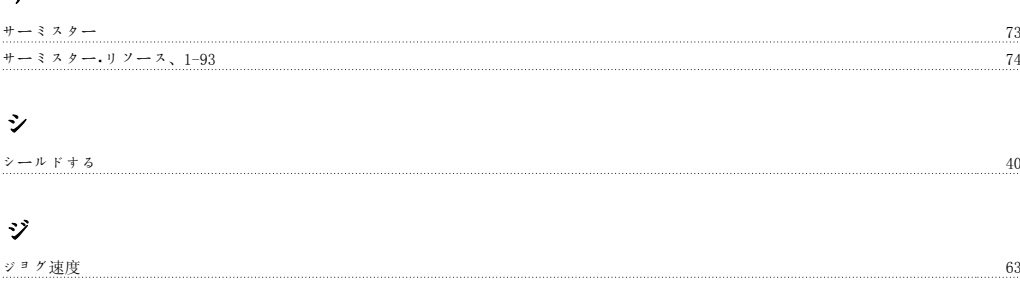

### シ

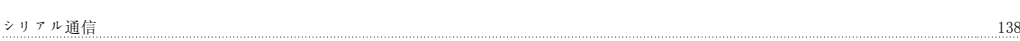

### ス

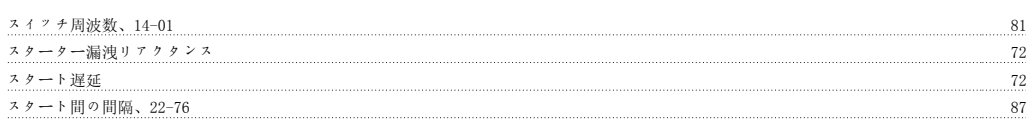

### タ

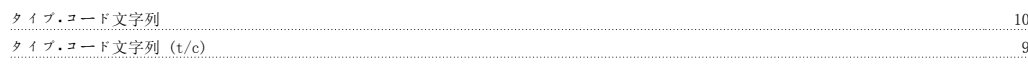

### チ

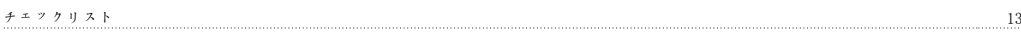

### デ

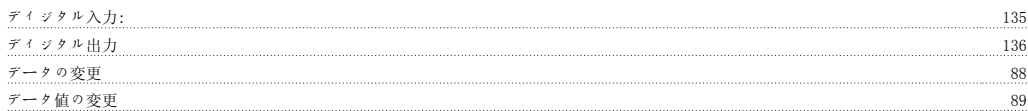

### テ

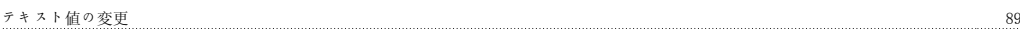

### デ

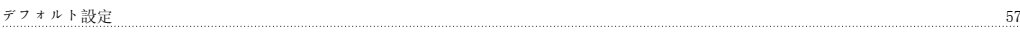

### ド

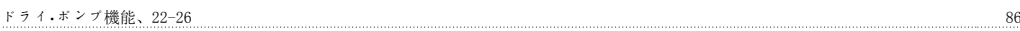

### ト

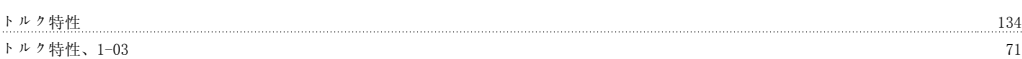

### ネ

ネームプレート・データ 41, 42

### ね

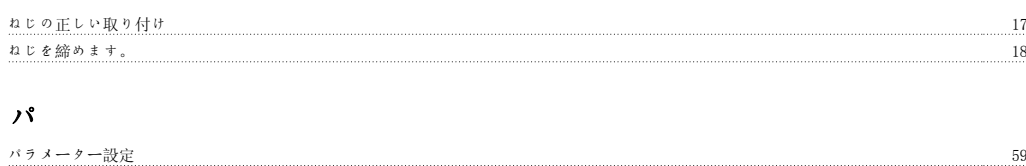
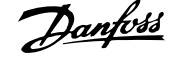

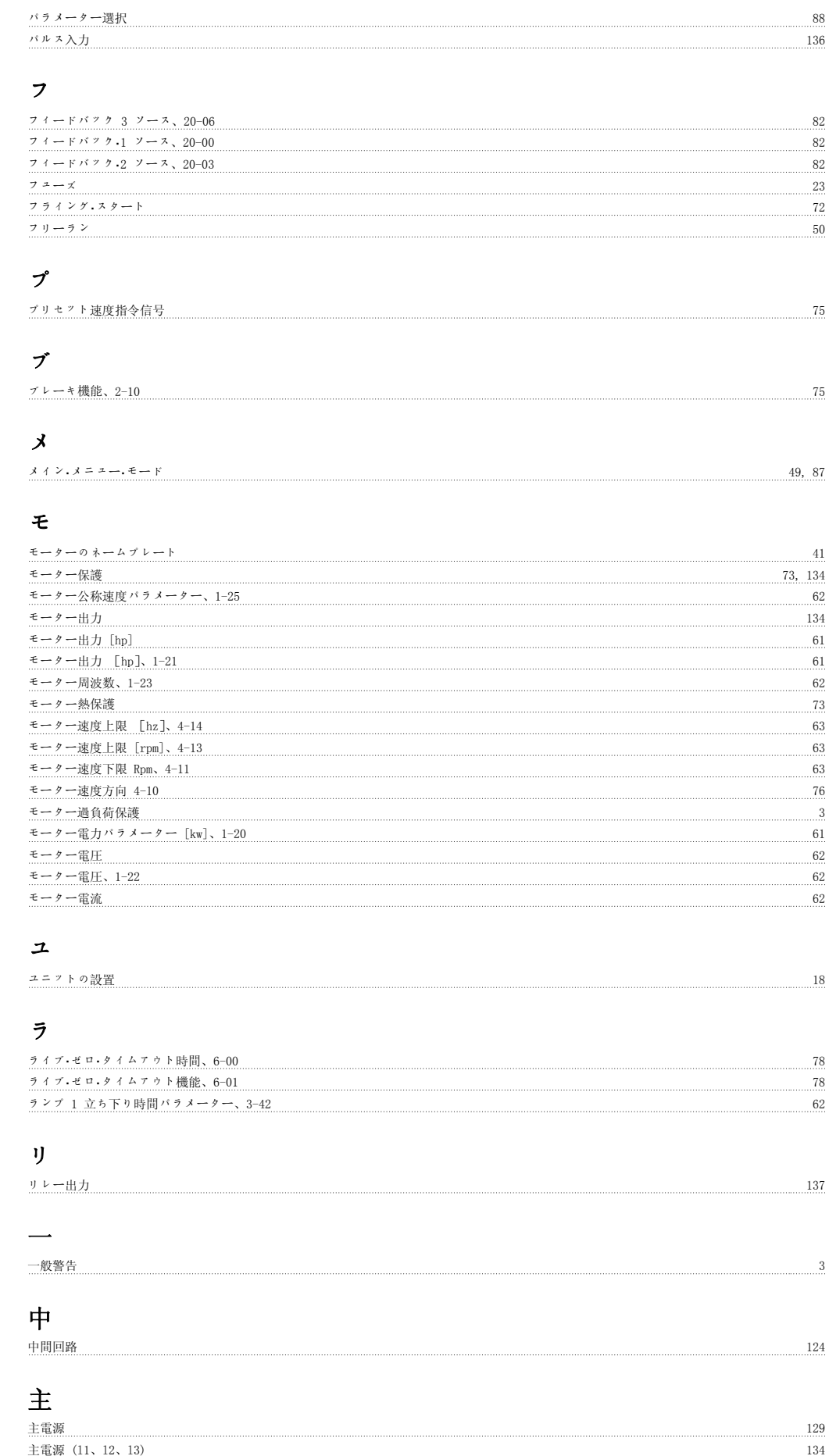

MG.11.A4.40 - VLT® は、Danfoss の登録商標です。 145

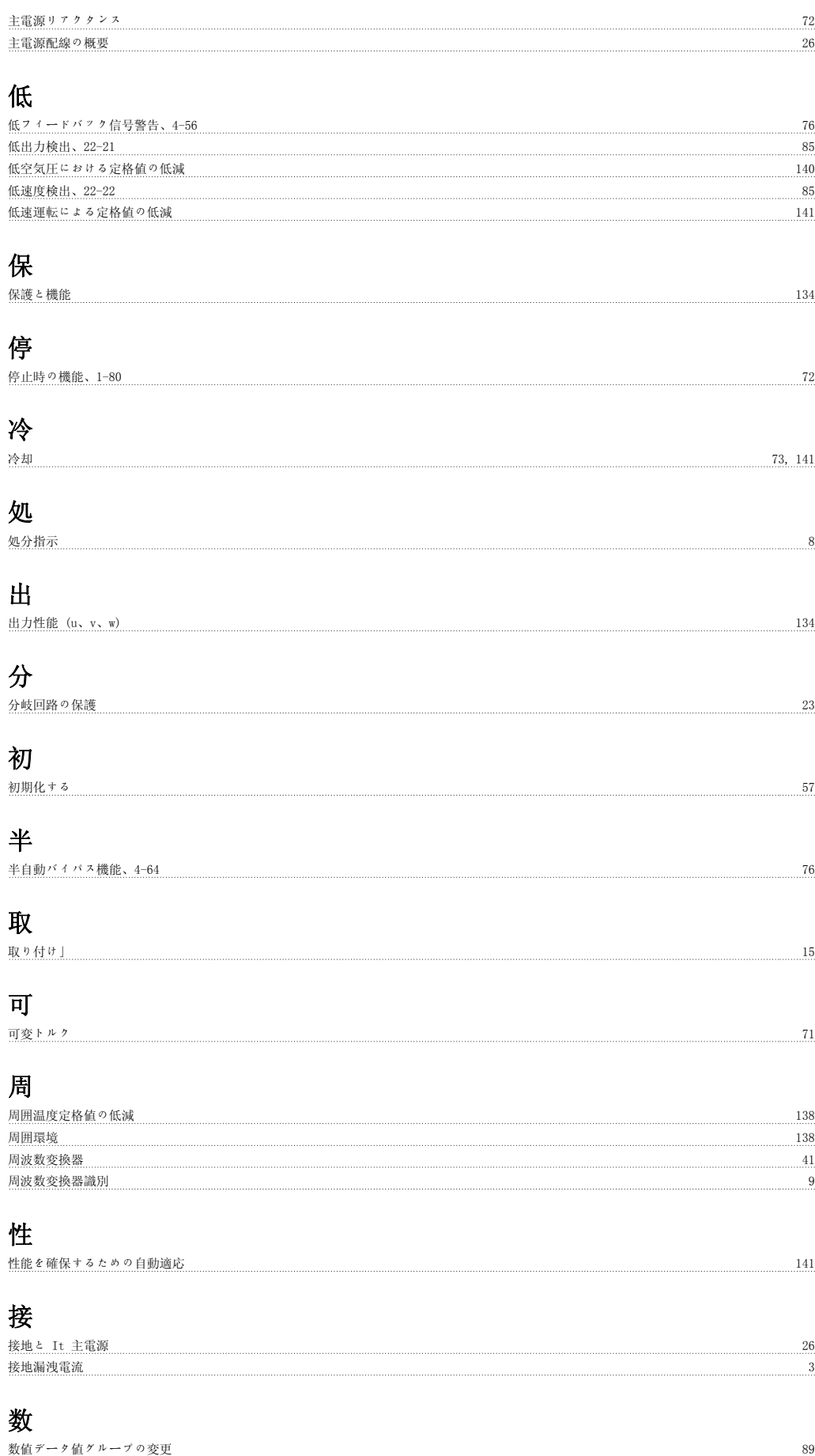

VLT® HVAC ドライブ取扱い説明書 *Danfoss* インデックス

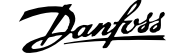

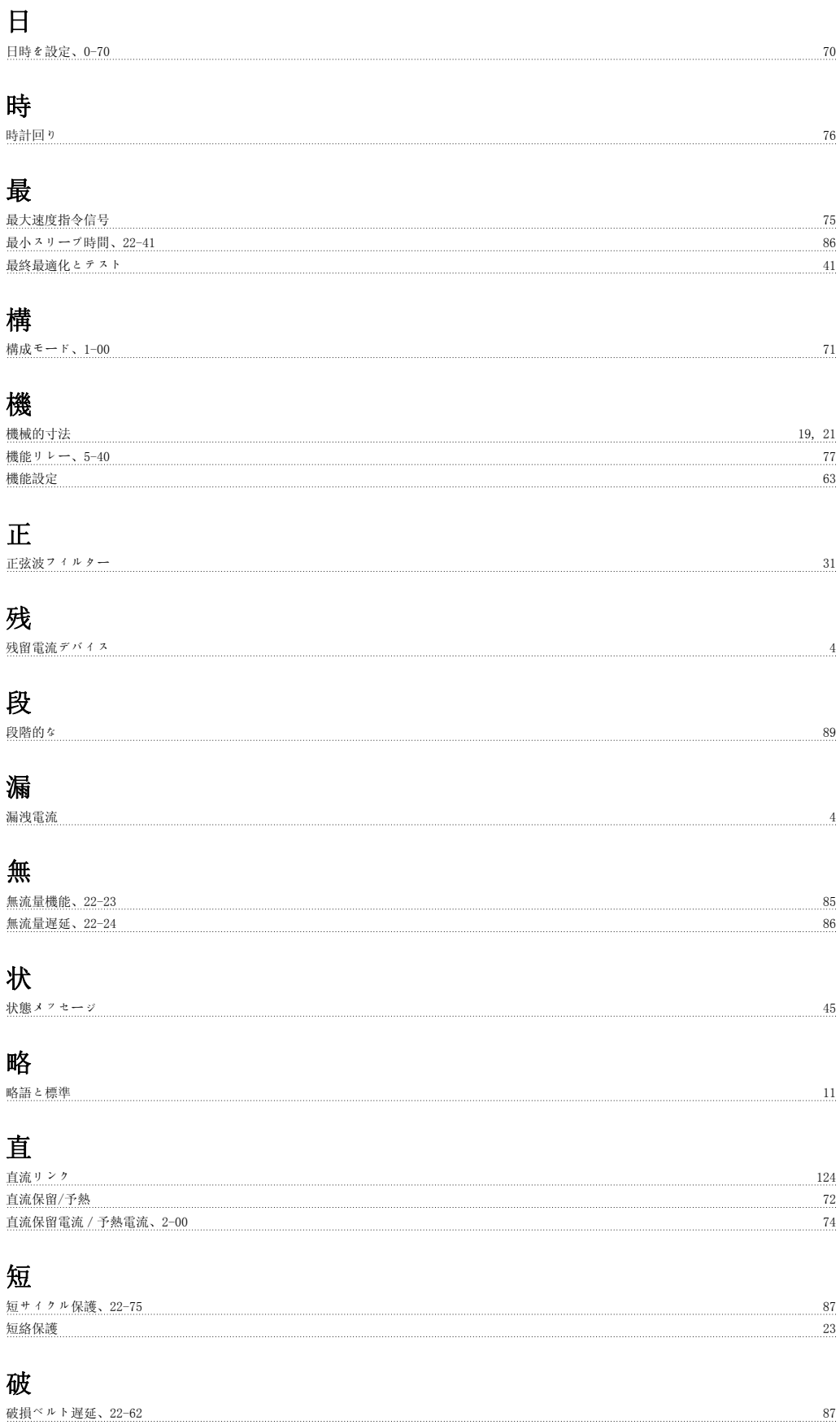

# 穴 穴のドリル 17

#### 立

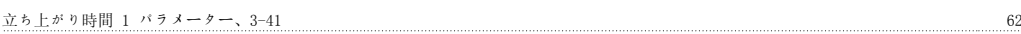

## 端

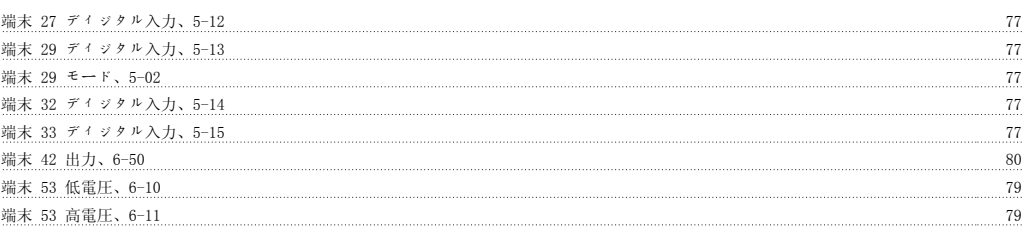

## 自

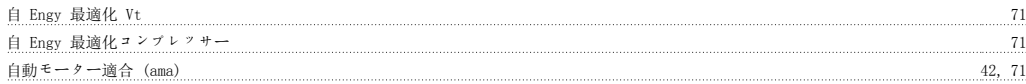

### 表

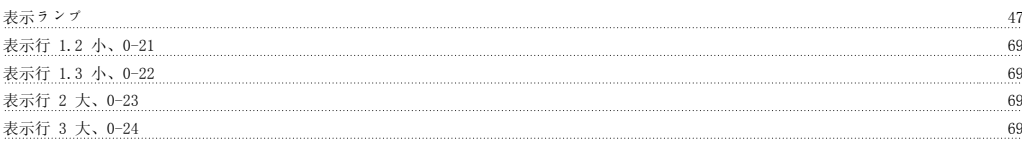

#### 言 言語 61

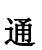

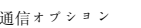

## 速

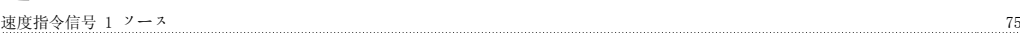

通信オプション 126

#### 過

```
過電圧コントロール、2-17 75
過電流保護 23
```
## 長

長いモーター・ケーブルまたは大きな断面積を持つケーブルを設置する際の定格値の低減 141

### 電

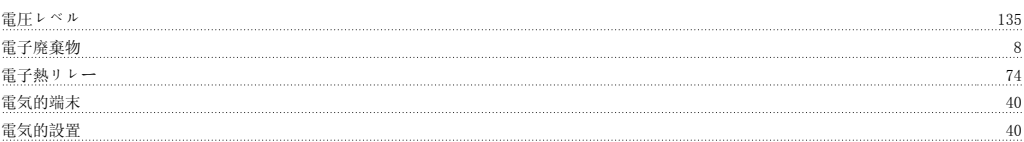

# 高

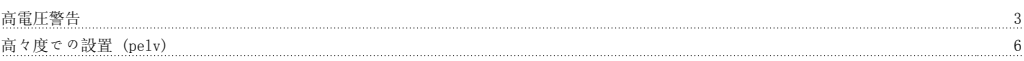